4-740-705-**31**(1)

# **SONY**

# Solid-State Memory **Camcorder**

## Bedienungsanleitung

Bitte lesen Sie dieses Handbuch vor der Benutzung des Geräts sorgfältig durch und bewahren Sie es zum späteren Nachschlagen auf.

## PXW-Z280V/PXW-Z280T

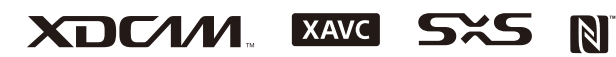

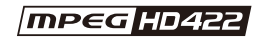

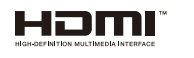

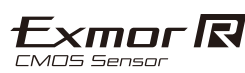

© 2018 Sony Corporation

## **[Überblick](#page-6-0)**

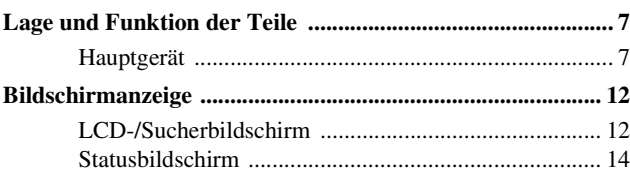

## **[Vorbereitung](#page-18-0)**

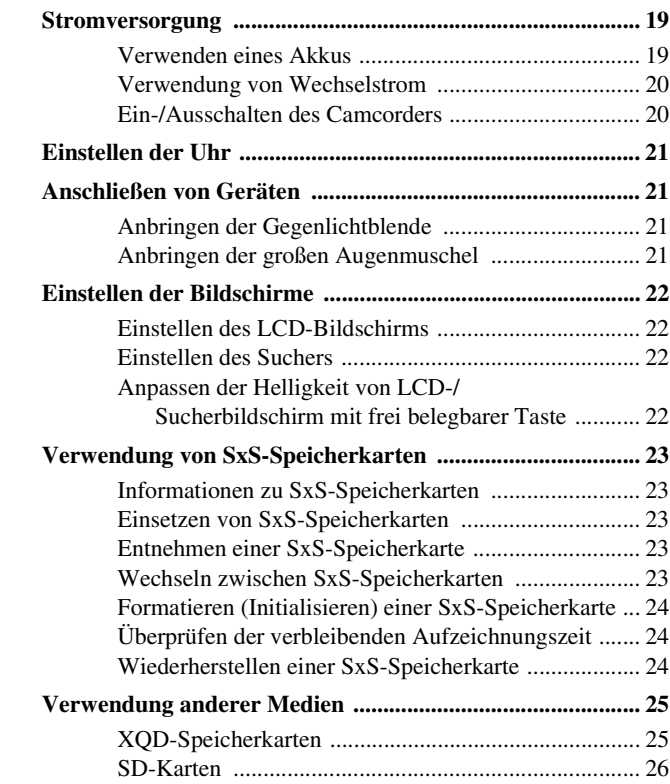

## **[Aufzeichnung](#page-26-0)**

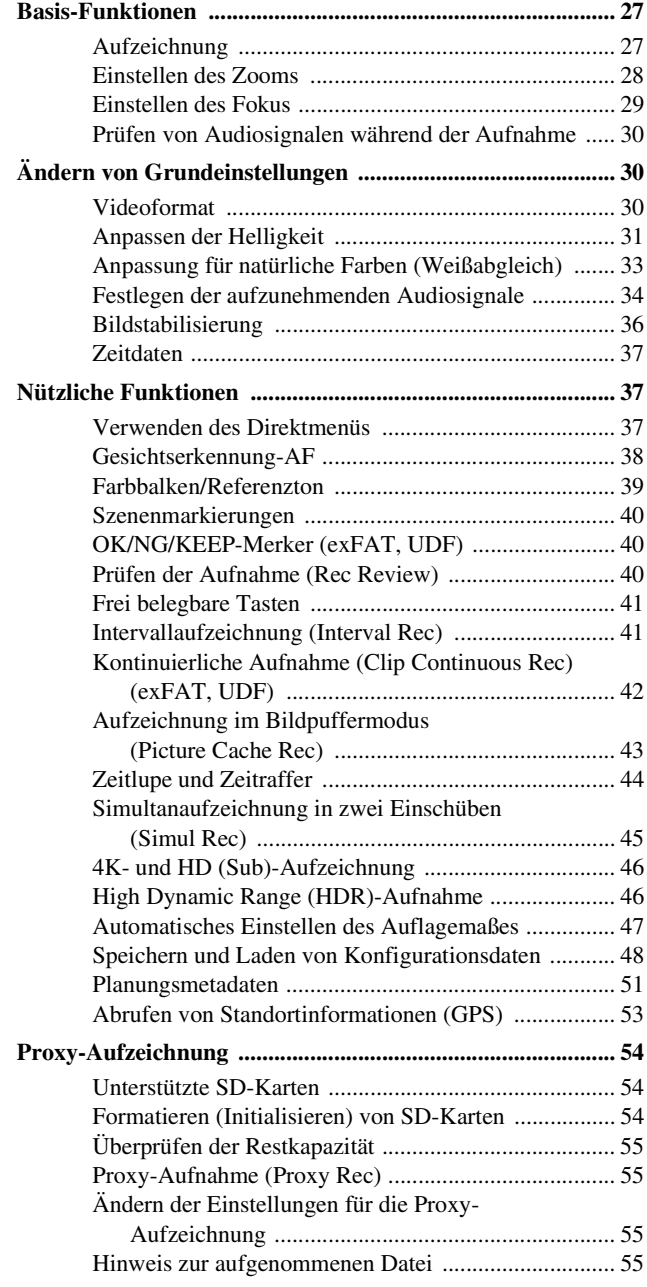

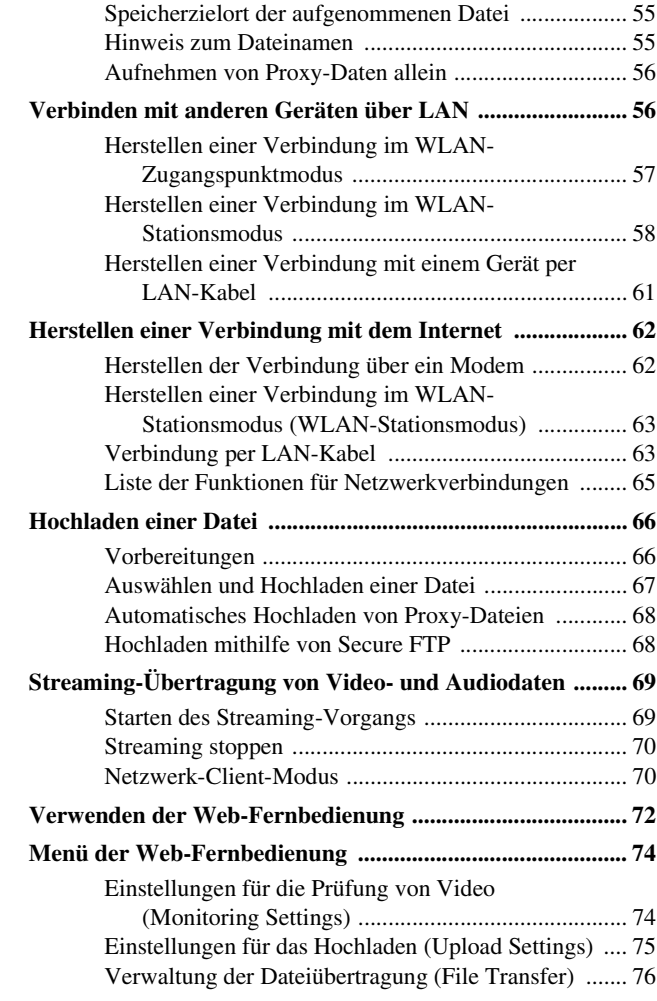

## **[Miniaturbildanzeige](#page-76-0)**

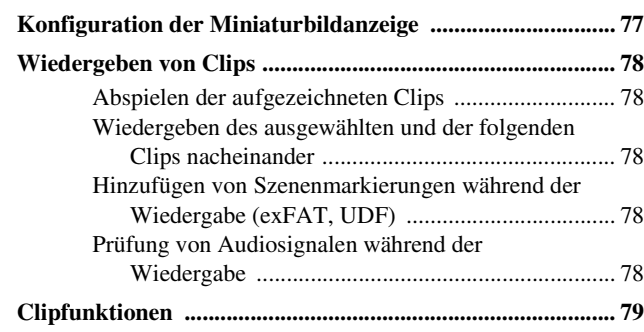

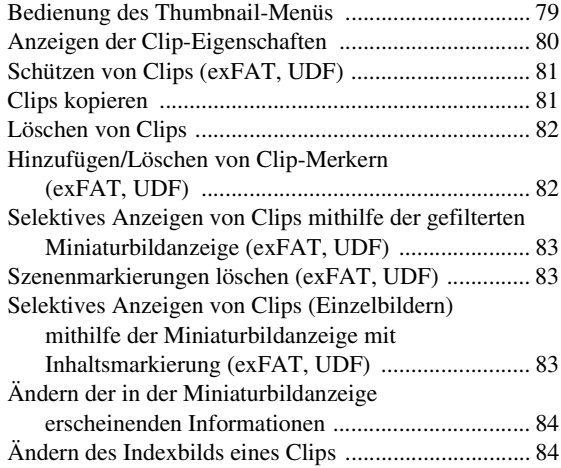

## **[Anschließen externer Geräte](#page-84-0)**

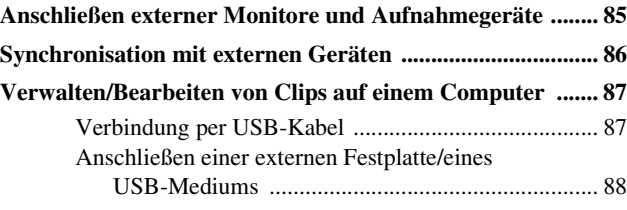

## **[Menüanzeige und Einstellungen](#page-90-0)**

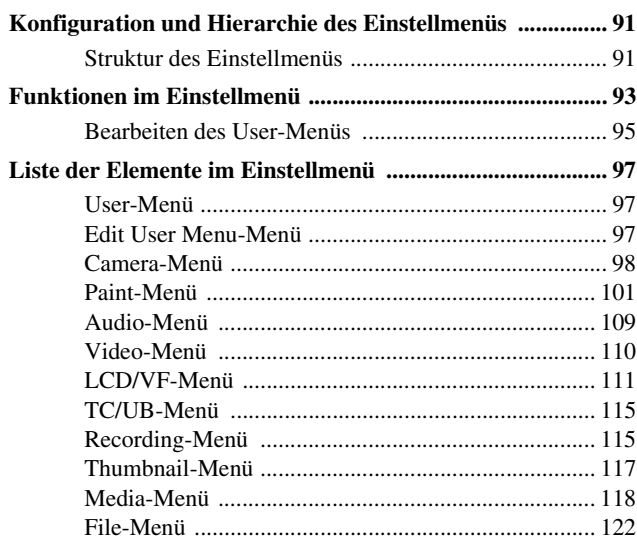

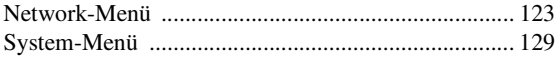

## **Anhang**

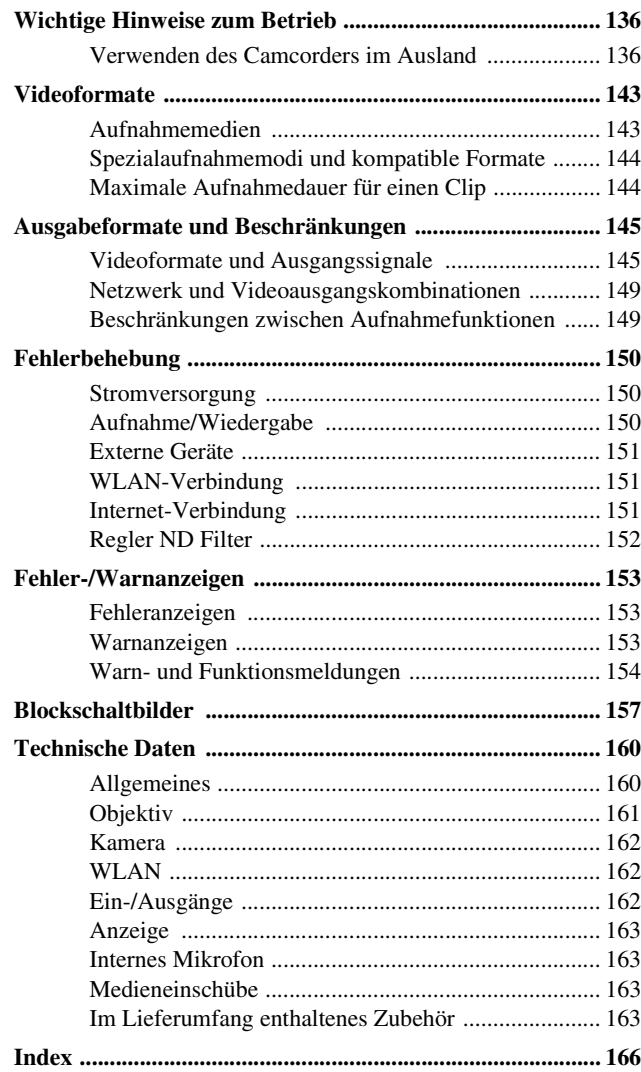

## <span id="page-6-1"></span><span id="page-6-0"></span>**Überblick Lage und Funktion der Teile**

*Informationen zur Verwendung und Funktion der einzelnen Komponenten finden Sie auf der angegebenen Seite.*

## <span id="page-6-2"></span>**Hauptgerät**

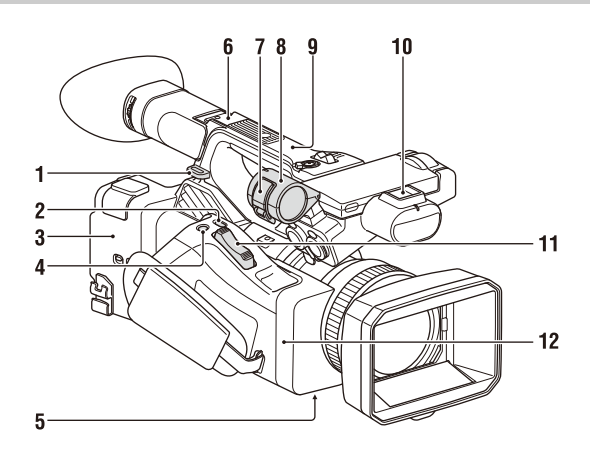

- **1. Bügel für Schulterriemen** *[\(10\)](#page-9-0)*
- **2. Taste ASSIGN7/DIRECT MENU** *[\(41\)](#page-40-2)*

#### **3. (N-Markierung)**

- Halten Sie zum Herstellen einer Funkverbindung zwischen Camcorder und Smartphone ein NFC-kompatibles Smartphone nahe an diese Markierung. Näheres dazu finden Sie in der Bedienungsanleitung zum Smartphone.
- NFC (Near Field Communication) ist ein internationaler Standard für Funkkommunikation über kurze Distanz.

#### **4. Taste ASSIGN8/FOCUS MAG**

- **5. Schalter ZOOM (unten)** *[\(28\)](#page-27-1)*
- **6. Multi-Interface-Schuh (hinten)**

## Multi<br>
Interface Shoe

Nähere Hinweise zu dem Zubehör, das an den Multi-Interface-Schuh angeschlossen werden kann, erhalten Sie bei der zuständigen Handelsvertretung.

- **7. Mikrofonfixierbügel**
- **8. Mikrofonhalter** *[\(35\)](#page-34-0)*
- **9. GPS-Antenne**
- **10. Multi-Interface-Schuh (vorn)**
- **11. Motorzoomhebel** *[\(28\)](#page-27-2)*
- **12. WLAN-Antenne**

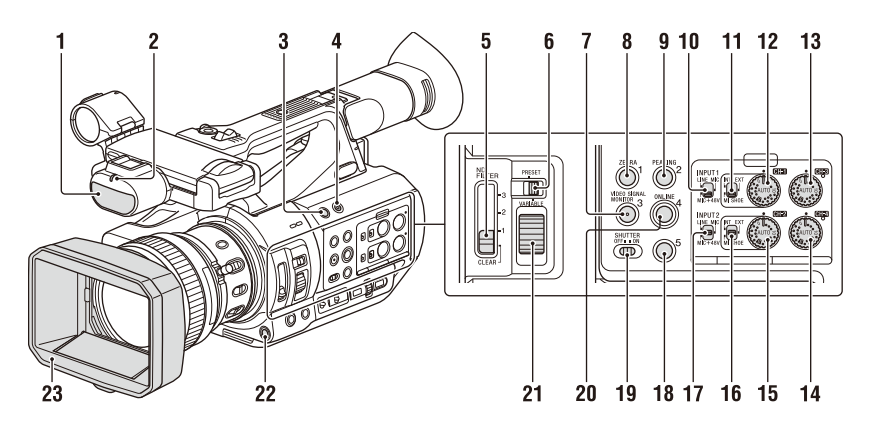

- **1.Internes Mikrofon** *[\(35\)](#page-34-1)*
- **2. Aufnahme-/Tally-Anzeige (vorn)** *[\(133\)](#page-132-0)* Blinkt wenn die verbleibende Speicherkapazität auf dem Aufzeichnungsmedium oder die Batterie zur Neige gehen.
- **3. Taste ASSIGN6**
- **4. Taste FULL AUTO** *[\(27\)](#page-26-3)*
- **5. Schalter ND FILTER**
- **6. ND FILTER-Modusschalter**
- **7. Taste ASSIGN3/VIDEO SIGNAL MONITOR**
- **8. Taste ASSIGN1/ZEBRA**
- **9. Taste ASSIGN2/PEAKING**
- **10. Schalter INPUT1** *[\(34\)](#page-33-1)*
- **11. Schalter CH1 (INT/EXT/MI SHOE)** *[\(34\)](#page-33-1)*
- **12. Regler AUDIO LEVEL (CH1)** *[\(34\)](#page-33-1)*
- **13. Regler AUDIO LEVEL (CH3)**
- **14. Regler AUDIO LEVEL (CH4)**
- **15. Regler AUDIO LEVEL (CH2)**
- **16. Schalter CH2 (INT/EXT/MI SHOE)**
- **17. Schalter INPUT2** *[\(34\)](#page-33-1)*
- **18. Taste ASSIGN5**
- **19. Schalter SHUTTER**
- **20. Taste ASSIGN4/ONLINE**
- **21. ND-Steuerregler**
- **22. Taste WB SET**
- **23. Gegenlichtblende mit Objektivschutz** *[\(21\)](#page-20-4)*

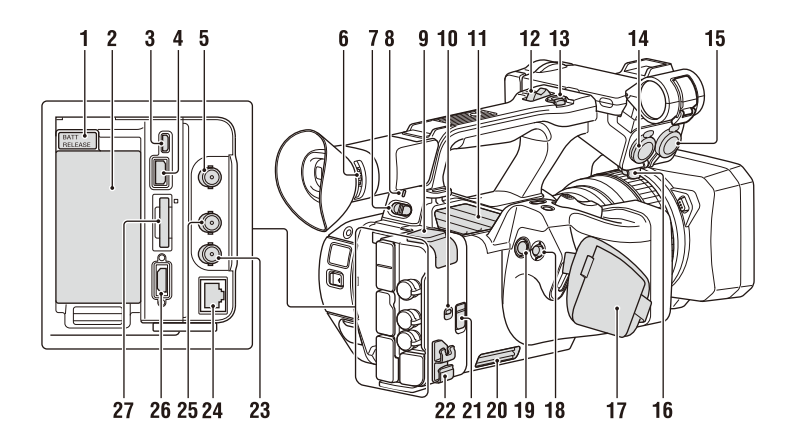

- <span id="page-8-1"></span><span id="page-8-0"></span>**1. Taste BATT RELEASE** *[\(19\)](#page-18-3)*
- **2. Befestigung für Akkusatz** *[\(19\)](#page-18-3)*
- **3. Multi/Micro USB-Anschluss** *[\(87\)](#page-86-2)*
- **4. USB 3.0 (HOST)-Anschluss (Typ A)**
- **5. Anschluss SDI OUT** *[\(85\)](#page-84-2)*
- <span id="page-8-2"></span>**6. Regler für Dioptrien-Einstellung** *[\(22\)](#page-21-4)*
- **7. Schalter ON/STANDBY** *[\(20\)](#page-19-2)* ?: ON  $(1)$ . STANDBY
- **8. Ein-/Aus-Anzeige**
- **9. USB2.0 (HOST)-Anschluss (Typ A)** *[\(62\)](#page-61-2)*
- **10. Schalter IN/OUT (Eingangs-/ Ausgangswahl)**
- **11. Luftauslass**

**Hinweise**

- Die Bereiche um den Luftauslass können heiß werden.
- Decken Sie den Luftauslass nicht ab.

#### **12. Zoomhebel am Griff** *[\(28\)](#page-27-3)*

**13. Aufnahmetaste am Griff**

Wenn der Hebel auf die Position HOLD eingestellt ist, funktioniert die Aufnahmetaste am Griff nicht.

**14. Anschluss AUDIO INPUT1** *[\(34\)](#page-33-1)*

#### **15. Anschluss AUDIO INPUT2** *[\(34\)](#page-33-1)*

**16. Kabelhalter**

Hier können Sie ein Mikrofonkabel o. Ä. fixieren.

- <span id="page-8-3"></span>**17. Griffband**
- <span id="page-8-4"></span>18. Wahlschalter (Tasten  $\triangle$ / $\triangle$ / $\triangle$ / $\triangle$ /SET)
- **19. Aufnahmetaste** *[\(27\)](#page-26-4)*

#### **20. Lufteinlass**

#### **Hinweis**

- Decken Sie den Lufteinlass nicht ab.
- **21. Anschluss REMOTE**

Der Anschluss REMOTE dient zum Steuern von Aufnahmestart/-stopp und anderen Funktionen auf dem Videogerät und den daran angeschlossenen Peripheriegeräten.

#### **22. Kabelschelle**

#### **Hinweis**

• Nur zum Sichern von Kabeln verwenden.

- **23. Anschluss GENLOCK IN/VIDEO OUT**
- **24. Anschluss für verkabeltes LAN**
- **25. Anschluss TC IN/OUT**
- **26. Anschluss HDMI OUT** *[\(85\)](#page-84-3)*
- **27. UTILITY SD/MS-Einschub/ Zugriffsanzeige**

Für die Proxy-Aufnahme sowie zum Speichern und Laden von Einstellungen (File-Funktion). Wird von einem zukünftigen Upgrade (Software-Update) unterstützt.

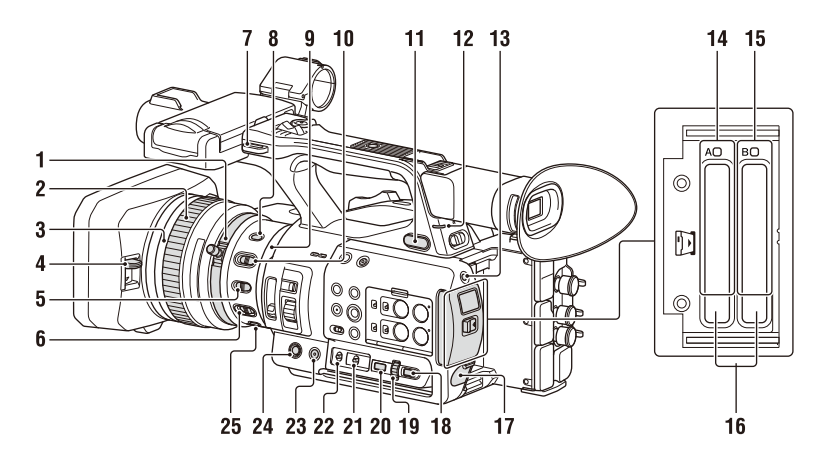

- **1. Zoomring** *[\(29\)](#page-28-1)*
- **2. Fokussierring** *[\(29\)](#page-28-2)*
- **3. Schalter Full MF** *[\(29\)](#page-28-3)*

Sie können den manuellen Fokusmodus ein-/ ausschalten, indem Sie den Fokussierring vor-/ zurückbewegen.

- **4. Hebel für den Objektivdeckel** *[\(21\)](#page-20-4)* Zum Öffnen/Schließen des Objektivdeckels.
- **5. Schalter MACRO** *[\(30\)](#page-29-3)*
- **6. Schalter FOCUS** *[\(29\)](#page-28-3)*
- **7. Bügel für Schulterriemen**
- **8. Taste STEADY SHOT** *[\(36\)](#page-35-1)*
- **9. Blendenring** *[\(31\)](#page-30-1)*
- **10. Schalter IRIS** *[\(31\)](#page-30-2)*
- <span id="page-9-4"></span>**11. Buchse** i **(Kopfhörer)** Für Kopfhörer mit Stereoministecker.
- **12. Aufnahme-/Tally-Anzeige (hinten)** *[\(133\)](#page-132-0)* Blinkt wenn die verbleibende Speicherkapazität auf dem Aufzeichnungsmedium oder die Batterie zur Neige gehen.
- <span id="page-9-3"></span><span id="page-9-2"></span>**13. Taste SLOT SELECT**
- **14. Einschub/Zugriffsanzeige für SxS-Speicherkarte A** *[\(23\)](#page-22-5)*
- **15. Einschub/Zugriffsanzeige für SxS-Speicherkarte B** *[\(23\)](#page-22-5)*

#### **16. Taste EJECT**

Die Taste EJECT springt auf Drücken heraus. Erneut drücken, um eine Karte herauszunehmen.

#### **Hinweis**

- Wird während der Aufzeichnung die Taste EJECT gedrückt, stoppt die Aufzeichnung.
- **17. Anschluss DC IN**
- <span id="page-9-1"></span>**18. Taste CANCEL/BACK** *[\(93\)](#page-92-1)*
- **19. Regler SEL/SET** *[\(93\)](#page-92-1)*
- **20. Taste MENU** *[\(93\)](#page-92-1)*

An der Taste befindet sich ein fühlbarer Streifen, damit sie leichter gefunden werden kann.

- **21. Schalter WHT BAL** *[\(33\)](#page-32-1)*
- **22. Schalter GAIN** *[\(31\)](#page-30-3)*
- **23. Taste ASSIGN10/IRIS PUSH AUTO**
- **24. Taste ASSIGN9**
- **25. Taste FOCUS PUSH AUTO** *[\(29\)](#page-28-4)*

#### <span id="page-9-0"></span>**So bringen Sie einen Schulterriemen an**

Bringen Sie einen Schulterriemen an den Bügeln für den Schulterriemen an.

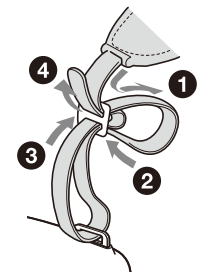

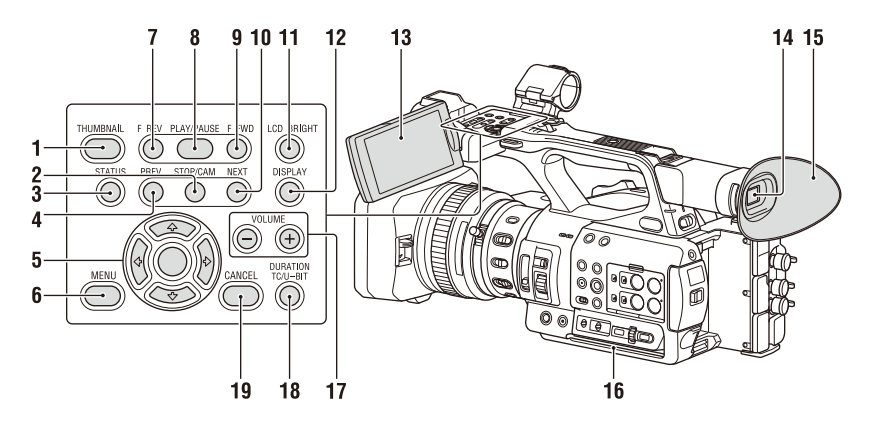

- **1. Taste THUMBNAIL** *[\(77\)](#page-76-2)*
- **2. Taste STOP** *[\(78\)](#page-77-5)*
- **3. Taste STATUS CHECK** *[\(14\)](#page-13-0)*
- **4. Taste PREV** *[\(78\)](#page-77-5)*
- **5. Tasten**  $\frac{4}{4}$  $\frac{4}{4}$  $\frac{4}{8}$ **ET** [\(93\)](#page-92-1)
- **6. Taste MENU** *[\(93\)](#page-92-1)*
- **7. Taste F REV** *[\(78\)](#page-77-5)*
- **8. Taste PLAY/PAUSE** *[\(78\)](#page-77-5)*
- **9. Taste F FWD** *[\(78\)](#page-77-5)*
- **10. Taste NEXT** *[\(78\)](#page-77-5)*
- <span id="page-10-0"></span>**11. Taste LCD BRIGHT** *[\(22\)](#page-21-5)*
- <span id="page-10-2"></span>**12. Taste DISPLAY** *[\(12\)](#page-11-1)*
- **13. LCD-Bildschirm** *[\(22\)](#page-21-6)*
- **14. Sucher** *[\(22\)](#page-21-4)*
- **15. Große Augenmuschel**
- **16. Lufteinlass**

#### **Hinweis**

- <span id="page-10-1"></span>• Decken Sie den Lufteinlass nicht ab.
- **17. Tasten VOLUME** *[\(30\)](#page-29-4)*
- **18. Taste DURATION/TC/U-BIT** *[\(37\)](#page-36-3)*
- **19. Taste CANCEL** *[\(93\)](#page-92-1)*

**Unterseite**

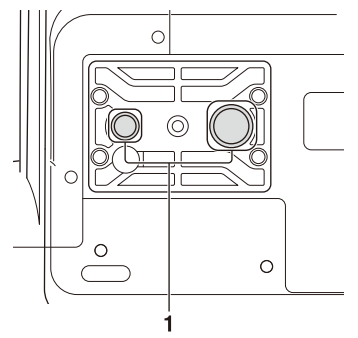

**1. Öffnungen für Stativgewinde (1/4 Zoll, 3/8 Zoll)**

Kompatibel mit 1/4-20UNC-Schrauben und mit 3/8-16UNC-Schrauben.

Bringen Sie hier ein Stativ an (optional erhältlich, Länge der Schraube maximal 5,5 mm).

## <span id="page-11-3"></span><span id="page-11-0"></span>**Bildschirmanzeige**

## <span id="page-11-2"></span><span id="page-11-1"></span>**LCD-/Sucherbildschirm**

Während der Aufnahme, im Aufnahmebereitschaftsmodus und bei der Wiedergabe werden Statusinformationen und Einstellungen des Camcorders auf dem LCD-/Sucherbildschirm eingeblendet. Die Informationen können über die Taste DISPLAY ein- bzw. ausgeblendet werden. Die Informationen können auch einzeln ein- und ausgeblendet werden *[\(Seite 113\)](#page-112-0)*.

#### **Bildschirminformationen während der Aufnahme**

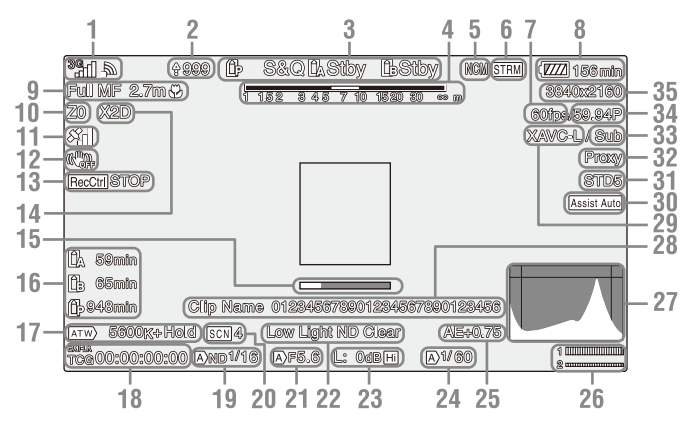

- **1. Anzeige des Netzwerkstatus** *[\(Seite 14\)](#page-13-1)* Hier wird der Status der Netzwerkverbindung als Symbol angezeigt.
- **2. Hochladeanzeige/Anzahl zu übertragender Dateien**
- **3. Aufnahmemodus/Betriebsstatus für Einschub A/B**

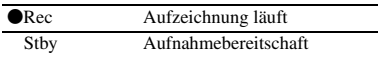

- **4. Schärfentiefenanzeige**
- **5. Status für Netzwerk-Client-Modus** Zeigt den Verbindungsstatus im Netzwerk-Client-Modus an.
- **6. Streaming-Status**
- **7. Bildfrequenz für Aufzeichnung mit Zeitlupe/Zeitraffer**
- **8. Verbleibende Akkukapazität/DC IN-Spannung**

#### **9. Anzeige für den Fokussiermodus**  *[\(Seite 38\)](#page-37-1)*

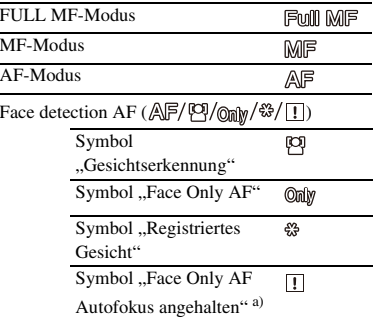

a) Wird angezeigt, wenn kein Gesicht registriert und keine Gesichter erkannt wurden und wenn ein Gesicht registriert, aber nicht erkannt wurde.

#### **10. Zoomposition**

Hier wird die Zoomposition im Bereich zwischen 0 (Weitwinkel) und 99 (Tele) angezeigt.

#### **11. GPS-Status**

- **12. Anzeige für den Bildstabilisierungsmodus (SteadyShot)**
- **13. Rec Control-Anzeige für SDI-Ausgang/ HDMI-Ausgang**

Wird angezeigt, wenn sowohl Display On/Off >SDI/HDMI Rec Control im LCD/VF-Menü und SDI/HDMI Rec Control >Setting im Video-Menü auf On gesetzt sind.

- **14. Digitales Tele**
- **15. Fokussierhilfe**
- **16. Restkapazität des Speichermediums**
- **17. Weißabgleich-Modus**

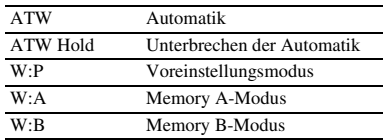

- **18. Timecode** *[\(Seite 37\)](#page-36-3)*
- **19. Anzeige für den ND-Filter** *[\(Seite 32\)](#page-31-0)*
- **20. Anzeige für Szenendateien** *[\(Seite 48\)](#page-47-1)*
- **21. Blendenposition**
- **22. Warnanzeige zum Videopegel**
- **23. Verstärkungswert** *[\(Seite 31\)](#page-30-4)*
- **24. Blendenmodus/Belichtungszeit**
- **25. AE-Modus/AE-Pegel**
- **26. Audiopegel-Messer**
- **27. Anzeige VIDEO SIGNAL MONITOR (Wellenformmonitor/Vektorskop/ Histogramm)**
- **28. Name des Clips**
- **29. Aufzeichnungsformat (Codec)** *[\(Seite 129\)](#page-128-1)* Hier wird das Format angezeigt, in dem auf eine SxS-Speicherkarte aufgezeichnet wird.
- **30. Gamma-Anzeigeassistent**
- **31. Gammawert** *[\(Seite 104\)](#page-103-0)* Zeigt die Gamma-Einstellung an.
- **32. Proxy-Status**
- **33. 4K- und HD (Sub)-Aufnahmeanzeige**
- **34. Systemfrequenz und Abtastverfahren**
- **35. Aufzeichnungsformat (Bildgröße)**  *[\(Seite 129\)](#page-128-1)*

Hier wird die Bildgröße angezeigt, mit der auf eine SxS-Speicherkarte aufgezeichnet wird.

#### **Auf dem Wiedergabebildschirm angezeigte Informationen**

Während der Wiedergabe werden folgende Informationen auf dem Bild eingeblendet:

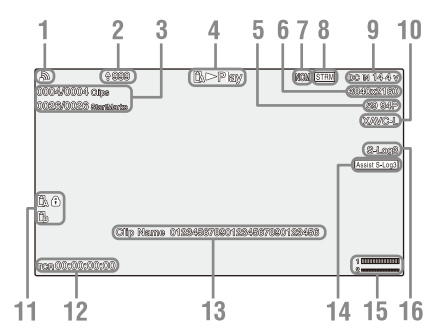

- **1. Anzeige des Netzwerkstatus**
- **2. Hochladeanzeige/Anzahl zu übertragender Dateien**
- **3. Clip-Nummer/Gesamtzahl der Clips**
- **4. Wiedergabemodus**
- **5. Wiedergabeformat (Bildfrequenz)**
- **6. Wiedergabeformat (Bildgröße)**
- **7. Status für Netzwerk-Client-Modus**
- **8. Streaming-Status**
- **9. Verbleibende Akkukapazität/DC IN-Spannung**
- **10. Wiedergabeformat (Codec)**
- **11. Medium**

Links neben einer schreibgeschützten Speicherkarte wird die Markierung angezeigt.

**12. Zeitdaten**

Die Zeitdaten werden angezeigt, wenn Display On/Off >Timecode im LCD/VF-Menü auf On gesetzt ist und die Taste DISPLAY gedrückt wird.

- **13. Name des Clips**
- **14. Gamma-Anzeigeassistent**
- **15. Audiopegel-Messer**
- **16. Gammawert**

#### <span id="page-13-1"></span>**Symbole für die Netzwerkverbindung**

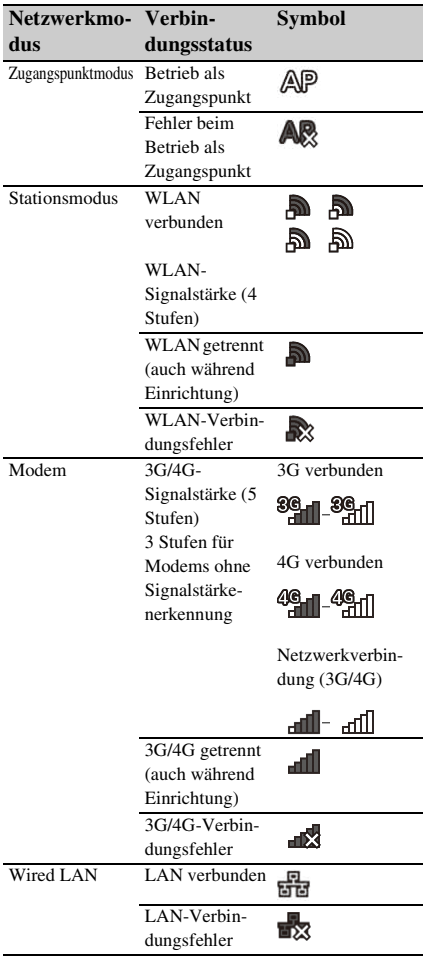

## <span id="page-13-0"></span>**Statusbildschirm**

Sie können die Einstellungen und den Status des Camcorders auf dem Statusbildschirm überprüfen.

#### **Bedienung des Statusbildschirms**

So blenden Sie den Statusbildschirm ein: • Drücken Sie die Taste STATUS CHECK.

So wechseln Sie den Statusbildschirm:

• Drehen Sie den Regler SEL/SET oder drücken Sie die Taste  $\triangle$ / $\blacklozenge$ .

So blenden Sie den Statusbildschirm aus:

• Drücken Sie die Taste STATUS CHECK.

#### **Bildschirm "Camera Status"**

Hier werden Bildqualität, Zoom-Einstellungen und Status angezeigt.

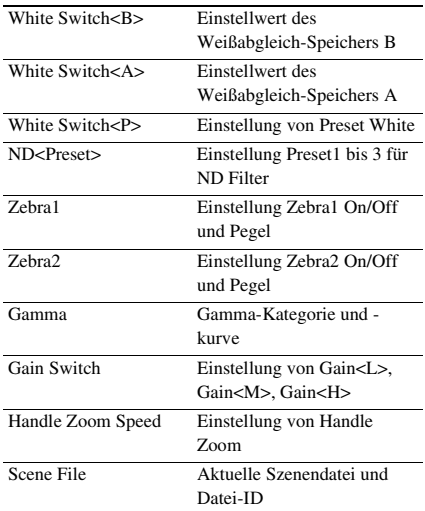

#### **Bildschirm "Audio Status"**

Hier werden der Eingangspegel, die Audiopegelanzeige und der Windfilter für die einzelnen Kanäle angezeigt.

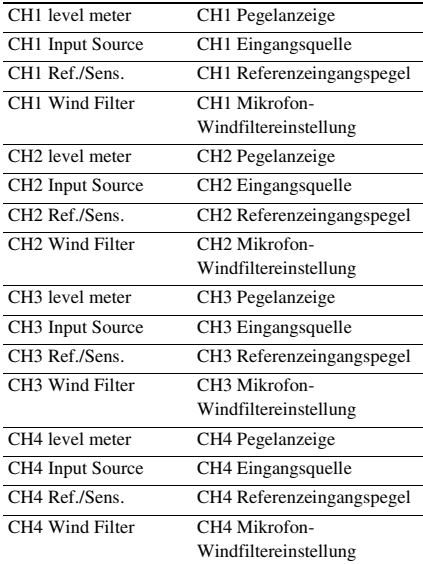

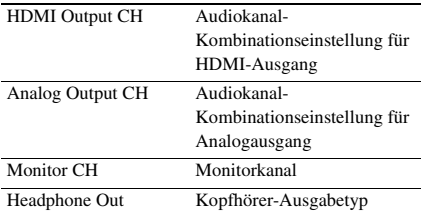

#### **Bildschirm "System Status"**

Hier werden die Einstellungen für das Videosignal angezeigt.

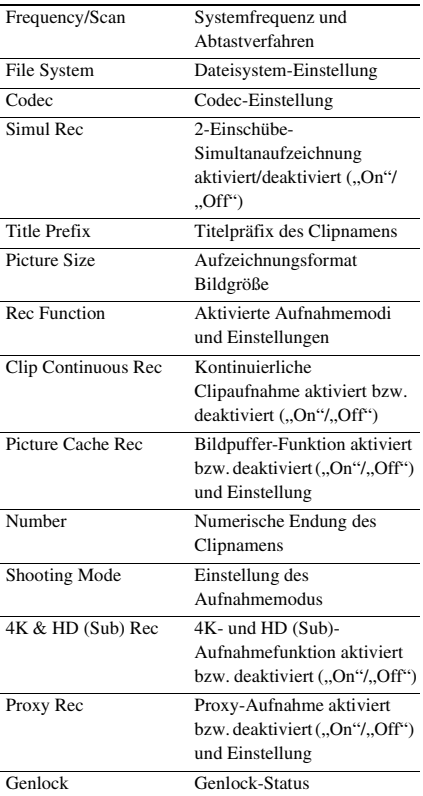

#### **Bildschirm "Video Output Status"**

Zeigt die Einstellungen für SDI, HDMI und Videoausgabe an.

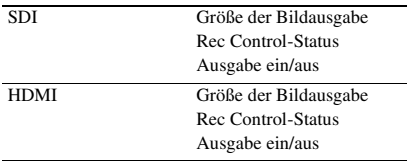

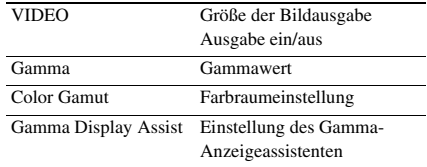

#### **Bildschirm "Assignable Button Status"**

Hier werden die Funktionen angezeigt, die den belegbaren Tasten zugewiesen sind.

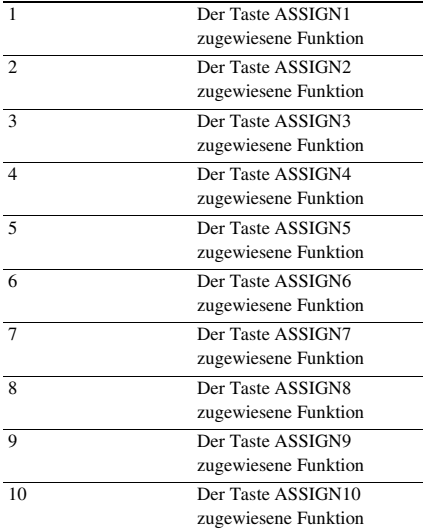

#### **Bildschirm "Battery Status"**

Zeigt Informationen zum Akku und zur Stromanschluss an DC IN an.

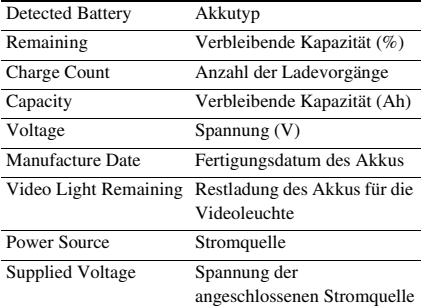

#### **Bildschirm "Media Status"**

Hier werden der restliche Speicherplatz, die verfügbare Aufnahmedauer und die geschätzte Lebensdauer des Aufnahmemediums (SxS-Speicherkarte A/SxS-Speicherkarte B) sowie der UTILITY-Speicherkarte angezeigt.

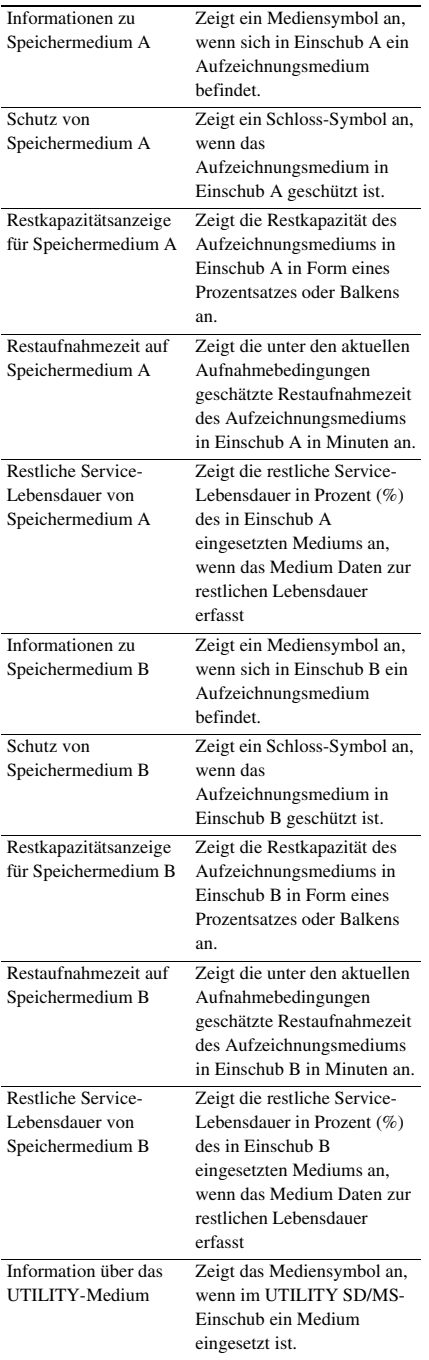

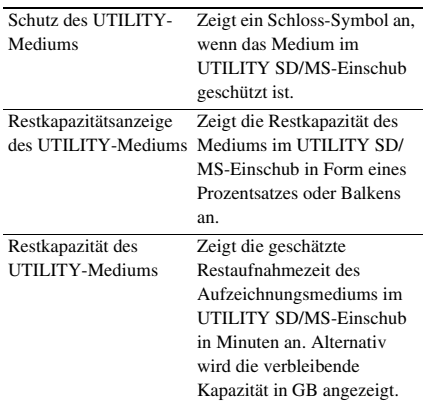

#### **Bildschirm "Rec Button Settings Status"**

Hier wird der Einstellstatus der Aufnahmetaste und der Aufnahmetaste am Griff angezeigt.

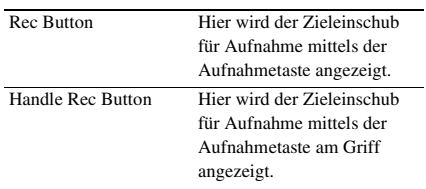

#### **Bildschirm "GPS Status"**

Hier werden der GPS-Positionierungsstatus und Informationen angezeigt.

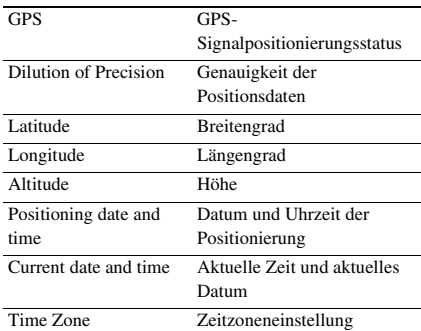

#### **Bildschirm "Network Status"**

Hier wird der Status der Netzwerkverbindung angezeigt.

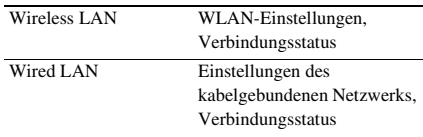

#### Modem WLAN-Einstellungen, Verbindungsstatus bei Verwendung von Modem (separat erhältlich)

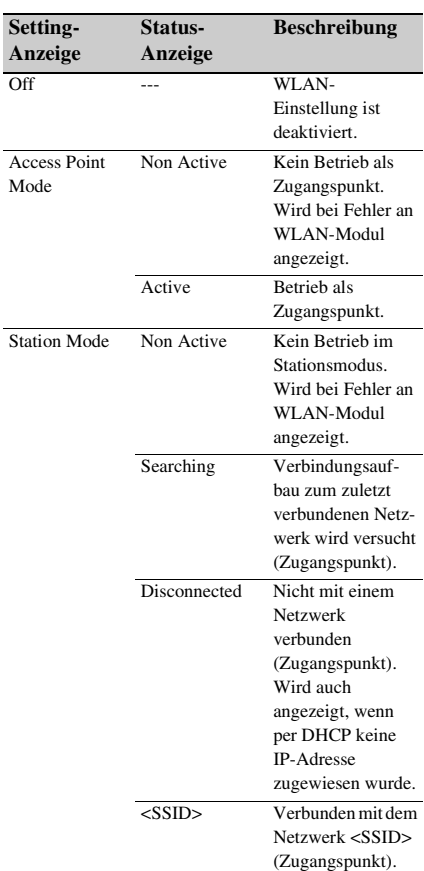

#### **Wireless LAN-Einstellungen**

#### **Wired LAN-Einstellungen**

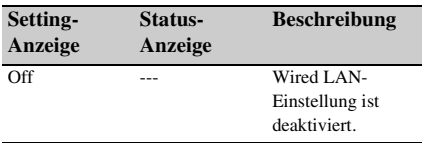

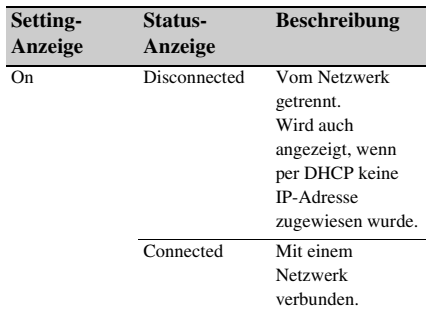

#### **Modem-Einstellungen**

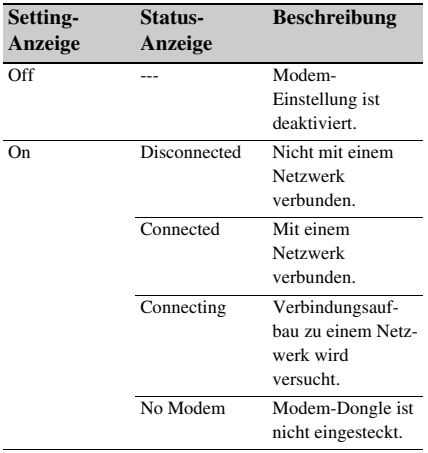

#### **Bildschirm "NCM/Streaming Status"**

Zeigt den Verbindungsstatus und Streaming-Status im Netzwerk-Client-Modus an.

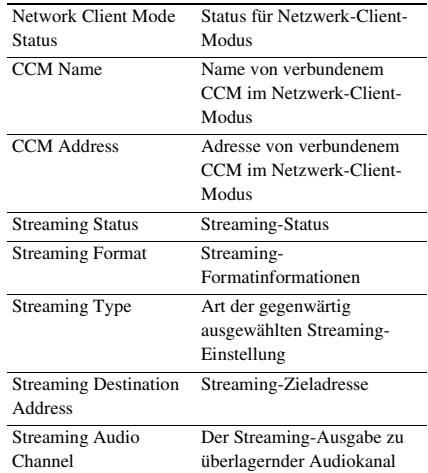

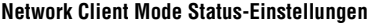

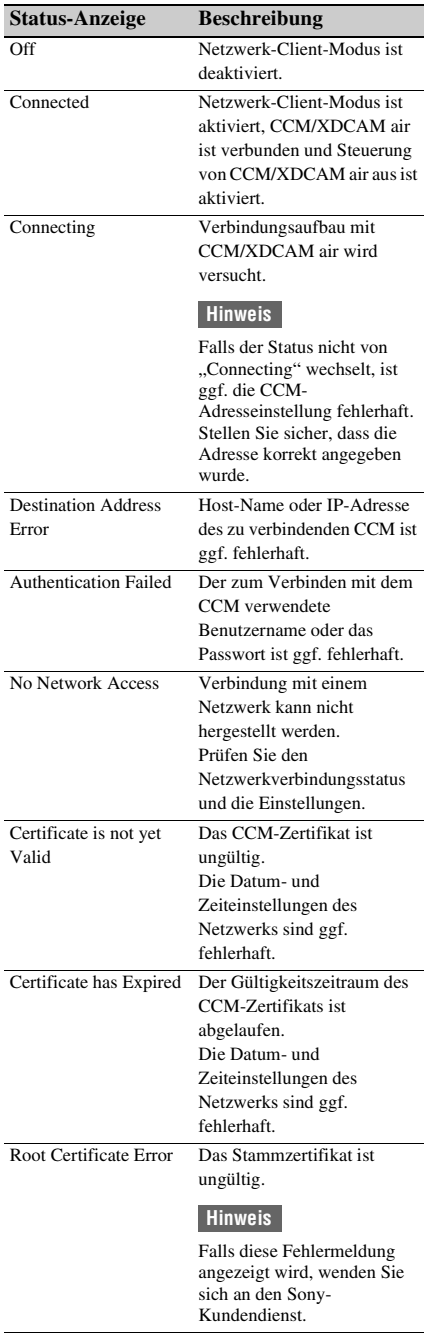

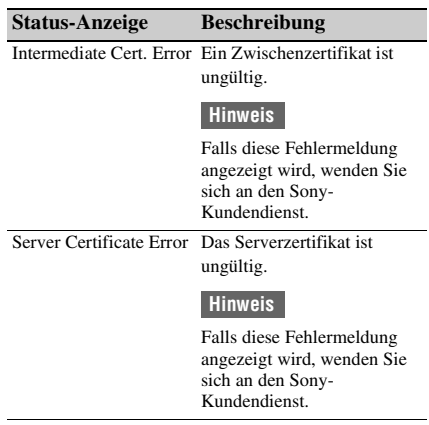

#### **Streaming Status-Einstellungen**

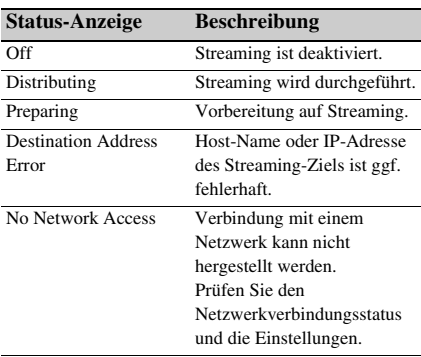

### **Bildschirm** "File Transfer Status"

Hier werden Informationen zur Dateiübertragung angezeigt.

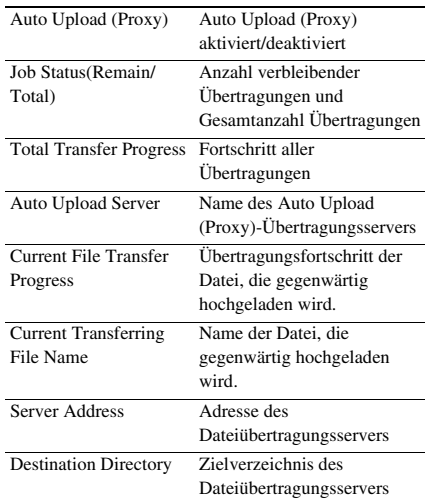

## <span id="page-18-1"></span><span id="page-18-0"></span>**Vorbereitung Stromversorgung**

Der Camcorder kann mit einem Akku oder mit einem Netzteil über das Stromnetz versorgt werden.

Wenn ein Netzteil angeschlossen ist, erfolgt die Stromversorgung darüber, selbst wenn ein Akku angebracht ist.

Verwenden Sie zur Sicherheit nur Akkus und Netzteile von Sony, die unten aufgelistet sind.

#### **Lithium-Ionen-Akkusätze**

BP-U30 (mitgeliefert) BP-U60 BP-U60T BP-U90

#### **Netzteile/Ladegeräte**

BC-U1A (mitgeliefert) BC-U2A

### **ACHTUNG**

Akkus dürfen keinesfalls übermäßiger Wärmeeinwirkung ausgesetzt werden, wie z. B. Sonneneinstrahlung, Feuer o. ä.

#### **Hinweis**

• Bei Betrieb über das Stromnetz ist das mitgelieferte Netzteil zu verwenden.

## <span id="page-18-3"></span><span id="page-18-2"></span>**Verwenden eines Akkus**

So setzen Sie den Akku ein: Schieben Sie den Akku bis zum Anschlag in den Einschub *[\(Seite 9\)](#page-8-0)*, und schieben Sie ihn dann nach unten, bis er einrastet.

Halten Sie zum Entnehmen des Akkus die Taste BATT RELEASE *[\(Seite 9\)](#page-8-1)* gedrückt, schieben Sie den Akku nach oben, und nehmen Sie ihn dann aus dem Einschub.

#### **Hinweise**

- Laden Sie den Akku vor der Verwendung mit dem Ladegerät BC-U1A (mitgeliefert) oder dem Ladegerät BC-U2A.
- Ein erwärmter Akku (direkt nach dem Gebrauch) lässt sich möglicherweise nicht vollständig aufladen.
- Der BP-U30 kann nicht gleichzeitig mit einem Modem verwendet werden. Um ein Modem mit Strom zu versorgen, verwenden Sie einen der Akkus BP-U60, BP-U60T oder BP-U90.
- Der Akku BP-U90 mit hoher Kapazität ist groß und ragt aus dem Camcorder heraus, wenn er angebracht

ist. Der BP-U90 eignet sich besonders bei Verwendung des Camcorders für längere Aufnahmezeiten auf einem Stativ.

#### **Überprüfen der Restkapazität**

Wenn die Aufnahme oder Wiedergabe über den Akku erfolgt, werden ein Symbol für die aktuelle Akkuladung und die restliche Nutzungsdauer auf dem LCD-/Sucherbildschirm angezeigt *[\(Seite 12\)](#page-11-2)*.

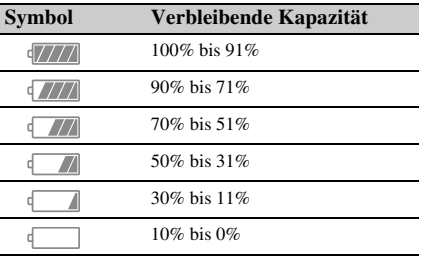

Die vom Camcorder in Minuten angezeigte Restnutzungsdauer ist ein errechneter Wert und basiert auf der Annahme, dass der Akkubetrieb mit der aktuellen Leistungsaufnahme fortgesetzt wird.

#### **Wenn die Akkuladung abnimmt**

Wenn die Akkuladung während des Betriebs unter einen bestimmten Grenzwert fällt (Low Battery-Zustand), wird eine Meldung angezeigt, die Aufnahme-/Tally-Anzeige beginnt zu blinken, und es ertönt ein Warnton. Wenn die Akkuladung auf einen Wert fällt, bei dem der Betrieb nicht fortgesetzt werden kann (Battery Empty-Zustand), wird eine entsprechende Meldung angezeigt. Der Akku muss dann durch einen aufgeladenen Akku ersetzt werden.

#### **Ändern der Grenzwerte für Warnmeldungen**

Der Wert für Low Battery liegt standardmäßig bei 10% der vollen Akkuladung, und der Wert für Battery Empty liegt bei 3%. Diese Warneinstellungen können mit Battery Alarm *[\(Seite 134\)](#page-133-0)* im System-Menü geändert werden.

## <span id="page-19-0"></span>**Verwendung von Wechselstrom**

Beim Anschluss des Camcorders an das Stromnetz brauchen Sie sich keine Gedanken darüber zu machen, den Akku aufzuladen.

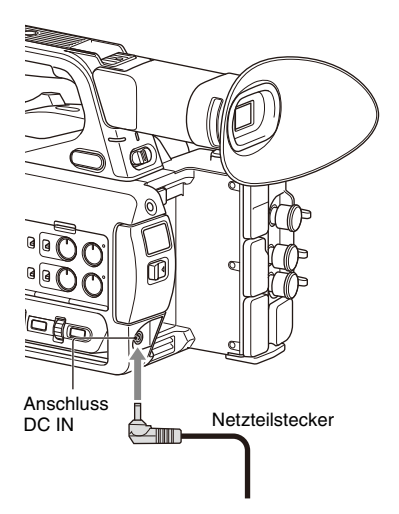

- *1* Schließen Sie das Netzkabel an das Netzteil an.
- *2* Schließen Sie das Netzteil an den Anschluss DC IN am Camcorder an.
- *3* Schließen Sie das Netzkabel an eine Netzsteckdose an.

#### **Netzteile**

- Netzteile dürfen nicht auf engem Raum angeschlossen werden, etwa zwischen einer Wand und einem Möbelstück.
- Falls während des Betriebs ein Problem auftritt, das Netzkabel sofort aus der Steckdose ziehen.
- Schließen Sie den Stecker des Netzteils nicht mit einem Metallgegenstand kurz, da es sonst zu einer Fehlfunktion kommt.
- Sie können den Camcorder nicht laden, indem Sie ihn an das Netzteil anschließen.

## <span id="page-19-2"></span><span id="page-19-1"></span>**Ein-/Ausschalten des Camcorders**

Stellen Sie den Schalter ON/STANDBY *[\(Seite 9\)](#page-8-2)* zum Einschalten in die Position ON (D). Stellen Sie den Schalter ON/STANDBY zum Ausschalten in die Position ON/STANDBY ((1)).

#### **Hinweise**

- Auch wenn sich der Schalter ON/STANDBY in der Position STANDBY befindet, nimmt das Gerät weiterhin Strom auf. Entfernen Sie den Akku, wenn Sie den Camcorder längere Zeit nicht verwenden.
- Entfernen Sie den Akku oder trennen Sie die Spannungsversorgung über DC IN, nachdem die Ein-/ Aus-Anzeige erloschen ist, wenn der Netzschalter in die Position STANDBY gestellt wurde. Wenn die Stromversorgung getrennt wird, während sich der Schalter in der Stellung ON befindet, können Fehlfunktionen des Camcorders oder der SxS-Speicherkarten auftreten.

## <span id="page-20-0"></span>**Einstellen der Uhr Anschließen von**

Wenn Sie den Camcorder zum ersten Mal einschalten, nachdem Sie ihn neu gekauft haben, oder sich die Pufferbatterie völlig entladen hat, erscheint die Anzeige mit Anfangseinstellungen auf dem Sucher- und dem LCD-Bildschirm. In diesem Bildschirm können das Datum und die Uhrzeit der internen Uhr eingestellt werden.

#### **Time Zone**

Der Wert gibt den Zeitunterschied zur UTC (Coordinated Universal Time) an. Wählen Sie hier die gewünschte Einstellung.

#### **Einstellen von Datum und Uhrzeit**

Bewegen Sie den Cursor mithilfe der Tasten  $\triangle$ / $\blacklozenge$ / B/b *[\(Seite 9\)](#page-8-3)* oder dem Regler SEL/SET *[\(Seite 10\)](#page-9-1)*, und drücken Sie die Taste SET oder den Regler SEL/SET, um das jeweilige Element festzulegen.

Bewegen Sie den Cursor dann auf [Finish], und drücken Sie die Taste SET oder den Regler SEL/ SET, um den Einstellungsbildschirm zu schließen und die Einstellung der Uhr abzuschließen.

Sobald der Einstellungsbildschirm geschlossen ist, können Sie mit Clock Set *[\(Seite 133\)](#page-132-1)* im System-Menü die Einstellungen für Datum, Uhrzeit und Zeitzone ändern.

#### **Hinweise**

- Wenn die Uhrzeit verloren geht, weil sich die Pufferbatterie nach längerer Trennung vom Stromnetz (kein Akku und keine Stromversorgung über DC IN) nach komplett entladen hat, wird der Bildschirm "Initial Settings" beim nächsten Einschalten des Camcorders angezeigt.
- Während der Bildschirm "Initial Settings" angezeigt wird, kann außer dem Ausschalten des Camcorders kein anderer Vorgang ausgeführt werden, bis die Einstellungen in diesem Bildschirm abgeschlossen sind.
- Falls Sie den Camcorder etwa drei Monate lang nicht verwenden, entlädt sich der eingebaute Akku. Daraufhin gehen die Datums- und Zeiteinstellungen aus dem Speicher verloren. Laden Sie in diesem Fall den Akku auf, und stellen Sie dann Datum und Uhrzeit wieder ein *[\(Seite 139\)](#page-138-0)*.

# <span id="page-20-1"></span>**Geräten**

## <span id="page-20-4"></span><span id="page-20-2"></span>**Anbringen der Gegenlichtblende**

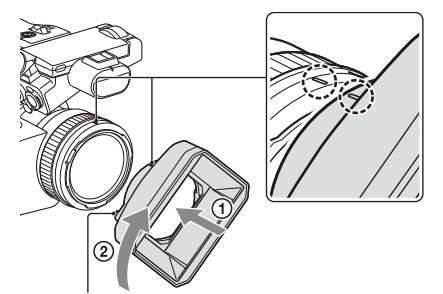

Taste PUSH (Entriegelung der Gegenlichtblende)

**Richten Sie die Markierungen an der Gegenlichtblende und am Camcorder aneinander aus und drehen Sie die Gegenlichtblende in Pfeilrichtung** 2**, bis sie einrastet.**

#### **Entfernen der Gegenlichtblende**

Halten Sie die Taste PUSH (Entriegelung der Gegenlichtblende) gedrückt und drehen Sie die Gegenlichtblende entgegen der in der Abbildung gezeigten Pfeilrichtung.

#### **Hinweis**

• Nehmen Sie die Gegenlichtblende zum Anbringen/ Abnehmen eines Polarisationsfilters oder Schutzfilters mit ø77 mm ab.

## <span id="page-20-3"></span>**Anbringen der großen Augenmuschel**

Dehnen Sie die große Augenmuschel leicht und passen Sie sie über die Nut am Sucher ein.

> Große Augenmuschel (mitgeliefert)

## <span id="page-21-0"></span>**Einstellen der Bildschirme**

## <span id="page-21-6"></span><span id="page-21-1"></span>**Einstellen des LCD-Bildschirms**

Klappen Sie den LCD-Bildschirm um 180 Grad auf  $(1)$  und drehen Sie ihn in den für die Aufnahme oder Wiedergabe optimalen Winkel  $(Q)$ ).

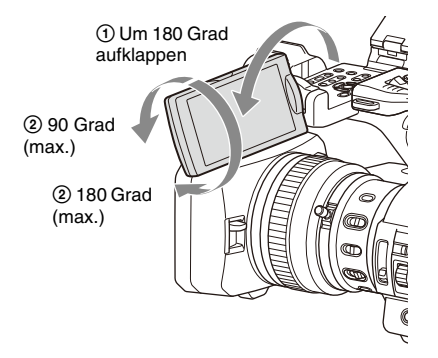

Der Winkel kann so angepasst werden, dass der Sucher auf das Motiv ausgerichtet ist. Das Bild wird auf dem LCD-Bildschirm spiegelverkehrt angezeigt, jedoch normal aufgenommen.

## <span id="page-21-5"></span>**Einstellen der Hintergrundbeleuchtung**

Schalten Sie die Helligkeit der

Hintergrundbeleuchtung mithilfe der Taste LCD BRIGHT *[\(Seite 11\)](#page-10-0)*.

### **Anpassen der Helligkeit**

Passen Sie die Helligkeit mithilfe von LCD Setting >Brightness *[\(Seite 111\)](#page-110-1)* im LCD/VF-Menü an. Änderungen der Helligkeit wirken sich nicht auf aufgezeichnete Bilder aus.

## <span id="page-21-4"></span><span id="page-21-2"></span>**Einstellen des Suchers**

Bei Verwendung des Suchers schauen Sie bei geschlossenem LCD-Bildschirm durch den Sucher.

Wenn die Anzeige auf dem Sucherbildschirm nicht scharf ist, passen Sie diese mit dem Dioptrienausgleichsregler unter dem Sucher an.

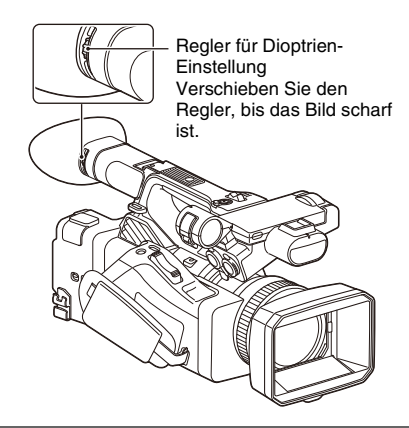

### **Anpassen der Helligkeit**

Passen Sie die Helligkeit mithilfe von VF Setting >Brightness *[\(Seite 111\)](#page-110-2)* im LCD/VF-Menü an.

## <span id="page-21-3"></span>**Anpassen der Helligkeit von LCD-/ Sucherbildschirm mit frei belegbarer Taste**

Zum Einstellen der Helligkeit des LCD-/ Sucherbildschirms können Sie einen Pegelbalken einblenden, indem Sie zuvor die Funktion LCD/ VF Adjust einer frei belegbaren Taste zuweisen *[\(Seite 41\)](#page-40-2)* und dann diese Taste drücken.

#### **1 Drücken Sie die mit LCD/VF Adjust belegte Taste, um einen Pegelbalken zum Einstellen der Helligkeit einzublenden.**

Bei jeder Betätigung der Taste wechselt die Anzeige zwischen Pegelbalken für den LCD- $Bildschirm \rightarrow Pegelbalken für den Sucher$  $\rightarrow$  keine Anzeige.

#### **2 Passen Sie den Pegel mithilfe der Tasten**  V**/**v**/**B**/**b **oder dem Regler SEL/SET an und drücken Sie die Taste SET oder den Regler SEL/SET.**

Der Pegelbalken wird ausgeblendet. Um den Pegelbalken auszublenden, drücken Sie die mit LCD/VF Adjust belegte Taste oder nehmen drei Sekunden lang keine Bedienung vor.

## <span id="page-22-0"></span>**Verwendung von SxS-Speicherkarten**

Bei diesem Camcorder können Audio- und Videosignale auf in die Karteneinschübe eingesetzte SxS-Speicherkarten (gesondert erhältlich) aufgezeichnet werden.

## <span id="page-22-1"></span>**Informationen zu SxS-Speicherkarten**

#### **Unterstützte Speicherkarten**

Verwenden Sie die folgenden SxS-Speicherkarten von Sony. Bei anderen Speicherkarten ist der ordnungsgemäße Betrieb nicht gewährleistet.

#### **Modellreihe SxS PRO+**

#### **Modellreihe SxS PRO**

#### **Modellreihe SxS-1**

Diese Karten entsprechen dem ExpressCard-Standard.

*Einzelheiten zur Verwendung von SxS-Speicherkarten und Sicherheitshinweise zur Verwendung finden Sie in der Bedienungsanleitung der jeweiligen SxS-Speicherkarte.*

*Einzelheiten zu Aufnahmemedien und kompatiblen Formaten siehe [Seite 143.](#page-142-2)*

#### **Hinweise**

- Verwenden Sie zum Aufzeichnen von XAVC-I 3840×2160P SxS PRO+-Speicherkarten.
- Wenn auf SxS PRO- oder SxS-1-Speicherkarten im Format XAVC-I oder mit Zeitlupe und Zeitraffer aufgezeichnet wird, kann auf dem Bildschirm ein Fehler angezeigt werden, der besagt, dass das Medium nicht unterstützt wird und normale Aufnahme nicht möglich ist. Die Verwendung von SxS PRO+- Speicherkarten wird empfohlen.

## <span id="page-22-5"></span><span id="page-22-2"></span>**Einsetzen von SxS-Speicherkarten**

**1 Öffnen Sie die Abdeckung des Karteneinschubblocks.**

#### **2 Schieben Sie die SxS-Speicherkarte mit der Beschriftung SxS nach rechts weisend hinein.**

Die Zugriffsanzeige *[\(Seite 10\)](#page-9-2)* leuchtet zunächst rot und wechselt zu grün, sobald die Speicherkarte betriebsbereit ist.

### **3 Schließen Sie die Abdeckung.**

#### **Hinweis**

• Die Speicherkarte, der Speicherkartenbereich und die Bilddaten auf der Speicherkarte können beschädigt werden, wenn die Karte falsch herum eingesetzt wird.

## <span id="page-22-3"></span>**Entnehmen einer SxS-Speicherkarte**

#### **1 Öffnen Sie die Abdeckung des Karteneinschubblocks und drücken Sie die Taste EJECT.**

Die Taste EJECT springt heraus. Während der Aufzeichnung wird diese dadurch gestoppt.

#### **2 Drücken Sie die Taste EJECT erneut, um die Karte herauszunehmen.**

#### **Hinweise**

- Die Integrität der Daten auf der Karte kann nicht garantiert werden, wenn während des Zugriffs auf die Speicherkarte der Camcorder ausgeschaltet oder die Karte entnommen wird. Möglicherweise gehen alle Daten auf der Karte verloren. Stellen Sie stets sicher, dass die Zugriffsanzeige entweder grün leuchtet oder erloschen ist, bevor Sie den Camcorder ausschalten oder die Speicherkarte entfernen.
- Eine nach dem Aufnehmen aus dem Camcorder herausgenommene SxS-Speicherkarte kann heiß sein. Dies ist keine Fehlfunktion.

## <span id="page-22-4"></span>**Wechseln zwischen SxS-Speicherkarten**

automatisch zur anderen Karte.

Wenn sich sowohl in Einschub A als auch in Einschub B eine SxS-Speicherkarte befindet, können Sie durch Drücken der Taste SLOT SELECT *[\(Seite 10\)](#page-9-3)* die zum Aufzeichnen verwendete Karte auswählen. Ist die Speicherkapazität einer Karte während der Aufnahme erschöpft, wechselt der Camcorder

#### **Hinweis**

• Die Taste SLOT SELECT ist während der Wiedergabe deaktiviert. Die Speicherkarten werden in dem Fall auch durch Drücken der Taste nicht gewechselt. Die Taste ist aktiviert, während die Miniaturbildanzeige *[\(Seite 77\)](#page-76-2)* angezeigt wird.

## <span id="page-23-0"></span>**Formatieren (Initialisieren) einer SxS-Speicherkarte**

Bei einer nicht oder mit einem anderen Format formatierten SxS-Speicherkarte erscheint die Meldung "Unsupported File System" auf dem LCD-/Sucherbildschirm.

Formatieren Sie die Karte wie folgt:

#### **Wählen Sie über Format Media** *[\(Seite 119\)](#page-118-0)* **im Media-Menü die Option Media(A) (Einschub A) oder Media(B) (Einschub B) und dann Execute aus. Wählen Sie beim Anzeigen einer Bestätigungsmeldung erneut Execute.**

Während der Formatierung wird eine Meldung angezeigt, und die Zugriffsanzeige leuchtet rot. Nach Abschluss der Formatierung wird eine Abschlussmeldung angezeigt. Drücken Sie den Regler SEL/SET, um die Meldung auszublenden.

#### **Die Formatierung schlägt fehl**

Eine mit Schreibschutz versehene SxS-Speicherkarte oder eine Speicherkarte, die für diesen Camcorder nicht geeignet ist, wird nicht formatiert.

Wenn eine Warnmeldung angezeigt wird, tauschen Sie die Karte gemäß den Anweisungen in der Meldung gegen eine geeignete SxS-Speicherkarte aus.

#### **Hinweis**

• Beim Formatieren einer Speicherkarte gehen alle Daten verloren, einschließlich aufgezeichnete Videodaten und Einstellungsdateien.

## <span id="page-23-1"></span>**Überprüfen der verbleibenden Aufzeichnungszeit**

Während der Aufnahme (oder im

Aufnahmebereitschaftsmodus) wird der restliche Speicherplatz auf den in die Karteneinschübe eingesetzten SxS-Speicherkarten als Status/ restlicher Speicherplatz des Mediums in Einschub A/B auf dem LCD-/Sucherbildschirm angezeigt *[\(Seite 12\)](#page-11-2)*.

Die verbleibende Aufnahmezeit errechnet sich aus der Restkapazität auf den Medien in den beiden Einschüben und dem aktuellen Videoformat (Aufzeichnungs-Bitrate) und wird in Minuten angezeigt.

#### **Hinweis**

• Bei einer schreibgeschützten Speicherkarte wird das Symbol  $\bigcap$  angezeigt. Falls der Schreibschutzschalter betätigt wird, während die Speicherkarte eingesetzt ist, wird das Schloss-Symbol nicht angezeigt. Schalten Sie den Schreibschutzschalter nur bei entnommenen Speicherkarten um.

#### **Austauschen einer SxS-Speicherkarte**

• Wenn die verfügbare Aufnahmedauer auf beiden Karten zusammen auf unter 5 Minuten sinkt, wird die Warnmeldung "Media Near Full" angezeigt, die Aufnahme-/Tally-Anzeige blinkt und ein Signalton wird an die Kopfhörer ausgegeben.

Ersetzen Sie die Medien durch Speicherkarten mit ausreichend freiem Speicherplatz.

• Wenn Sie die Aufnahme fortsetzen, bis die restliche Aufnahmedauer auf null sinkt, wird stattdessen die Meldung "Media Full" angezeigt und die Aufnahme stoppt.

#### **Hinweis**

• Auf einer SxS-Speicherkarte können bis zu ca. 600 Clips gespeichert werden.

Falls die Anzahl aufgezeichneter Clips den Grenzwert erreicht, wird eine Anzeige eingeblendet, die darüber informiert, dass die Höchstanzahl Clips erreicht wurde.

## <span id="page-23-2"></span>**Wiederherstellen einer SxS-Speicherkarte**

Falls an einer Speicherkarte ein Fehler auftritt, muss sie vor erneutem Gebrauch wiederhergestellt werden.

Wenn Sie eine SxS-Speicherkarte laden, die wiederhergestellt werden muss, wird auf dem LCD-/Sucherbildschirm eine Abfrage angezeigt, ob Sie sie wiederherstellen möchten.

#### **Wiederherstellen einer Karte**

**Wählen Sie Execute mithilfe der Tasten 4/** v**/**B**/**b **oder dem Regler SEL/SET aus und drücken Sie die Taste SET oder den Regler SEL/SET.**

Während der Formatierung werden eine Meldung und ein Fortschrittsstatus (%) angezeigt, und die Zugriffsanzeige leuchtet rot. Wenn die Wiederherstellung beendet ist, wird

eine Abschlussmeldung angezeigt.

#### **Wenn die Wiederherstellung fehlschlägt**

- Mit Schreibschutz versehene SxS-Speicherkarten und Speicherkarten, an denen ein Speicherfehler aufgetreten ist, können nicht wiederhergestellt werden. Bei derartigen Karten wird eine Warnmeldung angezeigt. Gehen Sie nach den Anweisungen der Meldung vor und entfernen Sie den Schreibschutz der Karte oder tauschen Sie sie gegen eine andere aus.
- SxS-Speicherkarten, an denen Speicherfehler aufgetreten sind, können durch wiederholte Formatierung ggf. wieder funktionsfähig werden.
- In einigen Fällen können einige Clips wiederhergestellt werden, andere ggf. jedoch nicht. Die wiederhergestellten Clips können normal wiedergegeben werden.
- Falls auch nach wiederholten Wiederherstellungsversuchen die Meldung "Could not Restore Some Clips" angezeigt wird, kann die SxS-Speicherkarte ggf. wie nachfolgend beschrieben wiederhergestellt werden.
	- *1* Verwenden Sie die Kopierfunktion *[\(Seite 81\)](#page-80-2)* des Camcorders, um die erforderlichen Clips auf eine andere SxS-Speicherkarte zu kopieren.
	- *2* Formatieren Sie die unbrauchbare SxS-Speicherkarte im Camcorder.
	- *3* Kopieren Sie die Clips zurück auf die soeben formatierte SxS-Speicherkarte.

#### **Hinweise**

• Verwenden Sie zur Wiederherstellung von Medien, die mit diesem Camcorder aufgezeichnet wurden, auf jeden Fall diesen Camcorder.

Medien, die mit einem anderen als diesem Camcorder oder mit einem Camcorder mit einer anderen Version aufgezeichnet wurden (auch wenn es das gleiche Modell ist), können mit diesem Camcorder nicht wiederhergestellt werden.

• Clips, die kürzer als zwei Sekunden sind, können nicht wiederhergestellt werden.

## <span id="page-24-0"></span>**Verwendung anderer Medien**

## <span id="page-24-1"></span>**XQD-Speicherkarten**

Mithilfe eines optionalen Medienadapters QDA-EX1 können Sie anstelle der SxS-Speicherkarte eine XQD-Speicherkarte in den Einschub für SxS-Speicherkarten einsetzen und zur Aufnahme bzw. Wiedergabe verwenden.

#### **Kompatible XQD-Karten**

XQD-Speicherkarten der Serie S XQD-Speicherkarten der Serie G XQD-Speicherkarten der Serie H XQD-Speicherkarten der Serie N

*Einzelheiten zum Verwenden eines Medienadapters QDA-EX1 finden Sie in der dazu mitgelieferten Bedienungsanleitung.*

*Einzelheiten zu Aufnahmemedien und kompatiblen Formaten siehe [Seite 143](#page-142-2).*

#### **Hinweise**

- Mit einer XQD-Speicherkarte ist eine einwandfreie Hochgeschwindigkeitswiedergabe *[\(Seite 78\)](#page-77-5)* eventuell nicht möglich.
- Wenn in Formaten hoher Bildfrequenz wie z. B. XAVC-I oder 3840×2160P aufgezeichnet wird, kann auf dem Bildschirm ein Fehler angezeigt werden, der besagt, dass das Medium nicht unterstützt wird und normale Aufnahme nicht möglich ist. Die Verwendung von SxS PRO+-Speicherkarten wird empfohlen.
- Der einwandfreie Betrieb dieses Camcorders kann nicht für alle XQD-Speicherkarten garantiert werden. Wenden Sie sich für Informationen über kompatible Speicherkarten an Ihren Händler.

#### **Formatieren (Initialisieren)**

XQD-Speicherkarten müssen bei der ersten Verwendung im Camcorder zunächst formatiert werden.

XQD-Speicherkarten, die in diesem Camcorder verwendet werden, müssen mit der Formatierungsfunktion des Camcorders formatiert werden. Außerdem muss eine XQD-Speicherkarte dann formatiert werden, wenn beim Einsetzen der XQD-Speicherkarte eine entsprechende Meldung erscheint.

Falls eine XQD-Speicherkarte eingesetzt wird, die mit einem anderen, von diesem Camcorder nicht unterstützten Format formatiert wurde,

erscheint die Meldung "Unsupported File System" auf dem LCD-/Sucherbildschirm. Formatieren Sie das Medium wie nachfolgend beschrieben.

#### **Formatieren**

#### **Wählen Sie über Format Media** *[\(Seite 119\)](#page-118-0)* **im Media-Menü die Option Media(A) (Einschub A) oder Media(B) (Einschub B) und dann Execute aus.**

Während der Formatierung wird eine Meldung angezeigt, und die Zugriffsanzeige leuchtet rot. Wenn die Formatierung beendet ist, wird eine Abschlussmeldung angezeigt.

#### **Hinweis**

• Beim Formatieren einer XQD-Speicherkarte gehen alle Daten auf der Karte verloren, einschließlich geschützter Videos. Die Daten können nicht wiederhergestellt werden.

#### **Verwenden eines im Camcorder formatierten Mediums im Einschub eines anderen Geräts**

Erstellen Sie ein Backup des Mediums und formatieren Sie es dann mit dem anderen Gerät.

## <span id="page-25-0"></span>**SD-Karten**

Mithilfe eines optionalen Medienadapters MEAD-SD02 können Sie anstelle der SxS-Speicherkarte eine SD-Karte in den Einschub für SxS-Speicherkarten einsetzen und zur Aufnahme bzw. Wiedergabe verwenden.

*Einzelheiten zum Verwenden eines Medienadapters MEAD-SD02 finden Sie in der dazu mitgelieferten Bedienungsanleitung.*

*Einzelheiten zu Aufnahmemedien und kompatiblen Formaten siehe [Seite 143.](#page-142-2)*

#### **Hinweis**

• Mit einer SD-Karte ist eine einwandfreie Hochgeschwindigkeitswiedergabe *[\(Seite 78\)](#page-77-6)* eventuell nicht möglich.

#### **SDXC-Karten (nur exFAT)**

(Geschwindigkeitsklasse: Klasse 10)

#### **Hinweise**

- Nicht unterstützt in anderen Modi als dem exFAT-Modus.
- Verwenden Sie SDXC-Karten nicht gleichzeitig zusammen mit anderen Speicherkarten. Falls gleichzeitig unterschiedliche Medien verwendet werden, kann der Camcorder nicht zwischen den Karten wechseln, wenn ein Medium voll wird.
- Wenn im Format XAVC-I oder mit Zeitlupe und Zeitraffer *[\(Seite 45\)](#page-44-1)* aufgezeichnet wird, kann je nach verwendeten SDXC-Karten auf dem Bildschirm ein Fehler angezeigt werden, der besagt, dass das Medium nicht unterstützt wird und normale Aufnahme nicht möglich ist. Die Verwendung von SxS PRO+- Speicherkarten wird empfohlen.
- Mit Camcordern der Serien PMW und PXW aufgenommene SDXC-Karten werden je nach dem Camcorder-Modell möglicherweise nicht unterstützt. Einzelheiten dazu erhalten Sie bei Ihrem Sony-Händler oder einem Sony-Kundendienstmitarbeiter.

#### **SDHC-Karten (nur FAT)**

(Geschwindigkeitsklasse: Klasse 10)

#### **Hinweis**

• Nicht in den Modi exFAT und UDF unterstützt.

#### **Formatieren (Initialisieren)**

SD-Karten müssen bei der ersten Verwendung im Camcorder zunächst formatiert werden.

SD-Karten, die im Camcorder verwendet werden sollen, sind mit der Formatierfunktion des Camcorders zu formatieren.

Wenn beim Einsetzen einer SD-Karte in den Camcorder eine Meldung angezeigt wird, muss die SD-Karte formatiert werden.

Falls eine SD-Speicherkarte eingesetzt wird, die mit einem anderen, von diesem Camcorder nicht unterstützten Format formatiert wurde, erscheint die Meldung "Unsupported File System" auf dem LCD-/Sucherbildschirm.

Formatieren Sie das Medium wie nachfolgend beschrieben.

#### **Formatieren**

**Wählen Sie über Format Media** *[\(Seite 119\)](#page-118-0)* **im Media-Menü die Option Media(A) (Einschub A) oder Media(B) (Einschub B) und dann Execute aus.**

Während der Formatierung wird eine Meldung angezeigt, und die Zugriffsanzeige leuchtet rot. Wenn die Formatierung beendet ist, wird eine Abschlussmeldung angezeigt.

#### **Hinweis**

• Beim Formatieren einer SD-Karte gehen alle Daten auf der Karte verloren, einschließlich geschützter Videos. Die Daten können nicht wiederhergestellt werden.

#### **Verwenden eines im Camcorder formatierten Mediums im Einschub eines anderen Geräts**

Erstellen Sie ein Backup des Mediums und formatieren Sie es dann mit dem anderen Gerät.

## <span id="page-26-1"></span><span id="page-26-0"></span>**Aufzeichnung Basis-Funktionen**

## <span id="page-26-4"></span><span id="page-26-2"></span>**Aufzeichnung**

Der grundlegende Aufnahmebetrieb läuft folgendermaßen ab.

- **1 Vergewissern Sie sich, dass die benötigten Geräte am Camcorder angebracht sind und mit Strom versorgt werden.**
- **2 Setzen Sie die Speicherkarte(n) ein.** Wenn Sie zwei SxS-Speicherkarten in die Einschübe A und B einsetzen, wird die Aufnahme automatisch auf der zweiten Karte fortgesetzt, wenn die Speicherkapazität der ersten Karte erschöpft ist.

### **3 Stellen Sie den Schalter ON/STANDBY auf ON.**

Der Aufnahmebildschirm wird auf dem LCD-/Sucherbildschirm angezeigt.

**4 Drücken Sie die Aufnahmetaste am seitlichen Griff oder am Griff** *[\(Seite 9\)](#page-8-4)***.**

Die Aufnahme-/Tally-Anzeige leuchtet und die Aufnahme beginnt.

## **5 Um die Aufzeichnung anzuhalten, drücken Sie wieder die Aufnahmetaste.**

Die Aufnahme wird angehalten, und der Camcorder wechselt in den Bereitschaftsmodus (STBY).

### <span id="page-26-5"></span><span id="page-26-3"></span>**Aufzeichnung (Full Auto-Modus)**

#### **Drücken Sie die Taste FULL AUTO. Die Tastenanzeige leuchtet auf.**

Der Full Auto-Modus und Auto Exposure *[\(Seite 99\)](#page-98-0)* werden aktiviert, und Auto ND Filter, Auto Iris, AGC (Auto Gain Control), Auto Shutter und ATW (Auto Tracing White Balance) werden auf On gesetzt. Anschließend werden die Helligkeit und der Weißabgleich automatisch eingestellt.

Wenn Sie diese Einstellungen manuell vornehmen wollen, schalten Sie die Vollautomatik aus.

## **Kontinuierliches Aufzeichnen auf den Speicherkarten (Relay Rec)**

Wenn sich sowohl in Einschub A als auch in Einschub B eine Speicherkarte befindet, wechselt die Aufzeichnung, kurz bevor die erste Karte komplett voll ist, automatisch zur zweiten Karte. Sie können die kontinuierliche Aufzeichnung fortsetzen, indem Sie zwischen den Speicherkarten umschalten und eine volle durch eine neue Speicherkarte ersetzen.

#### **Hinweise**

- Speicherkarten nicht während der Aufzeichnung auswerfen. Nehmen Sie nur die Speicherkarte aus dem Einschub heraus, dessen Zugriffsanzeige während der Aufnahme nicht leuchtet.
- Wenn die Restdauer der Speicherkarte, auf die aufgezeichnet wird, weniger als 1 Minute beträgt und eine bespielbare Speicherkarte in den anderen Einschub eingesetzt ist, wird die Meldung "Will Switch Slots Soon" angezeigt. Sobald der Speicherkarteneinschub gewechselt wurde, wird die Nachricht ausgeblendet.
- Die automatische Aufnahmefortsetzung funktioniert möglicherweise nicht, wenn die Restdauer der Speicherkarte beim Aufnahmestart weniger als 1 Minute beträgt. Damit die automatische Aufnahmefortsetzung einwandfrei funktioniert, stellen Sie sicher, dass die Restdauer der Speicherkarte mehr als 1 Minute beträgt.
- Videos, bei denen während der Aufzeichnung ein Speicherkartenwechsel stattgefunden hat, können nicht nahtlos vom Camcorder wiedergegeben werden.
- Zum Verbinden von Videos, die auf mehrere Speicherkarten verteilt aufgenommen wurden, kann das Anwendungsprogramm "Content Browser" verwendet werden.

#### **Informationen zu Clips**

#### **Clip (Aufnahmedaten)**

Wenn Sie die Aufzeichnung anhalten, werden die Video-, Audio- und Zusatzdaten vom Anfang bis zum Ende der Aufzeichnung als einzelner Clip auf der SxS-Speicherkarte gespeichert.

#### **Clipnamen**

Jedem mit dem Camcorder aufgenommenen Clip wird gemäß dem Benennungsmodus, der mit Clip Naming *[\(Seite 120\)](#page-119-0)* im Media-Menü festgelegt wurde, ein Clipname zugewiesen.

#### **Maximale Cliplänge**

Die maximale Dauer eines Clips variiert je nach Aufnahmeformat.

Die maximale Dauer einer kontinuierlichen Aufnahme ist gleich der maximalen Dauer eines Clips. Falls die Aufnahmedauer die maximale Dauer eines Clips überschreitet, wird automatisch ein neuer Clip erstellt und die Aufnahme wird fortgesetzt. Der neue Clip wird in der Miniaturbildanzeige als separater Clip angezeigt.

Einzelheiten zur maximalen Aufnahmedauer eines Clips beim jeweiligen Aufnahmeformat finden Sie unter *["Maximale Aufnahmedauer](#page-143-2)  [für einen Clip" \(Seite 144\)](#page-143-2)*.

#### **Löschen eines Clips**

Sie können den zuletzt aufgenommenen Clip mithilfe der Funktion Last Clip Delete löschen *[\(Seite 132\)](#page-131-0)*. Um alle oder bestimmte Clips zu löschen, führen Sie den Vorgang in de Miniaturbildanzeige *[\(Seite 82\)](#page-81-2)* durch.

## <span id="page-27-1"></span><span id="page-27-0"></span>**Einstellen des Zooms**

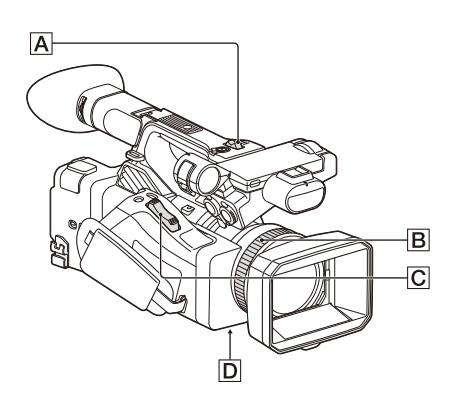

## <span id="page-27-2"></span>**Verwenden des Motorzoomhebels**

- **1.** Stellen Sie den Schalter ZOOM **D** in die Position SERVO.
- **2.** Drücken Sie zum Zoomen den Motorzoomhebel  $\boxed{\text{C}}$ . Drücken Sie den Motorzoomhebel C für einen langsamen Zoom nur leicht. Für einen schnelleren Zoom drücken Sie den Hebel ganz durch.

#### **Totale:** Weitwinkel

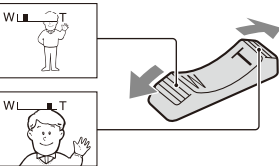

**Nahaufnahme:** Tele

- Der für die Fokussierung erforderliche Mindestabstand zwischen Camcorder und Motiv liegt im Weitwinkelbereich bei etwa 5 cm und im Telebereich bei etwa 80 cm.
- Bei bestimmten Zoompositionen ist eine Fokussierung eventuell nicht möglich, wenn sich das Motiv innerhalb von 80 cm Abstand vom Camcorder befindet.
- Lassen Sie den Finger auf dem Motorzoomhebel  $\overline{C}$ . Wenn Sie den Finger vom Motorzoomhebel  $\overline{C}$  nehmen, wird das Betriebsgeräusch des Motorzoomhebels möglicherweise mit aufgezeichnet.

#### <span id="page-27-3"></span>**Verwenden des Zoom am Griff**

- **1.** Stellen Sie für die Bedienung des Zoom-Bedienelements am Griff "Low", "High" oder "Variable" unter Handle Zoom *[\(Seite 101\)](#page-100-1)* >Setting im Camera-Menü ein.
	- Bei Einstellung von "Variable" können Sie mit je nach Stärke des Drucks auf den Schalter variabler Geschwindigkeit einund auszoomen.
	- Bei Einstellung von "Low" oder "High" können Sie unabhängig von der Stärke des Drucks auf den Schalter mit fester Geschwindigkeit ein- und auszoomen. Sie können mithilfe von Handle Zoom im Camera-Menü die Geschwindigkeit auf "Low" oder "High" einstellen.
	- Indem Sie einer frei belegbaren Taste *[\(Seite 41\)](#page-40-0)* die Funktion Handle Zoom

>Setting zuweisen, können Sie die Funktion des Zoom-Bedienelements am Griff durch Drücken dieser Taste umschalten.

**2.** Drücken Sie zum Ein- und Auszoomen den Zoomhebel am Griff  $\overline{A}$ .

#### **Hinweis**

• Sie können den Zoomhebel am Griff  $\overline{A}$  nicht verwenden, wenn die Zoom-Bedienung am Griff auf OFF gestellt ist.

#### <span id="page-28-1"></span>**Verwenden des Zoomrings**

- **1.** Stellen Sie den Schalter ZOOM **D** in die Position MANUAL.
- **2.** Drehen Sie zum Zoomen den Zoomring B. Sie können mit der gewünschten Geschwindigkeit zoomen, indem Sie den Zoomring  $\boxed{B}$  drehen. Auch eine Feineinstellung ist möglich.

## <span id="page-28-3"></span><span id="page-28-0"></span>**Einstellen des Fokus**

Tipps zum Fokussieren

- Verschieben Sie den Motorzoomhebel zum Einstellen des Fokus in Richtung T (Telebereich) und dann zum Einstellen des Zooms für die Aufnahme in Richtung W (Weitwinkelbereich).
- Wenn Sie eine Nahaufnahme von einem Motiv machen wollen, verschieben Sie den Motorzoomhebel zum Vergrößern des Bildes auf W (Weitwinkelbereich) und stellen dann den Fokus ein.

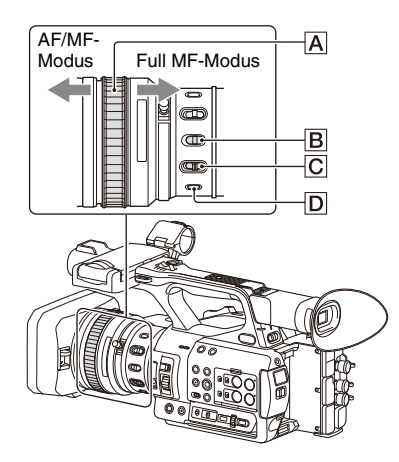

## <span id="page-28-2"></span>**Einstellung im Full MF-Modus**

Ziehen Sie den Fokussierring  $\overline{A}$  zurück (in Richtung des Camcorders), um den Full MF-Modus mit vollständig manueller Fokussteuerung zu aktivieren. Drehen Sie zum Einstellen des Fokus den Fokussierring. Prüfen Sie dabei das Bild auf dem LCD-/Sucherbildschirm. Im Full MF-Modus können Sie sich beim Einstellen des Fokus an den Entfernungsmarkierungen auf dem Fokussierring orientieren. Die Entfernungen der Bildschärfenebene entsprechen den Positionen der Entfernungsmarkierungen.

#### **Hinweise**

- Üben Sie beim Drehen des Fokussierrings am Ende des Drehbereichs keine übermäßige Kraft aus.
- Im Full MF-Modus funktionieren der Autofokus und der Autofokus auf Knopfdruck nicht.
- Die Makrofunktion ist unabhängig von der Stellung des Schalters MACRO am Objektiv auf OFF gesetzt.

### **Einstellung im MF-Modus**

Im MF-Modus (manueller Fokus) können Sie bei Bedarf auch den Autofokusbetrieb zuschalten. Schieben Sie den Fokussierring  $\overline{A}$  nach vorn (in Richtung der Gegenlichtblende) und stellen Sie den Schalter FOCUS C auf MANUAL.

#### <span id="page-28-4"></span>**Vorübergehende Verwendung des Autofokus (Autofokus auf Knopfdruck)**

Im MF-Modus wird der Autofokus aktiviert, solange die Taste FOCUS PUSH AUTO D am Objektiv gedrückt wird oder eine mit Push AF/ Push MF belegte belegbare Taste *[\(Seite 41\)](#page-40-0)* gedrückt wird.

Wenn Sie die Taste loslassen, kehrt der Fokus zur manuellen Fokussierung zurück.

Diese Funktion ist nützlich, um den Fokus während des manuellen Fokusmodus von einem Motiv auf ein anderes zu verlagern.

### **Einstellung im AF-Modus**

Im AF-Modus (Autofokus) wird der Fokus automatisch eingestellt.

Schieben Sie den Fokussierring  $\overline{A}$  nach vorn und stellen Sie den Schalter FOCUS C auf AUTO.

#### **Vorübergehende Verwendung des manuellen Fokus (Manueller Fokus auf Knopfdruck)**

Im AF-Modus wird der manuelle Fokus aktiviert, solange die Taste FOCUS PUSH AUTO am Objektiv gedrückt wird oder eine mit Push AF/ Push MF belegte belegbare Taste *[\(Seite 41\)](#page-40-0)* gedrückt wird.

Wenn Sie die Taste loslassen, kehrt der Fokus zur automatischen Fokussierung zurück.

#### <span id="page-29-3"></span>**Verwenden des Makro-Modus**

Stellen Sie im MF- oder AF-Modus den Schalter  $MACRO$   $\boxed{B}$  auf die Position ON, um den Makro-Modus zu aktivieren und die Fokussierung in einem Bereich zu ermöglichen, der den Makro-Bereich umfasst.

Der Makro-Modus ist im Full MF-Modus deaktiviert.

## **Fokussierung mit vergrößerter Ansicht (Focus Magnifier)**

Wenn eine mit Focus Magnifier belegte belegbare Taste *[\(Seite 41\)](#page-40-0)* gedrückt wird, erscheint der Fokuslupenbildschirm, in dem ein Teil des Bilds vergrößert dargestellt wird.

Wenn das Aufzeichnungsformat QFHD ist, wechselt die Vergrößerung bei jedem

Tastendruck zwischen 4× und 8×. Sie können die vergrößerte Position mithilfe der Taste  $\rightarrow$ / $\rightarrow$ / $\rightarrow$ bewegen.

Die Mitte des Bildschirms wird in anderen Formaten als QFHD mit fester 2×-Vergrößerung angezeigt.

Drücken Sie die Taste erneut, um zur normalen Anzeige zurückzukehren.

Diese Funktion ist hilfreich, um die Scharfstellung zu überprüfen.

#### **Hinweis**

• Das Bild wird auf dem Bildschirm vergrößert angezeigt, aber normal aufgenommen.

## <span id="page-29-0"></span>**Prüfen von Audiosignalen während der Aufnahme**

Schließen Sie zum Überwachen der aufgezeichneten Audiosignale einen Kopfhörer an die Kopfhörerbuchse (Stereominibuchse) *[\(Seite 10\)](#page-9-4)* an.

#### **Hinweis**

• Während der Aufnahme (Aufnahme oder Aufnahmebereitschaft) ist der eingebaute Lautsprecher deaktiviert.

#### <span id="page-29-4"></span>**Lautstärke zur Prüfung von Audiosignalen einstellen**

Verwenden Sie die VOLUME-Tasten *[\(Seite 11\)](#page-10-1)*.

#### **Kanal zur Prüfung von Audiosignalen einstellen** Wählen Sie den Kanal mithilfe von Audio Output *[\(Seite 110\)](#page-109-1)* im Audio-Menü aus.

## <span id="page-29-1"></span>**Ändern von Grundeinstellungen**

Die Grundeinstellungen können anhand der Videoanwendung oder der Aufnahmebedingungen geändert werden.

## <span id="page-29-2"></span>**Videoformat**

Die zur Auswahl stehenden Formate variieren je nach exFAT/UDF/FAT-Dateisystem, Systemfrequenz und Codec-Einstellungen.

## **Wechseln des exFAT/UDF/FAT-Dateisystems**

Wechseln Sie mithilfe von Rec Format *[\(Seite 129\)](#page-128-1)* >File System im System-Menü. Nach dem Wechsel startet der Camcorder automatisch neu.

#### **Hinweis**

• Während der Aufnahme oder Wiedergabe ist das Wechseln zwischen exFAT/UDF/FAT nicht möglich.

#### **Wechseln der Systemfrequenz**

Wechseln Sie mithilfe von Rec Format *[\(Seite 129\)](#page-128-1)* >Frequency im System-Menü. Nach dem Wechsel startet der Camcorder automatisch neu.

#### **Hinweis**

• Während der Aufnahme oder Wiedergabe ist das Wechseln der Systemfrequenz nicht möglich.

#### **Wechseln des Codecs**

Wechseln Sie mithilfe von Rec Format *[\(Seite 129\)](#page-128-1)* >Codec im System-Menü.

#### **Hinweis**

• Während der Aufnahme oder Wiedergabe ist das Wechseln des Codecs nicht möglich.

#### **Format ändern**

Wechseln Sie mithilfe von Rec Format *[\(Seite 129\)](#page-128-1)* >Video Format im System-Menü. Die Signale von den Anschlüssen SDI OUT und HDMI OUT werden ebenfalls in dem mit diesem Menü ausgewählten Format ausgegeben.

#### **Hinweis**

• Während der Aufnahme oder Wiedergabe ist das Wechseln des Formats nicht möglich.

## <span id="page-30-2"></span><span id="page-30-0"></span>**Anpassen der Helligkeit**

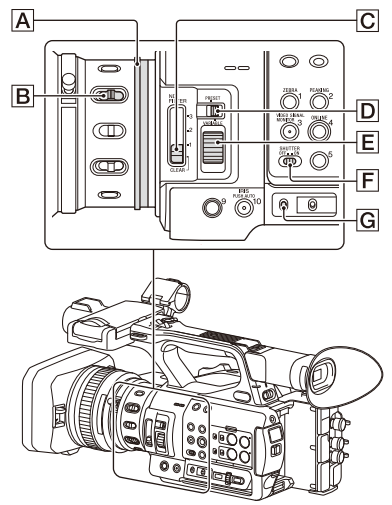

Die Helligkeit kann über die Wahl der Blende, Verstärkung, Belichtungszeit sowie über das Anpassen des Lichtpegels über ND-Filter eingestellt werden.

#### **Aufzeichnen mit automatischer Blende**

**Wenn die Vollautomatik** *[\(Seite 27\)](#page-26-5)* **aktiviert ist**  Die Blende wird zwangsläufig auf Automatik eingestellt.

#### **Wenn die Vollautomatik deaktiviert ist**

Stellen Sie den Schalter IRIS **B** in die Position AUTO. Die Automatik ist eingestellt. Wenn der Schalter IRIS auf AUTO gestellt ist, kann die beim Umschalten des Schalters IRIS AUTO/MANUAL auf MANUAL angewandte Einstellung im Direktmenü *[\(Seite 37\)](#page-36-2)* konfiguriert werden.

#### <span id="page-30-5"></span><span id="page-30-1"></span>**Aufzeichnen mit manueller Blende**

Wenn die Vollautomatik deaktiviert ist, stellen Sie den Schalter IRIS **B** auf MANUAL. Der manuelle Modus ist eingestellt. Drehen Sie zum Einstellen der Blende den Blendenring  $\overline{A}$ .

#### **Vorübergehendes Umschalten zur Blendenautomatik**

Drücken Sie im manuellen Blendenmodus eine mit Push Auto Iris belegte belegbare Taste, um die Funktion "Blendenautomatik auf Knopfdruck" zu aktivieren. Die automatische Blende ist aktiviert, solange die

Taste gedrückt gehalten wird. Lassen Sie die Taste los, um in den manuellen Blendenmodus zu wechseln.

### <span id="page-30-4"></span>**Aufzeichnen mit automatischer Verstärkung (AGC)**

#### **Wenn die Vollautomatik** *[\(Seite 27\)](#page-26-5)* **aktiviert ist** Der AGC-Modus (automatische

Verstärkungsregelung) wird zwangsläufig aktiviert.

#### **Wenn die Vollautomatik deaktiviert ist**

Stellen Sie Auto Exposure >AGC *[\(Seite 99\)](#page-98-1)* im Camera-Menü auf On, um den AGC-Modus zu aktivieren.

Sie können AGC auch über das Direktmenü *[\(Seite 37\)](#page-36-2)* aktivieren/deaktivieren.

#### <span id="page-30-3"></span>**Aufnehmen mit fester Verstärkung**

- **1.** Deaktivieren Sie die Vollautomatik.
- **2.** Wenn der Gain-Wert automatisch eingestellt wird, setzen Sie Auto Exposure >AGC *[\(Seite 99\)](#page-98-0)* im Camera-Menü auf Off. "AGC" wird ausgeblendet.
- **3.** Stellen Sie den Schalter GAIN G auf H, M oder L. Der für die ausgewählte Position des Schalters GAIN eingestellte Verstärkungswert erscheint auf dem Bildschirm. Sie können den Verstärkungswert für H/M/L mithilfe von Gain *[\(Seite 98\)](#page-97-1)* im Camera-Menü einstellen. Sie können den Wert für H/M/L auch über das Direktmenü *[\(Seite 37\)](#page-36-2)* festlegen.

#### **Aufnehmen mit Verschlussautomatik**

**Wenn die Vollautomatik** *[\(Seite 27\)](#page-26-5)* **aktiviert ist** Der Verschluss wird zwangsläufig auf Automatik eingestellt.

#### **Wenn die Vollautomatik deaktiviert ist**

Stellen Sie Auto Exposure >Auto Shutter *[\(Seite 100\)](#page-99-0)* im Camera-Menü auf On, um den Automatikmodus für die Verschlussgeschwindigkeit zu aktivieren. Sie können die Verschlussautomatik aktivieren, indem Sie im Direktmenü Auto Shutter auswählen und auf On setzen.

### **Aufnehmen mit festem Verschluss**

Wenn die Vollautomatik deaktiviert ist und Auto Exposure >Auto Shutter *[\(Seite 100\)](#page-99-0)* im Camera-Menü auf Off gesetzt ist, stellen Sie den Schalter SHUTTER F in die Position ON, um einen festen Verschluss mit Modus und Geschwindigkeit wie unter Shutter *[\(Seite 99\)](#page-98-2)* im Camera-Menü konfiguriert festzulegen.

#### **Einstellen im Camera-Menü**

Wählen Sie Shutter *[\(Seite 99\)](#page-98-2)* im Camera-Menü aus, und legen Sie den Blendenmodus und die Belichtungszeit fest.

#### **Einstellung mithilfe des Direktmenüs**

Sie können den ECS-Modus *[\(Seite 99\)](#page-98-3)* und die Verschlussgeschwindigkeit auch über das Direktmenü *[\(Seite 37\)](#page-36-2)* einstellen.

### <span id="page-31-0"></span>**Anpassen des Lichtpegels (ND-Filter)**

Wenn die Umgebung zu hell ist, können Sie ein Motiv durch Verwendung des Schalters ND FILTER  $\boxed{\text{C}}$  mit der geeigneten Helligkeit aufnehmen.

Der Camcorder verfügt über zwei ND-Filtermodi. Sie können den Modus mit dem ND FILTER-Modusschalter D wechseln.

#### **Voreinstellungsmodus**

Stellen Sie den ND FILTER-Modusschalter  $\overline{D}$ auf PRESET und stellen Sie den Schalter ND FILTER  $\overline{C}$  dann folgendermaßen ein. CLEAR: ND-Filter wird nicht verwendet. 1: Filterdichte wie mit ND Filter >Preset1 im Camera-Menü festgelegt. Die Standardeinstellung ist 1/4. 2: Filterdichte wie mit ND Filter >Preset2 im Camera-Menü festgelegt. Die Standardeinstellung ist 1/16. 3: Filterdichte wie mit ND Filter >Preset3 im Camera-Menü festgelegt. Die Standardeinstellung ist 1/64.

Sie können den Filter auf gleiche Weise wie den Schalter ND FILTER mithilfe des Direktmenüs *[\(Seite 37\)](#page-36-2)* einstellen.

#### **Variabler Modus**

Stellen Sie den ND FILTER-Modusschalter **D** auf PRESET und stellen Sie den Schalter ND FILTER C dann folgendermaßen ein. CLEAR: ND-Filter wird nicht verwendet. 1, 2, 3: Sie können die Filterdichte mit dem ND-Steuerregler  $\boxed{\mathsf{E}}$  auf einen Wert im durchgehenden Bereich von 1/4 bis 1/128 einstellen.

Die Position (1/2/3) des Schalters ND FILTER B beeinflusst die Einstellung der Filterdichte nicht.

#### **Auto ND-Filter**

Wenn der ND FILTER-Modusschalter auf VARIABLE und der Schalter ND FILTER in Position 1 bis 3 gestellt ist, kann die Dichte des ND-Filters automatisch angepasst werden, indem Auto Exposure >Auto ND Filter *[\(Seite 99\)](#page-98-4)* im Camera-Menü auf On gestellt wird.

Sie können auch über das Direktmenü *[\(Seite 37\)](#page-36-2)* Auto ND Filter aktivieren/deaktivieren und ND CLEAR einstellen.

Wenn Auto ND Filter deaktiviert ist, können Sie die Dichte des ND-Filters auch im Direktmenü auswählen.

#### **Einstellen der automatischen Belichtung**

Die automatische Belichtung regelt übermäßige Helligkeit mithilfe des automatischen ND-Filters sowie der Blenden-, Verstärkungs- und Verschlussfunktionen auf einen geeigneten Pegel.

Legen Sie mithilfe von Auto Exposure *[\(Seite 99\)](#page-98-0)* >Mode im Camera-Menü den Steuerungsmodus und mithilfe von Level die Stufe fest. Sie können den Steuerungsmodus und die Korrekturstufe auch über das Direktmenü *[\(Seite 37\)](#page-36-2)* festlegen.

#### **Flimmer-Reduzierung**

Stellen Sie Flicker Reduce *[\(Seite 100\)](#page-99-1)* >Mode im Camera-Menü auf Auto oder On und stellen Sie unter Frequency die Netzfrequenz (50 Hz oder 60 Hz) ein.

#### **Hinweis**

<sup>•</sup> Wenn die Bildfrequenz für die Aufzeichnung ähnlich der Netzfrequenz ist, wird das Flimmern

möglicherweise nicht vollständig reduziert, wenn die Flimmer-Reduzierung aktiviert ist. Verwenden Sie in diesem Fall den elektronischen Verschluss.

## <span id="page-32-0"></span>**Anpassung für natürliche Farben (Weißabgleich)**

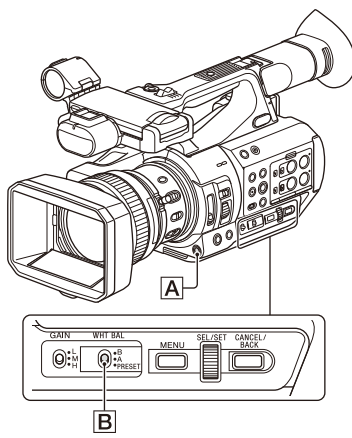

Sie können den Anpassungsmodus an die jeweiligen Aufnahmebedingungen anpassen.

#### **Preset-Modus**

In diesem Modus wird die Farbtemperatur auf einen voreingestellten Wert gesetzt (Standardwert ist 3200 K). Diese Einstellung ist vorteilhaft, wenn Sie keine Zeit dazu haben, den Weißabgleich anzupassen oder wenn Sie den Weißabgleich auf die mit White *[\(Seite 102\)](#page-101-0)* >Preset White im Paint-Menü festgelegte Voreinstellung festlegen möchten.

#### **Memory A-Modus, Memory B-Modus**

In diesem Modus wird der Weißabgleich auf die auf Speichermedium A bzw. B gespeicherten Einstellungen gesetzt.

Drücken Sie die Taste WB SET  $\overline{A}$ , um den automatischen Weißabgleich durchzuführen und speichern Sie den eingestellten Wert in Speicher A oder B.

#### **ATW-Modus (Auto Tracing White Balance, automatische Weißwertanpassung)**

In diesem Modus passt der Camcorder den Weißwert automatisch an die jeweiligen Bedingungen an.

Wenn sich die Farbtemperatur der Lichtquelle ändert, wird der Weißabgleich automatisch angepasst.

Die Anpassungsgeschwindigkeit kann (in fünf Stufen) über White Setting >ATW Speed *[\(Seite 102\)](#page-101-1)* im Paint-Menü geändert werden. Sie können die aktuelle Einstellung für den Weißabgleich festhalten, indem Sie einer belegbaren Taste *[\(Seite 41\)](#page-40-0)* die Funktion ATW Hold zuweisen und diese Taste drücken, um den ATW-Modus vorübergehend zu unterbrechen.

#### **Hinweis**

- Abhängig von den Lichtverhältnissen und dem Motiv können die Farben möglicherweise nicht per ATW angepasst werden.
	- Beispiele:
	- Das Motiv wird von einer Farbe dominiert, z. B. Himmel, Meer, Erdboden oder Blumen.
	- Die Farbtemperatur ist extrem hoch oder extrem niedrig.
		- Wenn die Nachführgeschwindigkeit des ATW zu langsam ist und der gewünschte Effekt aus diesem oder anderen Gründen nicht erzielbar ist, verwenden Sie den automatischen Weißabgleich.

#### <span id="page-32-1"></span>**Verwenden des Schalters**

Wählen Sie den Modus mit dem Schalter WHT  $BAL \n**B**$  aus.

**B:** ATW-Modus oder Memory B-Modus **A:** Memory A-Modus

**PRESET:** Voreinstellungsmodus

Werkseitig ist der ATW-Modus der Position B des Schalters WHT BAL zugewiesen. Sie können die Einstellung ändern, sodass der Memory B-Modus mithilfe von White Setting >White Switch<B> *[\(Seite 102\)](#page-101-2)* im Paint-Menü ausgewählt wird.

Durch Einstellen des Camcorders auf Vollautomatikmodus *[\(Seite 27\)](#page-26-5)* wird der ATW-Modus zwangsweise aktiviert.

Indem das Ein-/Ausschalten von ATW einer frei belegbaren Funktionstaste *[\(Seite 41\)](#page-40-0)* zugewiesen wird, kann ATW getrennt aktiviert bzw. deaktiviert werden, wenn der

Vollautomatikmodus ausgeschaltet ist.

#### **Mit dem Direktmenü**

Drücken Sie die Taste DISPLAY *[\(Seite 11\)](#page-10-2)*, um den gewählten Modus und die Farbtemperatur auf dem Bildschirm anzuzeigen *[\(Seite 12\)](#page-11-3)*. **ATW:** ATW-Modus **W:A:** Memory A-Modus **W:B:** Memory B-Modus **W:P:** Preset-Modus Sie können den Einstellmodus wie folgt im Direktmenü *[\(Seite 37\)](#page-36-2)* ändern.

Wenn der Schalter WHT BAL in Position B gestellt ist, können ATW-Modus und Memory B-Modus festgelegt werden.

Wenn der Schalter WHT BAL in Position A gestellt ist, können ATW-Modus und Memory A-Modus festgelegt werden.

Wenn der Schalter WHT BAL in Position PRESET gestellt ist, können ATW-Modus und

Voreinstellungsmodus festgelegt werden.

Wenn nicht der ATW-Modus eingestellt ist,

können Sie die Farbtemperatur im Direktmenü einstellen.

Sie können die Farbtemperatur im Direktmenü ändern, indem Sie die Anzeige der

Farbtemperatur auswählen. Im

Voreinstellungsmodus wird durch Drücken der Taste WB SET die Farbtemperatur ebenfalls eingestellt.

**Umschalten des Voreinstellungsmodus mit belegbarer Taste**

Weisen Sie die Funktion Preset White Select einer belegbaren Taste zu *[\(Seite 41\)](#page-40-0)*. Sie können dann mit jedem Drücken auf die Taste die Voreinstellungswerte in der Reihenfolge 3200K, 4300K, 5600K und 6300K wechseln.

### **Durchführen des automatischen Weißabgleichs**

- **1 Wenn Sie einen Anpassungswert im Speicher festhalten möchten, wählen Sie Memory A-Modus oder Memory B-Modus.**
- **2 Platzieren Sie einen Bogen weißes Papier (oder ein anderes Objekt) an einen Ort mit derselben Lichtquelle und denselben Lichtbedingungen wie das Motiv, und zoomen Sie dann das Papier heran, um den weißen Bereich auf dem Bildschirm anzuzeigen.**

## **3 Passen Sie die Helligkeit an.**

Passen Sie die Blende wie unter *["Aufzeichnen mit manueller Blende"](#page-30-5)  [\(Seite 31\)](#page-30-5)* beschrieben an.

## **4 Drücken Sie die Taste WB SET** A**.**

Wenn Sie den Abgleich in einem Speichermodus ausführen, wird der eingestellte Wert in dem in Schritt 1 ausgewählten Speicher (A oder B) abgelegt. Wenn der automatische Weißabgleich im ATW-Modus durchgeführt wird, kehrt der angepasste Weißabgleich nach der Anpassung in den ATW-Modus zurück.

#### **Hinweise**

- Im Preset-Modus ist kein automatischer Weißabgleich möglich.
- Wenn die Anpassung nicht erfolgreich ist, wird eine Fehlermeldung auf dem Bildschirm angezeigt. Kehrt die Fehlermeldung auch nach wiederholten Versuchen zum Anpassen des Weißabgleichs zurück, wenden Sie sich an die zuständige Sony Kundendienstvertretung.

## <span id="page-33-1"></span><span id="page-33-0"></span>**Festlegen der aufzunehmenden Audiosignale**

Mithilfe der folgenden Anschlüsse, Schalter und Regler können Sie den Ton für die Aufnahme einstellen.

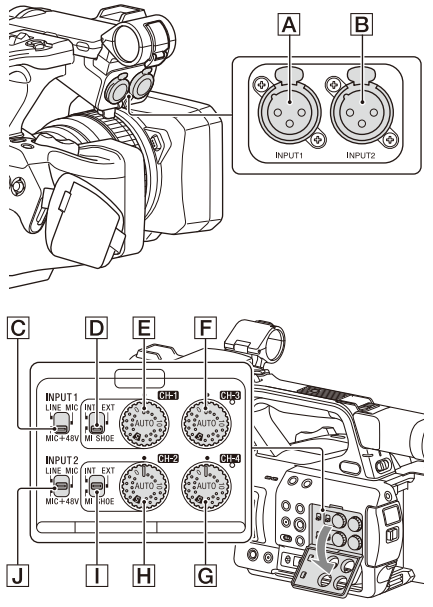

**Externe Audioeingänge und Wahlschalter** Anschluss AUDIO INPUT1 A Anschluss AUDIO INPUT2 B Schalter INPUT1 C Schalter INPUT2 J

#### **Schalter für Tonquelle**

Schalter CH1 (INT/EXT/MI SHOE)  $\overline{D}$ Schalter CH2 (INT/EXT/MI SHOE)  $\Box$ 

## **Schalter zum Festlegen des Audiopegels**

Regler AUDIO LEVEL (CH1) E Regler AUDIO LEVEL (CH2) H Regler AUDIO LEVEL (CH3) F Regler AUDIO LEVEL (CH4) G

Siehe Blockdiagramme *[\(Seite 157\)](#page-156-1)*.

## <span id="page-34-1"></span>**Verwenden des eingebauten Mikrofons**

Sie können Ton mithilfe des eingebauten Mikrofons aufnehmen.

#### **Aufnehmen auf CH1, CH2**

**Stellen Sie die Schalter CH1 (INT/EXT/MI SHOE)** D **und CH2 (INT/EXT/MI SHOE)**  I **auf INT.**

#### **Aufnehmen auf CH3, CH4**

**Wählen Sie Internal MIC mithilfe von Audio Input** *[\(Seite 109\)](#page-108-1)* **>CH3 Input Select und CH4 Input Select im Audio-Menü aus.**

#### **Verwenden eines externen Audiogeräts**

Mischpulte und andere externe Audiogeräte werden unterstützt.

#### **Aufnehmen auf CH1, CH2**

**1 Stellen Sie die Schalter CH1 (INT/EXT/ MI SHOE)**  $\boxed{D}$  und CH2 (INT/EXT/MI **SHOE)** I **auf EXT.**

Wenn Audio Input >CH2 EXT Input Select im Audio-Menü auf INPUT2 gesetzt ist, wird der Ton vom Anschluss AUDIO INPUT1 auf CH1 und der Ton vom Anschluss AUDIO INPUT2 auf CH2 aufgenommen. Wenn CH2 EXT Input Select auf INPUT1 gesetzt ist, wird der Ton vom Anschluss AUDIO INPUT1 auf CH1 und CH2 aufgenommen.

- **2 Stellen Sie die Schalter INPUT1/ INPUT2**  $(\overline{C}/\overline{J})$  auf LINE.
- **3 Schließen Sie ein externes Audiogerät an die Anschlüsse AUDIO INPUT1/ AUDIO INPUT2 (**A**/**B**) an.**

### **Aufnehmen auf CH3, CH4**

**1 Wählen Sie INPUT1 mithilfe von Audio Input** *[\(Seite 109\)](#page-108-1)* **>CH3 Input Select und INPUT2 mithilfe von CH4 Input Select im Audio-Menü aus.**

Wenn INPUT1 mithilfe von CH4 Input Select ausgewählt ist, wird der Ton vom Anschluss AUDIO INPUT1 auf CH3 und CH4 aufgenommen.

**2 Führen Sie die Schritte 2 und 3 wie unter "Aufnehmen auf CH1, CH2" beschrieben durch.**

### <span id="page-34-0"></span>**Verwenden eines externen Mikrofons**

Ein Elektret-Kondensatormikrofon oder andere Geräte können für die Aufnahme angeschlossen werden.

#### **Aufnehmen auf CH1, CH2**

#### **1 Stellen Sie die Schalter CH1 (INT/EXT/ MI SHOE)** D **und CH2 (INT/EXT/MI**   $SHOE$   $\Box$  auf EXT.

Wenn Audio Input >CH2 EXT Input Select im Audio-Menü auf INPUT2 gesetzt ist, wird der Ton vom Anschluss AUDIO INPUT1 auf CH1 und der Ton vom Anschluss AUDIO INPUT2 auf CH2 aufgenommen. Wenn CH2 EXT Input Select auf INPUT1 gesetzt ist, wird der Ton vom Anschluss AUDIO INPUT1 auf CH1 und CH2 aufgenommen.

## **2 Stellen Sie die Schalter INPUT1/ INPUT2 (**C**/**J**) ein.**

**MIC:** Für Mikrofone, die keine Phantomspeisung erfordern.

**MIC+48V:** Für Mikrofone, die eine Phantomspeisung mit +48 V erfordern.

#### **Hinweise**

- Wenn Sie MIC+48V auswählen und ein Mikrofon anschließen, das nicht mit einer +48-V-Quelle kompatibel ist, kann es zu Schäden am angeschlossenen Gerät kommen. Überprüfen Sie dies, bevor Sie das Gerät anschließen.
- Wenn Rauschen von unbelegten Anschlüssen ein Problem darstellt, stellen Sie die zugehörigen Schalter INPUT1/INPUT2 auf LINE.
- **3 Öffnen Sie die Abdeckung, indem Sie den Griff des Mikrofonhalters aufwärts ziehen.**
- **4 Bringen Sie ein Mikrofon an. Schließen Sie dann den Mikrofonhalter, um das Mikrofon zu sichern.**
- **5 Schließen Sie das Mikrofonkabel an die Anschlüsse AUDIO INPUT1/AUDIO INPUT2 (**A**/**B**) an.**

Wenn Sie ein Stereomikrofon (zwei XLR-Stecker) verwenden wollen, schließen Sie den Stecker für den linken Kanal (L) an den Anschluss AUDIO INPUT1 und den Stecker für den rechten Kanal (R) an den Anschluss AUDIO INPUT2 an.

#### **Aufnehmen auf CH3, CH4**

**1 Wählen Sie INPUT1 mithilfe von Audio Input** *[\(Seite 109\)](#page-108-1)* **>CH3 Input Select und INPUT2 mithilfe von CH4 Input Select im Audio-Menü aus.**

Wenn INPUT1 mithilfe von CH4 Input Select ausgewählt ist, wird der Ton vom Anschluss AUDIO INPUT1 auf CH3 und CH4 aufgenommen.

**2 Führen Sie die Schritte 2 bis 5 wie unter "Aufnehmen auf CH1, CH2" beschrieben durch.**

**Verwenden eines mit dem Multi-Interface-Schuh kompatiblen Mikrofons**

#### **Aufnehmen auf CH1, CH2**

- **1 Stellen Sie die Schalter CH1 (INT/EXT/ MI SHOE)** D **und CH2 (INT/EXT/MI SHOE)** I **auf MI SHOE.**
- **2 Bringen Sie ein Mikrofon am Multi-Interface-Schuh an.**

**Aufnehmen auf CH3, CH4**

**1 Wählen Sie Shoe CH1 mithilfe von Audio Input** *[\(Seite 109\)](#page-108-1)* **>CH3 Input Select und Shoe CH2 mithilfe von CH4 Input Select im Audio-Menü aus.**

#### **2 Bringen Sie ein Mikrofon am Multi-Interface-Schuh an.**

#### **Hinweis**

• Es können nicht zwei Mikrofone gleichzeitig am vorderen und hinteren Multi-Interface-Schuh angeschlossen werden. Das zuerst angeschlossene Mikrofon ist das aktive Mikrofon.

#### **Einstellen des Audio-Aufnahmepegels**

#### **Automatische Anpassung (AGC)**

**Stellen Sie die Regler AUDIO LEVEL (CH1/CH2/CH3/CH4) (**E**/**H**/**F**/**G**) auf AUTO.**

Sie können mithilfe von Audio Input *[\(Seite 109\)](#page-108-1)* >CH1&2 AGC Mode im Audio-Menü festlegen, ob die Pegel auf CH1 und CH2 automatisch separat (Mono) oder zusammen (Stereo) angepasst werden.

Sie können mithilfe von CH3&4 AGC Mode ebenso festlegen, ob die Pegel auf CH3 und CH4 automatisch separat (Mono) oder zusammen (Stereo) angepasst werden.

#### **Manuelle Anpassung**

**Stellen Sie während der Aufzeichnung bzw. im Bereitschaftsmodus die Regler AUDIO LEVEL (CH1/CH2/CH3/CH4) (**E**/**H**/**F**/** G**) der entsprechenden Kanäle im Bereich zwischen 0 bis 10 ein, um den Aufnahmepegel anzupassen.**

Zum Verringern von Windgeräuschen setzen Sie Audio Input >CH Wind Filter im Audio-Menü auf On *[\(Seite 109\)](#page-108-2)*.

#### **Audio-Aufnahmen in speziellen Aufzeichnungsmodi**

Im Intervall-Aufzeichnungsmodus und Zeitlupen-/Zeitraffer-Modus wird kein Ton aufgezeichnet.

## <span id="page-35-1"></span><span id="page-35-0"></span>**Bildstabilisierung**

Durch die Aktivierung der Funktion zur Bildstabilisierung (SteadyShot) wird das Wackeln des Bilds unterdrückt, was durch die Bewegung der Kamera während der Aufnahme verursacht wird.
### **Drücken Sie die Taste STEADY SHOT am Objektiv.**

Der SteadyShot-Modus wird mit jedem Tastendruck ein- bzw. ausgeschaltet. Die Einstellung wird auf dem LCD-/ Sucherbildschirm angezeigt.

#### **Hinweis**

• Wenn Sie mithilfe eines Stativs zur Stabilisierung arbeiten, stellen Sie SteadyShot auf Off.

## **Zeitdaten**

## **Einstellen des Timecodes**

Legen Sie den Timecode für die Aufzeichnung über die Einstellung Timecode *[\(Seite 115\)](#page-114-0)* im TC/ UB-Menü fest.

### **Festlegen von User-Bits**

Sie können den aufgezeichneten Bildern eine achtstellige Hexadezimalzahl als User-Bits hinzufügen. Sie können die User-Bits auch auf die aktuelle Zeit setzen.

Nehmen Sie die Einstellung mithilfe von Users Bit *[\(Seite 115\)](#page-114-1)* im TC/UB-Menü vor.

#### **Anzeigen von Zeitdaten**

Drücken Sie zum Anzeigen der Zeitdaten auf dem Bildschirm *[\(Seite 12\)](#page-11-0)* die Taste DISPLAY. Die Anzeige wechselt mit jedem Drücken der Taste DURATION/TC/U-BIT *[\(Seite 11\)](#page-10-0)* zwischen Timecode, Benutzerbits und Aufzeichnungsdauer.

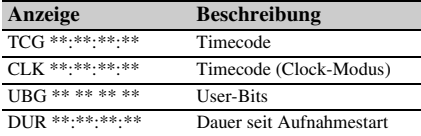

# **Nützliche Funktionen**

## <span id="page-36-0"></span>**Verwenden des Direktmenüs**

Einige Optionen werden direkt auf dem LCD-/ Sucherbildschirm angezeigt. Sie können deren Status überprüfen und deren Einstellungen ändern.

Sie können die Direct Menu-Funktion verwenden, indem Sie die Funktion einer belegbaren Taste zuweisen.

Die folgenden Optionen können konfiguriert werden.

- Autofokusmodus
- ATW
- Preset White
- Color Temp <A>/Color Temp <B>
- Scene File
- ND Filter Position
- Auto ND Filter
- ND Filter-Wert
- Auto Iris
- Iris-Wert
- AGC
- Gain-Wert (H/M/L/Turbo)
- ECS
- Auto Shutter
- Shutter Speed-Wert
- Shutter Angle-Wert
- Auto Exposure Mode
- Auto Exposure Level
- S&Q Frame Rate

#### **Hinweis**

• Das Direktmenü ist nicht verfügbar, wenn die Vollautomatik *[\(Seite 27\)](#page-26-0)* aktiviert ist (Tastenanzeige FULL AUTO leuchtet).

## **1 Drücken Sie die mit Direct Menu belegte belegbare Taste.**

Wenn die Informationen mithilfe der Taste DISPLAY auf dem LCD-/Sucherbildschirm angezeigt werden, sind nur jene Optionen mit dem Cursor auswählbar, die mit dem Direktmenü konfiguriert werden können. Wenn die Informationen nicht auf dem LCD- /Sucherbildschirm angezeigt werden, werden nur jene Optionen angezeigt und sind mit dem Cursor auswählbar, die mit dem Direktmenü konfiguriert werden können.

**2 Bewegen Sie den Cursor mithilfe der**  Tasten **↑/**↓/◆/→ oder dem Regler SEL/ **SET auf die gewünschte Option und drücken Sie die Taste SET oder den Regler SEL/SET.**

Das Direktmenü für die gewählte Option wird angezeigt.

**3** Wählen Sie mithilfe der Tasten  $\rightarrow$ / $\rightarrow$ **oder dem Regler SEL/SET eine Einstellung aus und drücken Sie die Taste SET oder den Regler SEL/SET.**

Der Cursor wird ausgeblendet und die neue Einstellung wird angezeigt. Drücken Sie die mit Direct Menu belegte belegbare Taste erneut oder nehmen Sie drei Sekunden lang keine Einstellung vor, um das Direktmenü zu schließen und zum Aufnahmebildschirm zurückzukehren.

Sie können das Direktmenü öffnen, indem Sie Menu Settings >Direct Menu with <SET> *[\(Seite 134\)](#page-133-0)* im System-Menü auf On setzen und die Taste SET oder den Regler SEL/SET drücken. Die Gesichtserkennung-AF-Funktion für registrierte Gesichter ist jedoch nicht mehr verfügbar.

## **Gesichtserkennung-AF**

Der Camcorder kann die Gesichter von Personen erkennen und den Fokus dann auf die Gesichter anpassen.

Diese Funktion ist nur verfügbar, wenn die Fokussierung im AF-Modus oder durch Autofokus auf Knopfdruck erfolgt.

Sobald Gesichter erkannt werden, werden graue Gesichtserkennungsrahmen angezeigt. Die Farbe der Rahmen wechselt zu Weiß, nachdem Autofokus aktiviert wurde. Wenn mehrere Personen erkannt werden, wird das Hauptmotiv automatisch bestimmt.

### **Legen Sie die Gesichtserkennung-AF mithilfe von Focus** *[\(Seite 98\)](#page-97-0)* **im Camera-Menü fest.**

**Face Only AF:** Die Kamera erkennt die Gesichter von Motiven (Personen) und fokussiert nur auf ihre Gesichter. Solange ein Gesicht nicht erkannt wird, wird AF vorübergehend gestoppt (MF) und das

Symbol "Face Only AF Autofokus angehalten" *[\(Seite 12\)](#page-11-1)* wird angezeigt. angezeigt, wodurch signalisiert wird, dass kein Gesicht erkannt wurde. Dieser Modus ist hilfreich, wenn sich die Gesichtserkennung nicht stabilisiert hat.

- **Face Priority AF:** Die Kamera erkennt die Gesichter von Motiven (Personen) und gewährt der Fokussierung auf die Gesichter Vorrang. Falls kein Gesicht erkannt wird, erfolgt die Fokussierung im AF-Modus (Standardeinstellung).
- **Off:** Die Funktion Gesichtserkennung-AF ist deaktiviert.

### **Hinweise**

- Während des Autofokus auf Knopfdruck wird Face Priority AF aktiviert, auch wenn gegenwärtig Face Only AF ausgewählt ist.
- Gesichtserkennung-AF ist in den folgenden Fällen nicht verfügbar.
	- Im FULL MF-Modus
	- Wenn der Schalter FOCUS auf MANUAL gestellt ist (ausgenommen während Autofokus auf Knopfdruck)
	- $-$  Wenn das Aufzeichnungsformat DVCAM ist
- Wenn Sie den Camcorder ausschalten, während Face Only AF ausgewählt ist, wechselt der Modus beim nächsten Einschalten des Camcorders automatisch zu Face Priority AF.

## **Ausblenden von Gesichtserkennungsrahmen**

Sie können Gesichtserkennungsrahmen mithilfe von Display On/Off >Face Detection Frame *[\(Seite 113\)](#page-112-0)* im LCD/VF-Menü ein-/ausblenden.

## **Fokussieren auf ein registriertes Gesicht**

Während des Betriebs mit Gesichtserkennung-AF können Sie ein Gesicht eines Motivs (Person) zum Fokussieren darauf registrieren.

Es kann nur ein Gesicht registriert werden. Das Registrieren eines Gesichts überschreibt die vorhandene Registrierung.

Wenn ein Gesicht registriert wird, wechselt der Erkennungsrahmen zu einem Doppelrahmen, und das Symbol "Registriertes Gesicht" *[\(Seite 12\)](#page-11-1)* wird angezeigt.

Bei Gesichtserkennung-AF ergeben sich je nach Kombination von registriertem Gesicht und Betriebsmodus der Gesichtserkennung-AF folgende Szenarien.

#### **Face Priority AF (mit registriertem**

**Gesicht):** Falls die Kamera das registrierte

Gesicht erkennt, fokussiert sie darauf. Falls das registrierte Gesicht nicht erkannt wird, wird das normale Face Priority AF aktiviert.

**Face Only AF (mit registriertem Gesicht):** Falls die Kamera das registrierte Gesicht erkennt, fokussiert sie darauf. Falls das registrierte Gesicht nicht erkannt wird, so wird AF vorübergehend angehalten (MF) und das Symbol "Face Only AF Autofokus angehalten" *[\(Seite 12\)](#page-11-1)* wird angezeigt. Dieser Modus ist hilfreich, wenn Sie automatisch auf die registrierte Person fokussieren möchten.

#### **Festlegen des registrierten Gesichts**

**Bewegen Sie den Gesichtsauswahl-Cursor (orange unterstrichen) mithilfe der Tasten A/** $\blacklozenge$  **/** $\blacklozenge$  **auf das zu registrierende Gesicht und drücken Sie die Taste SET oder den Regler SEL/SET.**

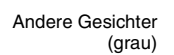

Rahmen um das registrierte Gesicht (weißer Doppelrahmen)

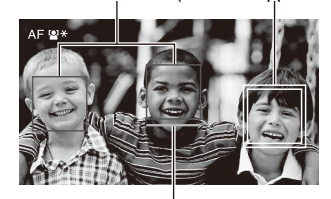

Gesichtsauswahl-Cursor (orange)

#### **Verwerfen des registrierten Gesichts**

Bewegen Sie den Auswahl-Cursor mithilfe der Tasten  $\triangle$ / $\blacklozenge$ / $\blacklozenge$  auf das registrierte Gesicht und drücken Sie die Taste SET oder den Regler SEL/ SET.

Das registrierte Gesicht wird verworfen, der Gesichtsrahmen wechselt zu einem einfachen Rahmen, und das Symbol "Registriertes Gesicht" wird ausgeblendet.

Wenn Gesichter ohne angezeigten Rahmen eines registrierten Gesichts erkannt werden und der Gesichtsauswahl-Cursor (orange) angezeigt wird, können Sie das registrierte Gesicht verwerfen, indem Sie zwei Mal die Taste SET oder den Regler SEL/SET drücken.

#### **Hinweise**

- Je nach Aufnahmeumgebung, Zustand des Motivs oder Einstellungen werden Gesichter möglicherweise nicht registriert.
- In einigen Aufnahmeumgebungen können Sie ggf. den Effekt nicht richtig nutzen, oder es werden andere

Motive anstelle von Gesichtern als Gesicht erkannt. Stellen Sie in diesen Fällen die AF-Funktion der Gesichtserkennung auf Off.

- Es wird empfohlen, das Gesicht der gewünschten Person vor der Aufnahme zum Fokussieren zu registrieren.
- Die Gesichtsregistrierung schlägt ggf. je nach Frisur, Gesichtsausgestaltung oder fehlender Ausrichtung auf die Kamera fehl. In diesem Fall wechselt der Gesichtsrahmen ggf. zu einem Doppelrahmen, jedoch wird das Symbol "Registriertes Gesicht" nicht angezeigt und das Gesicht wird nicht registriert.
- Falls ein Gesicht bereits registriert wurde, wird empfohlen, das registrierte Gesicht zu verwerfen und dann das neue zu registrieren.
- Die Funktion zum Registrieren von Gesichtern ist nicht verfügbar, wenn Menu Settings >Direct Menu with <SET> *[\(Seite 134\)](#page-133-0)* im System-Menü auf On gesetzt ist.

## **Gesichtserkennung-AF mithilfe einer belegbaren Taste umschalten**

Weisen Sie die Funktion Face Detection AF einer belegbaren Taste zu *[\(Seite 41\)](#page-40-0)*. Sie können dann die Funktionsweise des Gesichtserkennung-AF in der Reihenfolge Face Priority AF, Face Only AF und Off per Tastendruck durchschalten.

#### **Einstellung mithilfe des Direktmenüs**

Sie können die Funktionsweise des Gesichtserkennung-AF auch über das Direktmenü *[\(Seite 37\)](#page-36-0)* festlegen.

## **Farbbalken/Referenzton**

Sie können Farbbalken anstelle des Kamerabilds ausgeben lassen, indem Sie Color Bars *[\(Seite 100\)](#page-99-0)* >Setting im Camera-Menü auf On setzen. Sobald die Einstellung auf Off gesetzt wird, erfolgt wieder die Bildausgabe. Sie können zu den Farbbalken auch einen 1-kHz-Referenzton ausgeben lassen, indem Sie Audio Input *[\(Seite 109\)](#page-108-0)* >1kHz Tone on Color Bars im Audio-Menü auf On setzen.

Die Farbbalken- und Referenzton-Signale werden an den Anschlüssen SDI OUT, HDMI OUT und VIDEO OUT (hier nur Farbbalken) ausgegeben.

Die Art der Farbbalken können Sie mithilfe von Color Bars >Type im Camera-Menü festlegen.

#### **Hinweise**

• Wenn sich der Camcorder im Zeitlupen- & Zeitraffermodus befindet, können keine Farbbalken ausgegeben werden.

• Sie können während der Aufnahme nicht zu Farbbalken umschalten (Umschalten von Farbbalken zum Kamerabild ist möglich).

## **Szenenmarkierungen**

Wenn Sie Szenenmarkierungen für wichtige Video- und Audioszenen eines im exFAT- oder UDF-Modus aufgezeichneten Clips festhalten, werden die markierten Szenen in der Miniaturbildanzeige mit Inhaltsmarkierung *[\(Seite 83\)](#page-82-0)* aufgeführt, in der nur Szenen mit Markierungen angezeigt werden. Dadurch wird das Ansteuern und Bearbeiten effizienter gestaltet.

Dieser Camcorder unterstützt zwei Arten von Szenenmarkierungen (Szenenmarkierung 1 und 2).

Szenenmarkierungen können nach Bedarf während der Aufzeichnung gesetzt oder später während der Überprüfung der Wiedergabebilder hinzugefügt werden.

## **Szenenmarkierungen während der Aufzeichnung setzen**

Weisen Sie die Funktion Shot Mark1 oder Shot Mark2 einer frei belegbaren Taste zu *[\(Seite 41\)](#page-40-0)*, und drücken Sie dann die Taste bei der Szene, in der eine Szenenmarkierung eingefügt werden soll.

*Einzelheiten zum Hinzufügen von Szenenmarkierungen nach der Aufzeichnung siehe ["Hinzufügen von Szenenmarkierungen während der](#page-77-0)  [Wiedergabe \(exFAT, UDF\)" \(Seite 78\).](#page-77-0)*

*Einzelheiten zum Benennen von Szenenmarkierungen mithilfe von Planungsmetadaten siehe ["Definieren von](#page-51-0)  [Szenenmarkierungsnamen in Planungsmetadaten"](#page-51-0)  [\(Seite 52\)](#page-51-0).*

## **OK/NG/KEEP-Merker (exFAT, UDF)**

Im exFAT- oder UDF-Modus aufgezeichnete Clips können mit einem OK/NG/KEEP-Merker versehen werden.

Indem Sie Merker hinzufügen, können Sie die Clips dahingehend filtern, dass nur die gewünschten in der gefilterten Miniaturbildanzeige *[\(Seite 83\)](#page-82-1)* aufgeführt werden.

## **Hinweis**

• Mit der Einstellung Lock/Unlock Clip *[\(Seite 81\)](#page-80-0)* können die Clips geschützt werden.

### **Einen Merker hinzufügen**

Während der Aufzeichnung oder Wiedergabe können Sie Clips mit OK/NG/KEEP-Merkern versehen.

**Drücken Sie während der Aufnahme oder Wiedergabe die mit Clip Flag OK/Clip Flag NG/Clip Flag Keep belegte belegbare Taste.**

#### **Einen Merker löschen**

Sie können OK/NG/KEEP-Merker von einem Clip löschen.

### **Drücken Sie die mit Clip Flag OK/Clip Flag NG/Clip Flag Keep belegte belegbare Taste zwei Mal.**

*OK/NG/KEEP-Merker können auch über die Miniaturbildanzeige hinzugefügt und gelöscht werden. Näheres dazu finden Sie unter ["Hinzufügen/](#page-81-0) [Löschen von Clip-Merkern \(exFAT, UDF\)"](#page-81-0)  [\(Seite 82\).](#page-81-0)*

## **Prüfen der Aufnahme (Rec Review)**

Den zuletzt aufgezeichneten Clip können Sie im Bildschirm anschauen (Rec Review).

### **Wenn die Aufnahme angehalten wurde, drücken Sie die mit Rec Review belegte belegbare Taste.**

Je nach Einstellung der Option Rec Review *[\(Seite 117\)](#page-116-0)* im Recording-Menü werden die letzten 3 Sekunden, 10 Sekunden oder der gesamte Clip wiedergegeben.

Am Ende des Clips schaltet sich die Aufnahmerückschau-Wiedergabe aus, und der Camcorder kehrt in den Bereitschaftsmodus (STBY) zurück.

**Beenden von ..Rec Review"** 

**Drücken Sie die Taste STOP oder eine belegbare Taste, der Rec Review zugewiesen wurde.**

#### **Hinweise**

- Die Aufnahmerückschau wird nicht unterstützt, wenn nach der Aufzeichnung des Clips das Videoformat geändert wird.
- Die Einstellmenüs können während der Aufnahmerückschau nicht bedient werden.
- Aufnahmerückschau ist nicht verfügbar, wenn die Miniaturbildanzeige das gefilterte Clip-Miniaturbildmenü enthält.

## <span id="page-40-0"></span>**Frei belegbare Tasten**

Am Camcorder gibt es zehn belegbare Tasten *[\(Seite 7\)](#page-6-0)*, denen Funktionen zugewiesen werden können.

#### **Zuweisen anderer Funktionen**

Verwenden Sie Assignable Button *[\(Seite 132\)](#page-131-0)* im System-Menü.

Die zugewiesenen Funktionen werden im

Bildschirm "Assignable Button Status" *[\(Seite 15\)](#page-14-0)* angezeigt.

#### **Standardmäßig zugewiesene Funktionen**

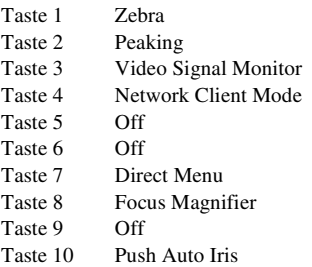

#### **Zuweisbare Funktionen**

Nähere Informationen zu den Funktionen erhalten Sie unter *[Seite 132](#page-131-0)*.

- Off
- Push AF/Push MF
- Face Detection AF
- ND Filter Position
- Auto ND Filter
- Push Auto ND
- Push Auto Iris
- Turbo Gain
- AGC
- Shutter
- Auto Exposure Level
- Spotlight
- Backlight
- Flash Band Reduce
- Digital Extender ×2
- Handle Zoom
- Color Bars
- Preset White Select
- ATW
- ATW Hold
- Marker
- Zebra
- Peaking
- Video Signal Monitor
- Focus Magnifier
- Lens Info
- LCD/VF Adjust
- VF Mode
- Gamma Display Assist
- Display
- Rec
- S&Q Motion
- Clip Continuous Rec
- Picture Cache Rec
- Proxy Rec Start/Stop
- Rec Review
- Last Clip Delete
- Thumbnail
- Shot Mark1
- Shot Mark2
- Clip Flag OK
- Clip Flag NG
- Clip Flag Keep
- NFC
- Network Client Mode
- Streaming
- Auto Upload (Proxy)
- Direct Menu
- User Menu
- Menu

## **Intervallaufzeichnung (Interval Rec)**

Sie können Bilder in bestimmten Intervallen automatisch aufzeichnen und hierzu die Anzahl Einzelbilder pro Einstellung (Number of Frames) und das Aufzeichnungsintervall (Interval Time) festlegen.

Diese Funktion ist besonders gut zur Aufnahme von sich langsam bewegenden Motiven geeignet.

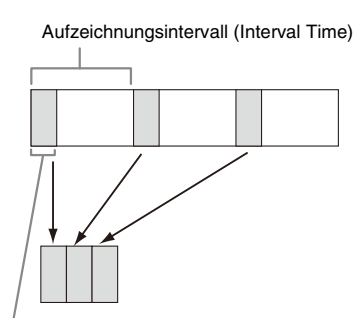

Anzahl der Einzelbilder in einer Einstellung (Number of Frames)

Es wird empfohlen, den Camcorder auf einem Stativ o. Ä. zu montieren und die Aufzeichnung mit der Web-Fernbedienung anstatt mit der Aufnahmetaste am Camcorder zu steuern.

#### **Hinweise**

- Im Intervall-Aufzeichnungsmodus wird kein Ton aufgezeichnet.
- Die Funktion Interval Rec kann nicht gleichzeitig mit Picture Cache Rec, S&Q Motion, Clip Continuous Rec, 2-slot Simul Rec, 4K & HD (Sub) Rec oder Proxy Rec auf On gesetzt werden. Wenn Interval Rec auf On gesetzt wird, werden diese anderen Aufzeichnungsmodi auf Off gesetzt.

#### **Konfiguration vor der Aufzeichnung**

Konfigurieren Sie vor der Aufzeichnung die Funktion Interval Rec *[\(Seite 116\)](#page-115-0)* im Recording-Menü.

Wenn Setting auf On gesetzt wird, ist der Intervall-Aufzeichnungsmodus aktiviert und auf dem Bildschirm wird "Int Stby" angezeigt.

Wenn eine mit dem Multi-Interface-Schuh kompatible Videoleuchte angebracht ist, können Sie Interval Rec> Pre-Lighting im Recording-Menü auf On setzen, sodass sich die Leuchte automatisch 2, 5 oder 10 Sekunden vor der Aufnahme einschaltet.

#### **Hinweis**

• Wenn Pre-Lighting auf On gesetzt wird, bleibt die Videoleuchte eingeschaltet, falls die Ausschaltdauer gemäß der Einstellung für Interval Time kürzer als 5 Sekunden wäre. Dies ist auch dann der Fall, wenn Video Light Set im Camera-Menü auf Rec Link oder Rec Link + Stby gesetzt wurde.

### **Aufnehmen im Intervall-Aufzeichnungsmodus**

Starten Sie nach dem Vornehmen der erforderlichen Einstellung die Aufnahme.

#### **Drücken Sie die Aufnahmetaste.**

Sobald Sie die Aufnahme starten, ändert sich die Anzeige "Int Stby" und wechselt zwischen "Int ●Rec" und "Int ●Stby".

#### **Hinweise**

- Während der Aufnahme im Intervall-Aufzeichnungsmodus können die Einstellungen Interval Time und Number of Frames nicht geändert werden. Um die Einstellungen zu ändern stoppen Sie zunächst die Aufnahme.
- Nach Beginn der Aufnahme im Intervall-Aufzeichnungsmodus ist die Aufnahmerückschau-Funktion deaktiviert. Dies gilt auch während der Intervallzeit.
- Während der Aufzeichnung im Intervall-Aufzeichnungsmodus *[\(Seite 115\)](#page-114-0)* wird der Timecode im Rec Run-Modus aufgezeichnet.
- Während einer Pause im Intervall-Aufzeichnungsmodus werden einige zusätzliche Bilder aufgezeichnet, wenn Sie die Aufzeichnung anhalten oder den Speicherkarteneinschub wechseln.
- Interval Rec >Setting wird automatisch auf Off gesetzt, wenn der Schalter ON/STANDBY in die Position STANDBY gebracht wird. Die Einstellungen Interval Time und Number of Frames werden jedoch beibehalten.

## **Kontinuierliche Aufnahme (Clip Continuous Rec) (exFAT, UDF)**

Normalerweise wird mit jedem Starten und Stoppen der Aufnahme ein Clip als unabhängige Datei erstellt. Mit dieser Funktion können Sie jedoch die Aufnahme starten und stoppen und dabei kontinuierlich für denselben Clip aufnehmen, solange die Funktion aktiviert bleibt. Dies ist nützlich, wenn Sie keine große Anzahl kurzer Clips generieren und sich bei der Aufnahme keine Gedanken um das Überschreiten der Höchstzahl an Clips machen wollen. Die Aufnahmestartpunkte lassen sich dennoch problemlos finden, da bei jedem Starten der Aufnahme eine Aufnahmestartmarkierung aufgezeichnet wird.

Einzelheiten zu den Aufnahmeformaten, die mit der kontinuierlichen Clipaufnahme kompatibel sind, finden Sie unter *[\(Seite 144\)](#page-143-0)*.

### **Konfiguration vor der Aufzeichnung**

Konfigurieren Sie vor der Aufzeichnung die Funktion Clip Continuous Rec *[\(Seite 116\)](#page-115-1)* im Recording-Menü.

Wenn Setting auf On gesetzt wird, ist der Modus zur kontinuierlichen Clipaufnahme aktiviert und auf dem Bildschirm wird "Cont Stby" angezeigt *[\(Seite 12\)](#page-11-0)*.

#### **Konfigurieren mithilfe belegbarer Tasten**

Sie können Clip Continuous Rec auch einer frei belegbaren Funktionstaste *[\(Seite 41\)](#page-40-0)* zuweisen und durch Drücken dieser Taste auf On/Off setzen.

#### **Hinweise**

- Clip Continuous Rec kann nicht gleichzeitig mit Interval Rec, Picture Cache Rec, S&Q Motion, 2-slot Simul Rec oder 4K & HD (Sub) Rec auf On gesetzt werden. Wenn Clip Continuous Rec auf On gesetzt wird, werden diese anderen Aufzeichnungsmodi auf Off gesetzt.
- Während der Aufzeichnung kann der Modus für die kontinuierliche Clipaufnahme nicht verwendet werden.

## **Aufnehmen im Modus für die kontinuierliche Clipaufnahme**

Starten Sie nach dem Vornehmen der erforderlichen Einstellung die Aufnahme.

#### **Drücken Sie die Aufnahmetaste.**

Wenn Sie mit der Aufnahme beginnen, wechselt die Anzeige "Cont Stby" zu "Cont ●Rec"  $\bullet$  wird rot).

#### **Hinweise**

- Wenn Sie während der Aufnahme oder im Aufnahmebereitschaftsmodus ("Cont Stby" wird angezeigt) die SxS-Speicherkarte oder den Akku herausnehmen bzw. die Stromquelle vom Gerät trennen, muss die SxS-Speicherkarte wiederhergestellt werden. Beenden Sie die kontinuierliche Clipaufnahme und nehmen Sie dann die SxS-Speicherkarte heraus. Wenn "Cont Stby" blinkt (ein Mal pro Sekunde), können Sie die SxS-Speicherkarte entnehmen.
- Stoppen Sie die Aufnahme frühestens nach zwei Sekunden ab Aufnahmestart.

Stoppen Sie zum Beenden die Aufnahme.

#### **So beenden Sie den Modus für die kontinuierliche Clipaufnahme**

Setzen Sie während der Aufnahmebereitschaft Clip Continuous Rec *[\(Seite 116\)](#page-115-1)* >Setting

entweder im Recording-Menü auf Off oder drücken Sie die belegbare Taste, der die Funktion Clip Continuous Rec zugewiesen ist.

#### **Einschränkungen**

Ein einziger kontinuierlicher Clip kann nicht erstellt werden, wenn Sie eine der folgenden Funktionen ausführen, während sich der Camcorder im Aufnahme- oder Aufnahmebereitschaftsmodus befindet. Beim nächsten Starten der Aufnahme wird ein neuer Clip erstellt.

- Einen Clip bearbeiten (Sperren, Löschen oder Umbenennen eines Clips)
- Den Speicherkarteneinschub wechseln
- Das Aufnahmeformat wechseln
- Den Schalter ON/STANDBY auf STANDBY stellen
- Die Miniaturbildanzeige aufrufen
- Einen Clip wiedergeben
- Den Modus für die kontinuierliche Clipaufnahme beenden

## **Aufzeichnung im Bildpuffermodus (Picture Cache Rec)**

Der Camcorder behält während der Aufnahme stets für ein bestimmtes Intervall einen Puffer mit Video- und Audiodaten (maximal 28 Sekunden) im internen Speicher, sodass Sie einige Sekunden Material bereits vor dem Beginn der eigentlichen Aufzeichnung aufnehmen.

Die Aufzeichnung im Bildpuffermodus kann verwendet werden, wenn das Aufnahmeformat *[\(Seite 129\)](#page-128-0)* auf eines der nachfolgend aufgeführten Formate eingestellt ist.

- XAVC-I
- XAVC-L
- MPEG HD 422
- MPEG HD 420

#### **Hinweise**

- Picture Cache Rec kann nicht gleichzeitig mit Interval Rec, Clip Continuous Rec, S&Q Motion, 2-slot Simul Rec, 4K & HD (Sub) Rec oder Proxy Rec auf On gesetzt werden. Wenn Picture Cache Rec auf On gesetzt wird, werden diese anderen Aufzeichnungsmodi auf Off gesetzt.
- Während der Aufzeichnung oder der Aufnahmerückschau kann der Bildpuffermodus nicht gewählt werden.
- Wenn Picture Cache Rec auf On gesetzt ist, wird der Timecode unabhängig von der Einstellung im TC/UB-Menü im Modus Free Run aufgezeichnet *[\(Seite 115\)](#page-114-0)*.

### **Konfiguration vor der Aufzeichnung**

Konfigurieren Sie vor der Aufzeichnung die Funktion Picture Cache Rec *[\(Seite 116\)](#page-115-2)* im Recording-Menü.

Wenn Setting auf On gesetzt wird, ist die Aufzeichnung im Bildpuffermodus aktiviert und auf dem Bildschirm wird "Cache" angezeigt.

#### **Konfigurieren mithilfe belegbarer Tasten**

Weisen Sie Picture Cache Rec einer frei belegbaren Funktionstaste *[\(Seite 41\)](#page-40-0)* zu und setzen Sie sie durch Drücken dieser Taste auf On/ Off.

#### **Aufnehmen im Bildpuffermodus**

Starten Sie nach dem Vornehmen der erforderlichen Einstellung die Aufnahme.

#### **Drücken Sie die Aufnahmetaste.**

Wenn Sie mit der Aufnahme beginnen, wechselt die Anzeige "Cache" zu "●Rec".

Stoppen Sie zum Beenden die Aufnahme.

#### **Abbrechen von "Picture Cache Rec"**

Setzen Sie Picture Cache Rec >Setting entweder im Recording-Menü auf Off oder drücken Sie die belegbare Taste, der die Funktion Picture Cache Rec zugewiesen ist.

#### **Hinweise**

- Bei einer Änderung des Aufzeichnungsformat wird das bis zu diesem Zeitpunkt aufgezeichnete Video im Pufferspeicher gelöscht, und es wird ein neues Video gepuffert. In dem Fall können Bilder, die vor der Formatänderung im Puffer gespeichert wurden, nicht aufgezeichnet werden, wenn Sie die Aufzeichnung direkt nach der Formatänderung starten.
- Wenn die Aufzeichnung im Bildpuffermodus unmittelbar nach dem Einlegen einer SxS-Speicherkarte gestartet oder gestoppt wird, werden Pufferdaten möglicherweise nicht auf der Karte gespeichert.
- Videoaufnahmen werden im Pufferspeicher gespeichert, wenn die Funktion Picture Cache Rec auf On gesetzt ist. Video, das vor Setzen der Funktion auf On aufgezeichnet wurde, wird nicht gepuffert.
- Während des Zugriffs auf eine SxS-Speicherkarte, z. B. während der Wiedergabe, Überprüfung der Aufnahme oder Miniaturbildanzeige, werden keine Videoaufnahmen im Pufferspeicher gespeichert. Während dieser Zeit ist die Bildpuffer-Aufzeichnung von Videoaufnahmen nicht möglich.
- Wenn eine mit dem Multi-Interface-Schuh kompatible Videoleuchte angebracht ist, dann ist keine Pufferaufnahme vor dem Beginn der Aufzeichnung möglich, selbst wenn Video Light Set im Camera-Menü auf Rec Link oder Rec Link + Stby gesetzt ist.

Die Leuchte wird ein-/ausgeschaltet, wenn Sie die Aufnahmetaste drücken.

## **Zeitlupe und Zeitraffer**

Wenn das Dateisystem exFAT ist und das Aufnahmeformat *[\(Seite 129\)](#page-128-0)* auf eines der unten aufgeführten Formate eingestellt ist, können Sie eine Aufzeichnungsbildfrequenz festlegen, die sich von der Wiedergabebildfrequenz unterscheidet.

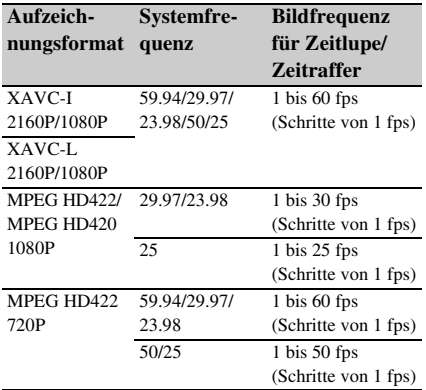

#### **Hinweise**

- Zeitlupe & Zeitraffer können nicht während der Aufzeichnung, Wiedergabe oder Miniaturbildanzeige festgelegt werden.
- Slow & Quick Motion kann nicht gleichzeitig mit Interval Rec, Clip Continuous Rec, Picture Cache Rec, 2-slot Simul Rec, 4K & HD (Sub) Rec oder Proxy Rec auf On gesetzt werden. Wenn Slow & Quick Motion auf On gesetzt ist, werden diese anderen Aufzeichnungsmodi auf Off gesetzt.
- Im Zeitlupen- & Zeitraffermodus ist keine Audioaufnahme möglich.

#### **Konfiguration vor der Aufzeichnung**

Konfigurieren Sie vor der Aufzeichnung die Funktion S&Q Motion *[\(Seite 115\)](#page-114-2)* im Recording-Menü.

Wenn Setting auf On gesetzt wird, ist der Zeitlupen- & Zeitraffermodus aktiviert und auf dem Bildschirm wird "S&Q Stby" angezeigt.

#### **Aufzeichnungsbildfrequenz mithilfe des Direktmenüs einstellen**

Sie können die Aufzeichnungsbildfrequenz im Zeitlupen- & Zeitraffermodus mithilfe des Direktmenüs festlegen *[\(Seite 37\)](#page-36-0)*.

#### **Konfigurieren mithilfe belegbarer Tasten**

Sie können S&Q Motion einer frei belegbaren Funktionstaste *[\(Seite 41\)](#page-40-0)* zuweisen und durch Drücken dieser Taste auf On/Off den Zeitlupen- & Zeitraffermodus wechseln.

Sie können die Bildfrequenz für die Aufnahme festlegen, indem Sie eine belegbare Taste gedrückt halten, um den Einstellungsbildschirm für die Aufzeichnungsbildfrequenz aufzurufen.

## **Aufzeichnung mit Zeitlupe und Zeitraffer**

Starten Sie nach dem Vornehmen der erforderlichen Einstellung die Aufnahme.

#### **Drücken Sie die Aufnahmetaste.**

Wenn Sie mit der Aufnahme beginnen, wechselt die Anzeige "S&Q Stby" zu "S&Q ●Rec".

#### **Hinweise**

- Während der Aufzeichnung mit Zeitlupe/Zeitraffer können Sie die Einstellung Frame Rate nicht ändern. Um die Einstellungen zu ändern stoppen Sie zunächst die Aufnahme.
- Die Aufnahmerückschau wird nicht während der Aufzeichnung mit Zeitlupe/Zeitraffer unterstützt.
- Während der Aufzeichnung mit Zeitlupe/Zeitraffer *[\(Seite 115\)](#page-114-0)* wird der Timecode im Rec Run-Modus aufgezeichnet.
- Wenn Sie mit einer geringen Bildfrequenz aufnehmen. setzt der Camcorder die Aufnahme ggf. noch einige Sekunden fort, nachdem Sie die Aufnahmetaste gedrückt haben, um die Aufnahme anzuhalten.

Stoppen Sie zum Beenden die Aufnahme.

#### **Aufheben von Zeitlupe/Zeitraffer**

Setzen Sie während der Aufnahmebereitschaft S&Q Motion >Setting entweder im Recording-Menü auf Off oder drücken Sie die belegbare Taste, der die Funktion S&Q Motion zugewiesen ist.

## **Simultanaufzeichnung in zwei Einschüben (Simul Rec)**

Es ist möglich, auf Speicherkarte A und B gleichzeitig aufzuzeichnen.

#### **Konfiguration vor der Aufzeichnung**

Konfigurieren Sie vor der Aufzeichnung die Funktion Simul Rec *[\(Seite 116\)](#page-115-3)* im Recording-Menü.

### **Hinweis**

• 2-slot Simul Rec kann nicht gleichzeitig mit Interval Rec, Clip Continuous Rec, Picture Cache Rec, S&Q Motion oder 4K & HD (Sub) Rec auf On gesetzt werden. Wenn 2-slot Simul Rec auf On gesetzt wird, werden diese anderen Aufzeichnungsmodi auf Off gesetzt.

## **Aufnehmen im Modus für Simultanaufzeichnung in 2 Einschüben**

Starten Sie nach dem Vornehmen der erforderlichen Einstellung die Aufnahme.

#### **Drücken Sie die Aufnahmetaste.**

#### **Hinweise**

- Verwenden Sie für die Simultanaufzeichnung in 2 Einschüben Speicherkarten gleichen Typs und gleicher Größe.
- SxS-Speicherkarten werden empfohlen.
- SDHC-Karten werden im Modus für Simultanaufzeichnung in 2 Einschüben nicht unterstützt.
- 2-slot Simul Rec kann nicht während der Aufzeichnung, Wiedergabe oder Miniaturbildanzeige festgelegt werden.
- Wenn der Speicherplatz auf einer Speicherkarte in einem Einschub zur Neige geht und der andere Einschub eine beschreibbare Speicherkarte enthält, wird die Aufzeichnung normal fortgesetzt. Wenn Sie die Speicherkarten bei normaler kontinuierlicher Aufzeichnung wechseln, stehen die Simultanaufzeichnung und die automatische Aufzeichnungsfortsetzung nicht zur Verfügung.
- Wenn Simultanaufzeichnung in 2 Einschüben starten und nur in einem Einschub ein Medium eingesetzt ist oder das Medium in einem Einschub voll ist, wird nur auf dem aufnahmebereiten Medium Video aufgenommen.

Stoppen Sie zum Beenden die Aufnahme.

#### **Aufheben der Simultanaufzeichnung in 2 Einschüben**

Stellen Sie im Aufzeichnungsbereitschaftsmodus Simul Rec >Setting im Recording-Menü auf Off.

## **Ändern der Einstellung für die Aufnahmetaste und die Aufnahmetaste am Griff**

Sie können mit den Aufnahmetasten am Griff oder am seitlichen Griff die Aufnahme auf die Speicherkarten in den beiden Einschüben unabhängig voneinander starten bzw. stoppen. Standardmäßig wird durch Drücken einer der Tasten die Aufnahme auf Speicherkarte A und auf Speicherkarte B gleichzeitig gestartet bzw. gestoppt.

#### • Rec Button:  $\boxed{A}$   $\boxed{B}$  Handle Rec Button:  $\overline{A}$  $B \rightarrow$

#### **Ändern der Einstellung**

### **Wählen Sie Simul Rec >Rec Button Set im Recording-Menü aus.**

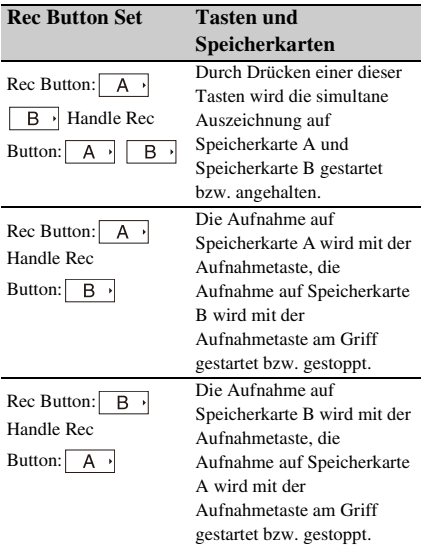

## **4K- und HD (Sub)-Aufzeichnung**

Mithilfe dieser Funktion können Sie ein 4K (QFHD)-Video (Hauptclip) und ein MPEG HD422-Video (Subclip) für die Vorbearbeitung auf einer einzigen SxS-Speicherkarte aufzeichnen.

Von der 4K- und HD (Sub)-Aufzeichnung werden die folgenden Aufnahmeformate für SxS-Speicherkarten unterstützt.

Das Aufnahmeformat des Subclips wird von der Systemfrequenz des Hauptclips bestimmt.

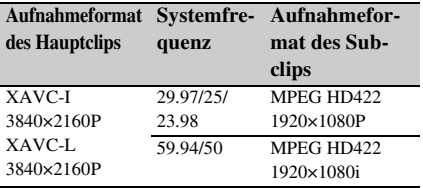

#### **Hinweis**

• SD-Karten können nicht für 4K- und HD (Sub)- Aufzeichnung verwendet werden.

## **Konfiguration vor der Aufzeichnung**

Konfigurieren Sie vor der Aufzeichnung die Funktion 4K & HD (Sub) Rec *[\(Seite 117\)](#page-116-1)* im Recording-Menü.

#### **Hinweise**

- 4K & HD (Sub) Rec kann nicht gleichzeitig mit Interval Rec, Clip Continuous Rec, Picture Cache Rec, S&Q Motion, 2-slot Simul Rec oder Proxy Rec auf On gesetzt werden. Wenn 4K & HD (Sub) Rec auf On gesetzt wird, werden diese anderen Aufzeichnungsmodi auf Off gesetzt.
- 4K & HD (Sub) Rec kann nicht während der Aufzeichnung, Wiedergabe oder Miniaturbildanzeige festgelegt werden.

## **Aufzeichnung im 4K- und HD (Sub)- Aufnahmemodus**

Starten Sie nach dem Vornehmen der erforderlichen Einstellung die Aufnahme.

#### **Drücken Sie die Aufnahmetaste.**

Während der Aufnahme wird "XAVC-I/Sub" oder "XAVC-L/Sub" rechts von der Anzeige des Aufzeichnungsformats (Codec) auf dem Bildschirm angezeigt.

Stoppen Sie zum Beenden die Aufnahme.

#### **Aufheben des 4K- und HD (Sub)- Aufnahmemodus**

Stellen Sie im Aufzeichnungsbereitschaftsmodus 4K & HD (Sub) Rec >Setting im Recording-Menü auf Off.

## **High Dynamic Range (HDR)- Aufnahme**

Sie können für die Bildgebung den High Dynamic Range (HDR)-Modus festlegen, um Bilder mit einem zu BT.20202 äquivalenten Farbraum und erweitertem Dynamikbereich aufzunehmen und auszugeben.

Die High Dynamic Range-Funktion ist verfügbar, wenn das Dateisystem exFAT ist.

#### **Hinweis**

• Wird nicht für DVCAM-Dateiformate unterstützt.

### **Festlegen des Dynamikbereichs**

Setzen Sie Base Setting >Shooting Mode im System-Menü auf HDR, um den High Dynamic Range-Modus festzulegen.

#### **HDR-Einstellungen**

Legen Sie mithilfe von HDR Setting *[\(Seite 129\)](#page-128-1)* im System-Menü den HDR-Typ fest.

#### **HLG-Typ bei Verwendung von HDR(HLG)**

Wenn der High Dynamic Range-Modus auf HDR(HLG) gesetzt ist, können Sie den HLG-Typ festlegen.

Näheres dazu finden Sie unter *[\(Seite 101\)](#page-100-0)*.

#### **Einstellung des Gamma-Anzeigeassistenten**

Die LCD-/Sucherbildschirme des Camcorders sind nicht HDR-kompatibel und nicht zur Anzeige von HDR geeignet. Dementsprechend kann die Erkennbarkeit der Anzeige zum leichteren Aufnehmen mithilfe der Gamma-Anzeigeassistentenfunktion verbessert werden. Die Einstellung des Gamma-Anzeigeassistenten können Sie mithilfe von Gamma Display Assist *[\(Seite 113\)](#page-112-1)* im LCD/VF-Menü ändern.

#### **Hinweis**

• Der Gamma-Anzeigeassistent wird nur für den LCD-/ Sucherbildschirm verwendet. Die Einstellungen wirken sich nicht auf das aufgezeichnete oder ausgegebene Bild aus.

## **Automatisches Einstellen des Auflagemaßes**

Der Abstand zwischen der Kante des Objektivgewindes und der Bildsensorebene (Auflagemaß oder Flanschbrennweite) kann automatisch eingestellt werden.

Führen Sie diese Einstellung durch, wenn mit dem Objektivzoom in Weitwinkel- und Teleposition keine Fokussierung erreicht werden kann.

Bei korrekter Einstellung sollte die Fokussierung beim Wechsel der Zoomposition beibehalten werden.

#### **Hinweise**

- Wenn Sie ein Motiv ohne ausreichenden Kontrast verwenden oder den Camcorder oder das Motiv während der Einstellung bewegen, ist keine einwandfreie Einstellung möglich. Sobald die Einstellung beginnt, dürfen bis zu ihrem Ende weder Camcorder noch Objektiv berührt werden.
- Die automatische Einstellung des Auflagemaßes ist nicht bei Ausnahme im Zeitlupen- & Zeitraffermodus möglich.
- Stellen Sie sicher, dass sich während der Auflagemaßeinstellung keine Lichtquelle wie z. B. eine Lampe, die Sonne oder ein helles Fenster im Bildrahmen befindet.
- Wenden Sie sich an Ihren Händler, wenn Sie ein Testbild zur Einstellung des Auflagemaßes benötigen.
- **1 Stellen Sie den Schalter ON/STANDBY auf ON.**
- **2 Entfernen Sie Zubehör wie Konverter.**
- **3 Legt den normalen Aufnahmemodus fest.**
- **4 Setzen Sie Marker** *[\(Seite 112\)](#page-111-0)* **>Setting auf On oder Center Marker im LCD/ VF-Menü auf eine andere Einstellung als Off, um die Mittenmarkierung auf dem Bildschirm einzublenden.**
- **5 Positionieren Sie das Testbild zur Einstellung des Auflagemaßes oder ein anderes Objekt mit hohem Kontrast etwa 3 m vom Camcorder entfernt. Passen Sie die Beleuchtung so an, dass eine zufriedenstellende Videoausgabe erfolgt.**

Platzieren Sie das Motiv so, dass es in Tele-Endeinstellung in der Mitte des Bildschirms erscheint. Stellen Sie außerdem sicher, dass in der Weitwinkel-Endeinstellung kein der Kamera näheres Objekt als das Testbild auf dem Bildschirm erscheint.

- **6 Bringen Sie den Zoom in die Tele-Endeinstellung und richten Sie die Mitte des Testbilds zur Einstellung des Auflagemaßes oder eines anderen Motivs an der Mittenmarkierung auf dem Bildschirm aus.**
- **7 Setzen Sie Rec Format** *[\(Seite 129\)](#page-128-0)* **>Video Format auf 3840×2160P und Frequency im System-Menü auf 59.94 oder 50.**
- **8 Bringen Sie den Zoom in die Weitwinkel-Endeinstellung, deaktivieren Sie den Vollautomatikmodus und stellen Sie folgende Werte für Verschlussgeschwindigkeit, Verstärkung und Blende ein** *[\(Seite 31\)](#page-30-0)***. Verschlussgeschwindigkeit:** Automatischer Verschluss

**Verstärkung:** 0dB **Blende:** F1.9 (geöffnet)

**9 Passen Sie die Beleuchtung und den ND-Filter auf eine geeignete Helligkeit an.**

## **10 Stellen Sie den Schalter ZOOM an der Unterseite des Camcorders auf SERVO (Motor-Zoom-Modus).**

## **11 Wählen Sie Auto FB Adjust >Execute im Camera-Menü aus.**

Die automatische Einstellung des Auflagemaßes beginnt. Auf dem Bildschirm wird während der Einstellung eine Fortschrittsmeldung angezeigt.

Wenn die Einstellung erfolgreich abgeschlossen wurde, wird eine Abschlussmeldung angezeigt.

#### **Hinweis**

• Wechseln Sie den ND-Filter nicht, solange Auto FB Adjust ausgeführt wird.

#### **Wenn Sie während des Einstellvorgangs die Taste CANCEL drücken**

Die automatische Einstellung des Auflagemaßes wird abgebrochen und der Zustand vor dem Beginn der Einstellung wird wiederhergestellt.

#### **Falls die Einstellung des Auflagemaßes fehlschlägt**

Eine Fehlermeldung wird angezeigt. Prüfen Sie das Motiv und die Beleuchtungsbedingungen, und wiederholen Sie die Einstellung.

## **Speichern und Laden von Konfigurationsdaten**

Sie können Einstellungen des Einstellmenüs im internen Speicher des Camcorders oder auf SD-Karten und "Memory Stick"-Medien speichern. Dadurch können Sie schnell auf einen für die jeweilige Situation geeigneten Satz Menüeinstellungen zurückgreifen. Konfigurationsdaten werden in den folgenden

Kategorien gespeichert.

#### **Benutzerdateien**

In Benutzerdateien werden die Einstelloptionen und Daten des benutzerdefinierbaren User-Menüs gespeichert.

Sie können auf einer SD-Karte oder einem ..Memory Stick"-Medium bis zu 64 Dateien speichern.

Indem Sie derartige Dateien in den Speicher des Camcorders laden, können Sie das User-Menü entsprechend einrichten.

#### **ALL-Dateien (alle Einstellungen)**

In ALL-Dateien werden die Konfigurationsdaten aller Menüs gespeichert. Sie können auf einer SD-Karte oder einem "Memory Stick"-Medium bis zu 64 Dateien speichern.

#### **Hinweis**

• Gerätespezifische Daten (Schattierung, Ausgabepegel und andere Daten, die eine Einstellung auf das spezifische Gerät erfordern) werden nicht gespeichert.

#### **Szenendateien**

In Szenendateien werden Einstellungen der für Szenen konfigurierten Paint-Optionen gespeichert. Sie können bis zu fünf Dateien im internen Speicher des Camcorders und bis zu 64 Dateien auf einer SD-Karte oder einem "Memory Stick"-Medium speichern.

**Medien, auf denen Konfigurationsdaten gespeichert werden können**

#### **SDXC-Speicherkarten\***

(Geschwindigkeitsklasse: 4 bis 10, nicht UHSkompatibel, Kapazität: 2 GB bis 32 GB, 64 GB und größer)

#### **SDHC-Speicherkarten\***

(Geschwindigkeitsklasse: 4 bis 10, nicht UHSkompatibel, Kapazität: 2 GB bis 32 GB)

**SD-Speicherkarten\*** (Kapazität: bis zu 2 GB) **"Memory Stick PRO-HG Duo"\*\***

## **"Memory Stick PRO Duo"\*\***

- \* In diesem Handbuch mit dem Begriff "SD-Karte" bezeichnet.
- \*\* In diesem Handbuch mit dem Begriff "Memory Stick" bezeichnet.

### **Formatieren (Initialisieren) von Medien**

SD-Karten und "Memory Stick"-Medien müssen bei der ersten Verwendung im Camcorder zunächst formatiert werden.

Eine SD-Karte oder ein "Memory Stick"-Medium zur Verwendung in diesem Camcorder muss mit der Formatierungsfunktion des

Camcorders formatiert werden. Wenn beim Einsetzen der SD-Karte oder des "Memory Stick"-Mediums in den Camcorder eine Meldung angezeigt wird, muss das Speichermedium formatiert werden.

- **1 Setzen Sie die SD-Karte oder das "Memory Stick"-Medium mit dem Etikett nach rechts weisend in den UTILITY SD/MS-Einschub** *[\(Seite 9\)](#page-8-0)* **ein.**
- **2 Wählen Sie Format Media** *[\(Seite 119\)](#page-118-0)* **>Utility SD/MS >Execute im Media-Menü aus. Wählen Sie beim Anzeigen einer Bestätigungsmeldung erneut Execute.**

Während der Formatierung werden eine Meldung und ein Fortschrittsstatus angezeigt, und die Zugriffsanzeige leuchtet rot.

Nach Abschluss der Formatierung wird eine Abschlussmeldung angezeigt. Drücken Sie die Taste SET oder den Regler SEL/SET, um die Meldung auszublenden.

#### **Hinweis**

• Beim Formatieren einer SD-Karte oder eines "Memory Stick"-Mediums werden alle Daten gelöscht. Die Daten können nicht wiederhergestellt werden.

### **Überprüfen der Restkapazität**

Die Restkapazität auf einer SD-Karte oder einem "Memory Stick"-Medium kann im Bildschirm "Media Status" [\(Seite 15\)](#page-14-1) überprüft werden.

#### **Hinweise**

- Wenn die SD-Karte oder das "Memory Stick"-Medium geschützt ist, wird eine  $\bigcap$ -Markierung angezeigt.
- Um mit dem Camcorder formatierte Medien im Einschub eines anderen Geräts zu verwenden, sichern Sie die Daten und formatieren Sie das Medium im zu verwendenden Gerät.

### **Speichern einer Benutzerdatei/ALL-Datei**

**1 Setzen Sie die SD-Karte oder das "Memory Stick"-Medium mit dem Etikett nach rechts weisend in den UTILITY SD/MS-Einschub** *[\(Seite 9\)](#page-8-0)* **ein.**

**2 Im Fall einer Benutzerdatei wählen Sie User File** *[\(Seite 122\)](#page-121-0)* **>Save Utility SD/ MS >Execute im File-Menü aus. Im Fall einer ALL-Datei wählen Sie All File >Save Utility SD/MS >Execute im File-Menü aus.**

Es wird ein Bildschirm mit einem Speicherort für Dateien angezeigt.

**3 Wählen Sie mithilfe der Tasten**  $\rightarrow$ **/** $\rightarrow$ **/** $\rightarrow$ **oder dem Regler SEL/SET im Fenster**  für den Speicherort eine "No File"-Zeile **aus und drücken Sie die Taste SET oder den Regler SEL/SET.**

Wenn Sie eine Zeile mit einer File ID auswählen, wird dadurch die ausgewählte Datei überschrieben. Die File ID wird automatisch erzeugt; Sie können sie jedoch verändern.

**4** Wählen Sie mithilfe der Tasten  $\frac{A}{b}$ / $\leftarrow$ / $\leftarrow$ **oder dem Regler SEL/SET auf dem Bestätigungsbildschirm Execute aus und drücken Sie die Taste SET oder den Regler SEL/SET.**

### **Laden einer Benutzerdatei/ALL-Datei**

- **1 Setzen Sie die SD-Karte oder das "Memory Stick"-Medium mit der gespeicherten Datei mit dem Etikett nach rechts weisend in den UTILITY SD/MS-Einschub** *[\(Seite 9\)](#page-8-0)* **ein.**
- **2 Im Fall einer Benutzerdatei wählen Sie User File** *[\(Seite 122\)](#page-121-0)* **>Load Utility SD/ MS >Execute im File-Menü aus. Im Fall einer ALL-Datei wählen Sie All File >Load Utility SD/MS >Execute im File-Menü aus.**

Es wird ein Bildschirm mit einer Dateiliste angezeigt.

**3 Wählen Sie mithilfe der Tasten**  $\frac{A}{b}$ **/** $\leftarrow$ **/** $\leftarrow$ **oder dem Regler SEL/SET die zu ladende Datei aus und drücken Sie die Taste SET oder den Regler SEL/SET.**

Ein Bestätigungsbildschirm wird angezeigt.

**4 Wählen Sie Execute mithilfe der Tasten**  V**/**v**/**B**/**b **oder dem Regler SEL/SET aus und drücken Sie die Taste SET oder den Regler SEL/SET.**

#### **Hinweise**

- Nach dem Laden von Konfigurationsdaten startet der Camcorder automatisch neu.
- Wenn All File >Load Network Data im File-Menü auf Off gesetzt ist, werden alle Einstellungen der ALL-Datei bis auf die Einstellungen des Network-Menüs geladen.

## **Speichern einer Szenendatei**

#### **Im internen Speicher**

**1 Wählen Sie Scene File >Store Internal Memory >Execute im File-Menü aus**  *[\(Seite 122\)](#page-121-0)***.**

Es wird ein Bildschirm mit einer Szenendateiliste angezeigt. Falls die File ID auf das Ziel "Standard" gesetzt ist, werden vorkonfigurierte Standardeinstellungen gespeichert.

**2 Wählen Sie mithilfe der Tasten**  $\frac{A}{A}$ **/** $\leftarrow$ **/** $\rightarrow$ **oder dem Regler SEL/SET einen Speicherort aus und drücken Sie die Taste SET oder den Regler SEL/SET.**

Die Szenendatei wird am ausgewählten Speicherort gespeichert, wobei eine ggf. vorhandene Datei überschrieben wird.

**3 Wählen Sie mithilfe der Tasten**  $\rightarrow$ **/** $\rightarrow$ **/** $\rightarrow$ **oder dem Regler SEL/SET auf dem Bestätigungsbildschirm Execute aus und drücken Sie die Taste SET oder den Regler SEL/SET.**

Auf einer SD-Karte oder einem "Memory Stick"-**Medium**

- **1 Setzen Sie die SD-Karte oder das "Memory Stick"-Medium mit dem Etikett nach rechts weisend in den UTILITY SD/MS-Einschub** *[\(Seite 9\)](#page-8-0)* **ein.**
- **2 Wählen Sie Scene File >Save Utility SD/ MS >Execute im File-Menü aus**  *[\(Seite 122\)](#page-121-0)***.**

Es wird ein Bildschirm mit einem Speicherort für Szenendateien angezeigt. **3 Wählen Sie mithilfe der Tasten**  $\rightarrow$ **/** $\rightarrow$ **/** $\rightarrow$ **oder dem Regler SEL/SET im Fenster**  für den Speicherort eine "No File"-Zeile **aus und drücken Sie die Taste SET oder den Regler SEL/SET.**

Wenn Sie eine Zeile mit einer File ID auswählen, wird dadurch die ausgewählte Datei überschrieben. Die File ID wird automatisch erzeugt; Sie können sie jedoch verändern.

**4** Wählen Sie mithilfe der Tasten  $\rightarrow$ / $\rightarrow$ / $\rightarrow$ **oder dem Regler SEL/SET auf dem Bestätigungsbildschirm Execute aus und drücken Sie die Taste SET oder den Regler SEL/SET.**

## **Laden einer Szenendatei**

#### **Aus dem internen Speicher**

**1 Wählen Sie Scene File >Recall Internal Memory >Execute im File-Menü aus**  *[\(Seite 122\)](#page-121-0)***.**

Es wird ein Bildschirm mit einer Szenendateiliste angezeigt.

**2 Wählen Sie mithilfe der Tasten**  $\rightarrow$ **/** $\rightarrow$ **/** $\rightarrow$ **oder dem Regler SEL/SET die zu ladende Datei aus und drücken Sie die Taste SET oder den Regler SEL/SET.**

Ein Bestätigungsbildschirm wird angezeigt.

**3 Wählen Sie Execute mithilfe der Tasten**  V**/**v**/**B**/**b **oder dem Regler SEL/SET aus und drücken Sie die Taste SET oder den Regler SEL/SET.**

Szenendateien können auch mithilfe vom Direktmenü *[\(Seite 37\)](#page-36-0)* in den Camcorder geladen werden.

Von einer SD-Karte oder einem "Memory Stick"-**Medium**

**1 Setzen Sie die SD-Karte oder das "Memory Stick"-Medium mit der gespeicherten Datei mit dem Etikett nach rechts weisend in den UTILITY SD/MS-Einschub** *[\(Seite 9\)](#page-8-0)* **ein.**

**2 Wählen Sie Scene File >Load Utility SD/MS >Execute im File-Menü aus**  *[\(Seite 122\)](#page-121-0)***.**

Es wird ein Bildschirm mit einer Szenendateiliste angezeigt.

**3 Wählen Sie mithilfe der Tasten**  $\frac{A}{b}$ **/** $\leftarrow$ **/** $\leftarrow$ **oder dem Regler SEL/SET die zu ladende Datei aus und drücken Sie die Taste SET oder den Regler SEL/SET.**

Ein Bestätigungsbildschirm wird angezeigt.

**4 Wählen Sie Execute mithilfe der Tasten**  V**/**v**/**B**/**b **oder dem Regler SEL/SET aus und drücken Sie die Taste SET oder den Regler SEL/SET.**

### **Ändern der File ID**

**1 Im Fall einer Benutzerdatei wählen Sie User File >File ID im File-Menü aus**  *[\(Seite 122\)](#page-121-0)***.** 

**Im Fall einer ALL-Datei wählen Sie All File >File ID im File-Menü aus**  *[\(Seite 122\)](#page-121-0)***.** 

**Im Fall einer Szenendatei wählen Sie Scene File >File ID im File-Menü aus**  *[\(Seite 122\)](#page-121-0)***.**

Ein Bildschirm zum Bearbeiten der File ID wird angezeigt.

- **2** Wählen Sie mithilfe der Tasten  $\frac{A}{A}$ **oder dem Regler SEL/SET ein Zeichen aus und drücken Sie die Taste SET oder den Regler SEL/SET.**
- **3 Wiederholen Sie Schritt 2 bei Bedarf.**
- **4 Wählen Sie zum Abschluss der Zeicheneingabe mithilfe der Tasten**  $\triangle$ **/** v**/**B**/**b **oder dem Regler SEL/SET "Done" aus und drücken Sie die Taste SET oder den Regler SEL/SET.**

## <span id="page-50-0"></span>**Planungsmetadaten**

Planungsmetadaten sind Daten zur Aufnahmeplanung, die in einer XML-Datei aufgezeichnet werden.

Sie können mit Clipnamen und

Szenenmarkierungsnamen aufnehmen, die zuvor in einer Planungsmetadatendatei definiert wurden.

Mit diesem Camcorder können Clipnamen und Szenenmarkierungsnamen angezeigt werden, die in den folgenden Sprachen definiert sind:

- Japanisch
- Englisch
- Chinesisch
- Deutsch
- Französisch
- Italienisch
- Spanisch
- Niederländisch
- Portugiesisch
- Schwedisch
- Norwegisch
- Dänisch
- Finnisch

#### **Hinweise**

- Wenn Sie Clip- und Szenenmarkierungsnamen in anderen als den oben aufgelisteten Sprachen definieren, werden sie auf dem LCD-/ Sucherbildschirm unter Umständen nicht angezeigt.
- Wenn Sie Clip- und Szenenmarkierungsnamen in Französisch, Niederländisch oder Finnisch definieren, werden manche Zeichen in einer anderen, aber ähnlichen Schriftart angezeigt.

#### **Laden einer Planungsmetadatendatei**

Um Planungsmetadaten zusammen mit Clips aufzuzeichnen, muss vorab eine Planungsmetadatendatei in den Speicher des Camcorders geladen werden.

#### **Hinweis**

• Daten können nicht von einer SDXC/SDHC-Karte geladen werden.

#### **Bei Verwendung einer SxS-Speicherkarte**

Setzen Sie die SxS-Speicherkarte, auf der die Planungsmetadatendatei (.xml) im folgenden Verzeichnis gespeichert ist, in den Karteneinschub des Camcorders ein. Wählen Sie dann die Datei mithilfe von Planning Metadata *[\(Seite 121\)](#page-120-0)* >Load Media(A) oder Load Media(B) im File-Menü aus und laden Sie sie.

**exFAT:** XDROOT/General/Sony/Planning **UDF:** General/Sony/Planning

#### **Hinweis**

• Bei Verwendung des FAT-Dateisystems können keine Planungsmetadatendateien geladen werden.

#### **Anzeigen detaillierter Informationen in den Planungsmetadaten**

Nachdem Sie Planungsmetadaten in den Camcorder geladen haben, können Sie deren Inhalt wie Dateinamen, Datum und Uhrzeit der Erstellung und Titel überprüfen.

Wählen Sie Planning Metadata *[\(Seite 121\)](#page-120-0)* >Properties >Execute im File-Menü aus.

#### **Entfernen der geladenen Planungsmetadaten aus dem Speicher**

Wenn Sie die in den Speicher des Camcorders geladenen Planungsdaten daraus löschen wollen, gehen Sie folgendermaßen vor:

Wählen Sie Planning Metadata *[\(Seite 121\)](#page-120-0)* >Clear Memory >Execute im File-Menü aus.

## **Definieren eines Clipnamens in den Planungsmetadaten**

Die folgenden beiden Typen von Clipnamenzeichenfolgen können in eine Planungsmetadatendatei geschrieben werden.

- Name im ASCII-Format, der auf dem Sucherbildschirm angezeigt wird
- Ein Name im UTF-8-Format, der tatsächlich als Clipname registriert ist

Wenn Sie in den Planungsmetadaten einen Clipnamen angeben, wird der Name unter der Betriebsstatusanzeige auf dem Sucherbildschirm angezeigt.

#### **Beispiel für Clipnamenzeichenfolgen**

Modifizieren Sie mit einem Texteditor die Beschreibung für das Tag <Title> der Planungsmetadaten.

Die im Beispiel schattierten Felder sind Clipnamenzeichenfolgen.

"Typhoon" ist im ASCII-Format beschrieben (bis zu 44 Zeichen). "Typhoon Strikes" ist im UTF-8-Format beschrieben (bis zu 44 Bytes).

 $_{\text{ss}}$ " steht für ein Leerzeichen und  $\leftarrow$  für einen Zeilenumbruch.

```
\langle <?xml<sub>sp</sub>version="1.0"<sub>sp</sub>encoding="
UTF-8"?\rightarrow\leftarrow<PlanningMetadataspxmlns="http://
xmlns.sony.net/pro/metadata/
planningmetadata" <sub>sp</sub>assignId="
P0001" spcreationDate="
2011-08-20T17:00:00+09:00"<sub>sp</sub>
lastUpdate="
2011-09-28T10:30:00+09:00"sp
version="1.00">\leftarrow
```
<Properties sppropertyId=" assignment" spupdate="  $2011 - 09 - 28T10:30:00 + 09:00$ "sp modifiedBy="Chris">← <Title<sub>sp</sub>usAscii=" Typhoon "<sub>sp</sub> xml:lang="en"> Typhoon\_Strikes $\langle$ Title> $\leftrightarrow$  $\le$ /Properties> $\leftarrow$ 

</PlanningMetadata>3

#### **Hinweise**

- Geben Sie beim Erstellen einer Datei jede Anweisung als einzelne Zeile ein und fügen Sie erst nach dem letzten Zeichen der Zeile mit CR (Zeilenumbruch) einen Zeilenumbruch ein. Geben Sie Leerzeichen ausschließlich in Form von "sp" ein.
- Eine Zeichenfolge aus bis zu 44 Byte (bzw. 44 Zeichen) ist ein gültiger Clipname. Wenn die Zeichenfolge im UTF-8-Format mehr als 44 Byte umfasst, werden die ersten 44 Byte als Clipname verwendet. Wenn nur eine Zeichenfolge im ASCII-Format

festgelegt wird, wird der Name im ASCII-Format bis zum 44. Zeichen als Clipname verwendet. Wenn weder die Namenszeichenfolge im ASCII-Format noch die im UTF-8-Format gültig ist, wird ein Clipname im Standardformat verwendet.

#### **Verwenden eines in den Planungsmetadaten definierten Clipnamens**

Laden Sie eine Planungsmetadatendatei mit dem Clipnamen in den Speicher des Camcorders und wählen Sie dann Clip Naming *[\(Seite 120\)](#page-119-0)* >Auto Naming >Plan im Media-Menü aus.

Clipnamen werden durch Hinzufügen eines Unterstrichs (\_) und einer fortlaufenden 5 stelligen Nummer (00001 bis 99999) generiert.

**Beispiel:** Typhoon\_Strikes\_00001,

Typhoon\_Strikes\_00002, …

#### **Hinweise**

- Wenn die fortlaufende Nummer 99999 erreicht, wird bei der nächsten Aufnahme wieder mit 00001 begonnen.
- Wenn Sie eine andere Planungsmetadatendatei laden, wird die fortlaufende 5-stellige Nummer auf 00001 zurückgesetzt.

## <span id="page-51-0"></span>**Definieren von Szenenmarkierungsnamen in Planungsmetadaten**

Wenn Sie Szenenmarkierung 1 oder Szenenmarkierung 2 aufnehmen, können Sie die Szenenmarkierung mit einem Namen versehen und dazu eine in den Planungsmetadaten definierte Zeichenfolge verwenden.

### **Beispiel für Zeichenfolgen für Szenenmarkierungsnamen**

Modifizieren Sie mit einem Texteditor die Beschreibung für das Tag <Meta name> der Planungsmetadaten.

Die im Beispiel schattierten Felder sind Zeichenfolgen für Szenenmarkierungsnamen. Die Namen können im ASCII-Format (bis zu 32 Zeichen) oder im UTF-8-Format (bis zu 16 Zeichen) vorliegen.

 $_{\text{ss}}$ " steht für ein Leerzeichen und  $\leftarrow$  für einen Zeilenumbruch.

#### **Hinweis**

• Wenn eine Namenzeichenfolge auch nur ein Nicht-ASCII-Zeichen enthält, ist die maximale Länge der Zeichenfolge auf 16 Zeichen begrenzt.

```
\langle <?xml<sub>sp</sub>version="1.0"<sub>sp</sub>encoding="
UTF-8^{\circ}?>\leftarrow<PlanningMetadata xmlns="http://
xmlns.sony.net/pro/metadata/
planningmetadata"<sub>sp</sub>assignId="
H00123"<sub>sp</sub>creationDate="
2011-04-15T08:00:00Z"<sub>sp</sub>lastUpdate="
2011-04-15T15:00:00Z"spversion=
"1.00" \rightarrow \leftarrow<Properties<sub>sp</sub>propertyId=
"assignment"<sub>sp</sub>class="original"<sub>sp</sub>
update="2011-04-15T15:00:00Z"sp
modifiedBy="Chris">3
    <TitlespusAscii="Football
    Game''_{sn}xml:lang="en">
    Football Game 15/04/2011
    \langleTitle>\leftrightarrow\leqMeta<sub>sp</sub>name="_ShotMark1"<sub>sp</sub>
         content=" Goal "\rightarrow<Metaspname="_ShotMark2"sp
         content=" Shoot "\rightarrow\le/Properties>\leftarrow</PlanningMetadata>3
```
#### **Hinweis**

• Geben Sie beim Erstellen einer Datei jede Anweisung als einzelne Zeile ein und fügen Sie erst nach dem letzten Zeichen der Zeile mit CR (Zeilenumbruch) einen Zeilenumbruch ein. Geben Sie Leerzeichen außerhalb der Zeichenfolgen für Szenenmarkierungsnamen ausschließlich in Form von

"sp" ein.

## **Abrufen von Standortinformationen (GPS)**

Standort- und Uhrzeitinformationen des mit aktivierter Positionierung aufgenommenen Videos werden auf das in den Karteneinschub des Camcorders eingesetzte Medium gespeichert und können als SDI ausgegeben werden.

- **1.** Drücken Sie im Bereitschaftsmodus die Taste MENH
- **2.** Setzen Sie GPS im System-Menü auf On. wird angezeigt, während der Camcorder nach GPS-Satelliten sucht. Wenn die Position ermittelt wurde, werden bei der Videoaufzeichnung Standortinformationen erfasst.

#### **Hinweis**

• Das angezeigte Symbol ändert sich je nach Signalempfang von den GPS-Satelliten.

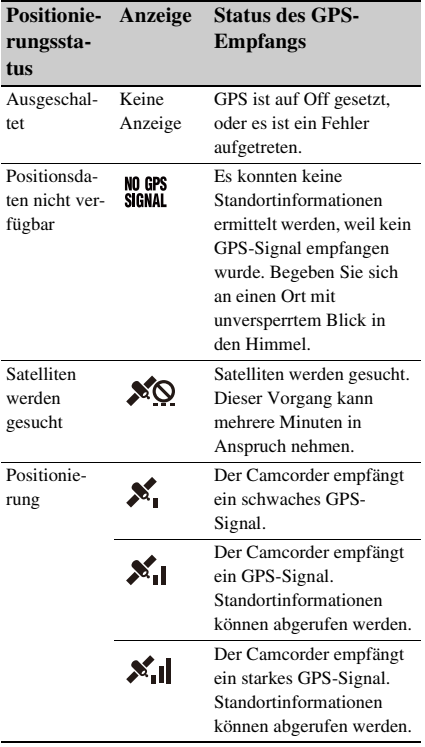

• GPS ist standardmäßig auf On gesetzt. Wenn die Positionierung aktiviert ist, zeichnet der

Camcorder Standort- und Zeitinformationen zu den Videos auf. Zum Aufnehmen von Positionsinformationen setzen Sie GPS auf On.

- Nach dem Einschalten des Camcorders kann es eine Weile dauern, bis die Positionierung gestartet wird.
- Falls auch nach mehreren Minuten noch kein Positionierungssymbol angezeigt wird, liegt möglicherweise ein Problem beim Signalempfang vor. Sie können die Aufnahme ohne Standortinformationen starten oder an einen Ort mit unversperrtem Blick zum Himmel wechseln. Wenn das Positionierungssymbol während der Aufnahme nicht angezeigt wird, werden auch keine Standortinformationen aufgezeichnet.
- Bei Innenaufnahmen oder Aufnahmen in der Nähe hoher Gebilde kann der Camcorder möglicherweise kein GPS-Signal empfangen. Begeben Sie sich an einen Ort mit unversperrtem Blick in den Himmel.
- Die Aufzeichnung von Standortinformationen kann abreißen, wenn die Signalstärke abnimmt, selbst wenn ein Positionierungssymbol angezeigt wird.

# **Proxy-Aufzeichnung**

Sie können während der Aufzeichnung auf einer SxS-Speicherkarte gleichzeitig Proxy-Daten auf einer SD-Karte aufzeichnen.

## **Unterstützte SD-Karten**

### **SDXC-Speicherkarten\***

(Geschwindigkeitsklasse: 4 oder höher) **SDHC-Speicherkarten\***

(Geschwindigkeitsklasse: 4 oder höher,

#### Kapazität: bis zu 32 GB) **SD-Speicherkarten\***

(Geschwindigkeitsklasse: 4 oder höher,

Kapazität: bis zu 2 GB)

\* In diesem Handbuch mit dem Begriff "SD-Karte" bezeichnet.

## **Formatieren (Initialisieren) von SD-Karten**

SD-Karten müssen bei der ersten Verwendung im Camcorder zunächst formatiert werden. SD-Karten, die im Camcorder verwendet werden sollen, sind mit der Formatierfunktion des Camcorders zu formatieren. Wenn beim Einsetzen einer SD-Karte in den Camcorder eine Meldung angezeigt wird, muss die SD-Karte formatiert werden.

- **1 Setzen Sie die SD-Karte mit dem Etikett nach rechts weisend in den UTILITY SD/MS-Einschub** *[\(Seite 9\)](#page-8-0)* **ein.**
- **2 Wählen Sie Format Media** *[\(Seite 119\)](#page-118-0)* **>Utility SD/MS >Execute im Media-Menü aus. Wählen Sie beim Anzeigen einer Bestätigungsmeldung erneut Execute.**

Während der Formatierung werden eine Meldung und ein Fortschrittsstatus angezeigt, und die Zugriffsanzeige leuchtet rot.

Nach Abschluss der Formatierung wird eine Abschlussmeldung angezeigt. Drücken Sie die Taste SET oder den Regler SEL/SET, um die Meldung auszublenden.

#### **Hinweise**

- Beim Formatieren einer SD-Karte gehen alle Daten auf der Karte verloren. Die Karte kann nicht wiederhergestellt werden.
- SDXC-Karten werden in exFAT, SDHC-Karten in FAT32 formatiert.

## **Überprüfen der Restkapazität**

Die Restkapazität auf einer SD-Karte kann im Bildschirm "Media Status" *[\(Seite 15\)](#page-14-1)* überprüft werden.

#### **Hinweis**

• Wenn die SD-Karte geschützt ist, wird ein angezeigt.

#### **Verwenden eines im Camcorder formatierten Mediums im Einschub eines anderen Geräts**

Erstellen Sie zunächst eine Sicherheitskopie der Karte, und formatieren Sie die Karte dann in dem Gerät, in dem sie verwendet werden soll.

## **Proxy-Aufnahme (Proxy Rec)**

#### **Konfiguration vor der Aufzeichnung**

- **1 Setzen Sie Proxy Rec >Setting im Recording-Menü auf On.**
- **2 Setzen Sie die SD-Karte mit dem Etikett nach rechts weisend in den UTILITY SD/MS-Einschub** *[\(Seite 9\)](#page-8-0)* **ein.**

#### **Hinweis**

• Proxy Rec kann nicht gleichzeitig mit Interval Rec, Picture Cache Rec, S&Q Motion oder 4K & HD (Sub) Rec auf On gesetzt werden. Wenn Proxy Rec auf On gesetzt wird, werden diese anderen Aufzeichnungsmodi auf Off gesetzt.

#### **Aufnahmen eines Proxy**

Starten Sie nach dem Vornehmen der erforderlichen Einstellung die Aufnahme.

#### **Drücken Sie die Aufnahmetaste.**

#### **Hinweise**

• Die Integrität der Daten auf der SD-Karte kann nicht garantiert werden, wenn während des Zugriffs auf die SD-Karte der Camcorder ausgeschaltet oder die Karte entnommen wird. Möglicherweise gehen alle Daten auf der Karte verloren. Stellen Sie stets sicher, dass die Zugriffsanzeige erloschen ist, bevor Sie den Camcorder ausschalten oder die SD-Karte entfernen.

• Passen Sie auf, dass die SD-Karte beim Einsetzen und Auswerfen nicht herausfliegt.

Stoppen Sie zum Beenden die Aufnahme. Wenn die Aufnahme auf eine SxS-Speicherkarte gestoppt wird, wird die Proxy-Aufnahme ebenfalls gestoppt.

## **Ändern der Einstellungen für die Proxy-Aufzeichnung**

### **Einstellen der Bildgröße**

Wählen Sie Proxy Rec >Proxy Format im Recording-Menü aus, und legen Sie die Bildgröße fest.

### **Festlegen des Audiokanals**

Wählen Sie Proxy Rec >Audio Channel im Recording-Menü aus und legen Sie den Audiokanal für die Proxy-Aufzeichnung fest.

## **Hinweis zur aufgenommenen Datei**

Die Dateinamenerweiterung lautet ".mp4". Der Timecode wird ebenfalls gleichzeitig aufgezeichnet.

## **Speicherzielort der aufgenommenen Datei**

Die aufgenommene Datei wird im Verzeichnis "/PRIVATE/PXROOT/Clip" gespeichert.

## **Hinweis zum Dateinamen**

Der Dateiname besteht aus dem Namen des auf den SxS-Speicherkarten aufgezeichneten Clips und einer fortlaufenden Nummernendung. Bei Simultanaufzeichnung in zwei Einschüben erhält der Clipname von Einschub A Vorrang.

• Die fortlaufende Nummer wird beibehalten, auch wenn der Camcorder ausgeschaltet wird. Die fortlaufende Nummer wird auf 0001 zurückgesetzt, wenn All Reset ausgeführt wird.

*Einzelheiten zu Clipnamen siehe Clip Naming [\(Seite 120\)](#page-119-0) im Media-Menü.*

# **Aufnehmen von Proxy-Daten**

Sie können Proxy-Daten unabhängig auf einer SD-Karte im UTILITY SD/MS-Einschub aufzeichnen, ohne auf eine SxS-Speicherkarte aufzuzeichnen.

Das Aufnahmeformat der Proxy-Daten ist identisch mit dem für gleichzeitige Aufzeichnung.

### **Konfiguration vor der Aufzeichnung**

- **1 Weisen Sie die Funktion Proxy Rec Start/Stop einer belegbaren Taste zu**  *[\(Seite 41\)](#page-40-0)***.**
- **2 Setzen Sie Proxy Rec >Setting im Recording-Menü auf On.**
- **3 Setzen Sie die SD-Karte mit dem Etikett nach rechts weisend in den UTILITY SD/MS-Einschub** *[\(Seite 9\)](#page-8-0)* **ein.**

#### **Aufzeichnung läuft**

Starten Sie nach dem Vornehmen der erforderlichen Einstellung die Aufnahme.

#### **Drücken Sie die mit Proxy Rec Start/Stop belegte belegbare Taste.**

Um die Aufzeichnung anzuhalten, drücken Sie die belegbare Taste.

# **allein Verbinden mit anderen Geräten über LAN**

<span id="page-55-0"></span>Der Camcorder kann über eine LAN-Verbindung mit Smartphones, Tablets und anderen Geräten verbunden werden.

Indem Sie eine LAN-Verbindung zwischen einem Gerät und dem Camcorder herstellen, können Sie mithilfe der Web-Fernbedienung *[\(Seite 72\)](#page-71-0)* oder der Anwendung "Content Browser Mobile" die im Folgenden aufgeführten Funktionen nutzen.

- Senden von Planungsmetadaten *[\(Seite 51\)](#page-50-0)* Senden und empfangen Sie Planungsmetadaten mithilfe des Geräts und des Camcorders. Sie können zuvor erstellte Planungsmetadaten an den Camcorder senden, um Clipnamen anzugeben.
- Fernbedienung über ein LAN Sie können den Camcorder von einem Smartphone, Tablet oder Computer aus steuern, das bzw. der über das LAN mit dem Camcorder verbunden ist.
- Dateiübertragung über ein LAN Sie können eine auf einer SD-Karte im Camcorder aufgezeichnete Proxy-Datei (niedrige Auflösung) oder eine mit dem Camcorder aufgezeichnete Originaldatei (hohe Auflösung) über ein LAN an einen Server übertragen.
- Video-Prüfung per LAN Sie können das Kamerasignal oder das Wiedergabevideo des Camcorders als Stream (H.264) übertragen lassen und mithilfe der Anwendung "Content Browser Mobile" auf einem Gerät über ein LAN prüfen.

#### **Anwendung "Content Browser Mobile"**

Sie können den Camcorder vom Gerätebildschirm aus während des Streaming fernsteuern und die Einstellungen des Camcorders mit der Anwendung "Content Browser Mobile" konfigurieren.

*Informationen zur Anwendung "Content Browser Mobile" erhalten Sie beim zuständigen Sony-Kundendienst oder einer Handelsvertretung.*

### **Streaming von hoher Qualität mit QoS-Technologie von Sony** *[\(Seite 70\)](#page-69-0)*

Sie können Video von hoher Qualität mithilfe einer Network RX Station von Sony (separat erhältlich) oder XDCAM air\* Connection Control Manager (CCM) per Streaming übertragen, die im Netzwerk-Client-Modus mit

dem Camcorder verbunden sind.

\* XDCAM air ist ein Cloud-Dienst, der von Sony bereitgestellt wird.

Wenn Sie diesen Dienst nutzen wollen, ist eine Registrierung erforderlich.

XDCAM air wird in einigen Regionen nicht bereitgestellt. Ausführliche Informationen zu den Gebieten, in denen der Dienst bereitgestellt wird, finden Sie auf der folgenden Website. https://www.xdcam-air.com

Um weitere Informationen zu erhalten, wenden Sie sich an Vertriebsmitarbeiter von Sony Professional.

## **Herstellen einer Verbindung im WLAN-Zugangspunktmodus**

Der Camcorder fungiert als Zugangspunkt und stellt eine Verbindung zu einem Gerät über ein WLAN her.

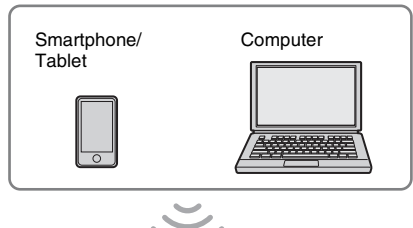

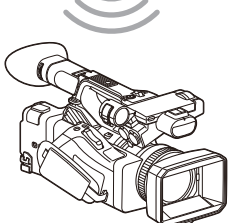

**Schnelles Herstellen einer Verbindung mit einem NFC-kompatiblen Gerät**

NFC-fähige Geräte können mithilfe der Nahfelderkennung per Berührung verbunden werden.

**1 Öffnen Sie auf dem Gerät das Menü [Settings], wählen Sie [More], und** 

## **aktivieren Sie das Kontrollkästchen neben [NFC].**

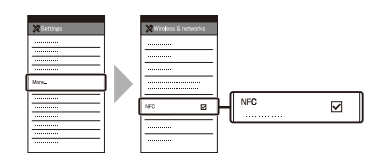

**2 Schalten Sie den Camcorder ein.**

## **3 Aktivieren Sie die NFC-Funkion.**

Um den NFC-Verbindungsmodus zu aktivieren, halten Sie eine mit NFC belegte belegbare Taste drei Sekunden lang gedrückt oder wählen Sie Wireless LAN >Wi-Fi >NFC im Network-Menü aus. Die NFC-Funktion steht nur zur Verfügung, solange  $\blacksquare$  auf dem Bildschirm erscheint.

## **4 Berühren Sie mit dem Gerät den Camcorder.**

Das Gerät verbindet sich mit dem Camcorder und "Content Browser Mobile" wird gestartet.

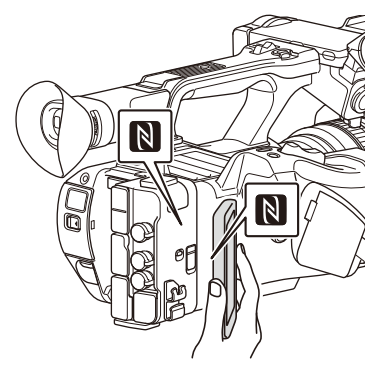

### **Hinweise**

- Deaktivieren Sie vorher den Schlafmodus und die Bildschirmsperre.
- Berühren Sie das Gerät, und halten Sie es still, bis die Anwendung "Content Browser Mobile" gestartet wird (ca. 1 bis 2 Sekunden).

## **Herstellen der Verbindung mit einem WPS-kompatiblen Gerät**

Geräte, die WPS unterstützen, können mithilfe von WPS verbunden werden.

- **1 Wählen Sie Wireless LAN >Setting >Access Point Mode im Network-Menü aus.**
- **2 Wählen Sie Wireless LAN >WPS >Execute im Network-Menü aus.**
- **3 Aktivieren Sie in den Netzwerk- oder WLAN-Einstellungen des Geräts die WLAN-Funktion.**
- **4 Wählen Sie am zu verbindenden Gerät aus der SSID-Liste der WLAN-Netzwerke die SSID des Camcorders und dann WPS Push Button in den Optionen aus.**

#### **Hinweise**

- Das Verfahren hängt vom jeweiligen Gerät ab.
- Informationen zu SSID und Passwort des Camcorders finden Sie unter AP Mode Settings *[\(Seite 123\)](#page-122-0)* >Camera SSID & Password im Network-Menü.
- **5 Rufen Sie die Web-Fernbedienung auf**  *[\(Seite 73\)](#page-72-0)***. Alternativ stellen Sie die Verbindung mithilfe der Anwendung "Content Browser Mobile" her.**

**Herstellen der Verbindung durch Eingabe von SSID und Passwort am anderen Gerät**

Sie können die Verbindung zwischen dem Camcorder und einem Gerät herstellen, indem Sie an diesem Gerät die SSID und das Passwort eingeben.

- **1 Wählen Sie Wireless LAN >Setting >Access Point Mode im Network-Menü aus.**
- **2 Aktivieren Sie in den Netzwerk- oder WLAN-Einstellungen des Geräts die WLAN-Funktion.**
- **3 Verbinden Sie das Gerät mit dem Camcorder, indem Sie die SSID des Camcorders aus der SSID-Liste unter Wi-Fi Network auswählen und das Passwort eingeben.**

Informationen zu SSID und Passwort des Camcorders finden Sie unter AP Mode

Settings *[\(Seite 123\)](#page-122-0)* >Camera SSID & Password im Network-Menü.

#### **Hinweis**

• Das Verfahren hängt vom jeweiligen Gerät ab.

**4 Rufen Sie die Web-Fernbedienung auf**  *[\(Seite 73\)](#page-72-0)***. Alternativ stellen Sie die Verbindung mithilfe der Anwendung "Content Browser Mobile" her.**

## <span id="page-57-0"></span>**Herstellen einer Verbindung im WLAN-Stationsmodus**

Der Camcorder stellt eine Verbindung zu einem vorhandenen Zugangspunkt des WLAN als Client her. Der Camcorder und das andere Gerät werden über den Zugangspunkt verbunden. Im Verlauf sind die letzten zehn Zugangspunkte aufgeführt, mit denen eine Verbindung hergestellt wurde.

Der Verbindungsverlauf wird in einer ALL-Datei gespeichert, die Kennwörter werden jedoch nicht gespeichert. Beim nächsten Herstellen der Verbindung nach dem Laden der ALL-Datei muss das Passwort eingegeben werden.

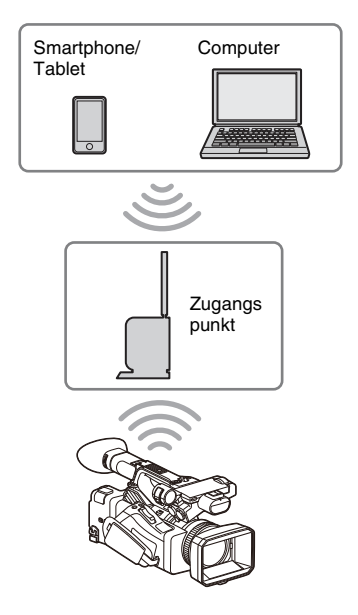

<span id="page-58-0"></span>**Verbindung mit einem Zugangspunkt mittels WPS herstellen**

Wenn der Zugangspunkt mit der WPS-Funktion kompatibel ist, können Sie die Verbindung zum Zugangspunkt mit einfachen Einstellungen herstellen.

- **1 Schalten Sie den Zugangspunkt ein.**
- **2 Schalten Sie den Camcorder ein.**
- **3 Wählen Sie Wireless LAN >Setting >Station Mode im Network-Menü aus.**
- **4 Wählen Sie Wireless LAN >WPS >Execute im Network-Menü aus.**

## **5 Drücken Sie die WPS-Taste am Zugangspunkt.**

Einzelheiten zur Funktion der WPS-Taste finden Sie in der Bedienungsanleitung zum Zugangspunkt.

Wenn die Verbindung erfolgreich hergestellt wurde, signalisiert die Netzwerkstatusanzeige auf dem LCD-/Sucherbildschirm eine Stärke von 1 oder höher.

### **Hinweis**

• Wenn die Verbindung fehlschlägt, führen Sie die Schritte ab Schritt 1 erneut aus.

### **6 Verbinden Sie das andere Gerät mit dem Zugangspunkt.**

Einzelheiten zum Herstellen der Verbindung finden Sie in der Bedienungsanleitung zum anderen Gerät.

**7 Rufen Sie die Web-Fernbedienung auf**  *[\(Seite 73\)](#page-72-0)***. Alternativ stellen Sie die Verbindung mithilfe der Anwendung "Content Browser Mobile" her.**

**Verbindung mit einem Zugangspunkt mittels automatischer Netzwerkerkennung oder manuell herstellen**

Sie können über das Einstellmenü die Verbindung mit einem gewünschten Zugangspunkt konfigurieren. Sie können die Verbindung mit einem gewünschten Zugangspunkt mittels

automatischer Netzwerkerkennung konfigurieren.

### **Verbinden mithilfe der automatischen Netzwerkerkennung**

- **1 Führen Sie die Schritte 1 bis 3 unter**  *["Verbindung mit einem Zugangspunkt](#page-58-0)  [mittels WPS herstellen" \(Seite 59\)](#page-58-0)* **durch.**
- **2 Wählen Sie ST Mode Settings >Scan Networks** *[\(Seite 124\)](#page-123-0)* **>Execute im Network-Menü aus.**

Der Camcorder beginnt mit der Erkennung von Verbindungszielen. Die erkannten Verbindungsziele werden in der Liste Scan Networks angezeigt.

## **3 Wählen Sie mithilfe der Tasten**  $\frac{A}{b}$ **/** $\leftarrow$ **/** $\leftarrow$ **oder dem Regler SEL/SET eine Verbindung aus und drücken Sie die Taste SET oder den Regler SEL/SET.**

Daraufhin wird ein Bildschirm mit Einzelheiten zum Netzwerk (Zugangspunkt) angezeigt. Die ausgewählte Verbindung wird unter SSID angezeigt.

### **4 Wählen Sie Password aus und legen Sie das Passwort auf dem Passworteingabebildschirm fest.**

Falls bereits vor der automatischen Netzwerkerkennung eine Verbindung hergestellt wurde, wird nach der Auswahl einer SSID der Passwortbildschirm angezeigt.

Legen Sie das Passwort fest, um zum Bildschirm mit Einzelheiten zum Netzwerk (Zugangspunkt) zurückzukehren.

## **5 Konfigurieren Sie die folgenden Verbindungseinstellungen.**

• DHCP

Legen Sie die DHCP-Einstellung fest. Wenn Sie die Option auf On setzen, wird die IP-Adresse dem Camcorder automatisch zugewiesen. Wenn Sie die IP-Adresse dem Camcorder manuell zuweisen wollen, stellen Sie Off ein.

• IP Address

Geben Sie die IP-Adresse des Camcorders ein. Diese Einstellung steht nur zur

Verfügung, wenn DHCP auf Off eingestellt ist.

- Subnet Mask Geben Sie die Subnetzmaske des Camcorders ein. Diese Einstellung steht nur zur Verfügung, wenn DHCP auf Off eingestellt ist.
- Gateway Geben Sie das Standard-Gateway für den

Zugangspunkt ein. Diese Einstellung steht nur zur Verfügung, wenn DHCP auf Off eingestellt ist.

• DNS Auto Mit dieser Einstellung können Sie DNS automatisch abrufen. Wenn Sie On einstellen, wird die DNS-

Serveradresse automatisch abgerufen. Diese Einstellung steht nur zur Verfügung, wenn DHCP auf On eingestellt ist.

- Primary DNS Server Geben Sie den primären DNS-Server für den Zugangspunkt ein. Diese Einstellung steht nur zur Verfügung, wenn DNS Auto auf Off eingestellt ist.
- Secondary DNS Server Geben Sie den sekundären DNS-Server für den Zugangspunkt ein. Diese Einstellung steht nur zur Verfügung, wenn DNS Auto auf Off eingestellt ist.
- **6 Wählen Sie abschließend Connect aus, um die Verbindung mit dem Zugangspunkt herzustellen.**

### **Manuell verbinden**

- **1 Führen Sie die Schritte 1 bis 3 unter**  *["Verbindung mit einem Zugangspunkt](#page-58-0)  [mittels WPS herstellen" \(Seite 59\)](#page-58-0)* **durch.**
- **2 Wählen Sie ST Mode Settings >Manual Register** *[\(Seite 124\)](#page-123-1)* **>Execute im Network-Menü aus.**

Daraufhin wird ein Bildschirm mit Einzelheiten zum Netzwerk (Zugangspunkt) angezeigt.

## **3 Konfigurieren Sie die folgenden Verbindungseinstellungen.**

• SSID

Geben Sie die SSID für den Zugangspunkt ein.

- Security Wählen Sie die Verschlüsselungsmethode aus.
- Password Geben Sie das Passwort für den Zugangspunkt ein.
- DHCP

Legen Sie die DHCP-Einstellung fest. Wenn Sie die Option auf On setzen, wird die IP-Adresse dem Camcorder automatisch zugewiesen.

Wenn Sie die IP-Adresse dem Camcorder manuell zuweisen wollen, stellen Sie Off ein.

• IP Address

Geben Sie die IP-Adresse des Camcorders ein. Diese Einstellung steht nur zur Verfügung, wenn DHCP auf Off eingestellt ist.

• Subnet Mask

Geben Sie die Subnetzmaske des Camcorders ein.

Diese Einstellung steht nur zur Verfügung, wenn DHCP auf Off eingestellt ist.

- Gateway Geben Sie die Adresse des Gateway ein. Diese Einstellung steht nur zur Verfügung, wenn DHCP auf Off eingestellt ist.
- DNS Auto Mit dieser Einstellung können Sie DNS automatisch abrufen. Wenn Sie On einstellen, wird die DNS-Serveradresse automatisch abgerufen. Diese Einstellung steht nur zur Verfügung, wenn DHCP auf On eingestellt ist.
- Primary DNS Server Geben Sie die Adresse des primären DNS-Servers ein.

Diese Einstellung steht nur zur Verfügung, wenn DNS Auto auf Off eingestellt ist.

• Secondary DNS Server Geben Sie die Adresse des sekundären DNS-Servers ein.

Diese Einstellung steht nur zur Verfügung, wenn DNS Auto auf Off eingestellt ist.

## **4 Wählen Sie abschließend Connect aus, um die Verbindung mit dem Zugangspunkt herzustellen.**

## <span id="page-60-0"></span>**Herstellen einer Verbindung mit einem Gerät per LAN-Kabel**

Sie können die Verbindung mit einem Gerät herstellen, indem Sie den Anschluss für verkabeltes LAN des Camcorders über ein LAN-Kabel mit einem Switch verbinden.

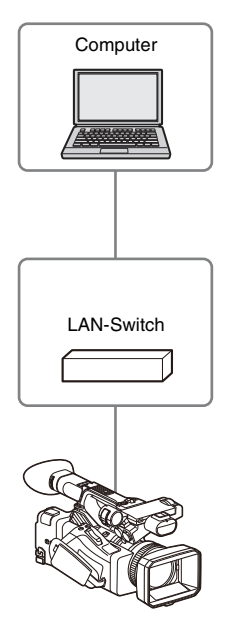

#### **Hinweis**

• Verkabeltes LAN kann nicht gleichzeitig mit einem Modem verwendet werden.

## **Verkabeltes LAN und Videoausgangskombinationen**

Verkabeltes LAN kann nicht verwendet werden, wenn zwei oder mehr der Einstellungen Output On/Off *[\(Seite 110\)](#page-109-0)* >SDI, HDMI und VIDEO im Video-Menü auf On gesetzt sind. Standardmäßig sind unter Output On/Off alle Optionen auf On gesetzt. Um verkabeltes LAN verwenden zu können, setzen Sie mindestens zwei Ausgänge unter Output On/Offauf Off. Um verkabeltes LAN und WLAN gleichzeitig verwenden zu können, setzen Sie alle Ausgänge unter Output On/Off auf Off.

## **Hinweis**

• Wenn verkabeltes LAN und Videoausgabe gleichzeitig verwendet werden, sinkt die Helligkeit des LCD-Bildschirms.

**Verbindungen und Einstellungen für verkabeltes LAN**

- **1 Verbinden Sie den Anschluss für verkabeltes LAN des Camcorders über ein LAN-Kabel mit einem Switch.**
- **2 Schalten Sie den Camcorder ein.**
- **3 Setzen Sie Wired LAN** *[\(Seite 125\)](#page-124-0)* **>Setting im Network-Menü auf On.**

### **4 Konfigurieren Sie die Verbindungseinstellungen mithilfe von Detail Settings im Menü.**

• DHCP

Legen Sie die DHCP-Einstellung fest. Wenn Sie die Option auf On setzen, wird die IP-Adresse dem Camcorder automatisch zugewiesen.

Wenn Sie die IP-Adresse dem Camcorder manuell zuweisen wollen, stellen Sie Off ein.

• IP Address

Geben Sie die IP-Adresse des Camcorders ein. Diese Einstellung steht nur zur Verfügung, wenn DHCP auf Off eingestellt ist.

• Subnet Mask Geben Sie die Subnetzmaske des Camcorders ein.

Diese Einstellung steht nur zur Verfügung, wenn DHCP auf Off eingestellt ist.

- Gateway Geben Sie die Adresse des Gateway ein. Diese Einstellung steht nur zur Verfügung, wenn DHCP auf Off eingestellt ist.
- DNS Auto Mit dieser Einstellung können Sie DNS automatisch abrufen.

Wenn Sie On einstellen, wird die DNS-Serveradresse automatisch abgerufen. Diese Einstellung steht nur zur Verfügung, wenn DHCP auf On eingestellt ist.

• Primary DNS Server Geben Sie die Adresse des primären DNS-Servers ein.

Diese Einstellung steht nur zur Verfügung, wenn DNS Auto auf Off eingestellt ist.

• Secondary DNS Server Geben Sie die Adresse des sekundären DNS-Servers ein. Diese Einstellung steht nur zur Verfügung, wenn DNS Auto auf Off eingestellt ist.

## **5 Wählen Sie abschließend Set aus, um die Einstellungen zu übernehmen.**

#### **Hinweis**

• Wählen Sie nach dem Ändern der Verbindungseinstellungen stets Set aus. Falls Sie Set nicht auswählen, werden die Einstellungen nicht übernommen.

# <span id="page-61-0"></span>**Herstellen einer Verbindung mit dem Internet**

Sie können den Camcorder über ein Modem, über verkabeltes LAN oder WLAN mit dem Internet verbinden.

## **Herstellen der Verbindung über ein Modem**

Sie können den Camcorder über ein 3G-/4G-Netzwerk mit dem Internet verbinden, wenn Sie ein gesondert erhältliches Modem an das Gerät anschließen.

Einzelheiten zu kompatiblen Modems erhalten Sie bei Ihrem Sony-Händler oder einem Sony-Kundendienstmitarbeiter.

#### **Hinweise**

- Ein Modem kann nicht gleichzeitig mit einem verkabelten LAN verwendet werden.
- Ein Modem kann nicht mit dem Akku BP-30 verwendet werden.

## **Modem und Videoausgangskombinationen**

Ein Modem kann nicht verwendet werden, wenn zwei oder mehr der Einstellungen Output On/Off *[\(Seite 110\)](#page-109-0)* >SDI, HDMI und VIDEO im Video-Menü auf On gesetzt sind.

Standardmäßig sind unter Output On/Off alle Optionen auf On gesetzt. Um ein Modem verwenden zu können, setzen Sie mindestens zwei Ausgänge unter Output On/Offauf Off. Um ein Modem und WLAN gleichzeitig verwenden zu können, setzen Sie alle Ausgänge unter Output On/Off auf Off.

#### **Hinweis**

• Wenn ein Modem und Videoausgabe gleichzeitig verwendet werden, sinkt die Helligkeit des LCD-Bildschirms.

### **Anbringen eines Modems am Camcorder**

Bringen Sie das Modem am USB 2.0 (HOST)- Anschluss des Camcorders an.

#### **Hinweis**

• Schalten Sie den Camcorder aus, wenn Sie das Modem anbringen bzw. abnehmen wollen.

**Herstellen der Verbindung**

- **1 Schalten Sie den Camcorder ein.**
- **2 Setzen Sie Modem >Setting im Network-Menü auf On.**

#### **Hinweis**

• Es dauert ggf. einige Zeit (etwa eine Minute), um die Verbindung mit einem 3G/4G-Netzwerk herzustellen. Warten Sie, bis die Netzwerkstatusanzeige *[\(Seite 12\)](#page-11-2)* "3G/4G" auf dem LCD-/Sucherbildschirm eine Stärke von 1 oder höher signalisiert.

## **Herstellen einer Verbindung im WLAN-Stationsmodus (WLAN-Stationsmodus)**

Sie können den Camcorder über einen gesondert erhältlichen WLAN-Router im WLAN-Stationsmodus oder durch Tethering mit einem anderen Gerät mit dem Internet verbinden.

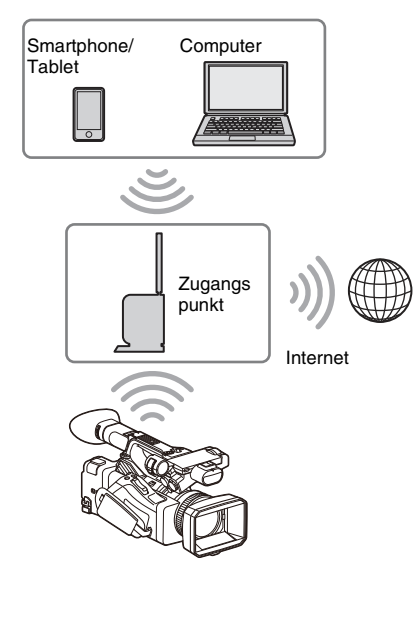

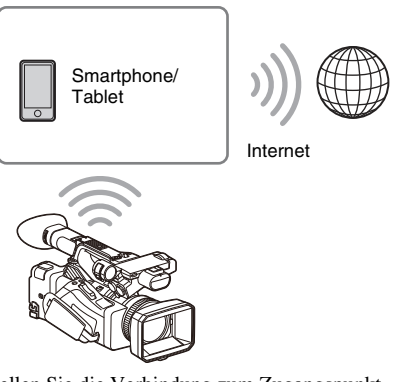

Stellen Sie die Verbindung zum Zugangspunkt oder zum Gerät wie unter *["Herstellen einer](#page-57-0)  [Verbindung im WLAN-Stationsmodus" \(Seite 58\)](#page-57-0)* beschrieben her.

## **Verbindung per LAN-Kabel**

Sie können die Verbindung mit einem Gerät herstellen, indem Sie den Anschluss für verkabeltes LAN des Camcorders über ein LAN-Kabel mit einem Internet-Router verbinden.

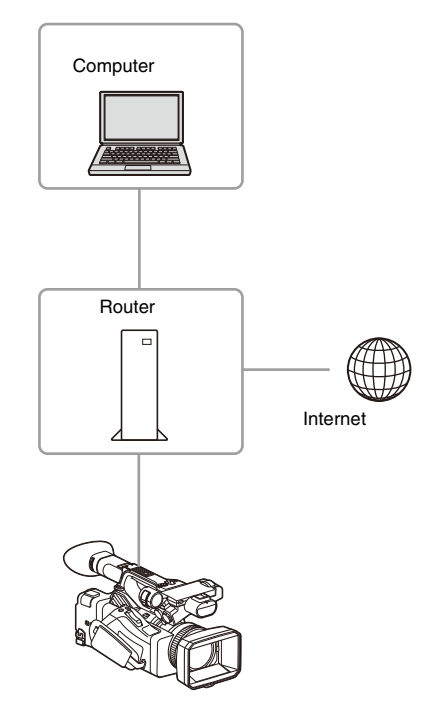

Stellen Sie die Verbindung zum Internet-Router wie unter *["Herstellen einer Verbindung mit](#page-60-0)  [einem Gerät per LAN-Kabel" \(Seite 61\)](#page-60-0)* beschrieben her.

## **Liste der Funktionen für Netzwerkverbindungen**

In der folgenden Tabelle wird aufgeführt, welche Netzwerkfunktionen in den Netzwerkverbindungsmodi verfügbar sind.

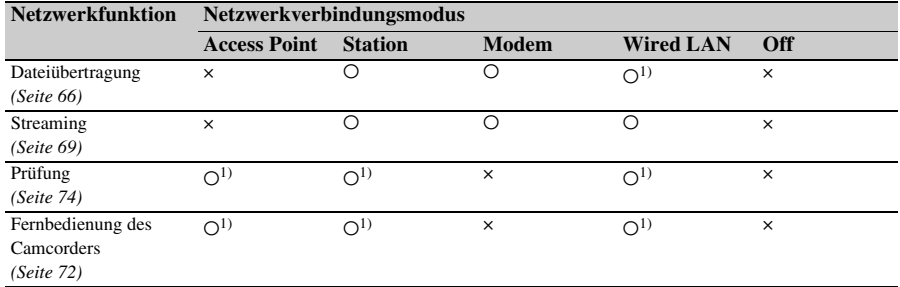

1) Funktionen eines über ein Netzwerk mit dem Camcorder verbundenen Geräts

# <span id="page-65-0"></span>**Hochladen einer Datei**

Sie können eine Proxy-Datei oder eine Originaldatei, die auf dem Camcorder aufgezeichnet wurde, über ein 3G/4G-Netzwerk oder einen Zugangspunkt auf einen Server im Internet oder im lokalen Netzwerk hochladen.

## **Vorbereitungen**

## **Mit einem Netzwerk verbinden**

Verbinden Sie den Camcorder wie unter *["Herstellen einer Verbindung mit dem Internet"](#page-61-0)  [\(Seite 62\)](#page-61-0)* oder *["Verbinden mit anderen Geräten](#page-55-0)  [über LAN" \(Seite 56\)](#page-55-0)* beschrieben mit dem Internet.

## **Registrieren eines Ziels für die Dateiübertragung**

Registrieren Sie vorab den Server für das Hochladen.

**1 Wählen Sie File Transfer >Server Settings1 (oder Server Settings2, Server Settings3) im Network-Menü aus.**

Der Bildschirm zur Einrichtung des Übertragungsziels wird angezeigt.

### **2 Konfigurieren Sie die Optionen auf dem Bildschirm zur Einrichtung des Übertragungsziels.**

#### **Display Name**

Geben Sie den in der Liste der Übertragungsziele anzuzeigenden Namen des Servers ein.

#### **Service**

Zeigt den Servertyp an. "FTP": FTP-Server

#### **Host Name**

Geben Sie die Adresse des Servers ein.

#### **Port**

Geben Sie die Portnummer des Servers ein, zu dem eine Verbindung hergestellt werden soll.

#### **User Name**

Geben Sie den Benutzernamen ein.

#### **Password**

Geben Sie das Passwort ein.

#### **Passive Mode**

Zum Ein-/Ausschalten des passiven Modus.

#### **Destination Directory**

Geben Sie das Verzeichnis auf dem Zielserver ein.

#### **Hinweis**

• Beim Bearbeiten werden Zeichen, die nicht änderbar sind, mit " $\square$ " gekennzeichnet. Wenn Sie einen Verzeichnisnamen bearbeiten, der diese Zeichen enthält, wird fehlerfreie Funktion nicht garantiert. Falls eine Bearbeitung erforderlich ist, löschen Sie alle Zeichen und geben erneut einen Wert ein.

#### **Using Secure Protocol**

Stellen Sie ein, ob das sichere FTP-Hochladen ausgeführt werden soll.

#### **Root Certificate**

Laden/löschen Sie ein Zertifikat.

• Load

Wählen Sie Set in Schritt 3 aus und importieren Sie ein Zertifikat einer Zertifizierungsstelle.

- \* Das zu ladende Zertifikat muss das PEM-Format besitzen, sich im Stammverzeichnis der SD-Karte befinden und mit "certification.pem" als Dateiname benannt sein.
- Clear

Wählen Sie Set in Schritt 3 aus und löschen Sie ein Zertifikat einer Zertifizierungsstelle.

• None

Kein Zertifikat laden oder löschen.

#### **Hinweise**

- Stellen Sie die Uhr des Camcorders auf die korrekte Zeit ein, bevor Sie ein Zertifikat einer Zertifizierungsstelle importieren.
- Bei Aufnahme mit XAVC-I 3840×2160P 59.94/ 50P kann Load nicht ausgewählt werden.
- Bei niedriger Spannung kann Load/Clear für ein Zertifikat einer Zertifizierungsstelle nicht ausgewählt werden.

#### **Root Certificate Status**

Hier wird der Ladestatus des Zertifikats angezeigt.

#### **Reset**

Setzen Sie die Einstellungen unter Server Settings auf die Standardwerte zurück.

## **3 Wählen Sie abschließend Set aus, um die Einstellungen zu übernehmen.**

Wählen Sie nach dem Ändern der Einstellungen stets Set aus. Falls Sie Set nicht auswählen, werden die Einstellungen nicht übernommen.

Sie können einen Server auch mithilfe der Web-Fernbedienung registrieren *["Registrieren eines](#page-74-0)  [Zielservers" \(Seite 75\)](#page-74-0)*.

## **Auswählen und Hochladen einer Datei**

Laden Sie eine auf einer SD-Karte aufgezeichnete Datei oder eine auf einer SxS-Speicherkarte aufgezeichnete Originaldatei auf einen Server hoch.

<span id="page-66-0"></span>**Hochladen einer Proxy-Datei auf einer SD-Karte**

- **1 Stellen Sie eine LAN-Verbindung**  *[\(Seite 56\)](#page-55-0)* **zwischen Camcorder und Gerät her.**
- **2 Starten Sie auf dem Gerät einen Browser und rufen Sie die Web-Fernbedienung auf** *[\(Seite 73\)](#page-72-0)***.**
- **3 Rufen Sie zum Auswählen einer Datei den Dateilistenbildschirm auf.**

Tippen Sie auf >File Transfer >Slot SD/ MS.

Eine Liste mit auf dem im UTILITY SD-Einschub eingesetzten Medium gespeicherten Dateien wird angezeigt.

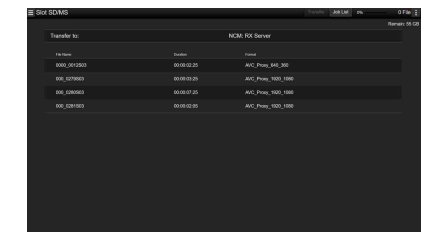

**4 Wählen Sie die hochzuladende Datei aus.**

Tippen Sie auf die Datei, um sie auszuwählen. Zum Aufheben der Auswahl tippen Sie erneut auf die Datei. Sie können doppelt auf eine Datei tippen, um sie wiederzugeben und ihren Inhalt zu prüfen. (nur SD-Karten)

## **5 Tippen Sie auf Transfer.**

Es wird der Server angezeigt, den Sie unter *["Registrieren eines Zielservers" \(Seite 75\)](#page-74-0)* mithilfe von Default Server als Standardserver festgelegt haben. Zum Wechseln des Servers tippen Sie auf den Server, um die Serverliste aufzurufen. Wählen Sie dann einen Server aus. Geben Sie bei Bedarf das Verzeichnis auf dem Server in Directory ein.

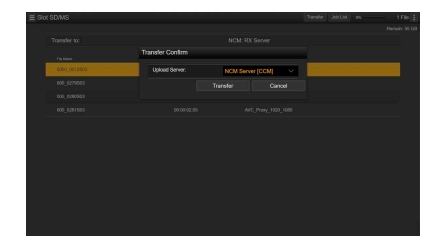

## **6 Tippen Sie auf Transfer.**

Der Camcorder beginnt, die ausgewählte Datei hochzuladen. Wenn Sie das Hochladen abbrechen wollen, tippen Sie auf Cancel.

<span id="page-66-1"></span>**Hochladen einer Originaldatei auf einer SxS-Speicherkarte**

- **1 Stellen Sie eine LAN-Verbindung**  *[\(Seite 56\)](#page-55-0)* **zwischen Camcorder und Gerät her.**
- **2 Starten Sie auf dem Gerät einen Browser und rufen Sie die Web-Fernbedienung auf** *[\(Seite 73\)](#page-72-0)***.**
- **3 Rufen Sie zum Auswählen einer Datei den Dateilistenbildschirm auf.**

Tippen Sie auf  $\equiv$  >File Transfer >Slot A oder Slot B.

Eine Liste mit auf dem im Einschub A oder B eingesetzten Medium gespeicherten Dateien wird angezeigt.

#### Beispiel: Bildschirm "Slot A"

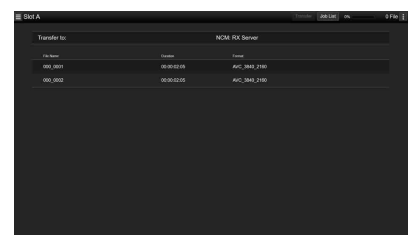

## **4 Wählen Sie die hochzuladende Datei aus.**

Tippen Sie auf die Datei, um sie auszuwählen. Zum Aufheben der Auswahl tippen Sie erneut auf die Datei.

## **5 Tippen Sie auf Transfer.**

Es wird der Server angezeigt, den Sie unter *["Registrieren eines Zielservers" \(Seite 75\)](#page-74-0)* mithilfe von Default Server als Standardserver festgelegt haben. Zum Wechseln des Servers tippen Sie auf den Server, um die Serverliste aufzurufen. Wählen Sie dann einen Server aus. Geben Sie bei Bedarf das Verzeichnis auf dem Server in Directory ein.

## **6 Tippen Sie auf Transfer.**

Der Camcorder beginnt, die ausgewählte Datei hochzuladen. Wenn Sie das Hochladen abbrechen wollen, tippen Sie auf Cancel.

#### **Überprüfen der Dateiübertragung**

Sie können den Hochladestatus auf dem Bildschirm Job List überprüfen, der angezeigt wird, wenn Sie auf den Bildschirmen SD Card, Slot A oder Slot B auf Job List tippen *[\(Seite 76\)](#page-75-0)*.

#### **Hinweise**

- Bis zu 200 Übertragungen können registriert werden.
- Die Übertragungsliste wird beibehalten, wenn der Camcorder ausgeschaltet wird. Es können jedoch aktuelle Fortschrittdaten von bis zu 10 Minuten verloren gehen, falls der Akku abgenommen wird oder der Camcorder ausgeschaltet wird, ohne zuvor den Schalter ON/STANDBY auf STANDBY zu stellen.
- Übertragungen, die nach Eintritt des Zustands geringer Akkuspannung hinzugefügt wurden, werden nicht in der Übertragungsliste gespeichert.

## **Automatisches Hochladen von Proxy-Dateien**

Falls File Transfer >Auto Upload (Proxy) im Network-Menü auf On gesetzt ist und eine Netzwerkverbindung besteht, werden Proxy-Dateien automatisch auf den mithilfe von Auto Upload Server angegebenen Server hochgeladen, sobald die Aufnahme endet.

Näheres dazu finden Sie unter *["Automatisches](#page-75-1)  [Hochladen einer Proxy-Datei" \(Seite 76\)](#page-75-1)*.

## **Hochladen mithilfe von Secure FTP**

Sie können Dateien verschlüsselt mithilfe von FTPS im Explicit-Modus (FTPES) für die Verbindung mit dem Ziel-Dateiserver hochladen.

#### **Festlegen einer sicheren FTP-Übertragung**

Um eine sichere FTP-Übertragung zu erzielen, setzen Sie Using Secure Protocol auf dem Ziel-Dateiserver auf ON und importieren Sie ein Zertifikat.

Nähere Informationen zur Konfiguration siehe *["Registrieren eines Zielservers" \(Seite 75\)](#page-74-0)*.

# <span id="page-68-0"></span>**Streaming-Übertragung von Video- und Audiodaten**

Sie können die mit dem Camcorder aufgenommenen bzw. wiedergegebenen Videound Audiodaten über das Internet oder ein lokales Netzwerk übertragen.

## **Festlegen von Ziel und Format für das Streaming**

Sie können als Destination Settings bis zu drei Ziele für das Streaming konfigurieren.

**1 Wählen Sie Streaming >Destination Settings1 (oder Destination Settings2, Destination Settings3) im Network-Menü aus.**

Der Bildschirm zur Einrichtung des Verbindungsziels für das Streaming-Verbindung wird angezeigt.

**2 Konfigurieren Sie die Optionen auf dem Bildschirm zur Einrichtung des Verbindungsziels.**

#### **Display Name**

Legen Sie den Anzeigenamen im Destination Settings-Menü fest.

#### **Streaming Type**

Hier wird der Typ des zu streamenden Videos angezeigt (festgelegt auf MPEG-2 TS/UDP).

#### **Streaming Format**

Legen Sie das Format des zu streamenden Videos fest.

- 1920×1080 9M
- 1920×1080 6M
- 1920×1080 3M
- 1280×720P 9M
- 1280×720P 6M
- 1280×720P 3M
- 1280×720P 2M
- 640×360P 3M
- 640×360P 2M
- 640×360P 1M
- 480×270P 1M
- 480×270P 0.5M
- 480×270P 0.3M
- 480×270P 0.2M
- $320 \times 180P 0.2M$

#### **Audio Channel**

Wählen Sie die Audiokanäle für die Streaming-Ausgabe aus.

- CH1/CH2
- CH3/CH4
- $\cdot$  CH<sub>1</sub>
- $\cdot$  CH<sub>2</sub>
- $\cdot$  CH<sub>3</sub>
- CH4

### **Hinweis**

Die auswählbaren Audio Channel-Einstellungen sind entsprechend der Streaming Format-Einstellung beschränkt.

#### **Destination Address**

Geben Sie die Adresse des Zielservers für die Streaming-Daten ein.

#### **Destination Port**

Geben Sie die Portnummer des Zielservers für die Streaming-Daten ein.

#### **Reset**

Setzen Sie die Einstellungen unter Destination Settings auf die Standardwerte zurück.

**3 Wählen Sie abschließend Set aus, um die Einstellungen zu übernehmen.**

Wählen Sie nach dem Ändern der Einstellungen stets Set aus. Falls Sie Set nicht auswählen, werden die Einstellungen nicht übernommen.

**4 Wählen Sie Streaming >Destination Select im Network-Menü aus und wählen Sie dann die in Schritt 1 bis 3 angegebenen Zieleinstellungen (Destination Settings1, Destination Settings2, Destination Settings3) aus.**

## **Starten des Streaming-Vorgangs**

**1 Verbinden Sie den Camcorder wie unter** *["Herstellen einer Verbindung mit](#page-61-0)  [dem Internet" \(Seite 62\)](#page-61-0)* **oder**  *["Verbinden mit anderen Geräten über](#page-55-0)  [LAN" \(Seite 56\)](#page-55-0)* **beschrieben mit dem Internet.**

## **2 Setzen Sie Streaming >Setting im Network-Menü auf On.**

Der Streaming-Vorgang startet gemäß den Einstellungen.

Sie können das Streaming auch starten, indem Sie die Streaming-Funktion einer belegbaren Taste zuweisen *[\(Seite 41\)](#page-40-0)* und die Taste drücken.

#### **Hinweise**

- Das Streaming kann bei folgenden Menüeinstellungen nicht gestartet werden.
	- Wenn Network Client Mode >Setting im Network-Menü auf On gesetzt ist
	- Wenn Rec Format >Codec im System-Menü auf DVCAM(MXF) gesetzt ist
	- Wenn S&Q Motion >Setting im Recording-Menü auf On gesetzt ist
	- Wenn Interval Rec >Setting im Recording-Menü auf On gesetzt ist
	- Wenn Simul Rec >Setting im Recording-Menü auf On gesetzt ist
- Es kann einige Sekunden dauern, bis nach dem Starten des Streaming-Vorgangs die Video- oder Audiodaten tatsächlich gestreamt werden.
- Wenn das Ziel der Streaming-Übertragung ungültig ist oder der Camcorder keine Netzwerkverbindung herstellen kann, wird auf dem Bildschirm "x" als Streaming-Statusanzeige angezeigt.
- Audio- und Videodaten werden wie vorliegend über das Internet übertragen. Somit können möglicherweise auch Dritte auf die Daten zugreifen. Prüfen Sie, ob die Streaming-Daten vom Empfangsgerät empfangen werden. Falls die Adresse oder andere Einstellungen fehlerhaft konfiguriert sind, können Daten möglicherweise an Dritte übertragen werden.
- Je nach Netzwerkstatus können ggf. nicht alle Einzelbilder wiedergegeben werden.
- Die Bildqualität kann sich bei Szenen mit starker Bewegung verschlechtern.
- Wenn der Stream auf ein großes Format bei niedriger Bitrate eingestellt ist, werden ggf. nicht alle Einzelbilder wiedergegeben. Um diesen Effekt zu vermeiden, wählen Sie für die Einstellung Streaming Format ein kleineres Format.
- Wenn das Streaming während der Prüfung gestartet wird, stoppt diese.
- Dateiübertragung wird während des Streaming nicht unterstützt. Dateiübertragung wird nach Stoppen des Streaming unterstützt.
- Falls während einer Dateiübertragung das Streaming gestartet wird, stoppt diese. Nach Stoppen des Streaming wird die Dateiübertragung fortgesetzt.
- Während des Streaming wird die Aktualisierungsrate des Bildschirms reduziert. Dies wirkt sich jedoch nicht auf den Betrieb aus.

## **Streaming stoppen**

### **Setzen Sie Streaming >Setting im Network-Menü auf Off.**

Das Streaming stoppt.

Sie können das Streaming auch stoppen, indem Sie eine belegbare Taste drücken, der die Funktion Streaming zugewiesen wurde.

## <span id="page-69-0"></span>**Netzwerk-Client-Modus**

Streaming mit hoher Qualität wird unterstützt, indem der Netzwerk-Client-Modus aktiviert und eine Verbindung mit einer Sony Network RX Station (Option) als Connection Control Manager (CCM) hergestellt wird oder eine Verbindung über XDCAM air hergestellt wird.

## **Festlegen der Verbindung für den Netzwerk-Client-Modus**

Sie können unter NCM Settings bis zu drei Verbindungen für den Netzwerk-Client-Modus konfigurieren.

### **1 Wählen Sie Network Client Mode >NCM Settings1 (oder NCM Settings2, NCM Settings3) im Network-Menü aus.**

Der Bildschirm zur Einrichtung des Verbindungsziels des Netzwerk-Client-Modus wird angezeigt.

### **2 Konfigurieren Sie die Optionen auf dem Bildschirm zur Einrichtung des Verbindungsziels.**

#### **Display Name**

Legen Sie den Anzeigenamen im NCM Settings-Menü fest.

#### **CCM Address**

Geben Sie den Namen des CCM ein, zu dem eine Verbindung hergestellt werden soll (Hostname oder IP-Adresse).

#### **CCM Port**

Geben Sie die Portnummer des CCM ein, zu dem eine Verbindung hergestellt werden soll.

#### **User Name**

Geben Sie den Benutzernamen ein.

#### **Password**

Geben Sie das Passwort ein.

#### **CCM Certificate**

Konfigurieren Sie das Zertifikat für die CMM- und XDCAM air-Verbindung.

• Load Wählen Sie Set in Schritt 3 aus und

importieren Sie ein Zertifikat.

- \* Das zu ladende Zertifikat muss das PEM-Format besitzen, sich im Stammverzeichnis der SD-Karte befinden und mit "CCM certification.pem" als Dateiname benannt sein.
- Clear Wählen Sie Set in Schritt 3 aus und löschen Sie ein Zertifikat.
- None Kein Zertifikat laden oder löschen.

#### **Hinweise**

- Stellen Sie die Uhr des Camcorders auf die korrekte Zeit ein, bevor Sie CCM- und XDCAM air-Verbindungszertifikate laden.
- Bei Aufnahme mit XAVC-I 3840×2160P 59.94/ 50P kann Load nicht ausgewählt werden.
- Bei niedriger Spannung können CCM- und XDCAM air-Zertifikate nicht geladen oder gelöscht werden.

#### **CCM Certificate Status**

Hier wird der Ladestatus des Zertifikats angezeigt.

#### **Reset**

Setzen Sie die Einstellungen unter NCM Settings auf die Standardwerte zurück.

## **3 Wählen Sie abschließend Set aus, um die Einstellungen zu übernehmen.**

Wählen Sie nach dem Ändern der Einstellungen stets Set aus. Falls Sie Set nicht auswählen, werden die Einstellungen nicht übernommen.

**4 Wählen Sie Network Client Mode >NCM Settings Select im Network-Menü aus und wählen Sie dann die in Schritt 1 bis 3 angegebenen NCM-Einstellungen (NCM Settings1, NCM Settings2, NCM Settings3) aus.**

### **Verbinden im Netzwerk-Client-Modus**

**1 Verbinden Sie den Camcorder wie unter** *["Herstellen einer Verbindung mit](#page-61-0)* 

## *[dem Internet" \(Seite 62\)](#page-61-0)* **beschrieben mit dem Internet.**

## **2 Setzen Sie Network Client Mode >Setting im Network-Menü auf On.**

Der Netzwerk-Client-Modus wird aktiviert und der Camcorder wird mit der Network RX Station oder XDCAM air verbunden. Das Live-Streaming startet infolge der Bedienung der Network RX Station. Einzelheiten zur Bedienung finden Sie in der Bedienungsanleitung zur Network RX Station oder in der Online-Hilfe zu XDCAM air.

Sie können auch Setting auf On oder Off setzen, indem Sie eine belegbare Taste drücken *[\(Seite 41\)](#page-40-0)*, der Sie die Funktion Network Client Mode zugewiesen haben.

#### **Hinweise**

- Das Streaming kann bei folgenden Menüeinstellungen nicht gestartet werden.
	- Wenn Rec Format >Codec im System-Menü auf DVCAM(MXF) gesetzt ist
	- Wenn S&Q Motion >Setting im Recording-Menü auf On gesetzt ist
	- Wenn Interval Rec >Setting im Recording-Menü auf On gesetzt ist
	- Wenn Simul Rec >Setting im Recording-Menü auf On gesetzt ist
- Während des normalen Streaming *[\(Seite 69\)](#page-68-0)* ist es nicht möglich zum Netzwerk-Client-Modus zu wechseln.
- Nach dem Wechsel zum Netzwerk-Client-Modus sind Streaming und Prüfen *[\(Seite 74\)](#page-73-0)* nicht verfügbar.
- Wechseln zum Netzwerk-Client-Modus während der Prüfung führt zum Stopp der Prüfung.
- Dateiübertragung wird während des Streaming im Netzwerk-Client-Modus nicht unterstützt. Dateiübertragung wird nach Stoppen des Streaming unterstützt.
- Falls während einer Dateiübertragung das Streaming im Netzwerk-Client-Modus gestartet wird, stoppt diese. Nach Stoppen des Streaming wird die Dateiübertragung fortgesetzt.
- User Name, Password und Zertifikate werden nicht in einer ALL-Datei gespeichert und müssen somit nach dem Laden einer ALL-Datei erneut konfiguriert werden.
- Falls Setting während des Streaming im Netzwerk-Client-Modus auf Off gesetzt wird, stoppt das Streaming.
- Beim Streaming im Netzwerk-Client-Modus können NCM Settings Select und die mithilfe von NCM Settings Select ausgewählten Einstellungen unter NCM Settings nicht geändert werden.
- Während des Streaming wird die Aktualisierungsrate des Bildschirms reduziert. Dies wirkt sich jedoch nicht auf den Betrieb aus.
- Die Aufnahmeeinstellungen können während des Streaming im Netzwerk-Client-Modus nicht geändert werden.
- Da Bild kann vorübergehend anhalten, wenn Sie während des QoS-Streaming zur Miniaturbildanzeige oder zum Wiedergabebildschirm wechseln.
- Die für das Streaming verfügbaren Verbreitungsformate variieren je nach Einstellung des Camcorders für Rec Format.

### **Übertragen von Dateien im Netzwerk-Client-Modus**

Sie können Dateien auf einen vom CCM festgelegten Server übertragen, indem Sie eine als CCM fungierende Network RX Station im Netzwerk-Client-Modus mit dem Camcorder verbinden.

## **1 Wählen Sie die hochzuladende Datei aus.**

- Übertragen einer Proxy-Aufnahme: Führen Sie die Schritte 1 bis 4 unter *["Hochladen einer Proxy-Datei auf einer](#page-66-0)  [SD-Karte" \(Seite 67\)](#page-66-0)* durch.
- Übertragen von Originaldateien: Führen Sie die Schritte 1 bis 4 unter *["Hochladen einer Originaldatei auf einer](#page-66-1)  [SxS-Speicherkarte" \(Seite 67\)](#page-66-1)* durch.

## **2 Tippen Sie auf Transfer.**

..NCM: RX Server" wird als Ziel angezeigt. Geben Sie "NCM: RX Server" als Ziel an.

## **3 Tippen Sie auf Transfer.**

Die Übertragung der ausgewählten Dateien auf den am CCM festgelegten Server beginnt.

#### **Hinweis**

• Das Ziel kann auch außerhalb des Netzwerk-Client-Modus auf "NCM: RX Server" festgelegt werden. In diesem Fall wird die Übertragung zum am CCM festgelegten Server aufgeschoben und begonnen, nachdem die Verbindung zum CCM im Netzwerk-Client-Modus hergestellt ist.

# <span id="page-71-0"></span>**Verwenden der Web-Fernbedienung**

Sie können von einem Tablet oder Computer aus über eine Netzwerkverbindung auf die im Camcorder integrierte Web-Fernbedienung zugreifen.

Mithilfe der Web-Fernbedienung können Sie den Camcorder fernbedienen. Sie können mit einem verbundenen Gerät die Aufnahme starten/stoppen und Aufnahmeeinstellungen vornehmen. Diese Funktion ist nützlich, wenn der Camcorder an einem entfernten Ort wie z. B. oben auf einem Kran usw. platziert wird.

#### **Bildschirm ..Camera Control**"

#### **Bildschirm** "Main"

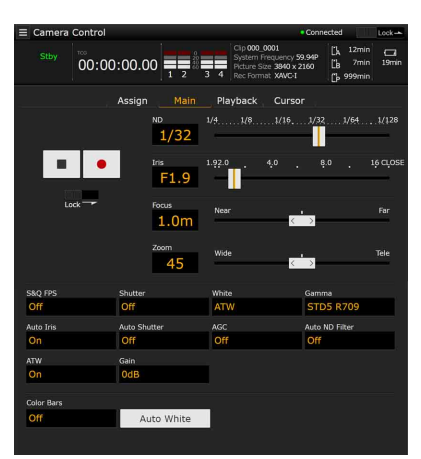

- Status
- Taste zum Starten/Stoppen der Aufzeichnung
- ND-Regler
- Iris-Regler
- Focus-Regler
- Zoom-Regler
- Aufnahmeeinstellungen
- S&Q FPS, Shutter, White, Gamma, Auto Iris, Auto Shutter, AGC, Auto ND Filter, ATW, Gain, Color Bars, Auto White
#### **Bildschirm** "Playback"

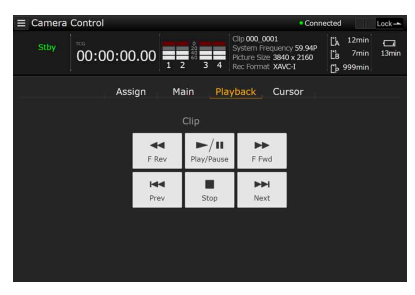

• Status

• Schaltflächen zur Wiedergabesteuerung: F Rev, Play/Pause, F Fwd, Prev, Stop, Next

#### **Bildschirm ..Cursor"**

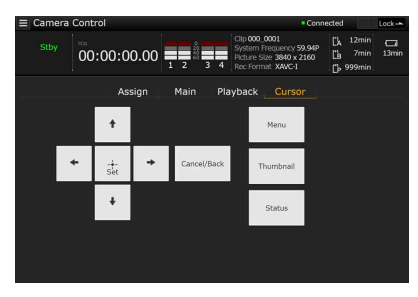

- Status
- Schaltflächen zur Cursorbedienung, Menü/ Statusanzeige:

Up, Left, Set, Right, Down, Cancel/Back, Menu, Status, Thumbnail

#### **Bildschirm** "Assign"

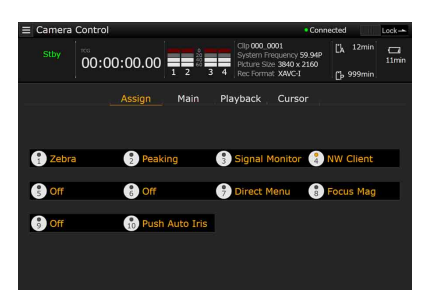

• Status

• Belegbare Tasten: Belegbare Tasten 1 bis 10

## **Aufrufen der Web-Fernbedienung**

**1 Stellen Sie eine Netzwerkverbindung**  *[\(Seite 56\)](#page-55-0)* **zwischen Camcorder und Gerät her.**

**2 Starten Sie auf dem Gerät einen Browser und rufen Sie die Seite ..http:// IP-Adresse des Camcorders/rm.html" auf.**

Beispiel: Wenn die IP-Adresse 192.198.122.1 lautet, geben Sie http:// 192.168.1.1/rm.html in die Adressleiste ein. Sie können die IP-Adresse des Camcorders auf dem Network Status-Bildschirm überprüfen *[\(Seite 16\)](#page-15-0)*.

**3 Geben Sie den Benutzernamen und das Passwort (Network-Menü → Access** Authentication  $\rightarrow$  User Name und **Password) im Browser ein.**

Bei erfolgreicher Verbindung wird der Bildschirm der Web-Fernbedienung auf dem Gerät angezeigt.

Sie können den Camcorder dann über den Bildschirm der Web-Fernbedienung bedienen.

Die Tastenfunktion kann deaktiviert werden, indem der Schalter Lock nach rechts geschoben wird.

#### **Hinweise**

- In den unten aufgeführten Fällen stimmt der Bildschirm der Web-Fernbedienung möglicherweise nicht mit den Camcorder-Einstellungen überein. Aktualisieren Sie in diesem Fall das Browserfenster.
	- $-$  Der Camcorder wird bei bestehender Verbindung neu gestartet.
	- $-$  Der Camcorder wird bei bestehender Verbindung direkt bedient.
	- Das Gerät wurde erneut verbunden.
	- $-$  Die Browser-Schaltflächen "Vorwärts" oder "Zurück" wurden verwendet.
- Wenn das WLAN-Signal zu schwach ist, funktioniert die Web-Fernbedienung möglicherweise nicht.

#### **Geräte, die mit der Web-Fernbedienung kompatibel sind**

Zur Konfiguration und Steuerung des Camcorders können Tablets oder Computer verwendet werden. Die unterstützten Geräte, Betriebssysteme und Browser sind in der folgenden Tabelle aufgeführt:

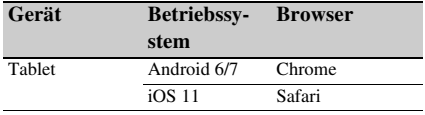

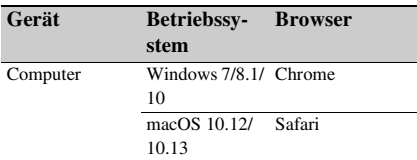

Informationen zu Geräten, die von der Anwendung "Content Browser Mobile" unterstützt werden, erhalten Sie vom Sony-Kundendienst oder einer Handelsvertretung.

# **Menü der Web-Fernbedienung**

Indem Sie oben links auf dem Camera Control-Bildschirm auf **tippen**, öffnen Sie das Bildschirmauswahlmenü. Wählen Sie Monitoring Settings aus, um den Monitoring Settings-Bildschirm anzuzeigen. Indem Sie oben links auf dem Monitoring Setting Bildschirm auf **tippen**, öffnen Sie das Einstellmenü für Aufgaben wie die Dateiübertragung.

#### **Menüoptionen**

- Remote Control Camera Control
- Monitoring Monitoring Settings
- File Transfer Slot A Slot B Slot SD/MS Job List Upload Settings

# **Einstellungen für die Prüfung von Video (Monitoring Settings)**

Sie können das Format einstellen, wenn Sie die Prüfung auf einem Gerät vornehmen.

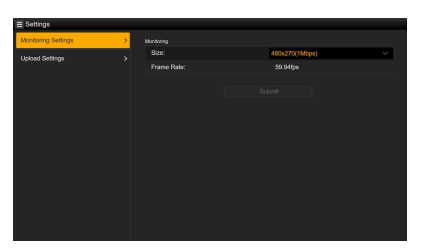

#### **Size**

Legt die Bildgröße und Bitrate des Videos für die Prüfung fest.

- 480×270(1Mbps)
- 480×270(0.5Mbps)

#### **Frame Rate**

Zeigt die Bildfrequenz des Videos für die Prüfung an.

# **Einstellungen für das Hochladen (Upload Settings)**

Sie können die Servereinstellungen für das Hochladen einer Proxy-Datei oder einer Originaldatei ändern, die auf dem Camcorder aufgenommen wurde.

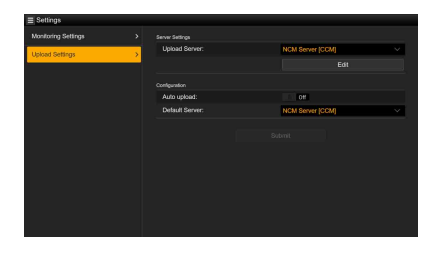

# **Registrieren eines Zielservers**

Wählen Sie eine der Einstellungen Server Settings1 bis Server Settings3 in der Liste Upload Server, und tippen Sie auf Edit, um den Bildschirm zur Servereinrichtung anzuzeigen. Konfigurieren Sie dann die Optionen, um einen Server zu registrieren.

Sie können einen Server auch mithilfe von File Transfer *[\(Seite 66\)](#page-65-0)* im Network-Menü festlegen. Ein an dieser Stelle konfigurierter Server wird in der Dateiübertragungsliste auf den Bildschirmen Slot A, Slot B und Slot SD/MS beim Hochladen einer Datei angezeigt.

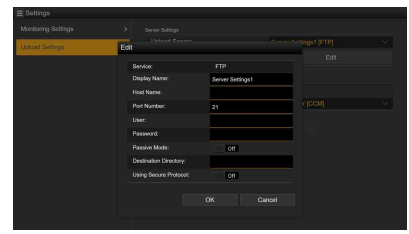

Tippen Sie auf OK, um die Einstellungen zu übernehmen. Tippen Sie auf Cancel, um die Einstellungen zu verwerfen.

#### **Service**

Zeigt den Servertyp an. ..FTP": FTP-Server

#### **Display Name**

Geben Sie den in der Liste anzuzeigenden Namen des Servers ein.

#### **Host Name**

Geben Sie die Adresse des Servers ein.

#### **Port Number**

Geben Sie die Portnummer des Servers ein, zu dem eine Verbindung hergestellt werden soll.

#### **User**

Geben Sie den Benutzernamen ein.

## **Password**

Geben Sie das Passwort ein.

#### **Passive Mode**

Zum Ein-/Ausschalten des passiven Modus.

#### **Destination Directory**

Geben Sie das Verzeichnis auf dem Zielserver ein.

#### **Using Secure Protocol**

Stellen Sie ein, ob das sichere FTP-Hochladen ausgeführt werden soll. Bei Einstellung auf ON wird der Zertifikatstatus angezeigt.

Um ein Zertifikat zu importieren oder zu löschen, tippen Sie auf Select Function und wählen Sie eine Option im angezeigten Menü aus.

• Load

Zertifikat einer Zertifizierungsstelle importieren.

- \* Das zu ladende Zertifikat muss das PEM-Format besitzen, sich im Stammverzeichnis der SD-Karte befinden und mit "certification.pem" als Dateiname benannt sein.
- Clear

Zertifikat einer Zertifizierungsstelle löschen • None

Kein Zertifikat laden oder löschen.

#### **Hinweis**

• Stellen Sie die Uhr des Camcorders auf die korrekte Zeit ein, bevor Sie ein Zertifikat einer Zertifizierungsstelle importieren.

#### **Ändern von registrierten Servereinstellungen**

Wählen Sie auf dem Bildschirm Upload Settings den Server aus, dessen Einstellungen Sie ändern möchten, und tippen Sie auf Edit. Ändern Sie die Einstellungen auf dem Bildschirm zum Ändern der Einstellungen.

Sie können einen Server auch mithilfe von File Transfer *[\(Seite 127\)](#page-126-0)* im Network-Menü festlegen.

#### **Automatisches Hochladen einer Proxy-Datei**

#### **Auto Upload On/Off**

Wenn Auto Upload On/Off auf On gesetzt ist und der Camcorder mit dem Internet verbunden ist, lädt der Camcorder nach der Aufzeichnung automatisch eine Proxy-Datei auf den Server hoch, der mithilfe von Default Server als Standardserver festgelegt wurde.

#### **Default Server**

Wählen Sie den Standardserver für Dateiübertragung aus.

# **Verwaltung der Dateiübertragung (File Transfer)**

Sie können auf einer SxS-Speicherkarte aufgezeichnete Originaldateien oder auf einer SD-Karte aufgezeichnete Proxy-Dateien übertragen, die Übertragung verwalten und deren Ziel konfigurieren.

**Übertragen von Dateien (Slot A, Slot B, Slot SD/MS)**

Hierdurch wird eine Liste von Clips angezeigt, die auf den Medien in Einschub A/Einschub B gespeichert sind bzw. eine Liste von Proxy-Dateien angezeigt, die auf dem Medium im UTILITY SD/MS-Einschub gespeichert sind

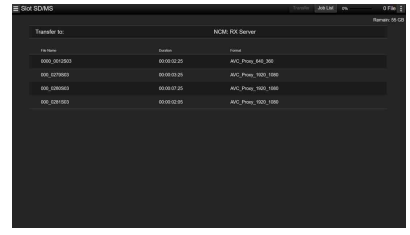

Sie können eine angezeigte Datei auswählen, um sie auf einen Server im Internet hochzuladen. Einzelheiten zum Hochladen von Dateien siehe *["Hochladen einer Datei" \(Seite 66\)](#page-65-1)*.

## **Überprüfen der Dateiübertragung (Job List)**

Sie können die Liste der hochzuladenden Dateien und die Datei, die gerade hochgeladen wird, prüfen, das Hochladen einer Datei abbrechen oder starten und eine Datei aus der Dateiliste löschen.

Der Camcorder ist mit der FTP-

Fortsetzungsfunktion kompatibel (Funktion zum Fortsetzen des Hochladevorgangs einer Datei, deren Übertragung abgebrochen wurde).

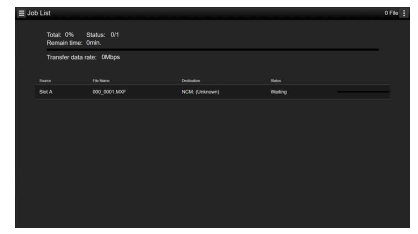

- Total: Fortschritt aller hochzuladenden Dateien.
- Status: Fortschritt der Datei, die gerade hochgeladen wird.
- Remain Time: Geschätzte Restdauer für das Hochladen.
- Transfer data rate: Anzeige der Übertragungsrate.

#### **So brechen Sie das Hochladen ab oder starten es oder löschen eine Datei aus der Dateiliste**

- **1 Wählen Sie eine Datei aus.**
- **2 Tippen Sie oben rechts auf dem Bildschirm auf in und wählen Sie eine Option aus.**
	- Abort selected: Hochladen der ausgewählten Datei abbrechen.
	- Delete from list: Ausgewählte Datei aus der Liste löschen.
	- Start selected: Hochladen der ausgewählten Datei starten.
	- Select All: Alle Dateien in der Liste auswählen.
	- Clear completed: Liste hochgeladener Dateien löschen.

# **Miniaturbildanzeige Konfiguration der Miniaturbildanzeige**

Wenn Sie die Taste THUMBNAIL *[\(Seite 11\)](#page-10-0)* drücken, werden auf der SxS-Speicherkarte aufgezeichnete Clips als Miniaturbilder auf dem Bildschirm angezeigt.

Sie können einen Clip in der Miniaturbildanzeige wählen und die Wiedergabe des Clips starten. Das Wiedergabebild kann auf dem LCD-/Sucherbildschirm und externen Monitoren angezeigt werden. Durch erneutes Drücken der Taste THUMBNAIL wird die Miniaturbildanzeige geschlossen und das Kamerabild wieder angezeigt.

#### **Hinweis**

• In der Miniaturbildanzeige werden nur Clips angezeigt, die im derzeit gewählten Aufzeichnungsformat aufgenommen wurden. Falls ein aufgezeichneter Clip wider Erwarten nicht angezeigt wird, überprüfen Sie das Aufzeichnungsformat. Beachten Sie diesen Aspekt vor dem Formatieren (Initialisieren) von Speichermedien.

Informationen zum Clip an der Cursorposition werden unten im Bildschirm angezeigt.

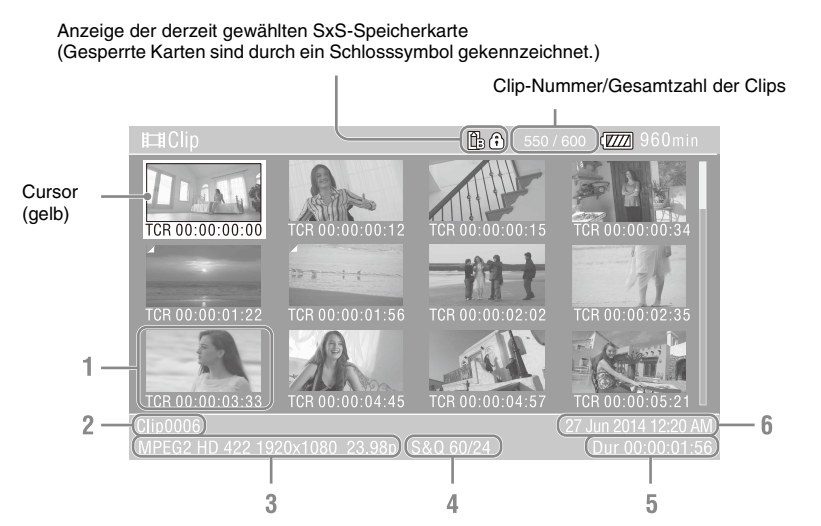

#### **1. Miniaturbild (Indexbild)**

Hier wird das Indexbild eines Clips angezeigt. Wenn ein Clip aufgezeichnet wird, wird sein erstes Einzelbild automatisch als Indexbild gesetzt.

Unter dem Miniaturbild werden Informationen zum Clip/Bild angezeigt. Sie können die Anzeige der Informationen mithilfe von Customize View *[\(Seite 84\)](#page-83-0)* >Thumbnail Caption im Thumbnail-Menü ändern.

#### **2. Name des Clips**

Zeigt den Namen des ausgewählten Clips an.

#### **3. Videoaufzeichnungsformat**

Zeigt das Dateiformat des ausgewählten Clips an.

#### **4. Spezielle Aufzeichnungsinformationen**

Der Aufzeichnungsmodus wird nur angezeigt, wenn der Clip in einem speziellen Aufzeichnungsmodus aufgenommen wurde. Bei Zeitlupen- & Zeitrafferclips wird rechts die Bildrate angezeigt.

- **5. Cliplänge**
- **6. Erstellungsdatum**

# **Wiedergeben von Clips**

# **Abspielen der aufgezeichneten Clips**

Aufgezeichnete Clips können wiedergegeben werden, wenn sich der Camcorder im Bereitschaftsmodus (Stby) befindet.

- **1 Setzen Sie eine SxS-Speicherkarte für die Wiedergabe ein.**
- **2 Drücken Sie die Wiedergabefunktionstaste PLAY/ PAUSE.**
- **3 Drücken Sie die Taste PREV oder NEXT, um den gewünschten Clip anzusteuern.**

# **4 Drücken Sie die Taste PLAY/PAUSE.** Das Wiedergabebild erscheint im Sucher.

Die Wiedergabe kann durch Drücken der folgenden Tasten gesteuert werden:

- **Taste PLAY/PAUSE:** Die Wiedergabe wird angehalten. Drücken Sie die Taste erneut, um die Wiedergabe fortzusetzen.
- **Taste F FWD/Taste F REV:** Schnelle Wiedergabe. Drücken Sie die Taste PLAY/ PAUSE, um zur normalen Wiedergabe zurückzuschalten.
- **Taste STOP:** Die Wiedergabe oder Aufnahme wird gestoppt.

#### **Auswählen des ersten Miniaturbilds**

Halten Sie die Taste F REV gedrückt und drücken Sie die Taste PREV.

**Auswählen des letzten Miniaturbilds** Halten Sie die Taste F FWD gedrückt und drücken Sie die Taste NEXT.

# **Wiedergeben des ausgewählten und der folgenden Clips nacheinander**

**1 Drücken Sie die Tasten**  $\frac{A}{A}$ **/** $\neq$ **/** $\neq$  **oder drehen Sie den Regler SEL/SET, um den Cursor auf das Miniaturbild des gewünschten Clips zu verschieben.**

**2 Drücken Sie die Taste SET oder den Regler SEL/SET.**

Die Wiedergabe beginnt am Anfang des ausgewählten Clips.

#### **Hinweise**

- An den Übergängen zwischen verschiedenen Clips kann es temporär zu einem Bildabbruch oder zur Anzeige von Standbildern kommen. Der Camcorder kann währenddessen nicht gesteuert werden.
- Wenn Sie einen Clip in der Miniaturbildanzeige wählen und die Wiedergabe starten, kann es zu einem kurzzeitigen Bildabbruch am Anfang des Clips kommen. Ohne Verzerrung können Sie die Wiedergabe starten, indem Sie zunächst die Wiedergabe starten und in die Pause schalten, mit der Wiedergabefunktionstaste PREV den Anfang des Clips ansteuern und dann die Wiedergabe fortsetzen.

# **Hinzufügen von Szenenmarkierungen während der Wiedergabe (exFAT, UDF)**

Sie können Szenenmarkierungen während der Wiedergabe zu Clips hinzufügen, indem Sie die gleichen Tasten wie während der Aufnahme dazu bedienen.

### **Drücken Sie in einem Bereich, dem Sie Szenenmarkierungen hinzufügen möchten, die belegbaren Tasten, denen Sie Shot Mark1 oder Shot Mark2 zugewiesen haben.**

#### **Hinweise**

- Das Aufzeichnen von Szenenmarkierungen ist nicht möglich, wenn die SxS-Speicherkarte schreibgeschützt ist.
- Szenenmarkierungen können nicht am Beginn oder Ende eines Clips aufgezeichnet werden.

# **Prüfung von Audiosignalen während der Wiedergabe**

Im normalen Wiedergabemodus können Sie die aufgezeichneten Audiosignale über den integrierten Lautsprecher oder den angeschlossenen Kopfhörer prüfen. Wenn Sie einen Kopfhörer an die Kopfhörerbuchse anschließen *[\(Seite 10\)](#page-9-0)*, wird der integrierte Lautsprecher stummgeschaltet. Passen Sie die Lautstärke mithilfe der VOLUME-Tasten an *[\(Seite 11\)](#page-10-1)*. Sie können den zu prüfenden Kanal mithilfe von Audio Output *[\(Seite 110\)](#page-109-0)* im Audio-Menü auswählen.

# **Clipfunktionen**

Mithilfe des Thumbnail-Menüs können Sie Clips schützen/löschen, Eigenschaften prüfen, Merker in einem Clip hinzufügen/löschen und andere Vorgänge durchführen.

# **Bedienung des Thumbnail-Menüs**

Das Thumbnail-Menü kann nur verwendet werden, wenn eine Miniaturbildanzeige angezeigt wird.

- **1 Drücken Sie die Taste THUMBNAIL.** Die Miniaturbildanzeige erscheint.
- **2 Drücken Sie die Taste MENU.** Die Menüanzeige erscheint.
- **3 Wählen Sie Thumbnail mithilfe der**  Tasten **↑/**↓/←/→ oder dem Regler SEL/ **SET aus und drücken Sie die Taste SET oder den Regler SEL/SET.**

Um das Thumbnail-Menü auszublenden, drücken Sie die Taste MENU erneut.

Wählen Sie die Menüoptionen und Unteroptionen wie nachfolgend beschrieben aus.

**Wählen Sie mithilfe der Tasten**  $\frac{A}{A}$ **/** $\leftarrow$ **/** $\leftarrow$ **oder dem Regler SEL/SET eine Menüoption oder Unteroption aus und drücken Sie die Taste SET oder den Regler SEL/SET.**

Durch Drücken der Taste CANCEL/BACK *[\(Seite 10\)](#page-9-1)* gelangen Sie zum vorherigen Bildschirm.

#### **Hinweise**

- Wenn die SxS-Speicherkarte schreibgeschützt ist, sind einige Bedienvorgänge nicht möglich.
- Einige Punkte können nicht gewählt werden, abhängig vom Zustand des Camcorders während der Menüanzeige.

# **Anzeigen der Clip-Eigenschaften**

Wählen Sie Display Clip Properties im Thumbnail-Menü aus.

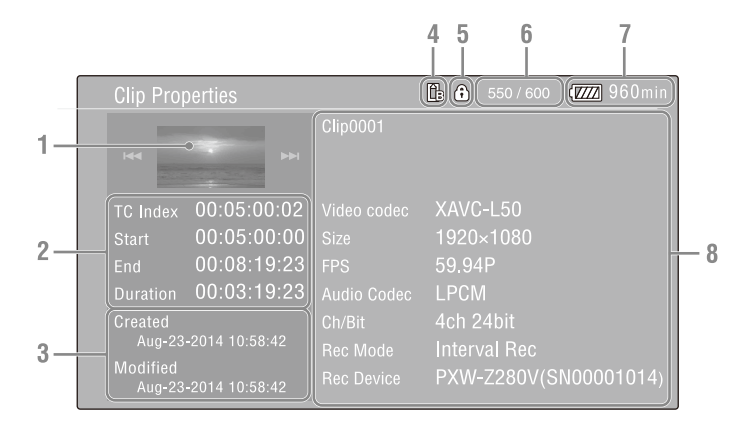

#### **1. Bild des aktuellen Clips**

#### **2. Timecode-Anzeige**

TC Index: Timecode des angezeigten Vollbilds Start: Timecode am Startpunkt der Aufnahme End: Timecode am Endpunkt der Aufnahme Duration: Dauer des Clips

- **3. Datum von Erstellung und Änderung**
- **4. Zurzeit ausgewählte Speicherkarte**
- **5. Symbol für geschütztes Medium**
- **6. Clip-Nummer/Gesamtzahl der Clips**
- **7. Akkusymbol**

#### **8.Informationen zum Clip**

Name des Clips Aufzeichnungsformat Spezielle Aufzeichnungsinformationen Name des Aufnahmegeräts

# **Schützen von Clips (exFAT, UDF)**

Sie können einen bestimmten Clip oder alle Clips vor dem Löschen schützen.

Den Miniaturbildern geschützter Clips wird hinzugefügt.

Clips können in der Miniaturbildanzeige oder der gefilterten Miniaturbildanzeige *[\(Seite 83\)](#page-82-0)* geschützt werden.

## **Schützen eines bestimmten Clips**

**1 Wählen Sie Lock/Unlock Clip >Select Clip >Execute im Thumbnail-Menü aus.**

Der Bildschirm zur Auswahl von Clips wird angezeigt.

**2 Wählen Sie den zu schützenden Clip aus.**

Der ausgewählte Clip wird mit einem Häkchen versehen.

**3 Drücken Sie die Taste MENU.**

Ein Bestätigungsbildschirm wird angezeigt.

## **4 Wählen Sie Execute aus.**

Der Clip wird geschützt und eine Abschlussmeldung wird angezeigt.

**5 Drücken Sie die Taste SET oder den Regler SEL/SET, um die Meldung auszublenden.**

### **Schützen aller Clips**

**1 Wählen Sie Lock/Unlock Clip >Lock All Clips >Execute im Thumbnail-Menü aus.**

Ein Bestätigungsbildschirm wird angezeigt.

**2 Wählen Sie Execute aus.**

Alle Clips werden geschützt und eine Abschlussmeldung wird angezeigt.

**3 Drücken Sie die Taste SET oder den Regler SEL/SET, um die Meldung auszublenden.**

## **Entsperren aller Clips**

**1 Wählen Sie Lock/Unlock Clip >Unlock All Clips >Execute im Thumbnail-Menü aus.**

Ein Bestätigungsbildschirm wird angezeigt.

# **2 Wählen Sie Execute aus.**

Alle Clips werden entsperrt und eine Abschlussmeldung wird angezeigt.

**3 Drücken Sie die Taste SET oder den Regler SEL/SET, um die Meldung auszublenden.**

# **Clips kopieren**

Sie können Clips auf eine andere SxS-Speicherkarte kopieren.

Clips werden unter den gleichen Namen wie die Originalclips auf SxS-Zielspeicherkarten kopiert.

#### **Hinweise**

- Falls auf der SxS-Zielspeicherkarte bereits ein Clip gleichen Namens vorhanden ist, wird dem Originalnamen eine Ziffer in Klammern hinzugefügt.
- Die Ziffer in Klammern ist die kleinste, die am Speicherort noch nicht vorhanden ist. Beispiele:  $ABCD0002 \rightarrow ABCD0002(1)$  $ABCD0002(1) \rightarrow ABCD0002(2)$  $ABCD0005(3) \rightarrow ABCD0005(4)$
- Falls beim FAT-Dateisystem die Ziffern (1) bis (9) am Kopierziel bereits vorhanden sind, können Sie unter diesem Namen keine weiteren Clips kopieren.
- Falls beim exFAT- und UDF-Dateisystem die Ziffern von (1) bis (999) am Kopierziel bereits vorhanden sind, weil ein Clip mehr als 1000 Mal kopiert wurde, können Sie unter diesem Namen keine weiteren Clips kopieren.
- Eine Meldung wird angezeigt, wenn nicht genügend Speicherplatz auf der SxS-Zielspeicherkarte vorhanden ist. Tauschen Sie die Karte gegen eine mit mehr freiem Speicherplatz aus.
- Bei einer SxS-Speicherkarte mit mehreren aufgezeichneten Clips ist es je nach Speichercharakteristik und Nutzung der Speicherkarten ggf. nicht möglich, alle Clips zu kopieren, selbst wenn die SxS-Speicherkarten die gleiche Kapazität besitzen.

## **Einen bestimmten Clip kopieren**

### **1 Wählen Sie Copy Clip >Select Clip >Execute im Thumbnail-Menü aus.**

Der Bildschirm zur Auswahl von Clips wird angezeigt.

**2 Wählen Sie den zu kopierenden Clip aus.**

Der ausgewählte Clip wird mit einem Häkchen versehen.

**3 Drücken Sie die Taste MENU.**

Ein Bestätigungsbildschirm wird angezeigt.

**4 Wählen Sie Execute aus.**

Der Clip wird kopiert und eine Abschlussmeldung wird angezeigt.

**5 Drücken Sie die Taste SET oder den Regler SEL/SET, um die Meldung auszublenden.**

# **Alle Clips kopieren**

Sie können alle auf einer SxS-Speicherkarte vorhandenen Clips gleichzeitig auf eine andere SxS-Speicherkarte kopieren.

**1 Wählen Sie Copy Clip >All Clips >Execute im Thumbnail-Menü aus.**

Ein Bestätigungsbildschirm wird angezeigt.

**2 Wählen Sie Execute aus.**

Alle Clips werden kopiert und eine Abschlussmeldung wird angezeigt.

**3 Drücken Sie die Taste SET oder den Regler SEL/SET, um die Meldung auszublenden.**

# **Löschen von Clips**

Sie können Clips von SxS-Speicherkarten löschen.

**Hinweis**

• Geschützte Clips können nicht gelöscht werden. Entsperren Sie zum Löschen zunächst den Clip.

## **Einen bestimmten Clip löschen**

**1 Wählen Sie Delete Clip >Select Clip >Execute im Thumbnail-Menü aus.**

Der Bildschirm zur Auswahl von Clips wird angezeigt.

**2 Wählen Sie den zu löschenden Clip aus.**

Der ausgewählte Clip wird mit einem Häkchen versehen.

**3 Drücken Sie die Taste MENU.**

Ein Bestätigungsbildschirm wird angezeigt.

**4 Wählen Sie Execute aus.**

Der Clip wird gelöscht und eine Abschlussmeldung wird angezeigt.

**5 Drücken Sie die Taste SET oder den Regler SEL/SET, um die Meldung auszublenden.**

## **Alle Clips löschen**

**1 Wählen Sie Delete Clip >All Clips >Execute im Thumbnail-Menü aus.** Ein Bestätigungsbildschirm wird angezeigt.

## **2 Wählen Sie Execute aus.**

Alle Clips werden gelöscht und eine Abschlussmeldung wird angezeigt.

**3 Drücken Sie die Taste SET oder den Regler SEL/SET, um die Meldung auszublenden.**

# **Hinzufügen/Löschen von Clip-Merkern (exFAT, UDF)**

Sie können Merker (OK-, NG-, KEEP-Markierungen) zu Clips hinzufügen, um sie dementsprechend in der gefilterten Miniaturbildanzeige anzeigen zu lassen *[\(Seite 83\)](#page-82-0)*.

# **Einen Clip-Merker hinzufügen**

- **1 Wählen Sie das Miniaturbild des Clips aus, dem Sie einen Clip-Merker hinzufügen möchten.**
- **2 Wählen Sie je nach hinzufügendem Clip-Merker Set Clip Flag >Add OK, Add NG oder Add KEEP im Thumbnail-Menü aus.**

Der Clip-Merker wird dem Miniaturbild des ausgewählten Clips hinzugefügt.

Um einen Clip-Merker hinzuzufügen, können Sie auch belegbaren Tasten die Funktionen Clip Flag OK, Clip Flag NG und Clip Flag Keep zuweisen *[\(Seite 41\)](#page-40-0)* und die jeweilige Taste drücken.

### **Einen Clip-Merker löschen**

- **1 Wählen Sie das Miniaturbild des Clips aus, dessen Clip-Merker Sie löschen möchten.**
- **2 Wählen Sie Set Clip Flag >Delete Clip Flag im Thumbnail-Menü aus.**

Der Merker des ausgewählten Clips wird gelöscht.

# <span id="page-82-0"></span>**Selektives Anzeigen von Clips mithilfe der gefilterten Miniaturbildanzeige (exFAT, UDF)**

#### **Um Clips nach Merkern zu filtern, wählen Sie Filter Clips >OK, NG oder KEEP >Execute im Thumbnail-Menü aus.**

Auf dem Bildschirm mit den Clips werden die nach dem ausgewählten Merker gefilterten Clips angezeigt. Dieser Bildschirm wird als gefilterte Miniaturbildanzeige bezeichnet.

Wenn Sie Filter Clips >All auf dem Thumbnail-Bildschirm auswählen, wird der Filter aufgehoben und es erscheint die normale Miniaturbildanzeige.

Sie können dies auch mithilfe der Taste DISPLAY umschalten.

# **Szenenmarkierungen löschen (exFAT, UDF)**

Sie können einem Clip hinzugefügte Szenenmarkierungen löschen. Szenenmarkierungen löschen Sie in der Miniaturbildanzeige mit Inhaltsmarkierung.

**1 Wählen Sie Thumbnail View >Essence Mark Thumbnail im Thumbnail-Menü aus und wählen Sie dann den Typ der zu löschenden Szenenmarkierung aus (Shot Mark1 oder Shot Mark2).**

Die Miniaturbildanzeige mit Inhaltsmarkierung erscheint.

- **2 Wählen Sie das Miniaturbild des Einzelbilds mit der zu löschenden Szenenmarkierung aus.**
- **3 Wählen Sie Set Shot Mark >Delete Shot Mark1 oder Delete Shot Mark2 im Thumbnail-Menü aus.**

Die Szenenmarkierung wird vom ausgewählten Einzelbild gelöscht.

# **Selektives Anzeigen von Clips (Einzelbildern) mithilfe der Miniaturbildanzeige mit Inhaltsmarkierung (exFAT, UDF)**

Wenn in einem Clip mehr als eine Inhaltsmarkierung (Szenenmarkierung, Aufnahmestartmarkierung) aufgezeichnet wurde, können Sie Miniaturbilder für nur jene Einzelbilder anzeigen lassen, denen eine Inhaltsmarkierung hinzugefügt wurde. Dieser Bildschirm wird als Miniaturbildanzeige mit Inhaltsmarkierung bezeichnet.

**Wählen Sie Thumbnail View >Essence Mark Thumbnail im Thumbnail-Menü aus und wählen Sie dann den Typ der Inhaltsmarkierung aus, nach der gefiltert werden soll.**

**All:** Alle Einzelbilder mit Inhaltsmarkierungen **Rec Start:** Einzelbilder mit einer Aufnahmestartmarkierung und das erste Einzelbild von Clips, die keine Aufnahmestartmarkierung besitzen

**Shot Mark0 bis Shot Mark9:** Einzelbilder mit der jeweiligen Szenenmarkierung

Die Miniaturbildanzeige mit Inhaltsmarkierung wird gefiltert nach der ausgewählten Inhaltsmarkierung angezeigt.

Falls ein Clip unter Verwendung von Planungsmetadaten aufgezeichnet wurde, in denen Namen für die Szenenmarkierungen 0 bis 9 definiert sind, werden die Auswahloptionen in der Liste mit den definierten Namen angezeigt.

# <span id="page-83-0"></span>**Ändern der in der Miniaturbildanzeige erscheinenden Informationen**

Sie können ändern, welche Informationen zum Clip bzw. Bild unter einem Miniaturbild angezeigt werden.

### **Wählen Sie Customize View >Thumbnail Caption im Thumbnail-Menü aus und dann die anzuzeigenden Informationen.**

**Date Time:** Datum und Uhrzeit der Clip-Erstellung und seiner letzten Änderung. **Time Code:** Timecode **Duration:** Dauer **Sequential Number:** Miniaturbildnummer

# **Ändern des Indexbilds eines Clips**

Sie können das in der Miniaturbildanzeige mit Inhaltsmarkierung ausgewählte Einzelbild als Indexbild für den Clip festlegen.

- **1 Wählen Sie in der Miniaturbildanzeige mit Inhaltsmarkierung das Miniaturbild des Einzelbilds aus, das Sie als Indexbild festlegen möchten.**
- **2 Wählen Sie Set Index Picture im Thumbnail-Menü aus.**

Das ausgewählte Einzelbild wird als Indexbild des Clips festgelegt.

# **Anschließen externer Geräte Anschließen externer Monitore und Aufnahmegeräte**

Zum Anzeigen von Aufzeichnungs-/ Wiedergabebildern auf einem externen Monitor wählen Sie das Ausgangssignal des Camcorders und schließen den Monitor mit einem geeigneten Kabel an.

Sie können auch Aufnahmegeräte wie einen Videorekorder anschließen und das

Ausgangssignal vom Camcorder aufzeichnen. Auf einem externen Monitor können dieselben Informationen angezeigt werden, die auch im Sucher erscheinen, z. B. Statusinformationen und Menüs. Setzen Sie Output Display *[\(Seite 110\)](#page-109-1)* im Video-Menü für den entsprechenden Signaltyp auf On, um das Signal an den Monitor auszugeben.

# **Anschluss SDI OUT (BNC-Ausführung)**

Stellen Sie im Video-Menü ein, ob der Ausgang ein- bzw. ausgeschaltet ist, und legen Sie das Ausgabeformat fest *[\(Seite 110\)](#page-109-2)*. Verwenden Sie für den Anschluss ein handelsübliches 75- Ω-Koaxialkabel.

#### **Hinweis**

• Stellen Sie vor dem Einschalten unbedingt eine Erdungsverbindung zwischen Camcorder und externem Gerät her.

(Wir empfehlen, vor dem Einschalten des Camcorders und des externen Geräts erst ein 75- Ω-Koaxialkabel anzuschließen.)

Wenn Sie ein externes Gerät an den Camcorder anschließen, während der Camcorder eingeschaltet ist, schließen Sie das 75- Ω-Koaxialkabel erst an das externe Gerät an und dann an den Camcorder.

#### **Synchronisierte Aufnahme auf dem Camcorder und einem externen Gerät starten**

Wenn der SDI-Signalausgang ausgewählt wurde, setzen Sie SDI/HDMI Rec Control *[\(Seite 110\)](#page-109-3)* >Setting im Menü Video auf On, um an das externe Gerät am Anschluss SDI OUT ein REC-Auslösersignal zu leiten. Dadurch wird die Aufzeichnung auf dem externen Gerät mit dem Camcorder synchronisiert.

#### **Hinweis**

• Wenn ein angeschlossenes externes Gerät nicht auf das REC Auslösesignal anspricht, kann das Gerät nicht bedient werden.

# **Anschluss HDMI OUT (Typ A)**

Stellen Sie im Video-Menü ein, ob der Ausgang ein- bzw. ausgeschaltet ist, und legen Sie das Ausgabeformat fest *[\(Seite 110\)](#page-109-2)*. Verwenden Sie für den Anschluss ein handelsübliches HDMI-Kabel.

# **Anschluss GENLOCK IN/VIDEO OUT (BNC-Ausführung)**

Über den Anschluss können HD-Y-Signale, HD-Synchronisationssignale oder herunterkonvertierte analoge SD-Composite-Signale an den Monitor ausgegeben werden, indem die Einstellung für Output Format im Video-Menü entsprechend geändert wird. Verwenden Sie zum Anschließen ein handelsübliches BNC-Kabel. Näheres dazu finden Sie unter "Videoformate *[und Ausgangssignale" \(Seite 145\)](#page-144-0)*.

## **Multi/Micro USB-Anschluss**

2-Kanal-Audiosignale können mithilfe des AV-Kabels VMC-15MR2 (separat erhältlich) ausgegeben werden.

# **Synchronisation mit externen Geräten**

Wenn mehrere Camcorder dieses Modells am selben Aufnahmeort eingesetzt werden, lässt sich die Aufnahme mithilfe eines bestimmten Referenzsignals synchronisieren und die Timecodes der Geräte können aufeinander abgestimmt werden.

# **Synchronisieren der Videosignalphase (Genlock)**

Genlock-Betrieb ist möglich, wenn ein Referenzsignal am Anschluss GENLOCK IN/ VIDEO OUT *[\(Seite 9\)](#page-8-0)* des Camcorders eingespeist wird.

Die verfügbaren Referenzsignale hängen von der Systemfrequenz des gewählten Aufzeichnungsformats ab.

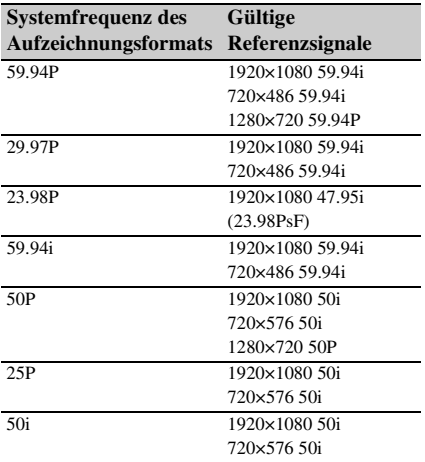

#### **Hinweise**

- Es müssen Video- und Timecode-Signale eingespeist werden, wenn als Aufnahmeformat 1280×720 60P ausgewählt wurde.
- Wenn das Referenzsignal nicht stabil ist, ist Genlock nicht anwendbar.
- Der Subträger wird nicht synchronisiert.

## **Synchronisation mit dem Timecode anderer Geräte**

Versetzen Sie das Gerät, das den Timecode liefert, in einen Modus, in dem der Timecode weiterläuft (z. B. Free Run oder Clock).

- **1 Setzen Sie Timecode im TC/UB-Menü auf folgende Einstellungen:** Mode: Preset Run: Free Run
- **2 Drücken Sie die Taste DURATION/TC/ U-BIT** *[\(Seite 11\)](#page-10-2)***, um den Timecode am Bildschirm anzuzeigen.**
- **3 Vergewissern Sie sich, dass der Schalter IN/OUT** *[\(Seite 9\)](#page-8-1)* **auf IN gestellt ist, und speisen Sie dann ein HD- oder SD-Referenzvideosignal am Anschluss GENLOCK IN/VIDEO OUT und den Referenz-Timecode am Anschluss TC ein.**

Der integrierte Timecode-Generator des Camcorders synchronisiert sich mit dem Referenz-Timecode und die Meldung "Ext LK" wird am Bildschirm angezeigt. Etwa zehn Sekunden nach Herstellung der Verbindung bleibt die externe Verbindung auch dann bestehen, wenn der Referenz-Timecode vom externen Gerät wegfällt, weil dieses vom Camcorder getrennt wird.

#### **Hinweise**

- Stellen Sie sicher, dass sich der Referenz-Timecode und das Referenzvideosignal in einem Phasenverhältnis befinden, das dem SMPTE-Timecode-Standard entspricht.
- Nach Herstellung der externen Synchronisierung wird der Timecode sofort mit dem externen Timecode synchronisiert, und im Datenanzeigebereich wird der Wert des externen Timecodes angezeigt. Beginnen Sie jedoch nicht gleich mit der Aufnahme. Warten Sie einige Sekunden mit dem Start der Aufzeichnung, bis sich der Timecode-Generator stabilisiert hat.
- Wenn die Frequenz des Referenzvideosignals und die Bildfrequenz auf dem Camcorder nicht gleich sind, kann keine Verbindung erreicht werden, und es ist keine einwandfreie Funktion des Camcorders möglich. In diesem Fall erfolgt keine korrekte Verbindung des Timecodes mit dem externen Timecode.
- Wenn die Verbindung getrennt wird, kann sich der Timecode im Verhältnis zum Referenz-Timecode um ein Einzelbild pro Stunde verschieben.

#### **Aufheben der externen Timecode-Synchronisation**

Ändern Sie die Einstellung für Timecode im TC/ UB-Menü oder schalten Sie den Camcorder in STANDBY.

Die externe Synchronisation wird auch aufgehoben, wenn Sie die Systemfrequenz ändern und wenn Sie in einem speziellen Aufnahmemodus aufzeichnen (Zeitlupe und Zeitraffer oder Intervallaufzeichnung).

**Synchronisieren des Timecodes eines anderen Geräts mit dem des Camcorders**

- **1 Legen Sie den Timecode des Camcorders über die Einstellung Timecode** *[\(Seite 37\)](#page-36-0)* **im Menü TC/UB fest.**
- **2 Stellen Sie sicher, dass der Schalter TC IN/OUT** *[\(Seite 9\)](#page-8-1)* **auf OUT steht, und leiten Sie den Anschlüssen TC und GENLOCK IN/VIDEO OUT** *[\(Seite 9\)](#page-8-0)* **jeweils das Timecode-Eingangssignal bzw. das Referenzsignal des Geräts zu, mit dem die Synchronisierung erfolgen soll.**

# **Verwalten/Bearbeiten von Clips auf einem Computer**

# **Verbindung per USB-Kabel**

Verbinden Sie den Camcorder über ein USB-Kabel mit einem Computer und setzen Sie eine Speicherkarte in den Einschub ein. Die Speicherkarte wird als externes Computerlaufwerk erkannt. Wenn zwei Speicherkarten in den Camcorder eingesetzt sind, werden sie vom Computer als zwei unabhängige externe Laufwerke erkannt.

### **Hinweise**

- Der Camcorder kann nicht per USB vom Computer mit Strom versorgt werden. Halten Sie eine separate Stromquelle bereit.
- In den folgenden Fällen wird der Camcorder nicht als Laufwerk erkannt.
	- Während der Aufnahme (einschließlich Spezialaufnahmemodi)
	- Während der Wiedergabe (einschließlich Hochgeschwindigkeitswiedergabe und im angehaltenen Zustand)
	- Während der Miniaturbildanzeige
	- Während Medien formatiert (initialisiert) werden
	- Wenn Speicherkarten wiederhergestellt oder Verwaltungsdateien aktualisiert werden (einschließlich während der Bestätigung vor der Ausführung)
	- Während des Streaming
	- Während der Verbindung im Netzwerk-Client-Modus

### **1 Verbinden Sie den Multi/Micro USB-Anschluss des Camcorders über ein USB-Kabel mit dem Computer.**

## **2 Stellen Sie den Schalter ON/STANDBY auf ON.**

Auf dem LCD-/Sucherbildschirm wird eine Meldung mit der Frage angezeigt, ob Sie die USB-Verbindung aktivieren möchten.

#### **Hinweis**

• Wenn die Bestätigungsmeldung ausgeblendet wird, trennen Sie das USB-Kabel und schließen es erneut an. Die Bestätigungsmeldung wird nicht während der Aufnahme/Wiedergabe und der Miniaturbildanzeige angezeigt.

- **3 Wählen Sie Execute mithilfe der Tasten <sup>A</sup>/<sup>↓</sup>/<sup>◆</sup>/→ oder des Reglers SEL/SET aus.**
- **4 Auf einem Windows-Computer muss geprüft werden, ob die Speicherkarte unter "Arbeitsplatz" als Wechseldatenträger angezeigt wird. Auf einem Macintosh-Computer ist zu**  prüfen, ob der Ordner ..NO NAME" **oder "Untitled" auf dem Desktop erstellt wurde.**

#### **Hinweise**

- Die folgenden Vorgänge sollten nicht ausgeführt werden, wenn die ACCESS-Leuchte rot leuchtet.
	- Ausschalten des Geräts oder Trennen des Netzkabels
	- Entnehmen der SxS-Speicherkarte
	- Abziehen des USB-Kabels
- Wählen Sie beim Herausnehmen einer SxS-Speicherkarte an einem Macintosh nicht die Option "Card Power Off" über das SxS-Speicherkartensymbol auf der Menüleiste.
- Der ordnungsgemäße Betrieb ist nicht bei allen Computern gewährleistet.

#### **Anwendungssoftware**

Um Clips auf die lokale Festplatte Ihres Computers zu kopieren, muss die dafür vorgesehene Anwendungssoftware heruntergeladen und auf Ihrem Computer installiert werden. Einzelheiten zum Herunterladen von Software siehe *["Software-](#page-162-0)[Downloads" \(Seite 163\)](#page-162-0)*.

Die Daten zu den Aufnahmen werden zwar auf mehrere Dateien und Ordner verteilt gespeichert, aber mit der dedizierten Anwendungssoftware können Sie die Clips problemlos handhaben, ohne die Daten- und Verzeichnisstruktur zu berücksichtigen.

#### **Hinweis**

• Wenn Sie Funktionen wie das Kopieren von Clips auf einer SxS-Speicherkarte mit dem Explorer (Windows) oder Finder (Macintosh) ausführen, gehen die in den Clips enthaltenen ergänzenden Daten möglicherweise verloren.

# **Verwenden eines nichtlinearen Schnittsystems**

Ein nonlineares Bearbeitungssystem erfordert ein optionales Bearbeitungsprogramm, das mit den Aufnahmeformaten des Camcorders kompatibel ist.

Speichern Sie zuerst die Clips, die bearbeitet werden sollen, mithilfe der dedizierten Anwendungssoftware auf der Festplatte Ihres Computers.

# **Anschließen einer externen Festplatte/eines USB-Mediums**

Wenn eine externe Festplatte oder ein USB-Medium mit dem USB 3.0 (HOST)-Anschluss des Camcorders verbunden ist, können Sie Clips von dem in einen SxS-Speicherkarteneinschub eingesetzten Aufnahmemedium auf die externe Festplatte oder das USB-Medium kopieren.

### **Kopieren von Clips auf ein USB-Medium**

- **1 Wählen Sie USB >Select Folder**  *[\(Seite 119\)](#page-118-0)* **im Media-Menü aus.**
- **2 Wählen Sie in der Ordnerliste den Zielordner für das Kopieren aus und drücken Sie die Taste SET oder den Regler SEL/SET.**

Sie können auch New auf dem Bildschirm auswählen, um einen neuen Ordner zu erstellen.

#### **Hinweis**

- Falls kein Ordner angegeben wird, so wird automatisch ein neuer erstellt und mit dem Erstellungsdatum des ersten zu kopierenden Clips benannt. Die Clips werden in diesen Ordner kopiert.
- **3 Wählen Sie USB >Copy to USB**  *[\(Seite 119\)](#page-118-1)* **im Media-Menü aus, setzen Sie das zu kopierende Aufnahmemedium ein und wählen Sie**

**den SxS-Speicherkarteneinschub aus.**

**Media(A) to USB:** Alle Clips vom in den Einschub A eingesetzten

Aufnahmemedium kopieren.

**Media(B) to USB:** Alle Clips vom in den Einschub B eingesetzten

Aufnahmemedium kopieren.

**Media(A)(B) to USB:** Alle Clips von den in die Einschübe A und B eingesetzten Aufnahmemedien kopieren.

#### **Hinweis**

- Wenn ein Kopierzielordner in Schritt 2 und Media(A)(B) to USB angegeben wurde, werden die Clips von Einschub A in den angegebenen Zielordner kopiert. Clips von Einschub B werden in einen automatisch erstellten Ordner kopiert, der mit dem Erstellungsdatum des ersten Clips benannt wird.
- **4 Wählen Sie Execute mithilfe der Tasten**  V**/**v**/**B**/**b **oder dem Regler SEL/SET aus und drücken Sie die Taste SET oder den Regler SEL/SET.**

Alle Clips vom Aufnahmemedium werden auf das USB-Medium kopiert.

#### **Hinweis**

• Falls im Zielordner bereits ein Clip mit dem gleichen Namen wie der zu kopierende Clip vorhanden ist, wird der Clip nicht kopiert.

**Anzeigen einer Liste der Clips auf einer externen Festplatte/einem USB-Medium**

Mithilfe von USB >View Clip List *[\(Seite 119\)](#page-118-2)* im Media-Menü können Sie eine Liste der auf einer externen Festplatte/einem USB-Medium gespeicherten Clips anzeigen.

**Umbenennen eines Ordners auf einer externen Festplatte/einem USB-Medium**

- **1 Wählen Sie USB >Rename Folder**  *[\(Seite 119\)](#page-118-3)* **im Media-Menü aus.**
- **2 Wählen Sie in der Ordnerliste den umzubenennenden Ordner aus und drücken Sie die Taste SET oder den Regler SEL/SET.**

Es wird ein Bildschirm zum Eingeben von Dateinamen angezeigt.

## **3 Geben Sie einen Ordnernamen ein und wählen Sie Done aus.**

Der Ordner wird umbenannt.

#### **Prüfen auf Lesefehler beim Kopieren**

Sie können Clips nach dem Schreiben auf Lesefehler prüfen lassen, indem Sie USB >Error Check *[\(Seite 119\)](#page-118-4)* im Media-Menü auf On setzen. **Formatieren (Initialisieren) einer externen Festplatte/eines USB-Mediums**

- **1 Wählen Sie USB >Format USB**  *[\(Seite 119\)](#page-118-5)* **im Media-Menü aus.**
- **2 Wählen Sie Execute mithilfe der Tasten**  V**/**v**/**B**/**b **oder dem Regler SEL/SET aus und drücken Sie die Taste SET oder den Regler SEL/SET.**

Die Initialisierung (Formatierung) beginnt.

**3 Sobald die Formatierung abgeschlossen ist, wird eine Meldung angezeigt. Wählen Sie OK aus.**

## **Prüfen der verbleibenden Kapazität einer externen Festplatte/eines USB-Mediums**

Der freie Speicherplatz auf einer externen Festplatte/einem USB-Medium wird in der Zeile Media Remain auf dem Bildschirm angezeigt, wenn USB im Media-Menü ausgewählt wird.

## **Hinweise zur Stromversorgung einer externen Festplatte/eines USB-Mediums**

Externe Festplatten/USB-Medien werden bei Verwendung von USB-Menüoptionen im Media-Menü automatisch über den USB 3.0 (HOST)- Anschluss mit Strom versorgt. Unter den nachfolgend aufgeführten Bedingungen jedoch wird selbst bei Verwendung von USB-Menüoptionen im Media-Menü die Stromversorgung nicht aufgenommen. Um die Stromversorgung einzuschalten, gehen Sie nach der in der Tabelle aufgeführten Lösung vor.

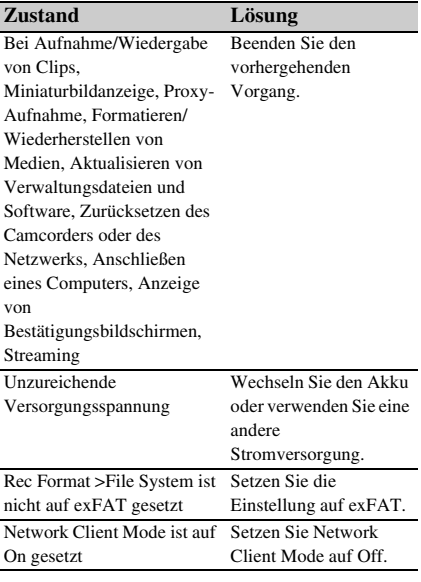

# **Hinweise**

- Clips auf einer externen Festplatte/einem USB-Medium können nicht auf in einen SxS-Speicherkarteneinschub eingesetzte Aufnahmemedien kopiert werden.
- Clips können nicht aufgenommen werden, solange der USB 3.0 (HOST)-Anschluss mit Strom versorgt wird. Um Clips aufzunehmen, beenden Sie die Verwendung von USB-Menüoptionen im Media-Menü.

# **Menüanzeige und Einstellungen Konfiguration und Hierarchie des Einstellmenüs**

Drücken Sie die Taste MENU, um das Einstellmenü auf dem LCD-Bildschirm/Sucher anzuzeigen und verschiedene Einstellungen für die Aufnahme, Aufzeichnung und Wiedergabe festzulegen (das Menü kann auch auf einem externen Monitor angezeigt werden). Das Einstellmenü ist in folgende Menüs gegliedert. **User Menu:** Menü mit benutzerkonfigurierbaren Optionen (mithilfe von Edit User Menu zu bearbeiten). **Edit User Menu-Menü:** Menü zum Bearbeiten der User-Menüoptionen. **Camera-Menü:** Enthält Einstellungen für die Aufnahme. **Paint-Menü:** Enthält Einstellungen für die Bildqualität. **Audio-Menü:** Enthält Einstellungen für die Audiosteuerung. **Video-Menü:** Enthält Einstellungen für die Videoausgabe. **LCD/VF-Menü:** Enthält Einstellungen für die Anzeige auf LCD-Bildschirm und im Sucher. **TC/UB-Menü:** Enthält Einstellungen zu Timecode und User-Bits. **Recording-Menü:** Enthält Einstellungen für die Aufzeichnung. **Thumbnail-Menü:** Enthält Einstellungen für die Miniaturbildanzeige. **Media-Menü:** Enthält Einstellungen für die Speichermedien. **File-Menü:** Enthält Einstellungen für die Dateien. **Network-Menü:** Enthält Einstellungen für Netzwerke. **System-Menü:** Enthält Einstellungen für das System. **Struktur des Einstellmenüs**

#### **MENU**

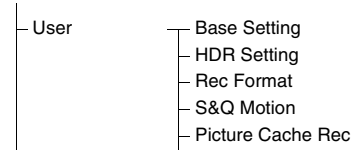

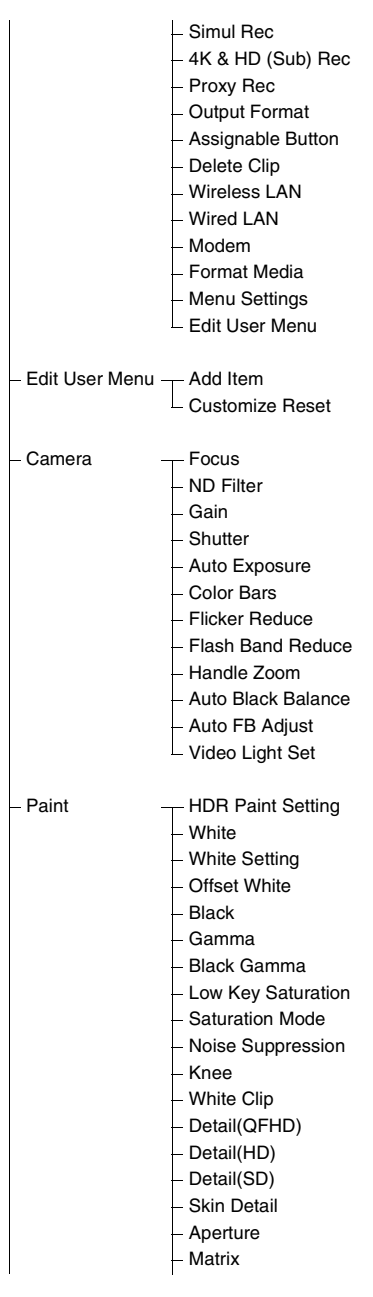

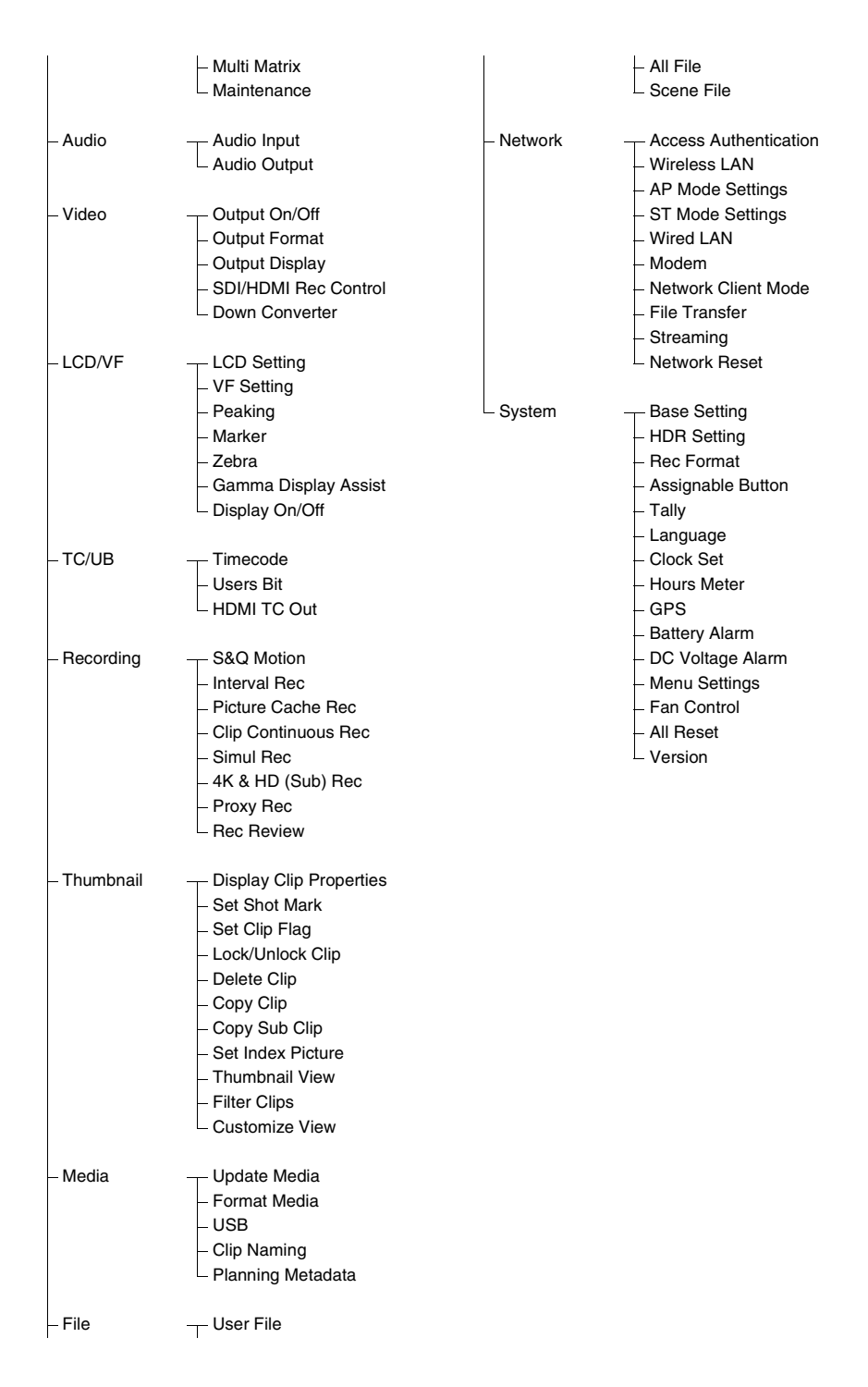

# **Funktionen im Einstellmenü**

Drücken Sie die Taste MENU, um das Einstellmenü auf dem LCD-Bildschirm/Sucher anzuzeigen und verschiedene Einstellungen für die Aufnahme, Aufzeichnung und Wiedergabe festzulegen (das Menü kann auch auf einem externen Monitor angezeigt werden).

### **Menüsteuerung**

#### **Taste MENU** *[\(Seite 10\)](#page-9-2)*

Aktiviert bzw. deaktiviert den Menümodus für die Bedienung des Einstellmenüs.

#### **Regler SEL/SET** *[\(Seite 10\)](#page-9-3)*

Durch Drehen lässt sich der Cursor zur Auswahl von Optionen oder Einstellungen nach oben und unten bewegen.

Drücken Sie den Regler SEL/SET, um das gewählte Element zu übernehmen.

#### **Taste CANCEL/BACK** *[\(Seite 10\)](#page-9-1)*

Drücken Sie diese Taste, um zum vorhergehenden Menü zu wechseln. Nicht bestätigte Änderungen werden verworfen.

#### **Tasten A/v**/ $\leftrightarrow$ **/SET**

Drücken Sie die Tasten ♦/♦/♦/♦. um den Cursor nach oben/unten/links/rechts zu bewegen und Menüoptionen oder Einstellungen auszuwählen. Drücken Sie den Taste SET, um die gewählte Option zu übernehmen.

#### **Hinweis**

• Im Fokuslupenbildschirm *[\(Seite 30\)](#page-29-0)* kann das Einstellmenü nicht verwendet werden.

#### **Festlegen von Menüelementen**

Bewegen Sie den Cursor mithilfe der Tasten  $\triangleleft$ / $\triangleleft$ / B/b oder dem Regler SEL/SET auf die gewünschte Option und drücken Sie die Taste SET oder den Regler SEL/SET, um die Einstellung zu übernehmen.

• Im Auswahlbereich der Menüoption werden maximal 9 Zeilen angezeigt. Falls nicht alle verfügbaren Optionen für ein Element gleichzeitig angezeigt werden können, blättern Sie durch die Liste, indem Sie den Cursor nach oben bzw. nach unten bewegen.

- Bei Unteroptionen mit einem großen Einstellbereich (z. B. –99 bis +99) wird der Einstellbereich nicht angezeigt. Die aktuelle Einstellung ist hervorgehoben, um den änderbaren Wert zu kennzeichnen.
- Durch die Wahl von Execute wird die entsprechende Funktion ausgeführt.
- Bei Auswahl eines Elements, das vor der Ausführung bestätigt werden muss, wird das Menü vorübergehend durch eine Bestätigungsmeldung überlagert. Überprüfen Sie die Meldung, und wählen Sie dann, ob die Funktion ausgeführt oder abgebrochen werden soll.

### **Eingeben einer Zeichenfolge**

Wenn Sie ein Element wählen, für das eine Zeichenfolge eingegeben werden muss (z. B. ein Dateiname), wird ein Bildschirm zur Zeicheneingabe eingeblendet.

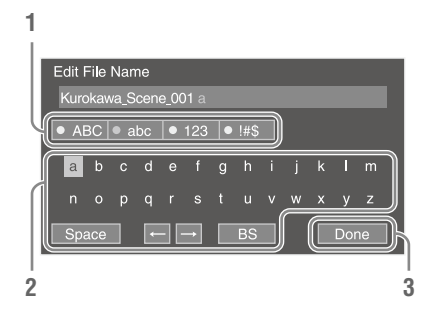

## **1 Wählen Sie durch Drehen des Reglers SEL/SET die Art der Zeichen und drücken Sie dann auf den Regler.**

ABC: Großbuchstaben abc: Kleinbuchstaben 123: Numerische Zeichen !#\$: Sonderzeichen

## **2 Wählen Sie ein Zeichen aus dem gewählten Zeichentyp aus, und drücken Sie auf den Regler.**

Der Cursor bewegt sich zum nächsten Feld. Space: Fügt an der Cursorposition ein Leerzeichen ein.

B/b: Ändert die Position des Cursors. BS: Löscht das Zeichen links vom Cursor (Rücktaste).

**3 Wenn Sie fertig sind, wählen Sie Done und drücken auf den Regler.**

Die Zeichenfolge wird übernommen, und der Bildschirm zur Zeicheneingabe wird ausgeblendet.

#### **Sperren und Entsperren des Menüs**

Sie können das Einstellmenü sperren, sodass nur das User-Menü angezeigt wird.

#### **Sperren des Menüs**

- **1 Halten Sie den Regler SEL/SET gedrückt und drücken Sie die Taste MENU.**
- **2 Wählen Sie Menu Settings >User Menu with Lock im System-Menü aus.**

#### **Hinweis**

• Wenn Sie nur die Taste MENU drücken, um das normale Einstellmenü anzuzeigen, wird User Menu Only unter Menu Settings im System-Menü angezeigt. Halten Sie den Regler SEL/SET gedrückt und drücken Sie die Taste MENU, um User Menu with Lock anzuzeigen.

## **3 Setzen Sie die Einstellung auf On und drücken Sie die Taste SET oder den Regler SEL/SET.**

Die Anzeige des LCD-/Sucherbildschirms wechselt zu einem Bildschirm für die Eingabe eines Codes.

# **4 Geben Sie eine beliebige Zahl ein.**

Geben Sie eine vierstellige Zahl von 0000 bis 9999 ein. Der Standardwert ist 0000. Geben Sie eine Ziffer ein und drücken Sie die Taste SET oder den Regler SEL/SET, um zur nächsten Ziffer zu wechseln. Wenn alle Ziffern eingegeben wurden, bewegen Sie den Cursor auf SET.

# **5 Drücken Sie die Taste SET oder den Regler SEL/SET.**

Die Eingabe wird übernommen. Eine Bestätigungsmeldung erscheint und der Bildschirm wechselt zur Anzeige des User-Menüs.

#### **Hinweise**

• Falls das Menü gesperrt wird, ohne Einstellmenüoptionen aus den folgenden Tabellen im User-Menü zu registrieren, können diese Funktionen keinen belegbaren Tasten zugewiesen werden.

• Falls diese Funktionen bereits belegbaren Tasten zugewiesen wurden, wird die zugewiesene Einstellung ab dem Zeitpunkt deaktiviert, zu dem das Menü gesperrt wird.

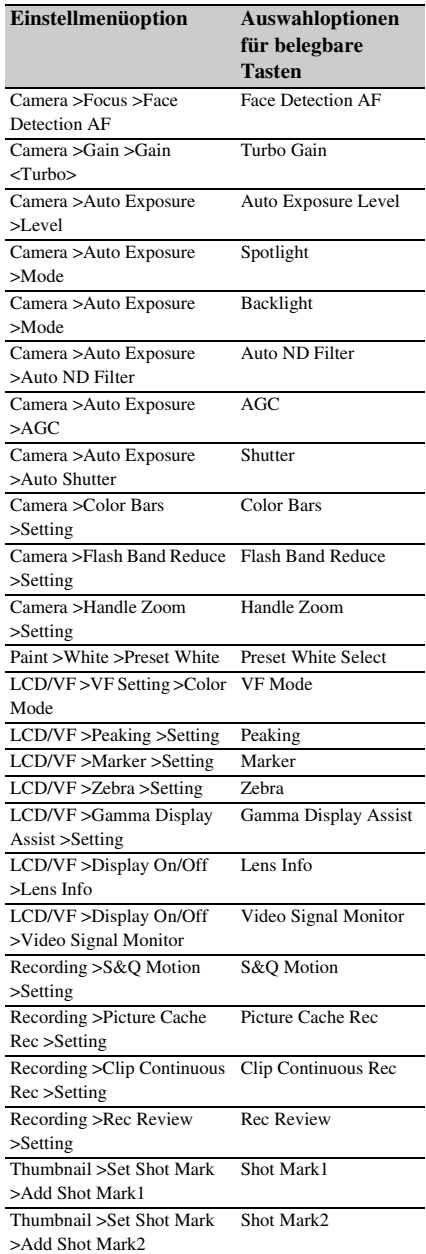

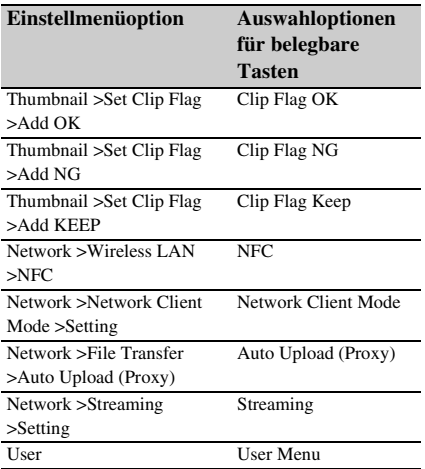

#### **Entsperren des Menüs**

**1 Halten Sie den Regler SEL/SET gedrückt und drücken Sie die Taste MENU.**

# **2 Wählen Sie Menu Settings >User Menu with Lock im System-Menü aus.**

#### **Hinweis**

• Wenn Sie nur die Taste MENU drücken, um das normale Einstellmenü anzuzeigen, wird User Menu Only unter Menu Settings im System-Menü angezeigt. Halten Sie den Regler SEL/SET gedrückt und drücken Sie die Taste MENU, um User Menu with Lock anzuzeigen.

## **3 Setzen Sie die Einstellung auf Off und drücken Sie die Taste SET oder den Regler SEL/SET.**

Die Anzeige des LCD-/Sucherbildschirms wechselt zu einem Bildschirm für die Eingabe eines Codes.

### **4 Geben Sie den zum Sperren des Menüs verwendeten Code ein.**

Geben Sie eine Ziffer ein und drücken Sie die Taste SET oder den Regler SEL/SET, um zur nächsten Ziffer zu wechseln. Wenn alle Ziffern eingegeben wurden, bewegen Sie den Cursor auf Set.

## **5 Drücken Sie die Taste SET oder den Regler SEL/SET.**

Die Eingabe wird übernommen.

Falls der eingegebene Code jenem für die Sperrung des Menüs entspricht, wird das Menü entsperrt und angezeigt.

#### **Hinweise**

- Falls der eingegebene Code jenem für die Sperrung des Menüs nicht entspricht, wird das Menü nicht entsperrt.
- Es wird empfohlen, den Code so aufzubewahren, dass Sie ihn nachschlagen können, falls Sie ihn vergessen. Falls Sie den Code vergessen haben sollten, wenden Sie sich an den Sony-Kundendienst.

# **Bearbeiten des User-Menüs**

Sie können das User-Menü mithilfe von Edit User Menu bearbeiten, z. B. Optionen hinzufügen, löschen oder anders anordnen, um das User-Menü an Ihre Bedürfnisse anzupassen.

## **Hinzufügen von Optionen und Unteroptionen**

## **1 Wählen Sie Edit User Menu >Add Item im User-Menü aus.**

Die hinzufügbaren Optionen werden angezeigt.

## **2 Wählen Sie eine hinzuzufügende Option aus.**

Ein Bildschirm zur Auswahl hinzuzufügender Unteroptionen wird angezeigt.

### **3 Wählen Sie eine hinzuzufügende Unteroption aus.**

Aktivieren Sie das Kontrollkästchen All, um alle Unteroptionen hinzuzufügen. Aktivieren Sie Kontrollkästchen individuell, um die hinzuzufügenden Unteroptionen festzulegen.

## **4 Wählen Sie OK aus und drücken Sie die Taste SET oder den Regler SEL/SET.**

Die Optionen/Unteroptionen werden hinzugefügt.

#### **Hinweis**

• Ein und dieselbe Option oder Unteroption kann nicht zwei Mal registriert werden. Außerdem kann der Name der Option oder Unteroption nicht geändert werden.

#### **Bearbeiten von Unteroptionen**

Sie können die anzuzeigenden Unteroptionen angeben.

**1 Wählen Sie Edit User Menu im User-Menü aus und dann die zu bearbeitende Option.**

Die Liste zur Bearbeitung der Funktionen wird angezeigt.

# **2 Wählen Sie Edit Sub Item aus.**

Der Bildschirm Edit Sub Item erscheint. Alle Unteroptionen werden geprüft, sobald der Bildschirm erstmals geöffnet wird (Funktion zur Anzeige aller Unteroptionen). Deaktivieren Sie die Häkchen der Unteroptionen, die nicht im User-Menü angezeigt werden sollen.

## **3 Wählen Sie OK aus und drücken Sie die Taste SET oder den Regler SEL/SET.**

Die Bearbeitung ist abgeschlossen.

**Löschen einer Option**

## **1 Wählen Sie Edit User Menu im User-Menü aus und dann die zu löschende Option.**

Die Liste zur Bearbeitung der Funktionen wird angezeigt.

# **2 Wählen Sie Delete aus.**

Die Option wird gelöscht.

#### **Verschieben einer Option**

## **1 Wählen Sie Edit User Menu im User-Menü aus und dann die zu verschiebende Option.**

Die Liste zur Bearbeitung der Funktionen wird angezeigt.

# **2 Wählen Sie Move aus.**

Die zu verschiebende Option wird hervorgehoben. Eine Dreiecksmarkierung und eine Linie kennzeichnen die Zielposition.

## **3 Bewegen Sie Dreiecksmarkierung und Linie ans Ziel der Option und drücken**

#### **Sie die Taste SET oder den Regler SEL/ SET.**

Die Option wird verschoben.

**Wiederherstellen des werkseitigen Zustands vom User-Menü**

- **1 Wählen Sie Edit User Menu >Customize Reset im User-Menü aus.** Der Bildschirm Customize Reset erscheint.
- **2 Wählen Sie Reset aus und drücken Sie die Taste SET oder den Regler SEL/ SET.**

Ein Bestätigungsbildschirm wird angezeigt.

**3 Wählen Sie Execute aus und drücken Sie die Taste SET oder den Regler SEL/ SET.**

Der werkseitige Zustand des User-Menüs wird wiederhergestellt.

# **Liste der Elemente im Einstellmenü**

In diesem Abschnitt werden die Funktionen und Einstellungen der Elemente in den einzelnen Menüs erläutert.

Standardeinstellungen sind fett gedruckt (z. B. **18dB**).

# **User-Menü**

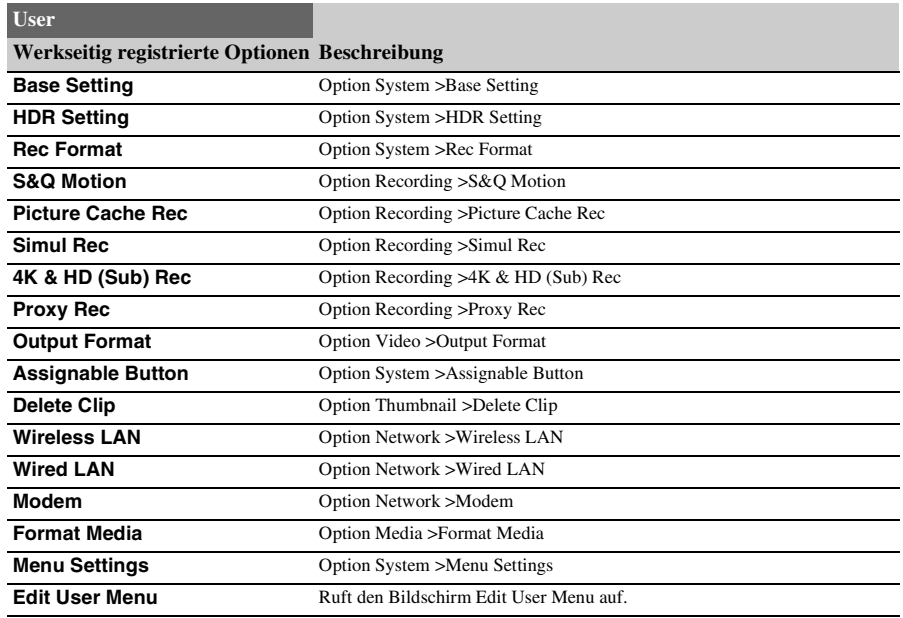

# **Edit User Menu-Menü**

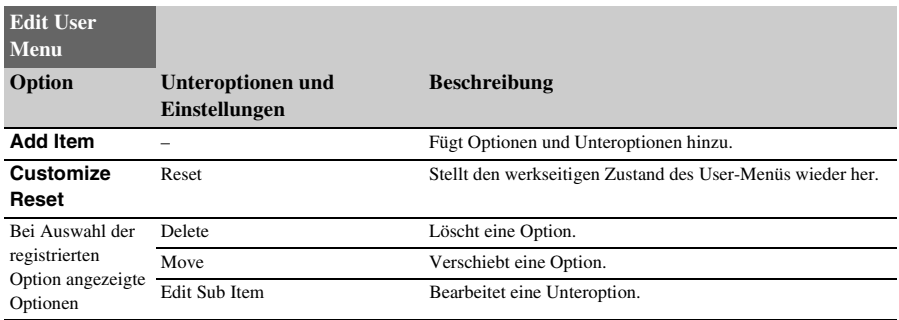

# **Camera-Menü**

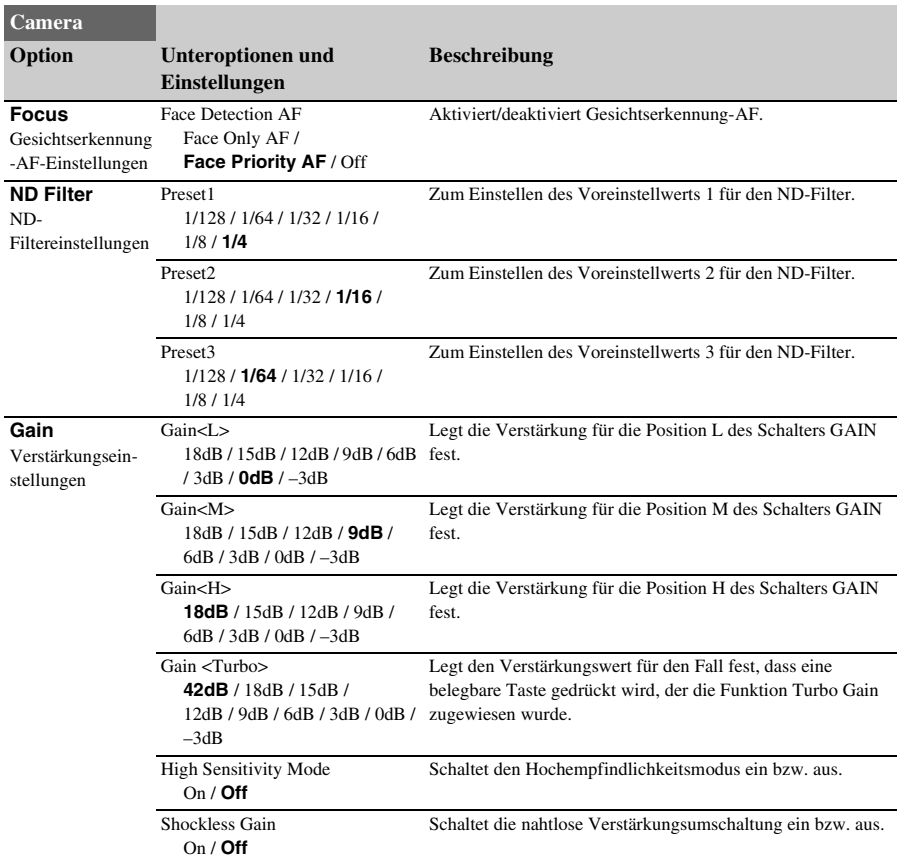

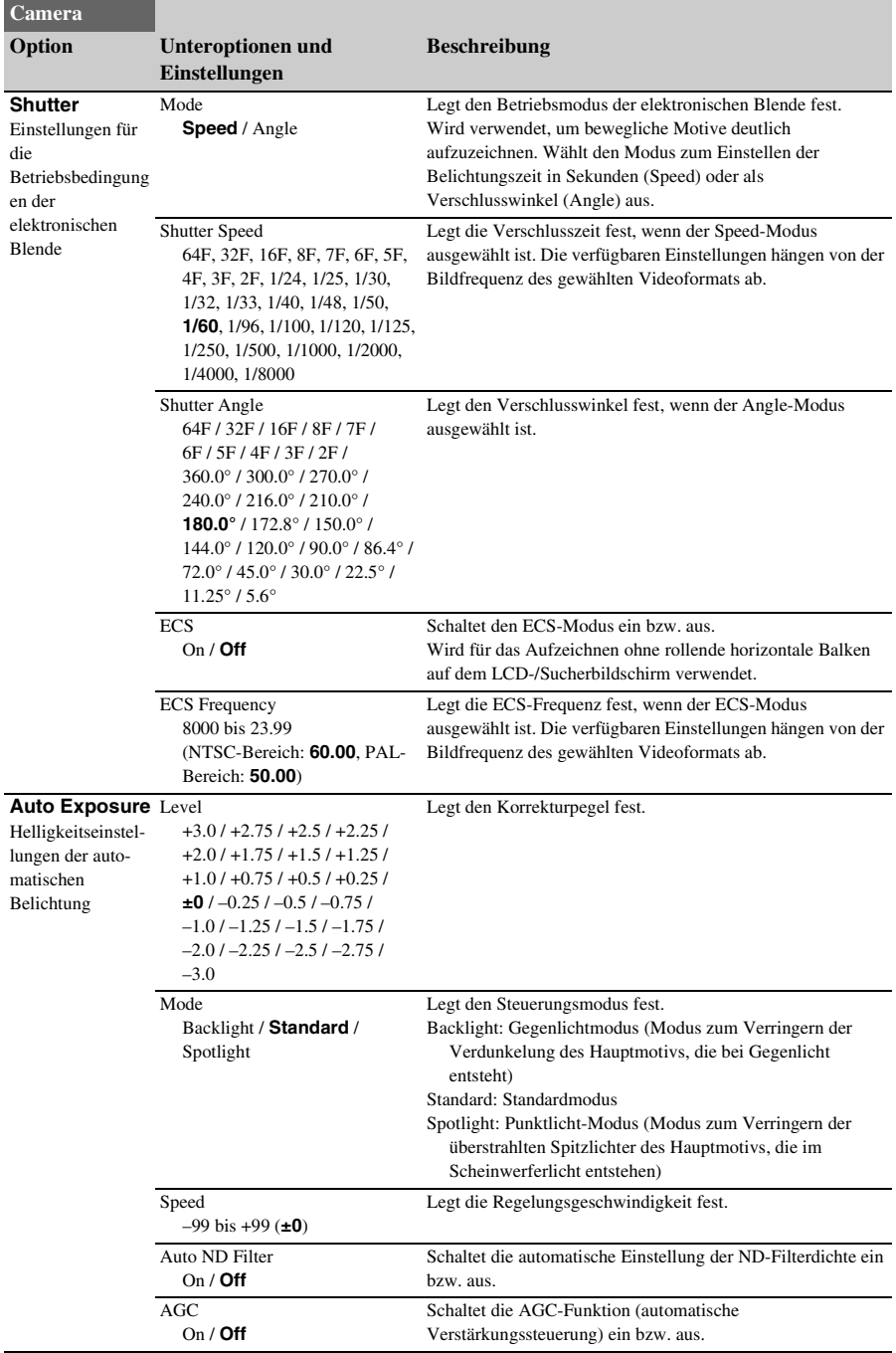

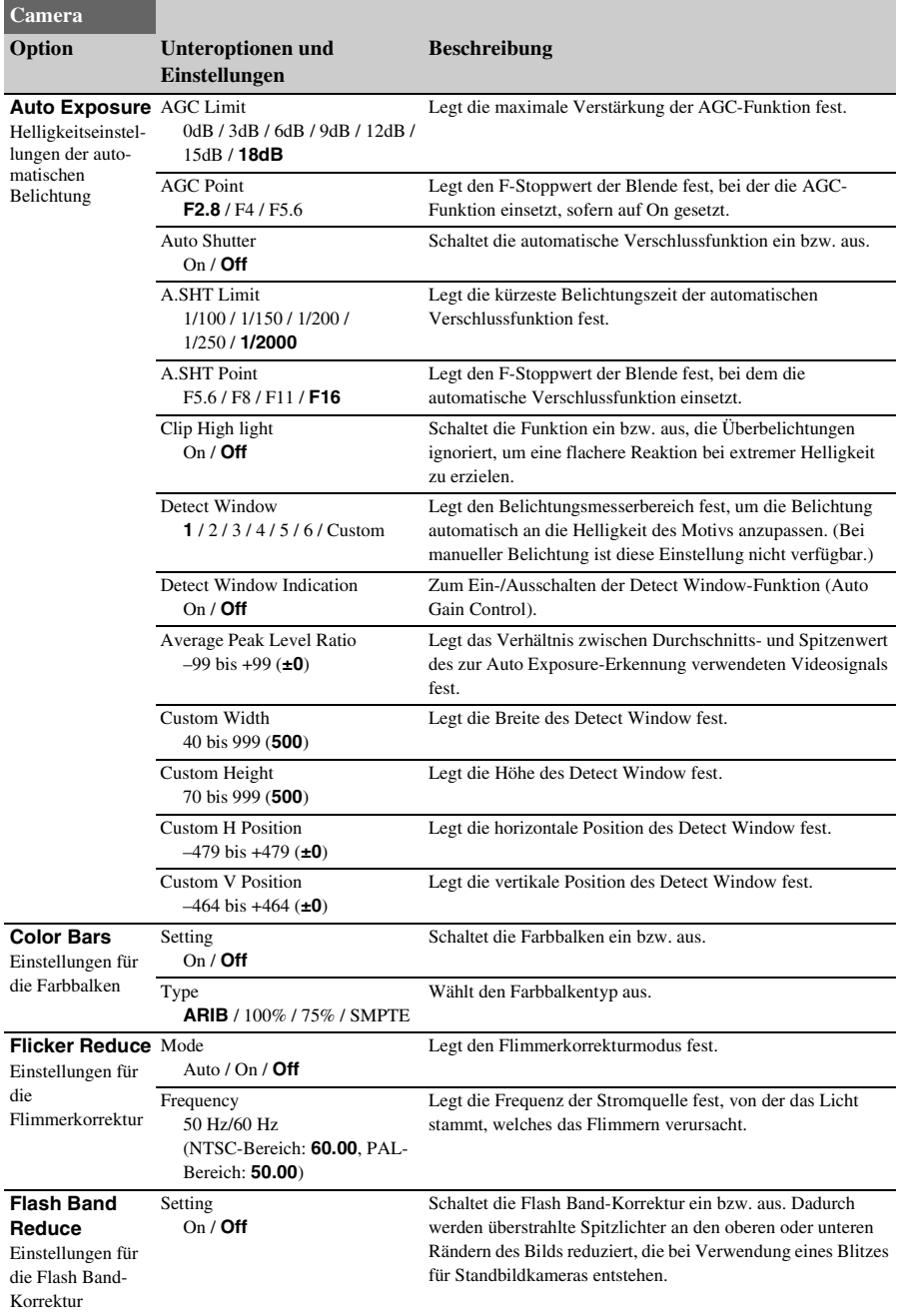

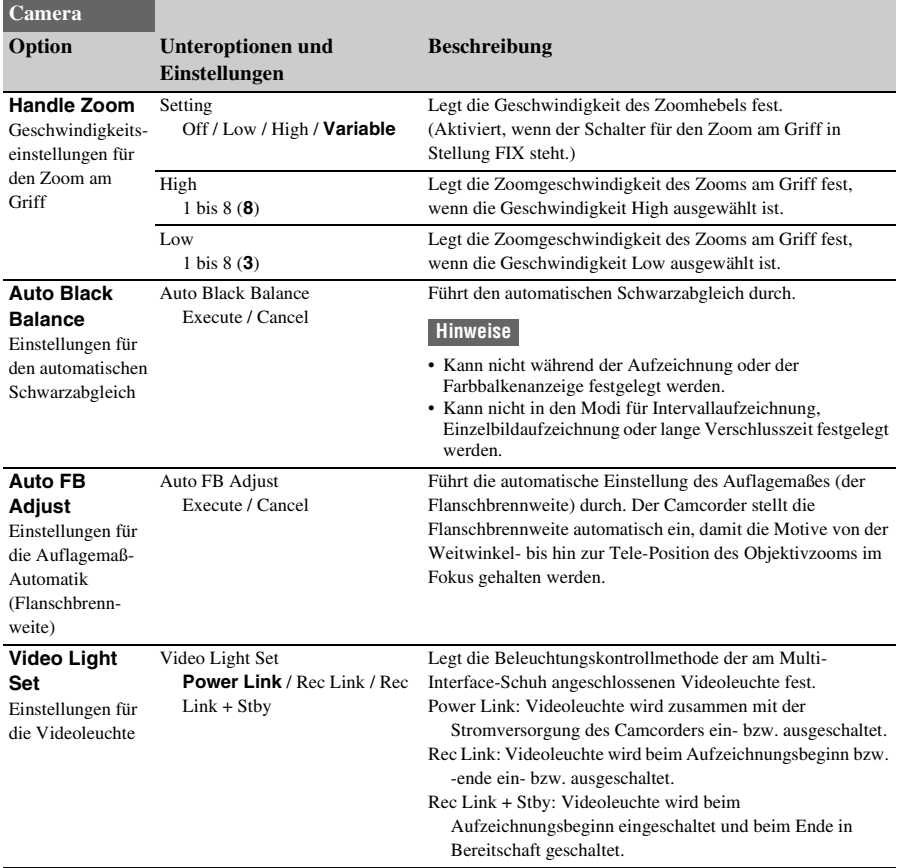

# **Paint-Menü**

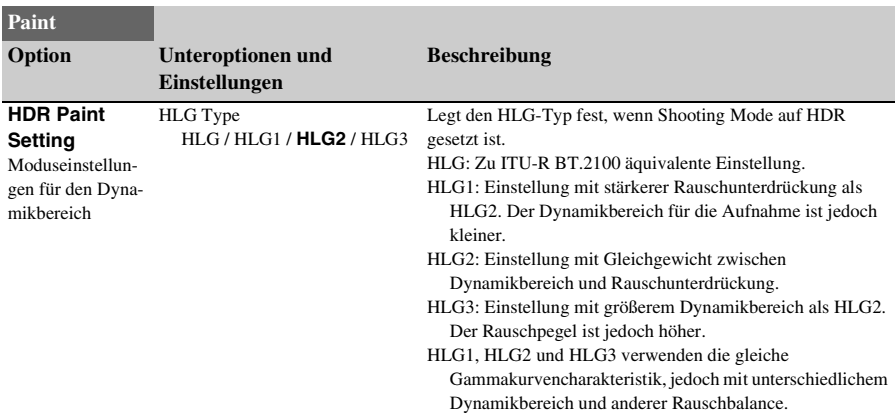

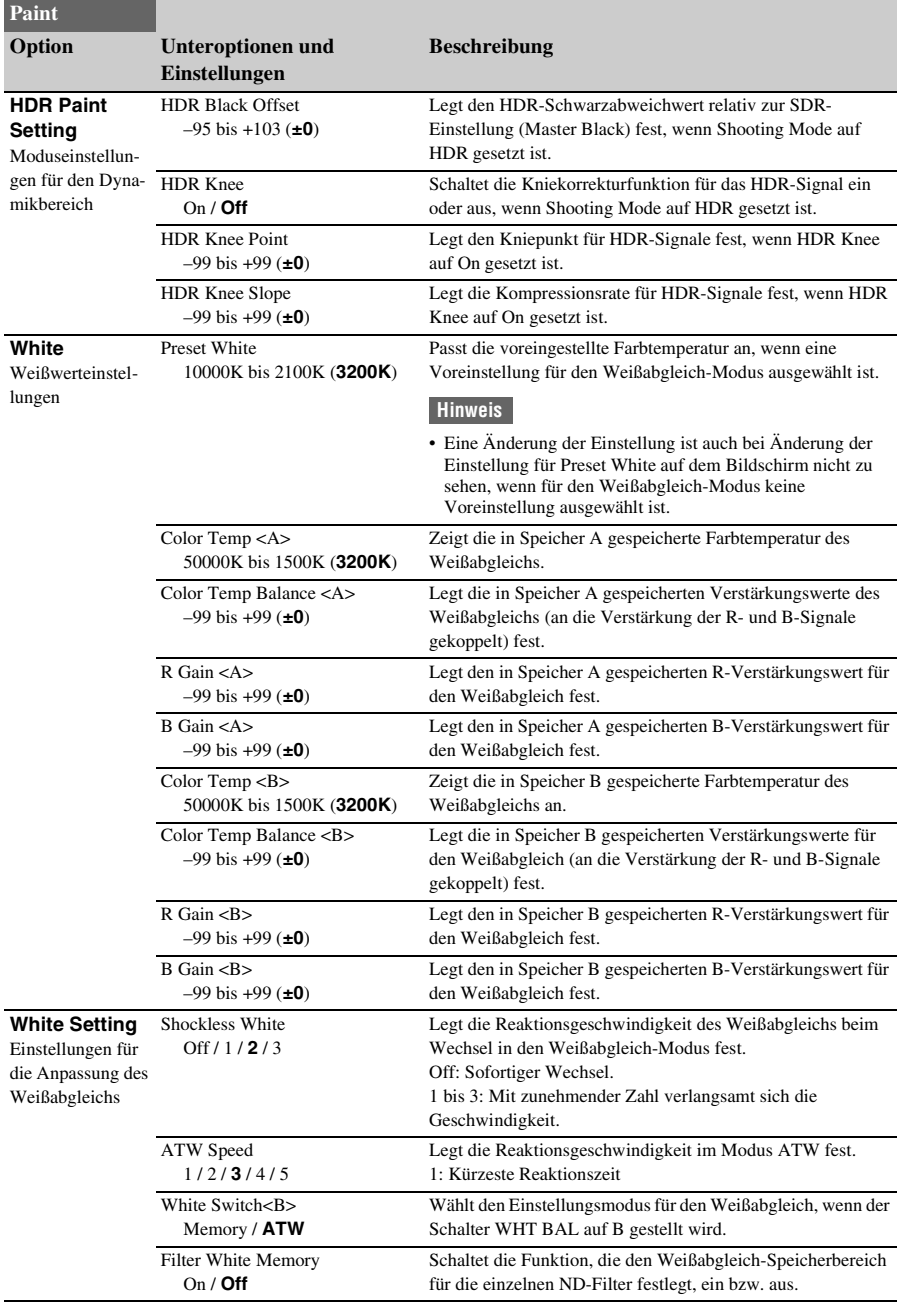

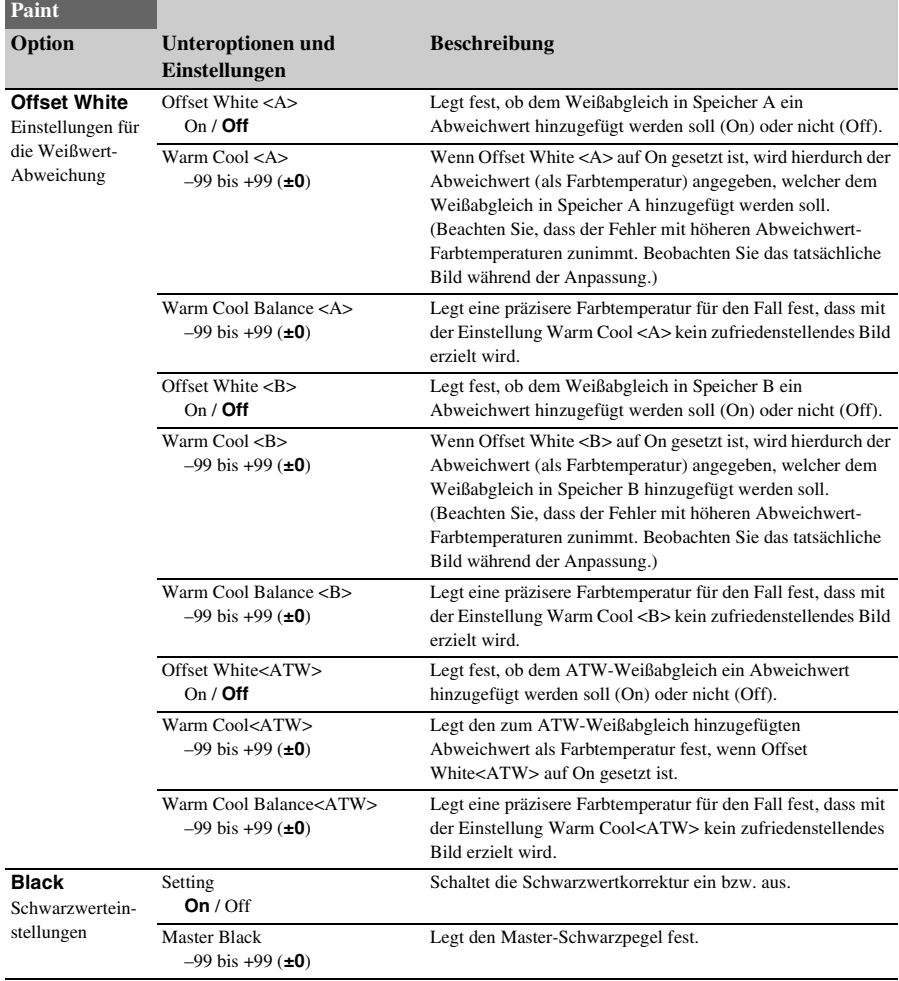

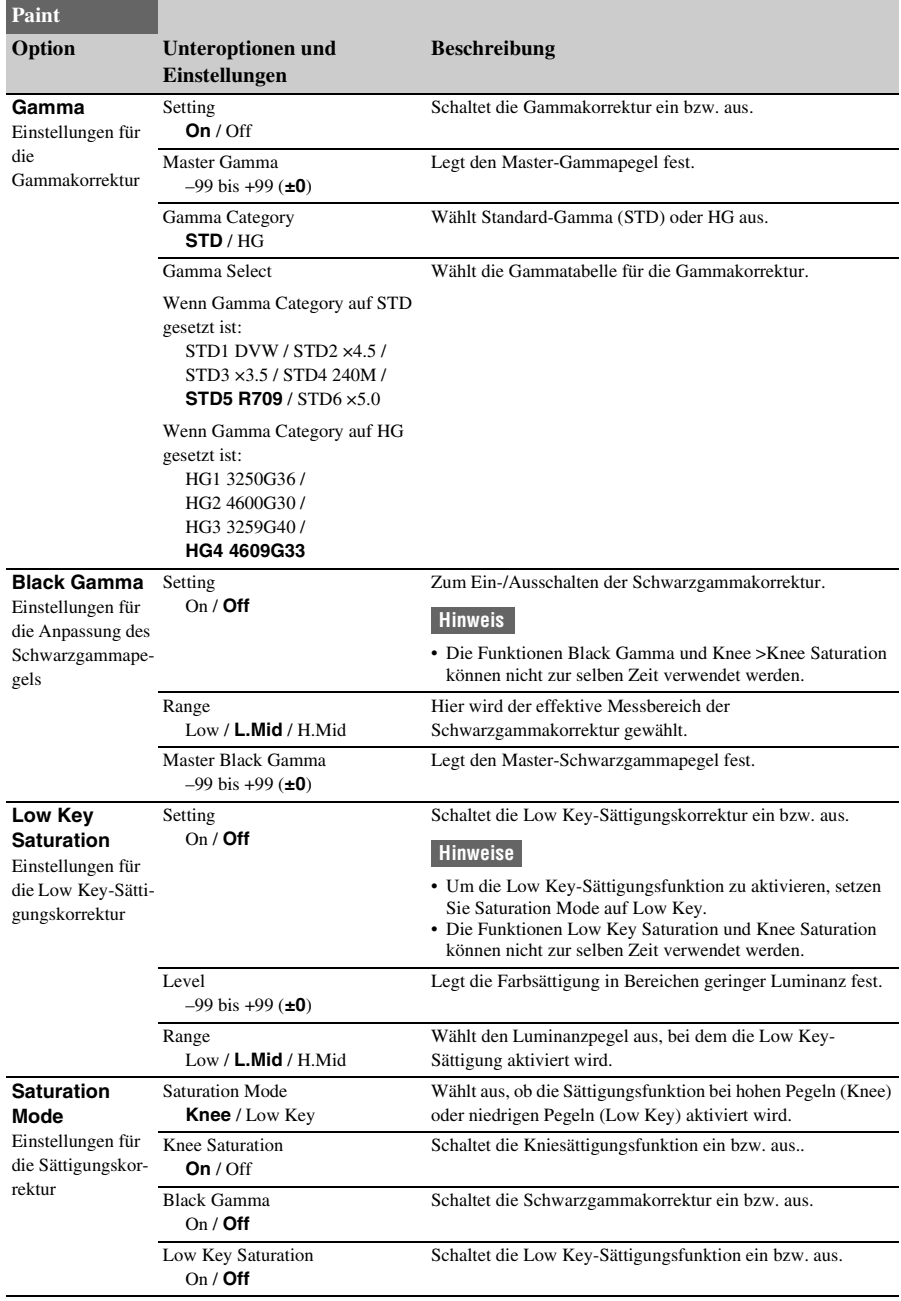

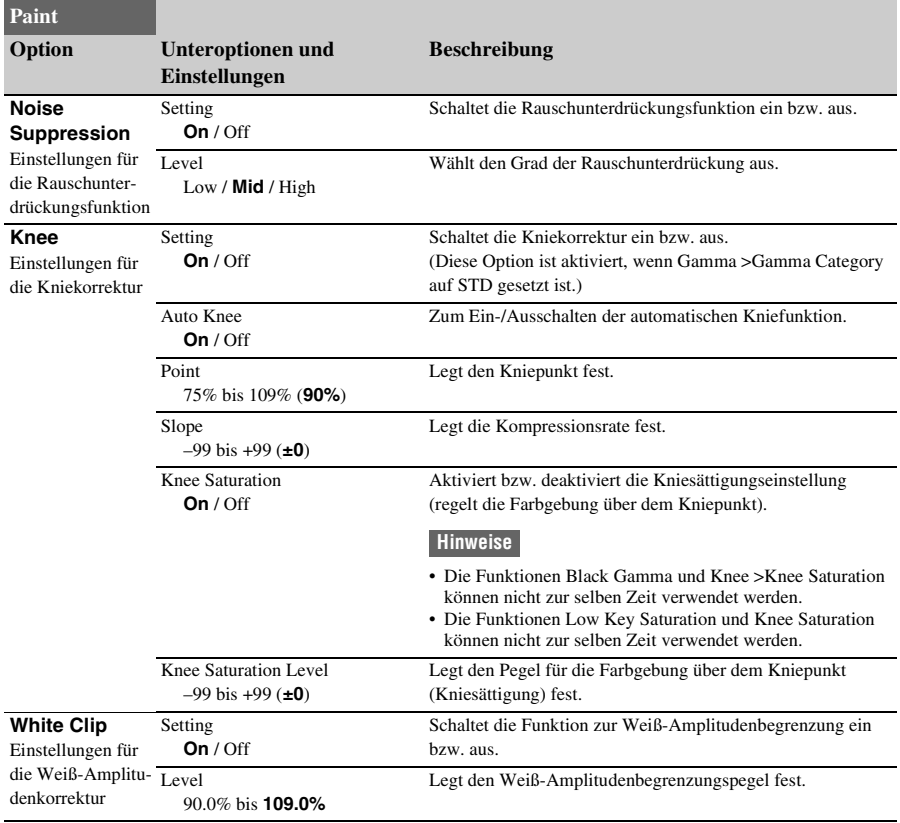

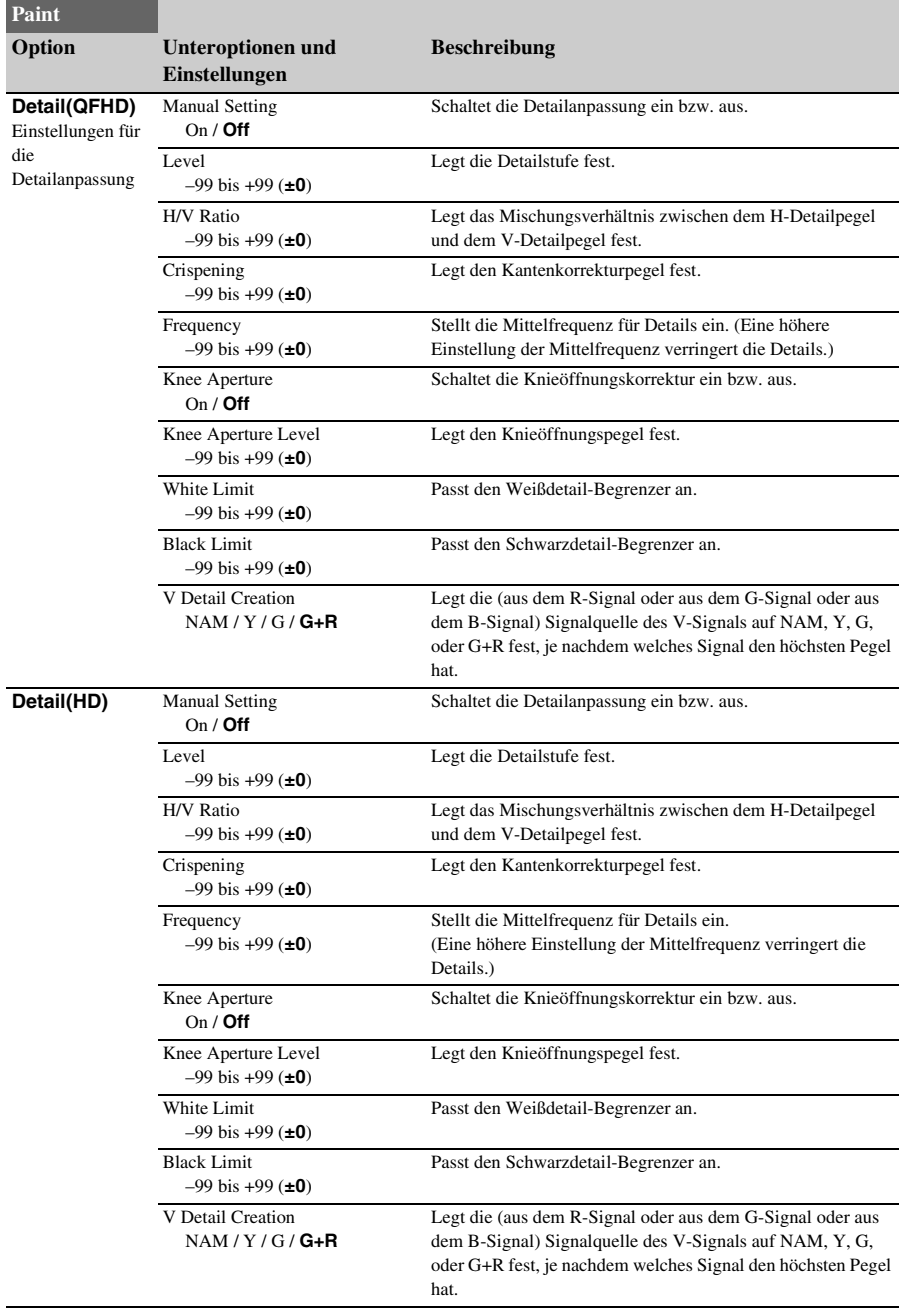

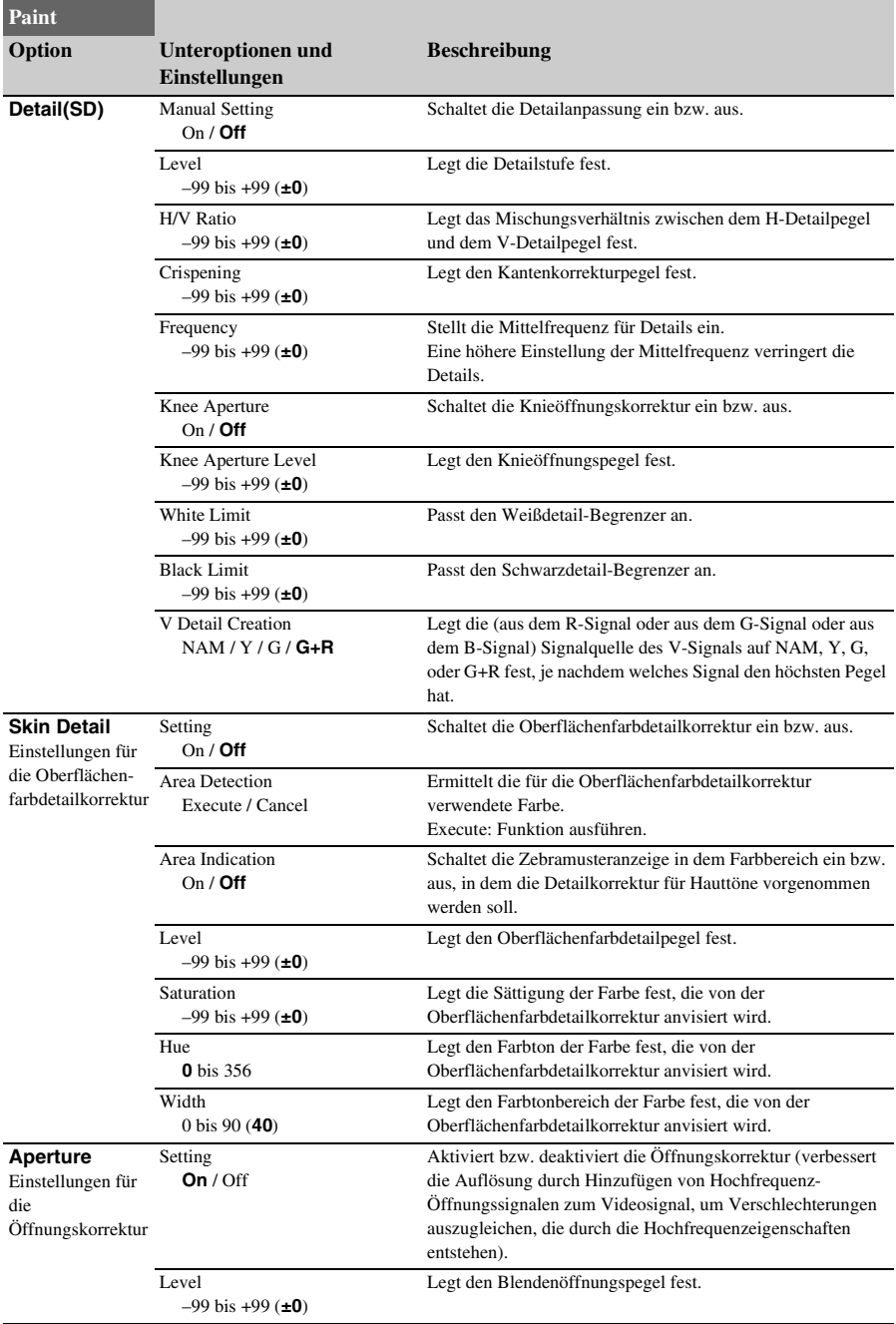

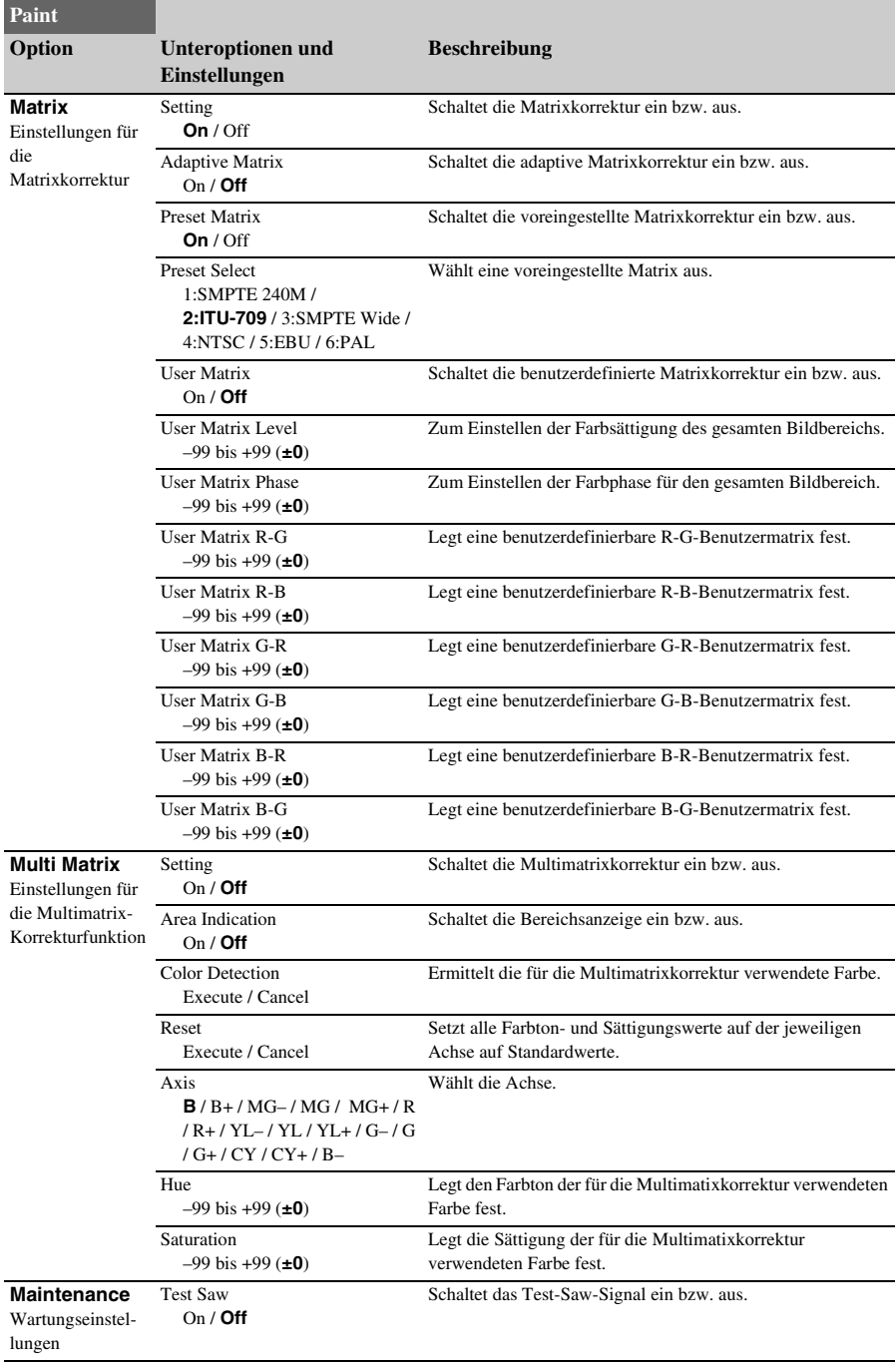
# **Audio-Menü**

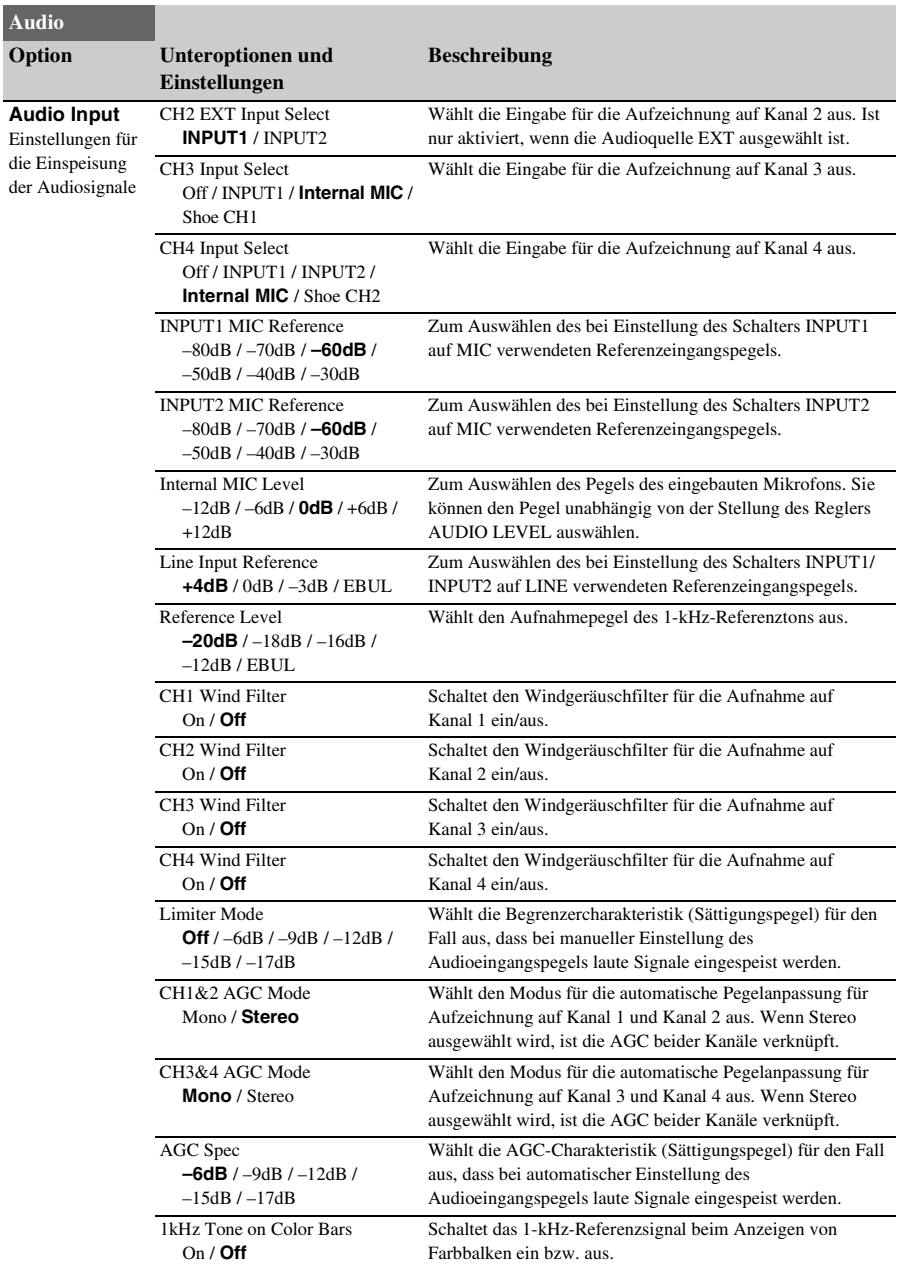

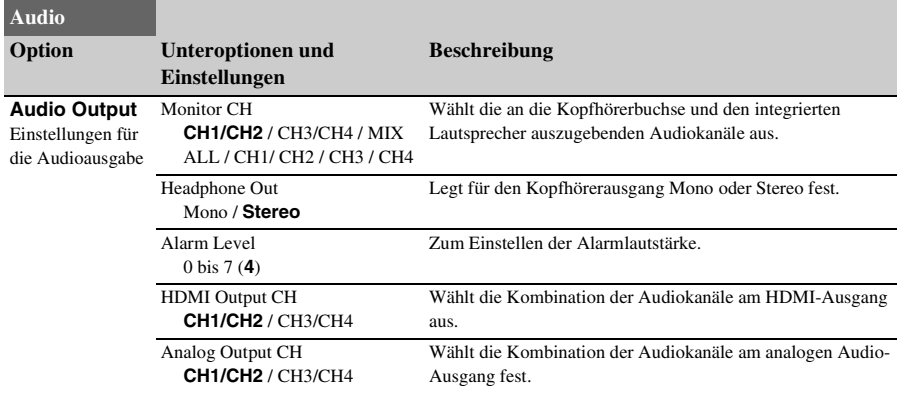

# **Video-Menü**

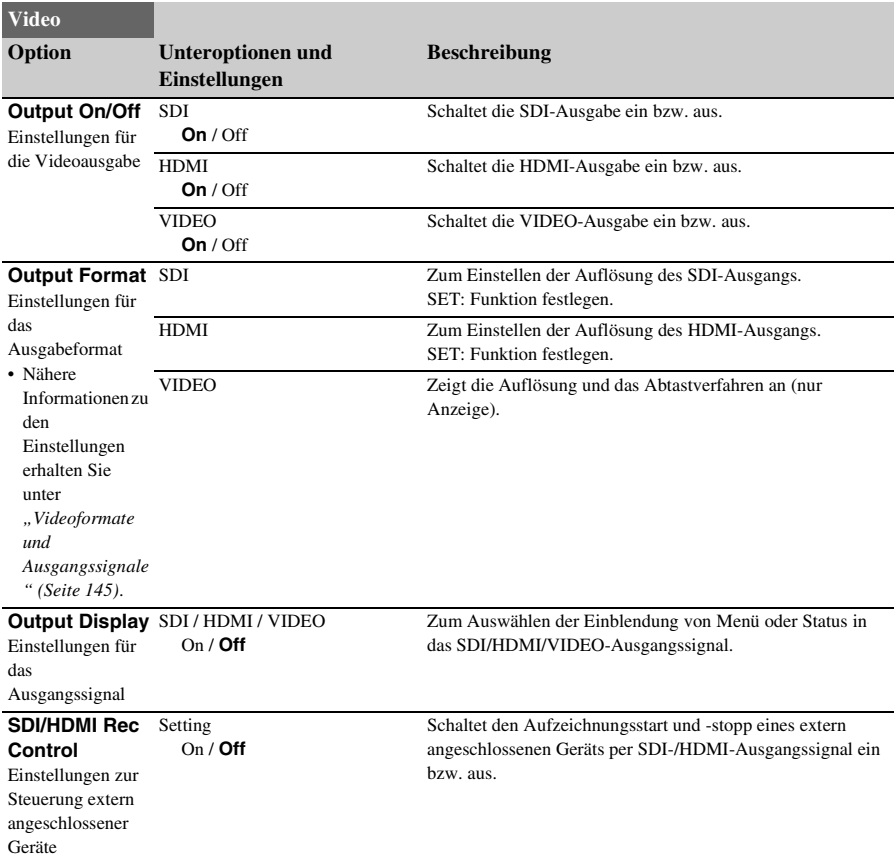

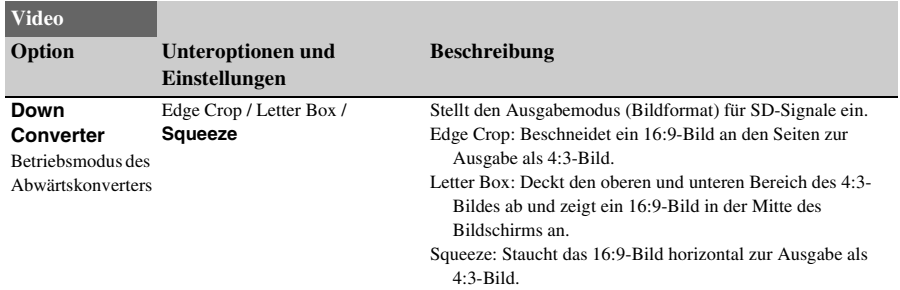

# **LCD/VF-Menü**

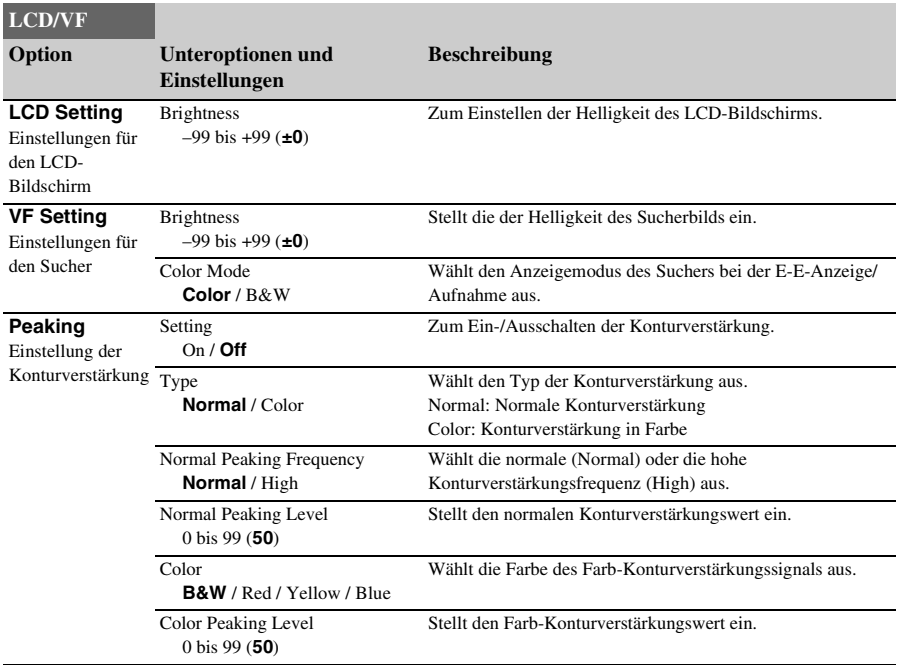

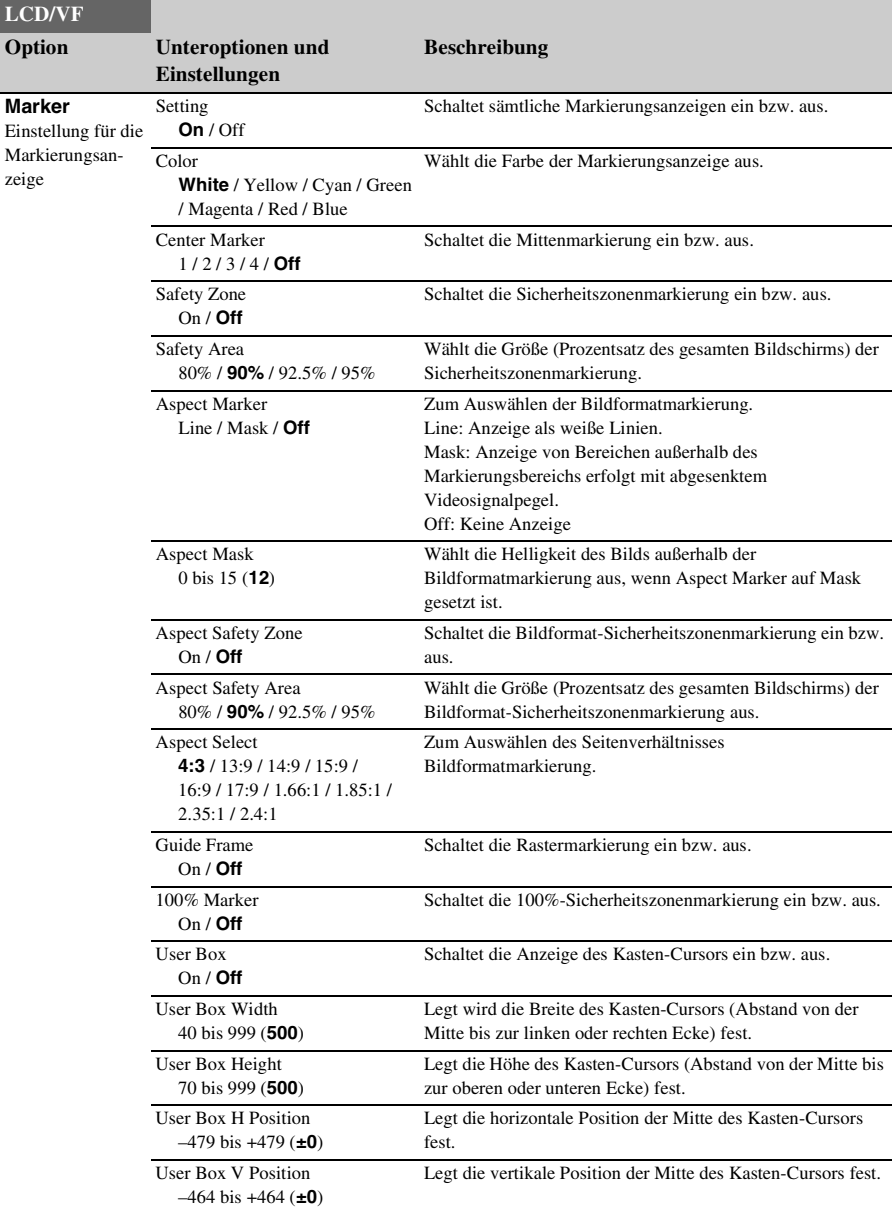

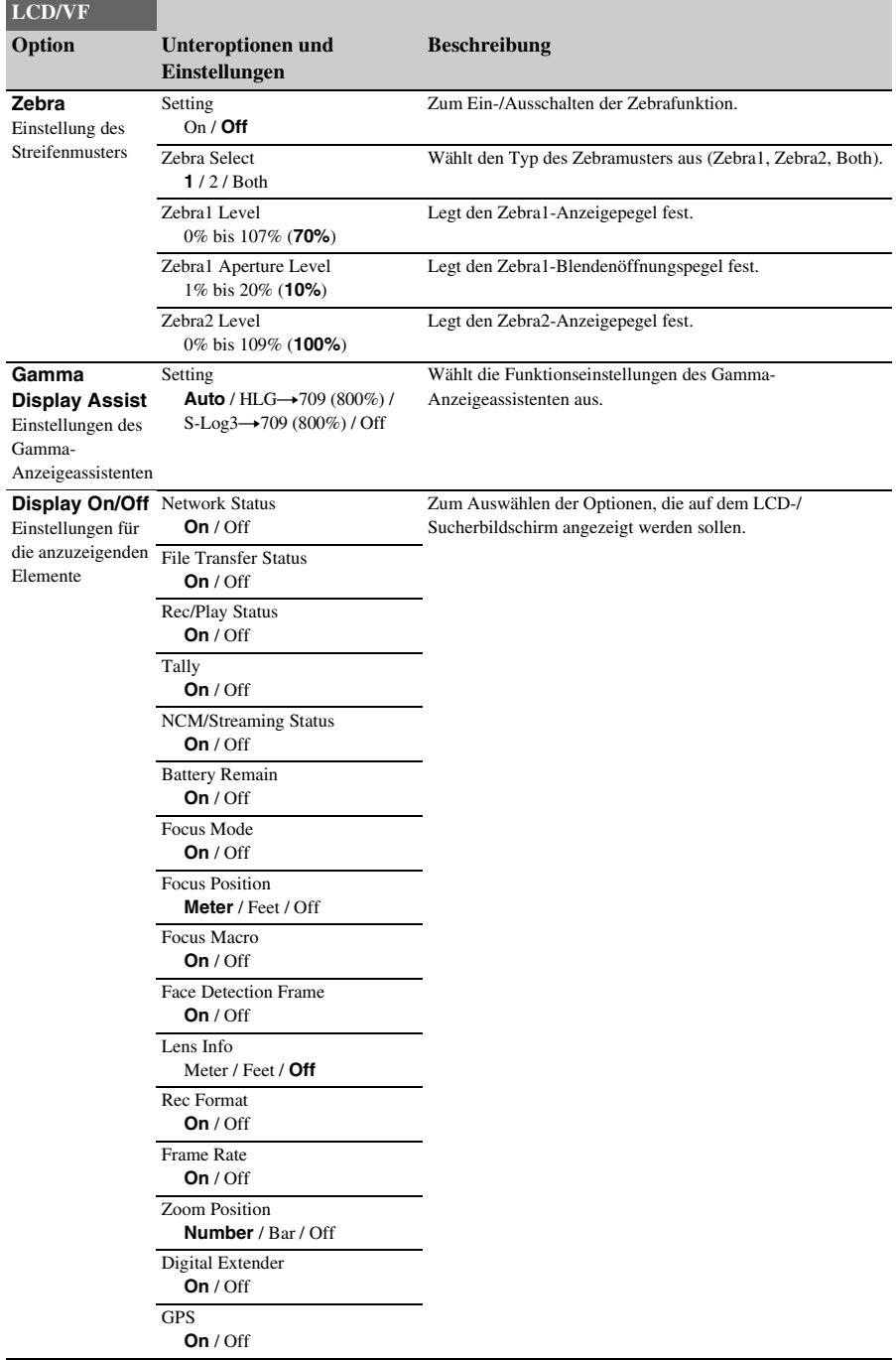

#### SteadyShot **On** / Off Gamma **On** / Off SDI/HDMI Rec Control **On** / Off Gamma Display Assist **On** / Off Proxy Status **On** / Off Focus Assist Indicator **On** / Off Focus Assist Area **On** / Off Media Status **On** / Off Video Signal Monitor **Off** / Waveform / Vector / Histogram Clip Name **On** / Off White Balance **On** / Off Scene File **On** / Off Auto Exposure Mode **On** / Off Auto Exposure Level **On** / Off Timecode **On** / Off ND Filter **On** / Off Iris **On** / Off Gain **On** / Off Shutter **On** / Off Audio Level Meter **On** / Off Video Level Warning **On** / Off Iris Warning for AF **On** / Off Clip Number **On** / Off **LCD/VF Option Unteroptionen und Einstellungen Beschreibung**

Notice Message **On** / Off

# **TC/UB-Menü**

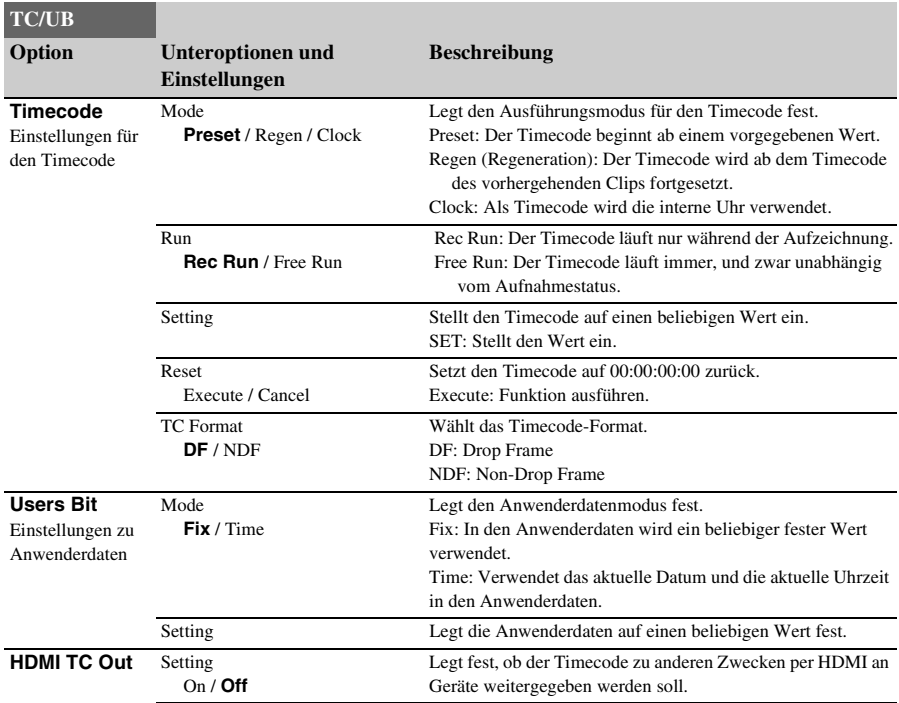

# **Recording-Menü**

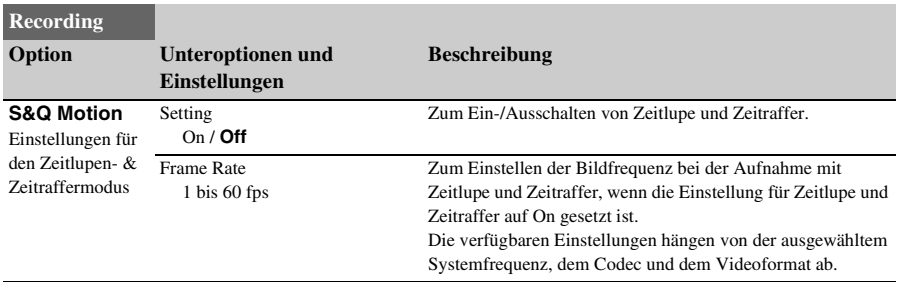

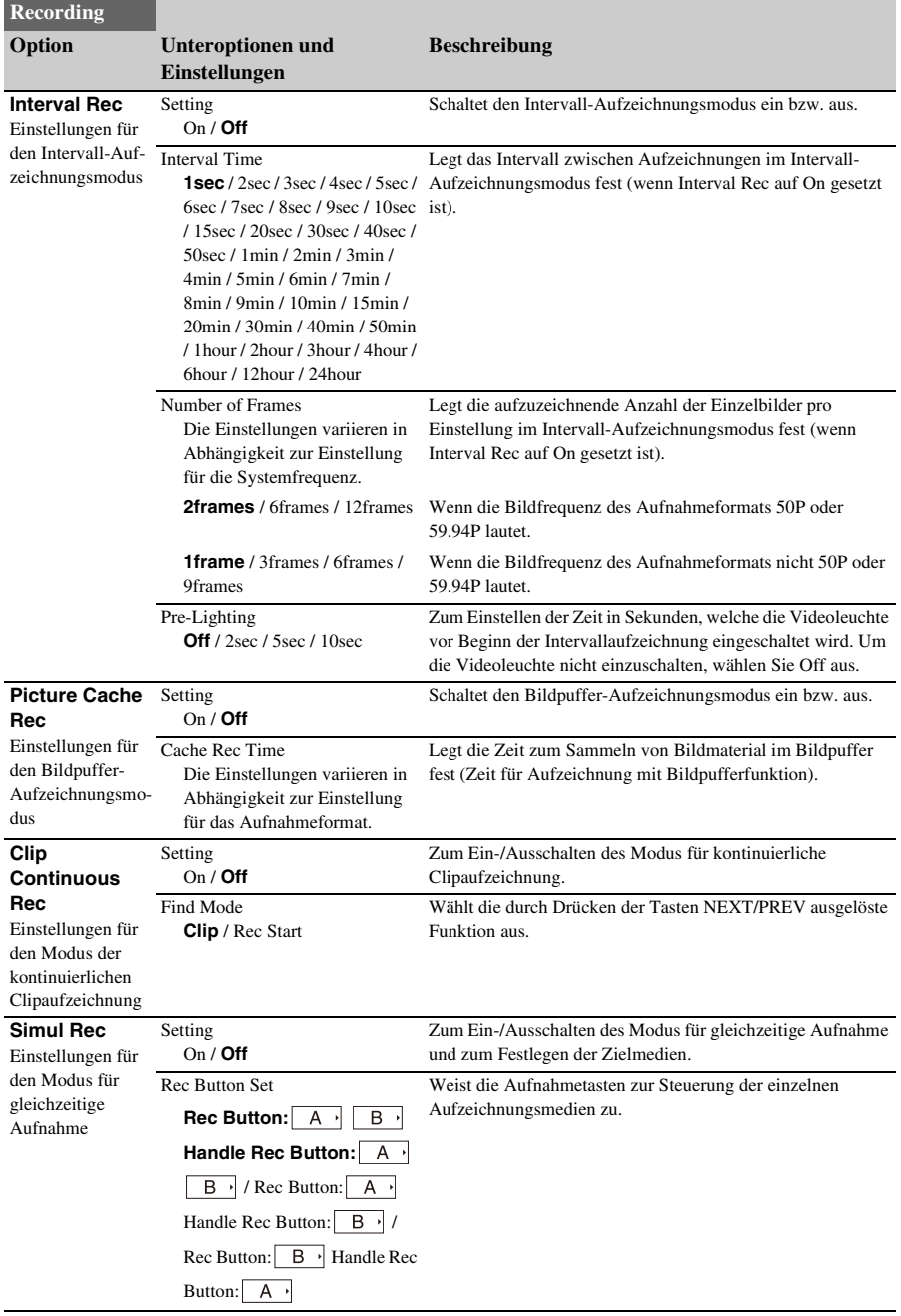

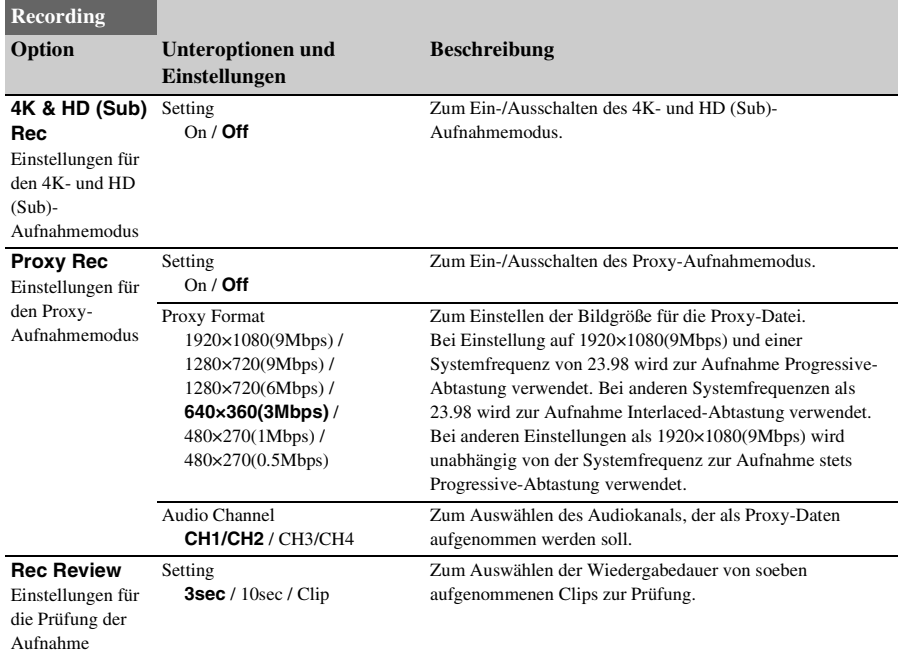

# **Thumbnail-Menü**

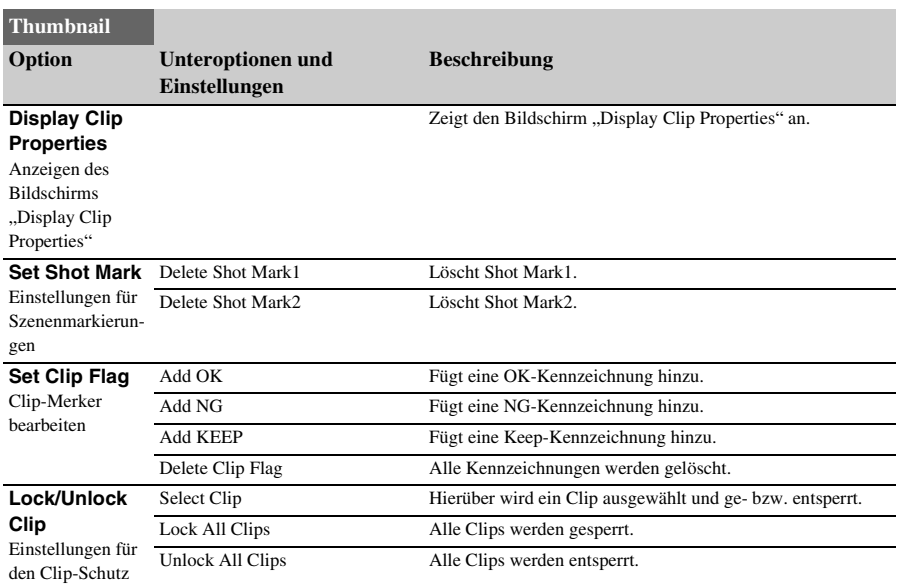

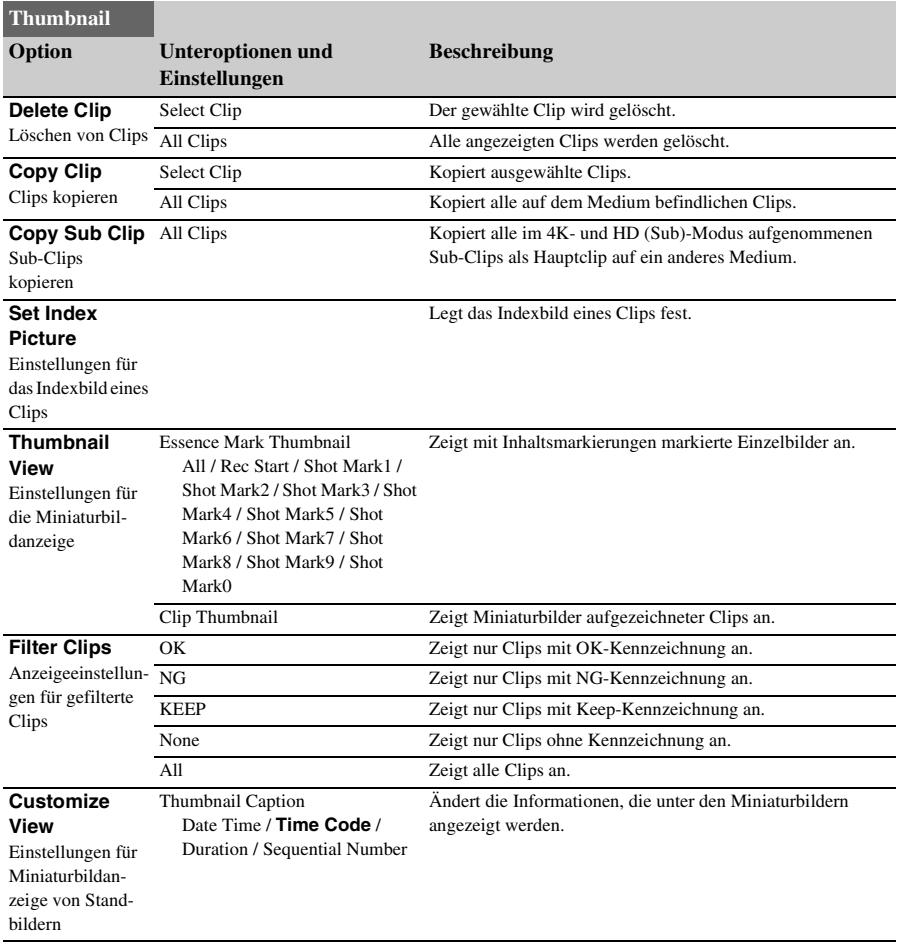

# **Media-Menü**

Das Media-Menü ist nur verfügbar, wenn ein Medium eingesetzt ist.

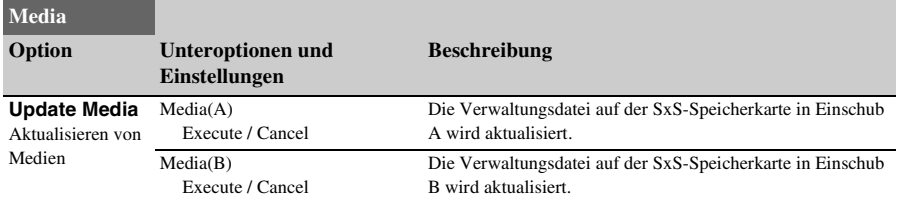

<span id="page-118-0"></span>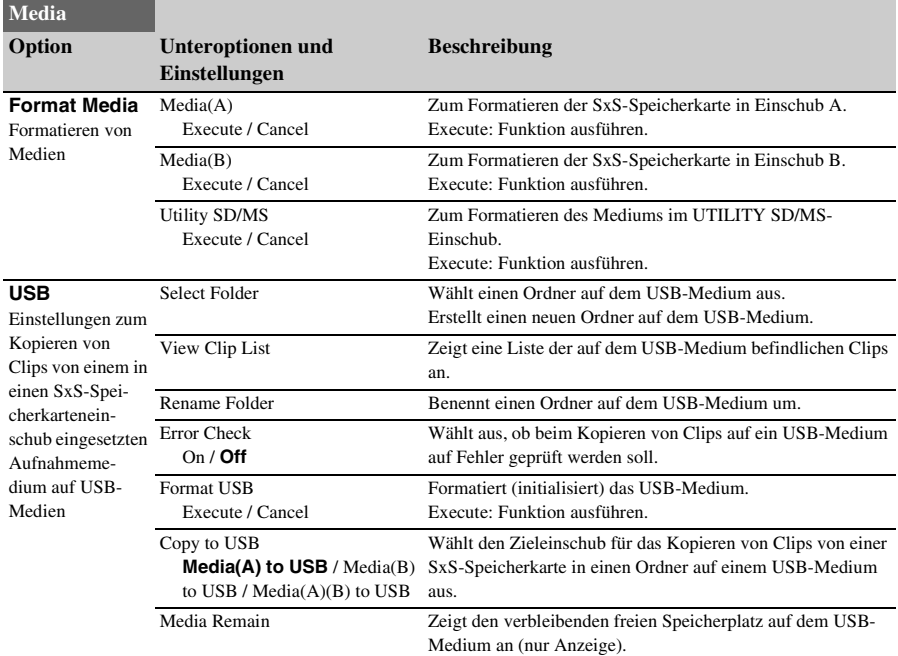

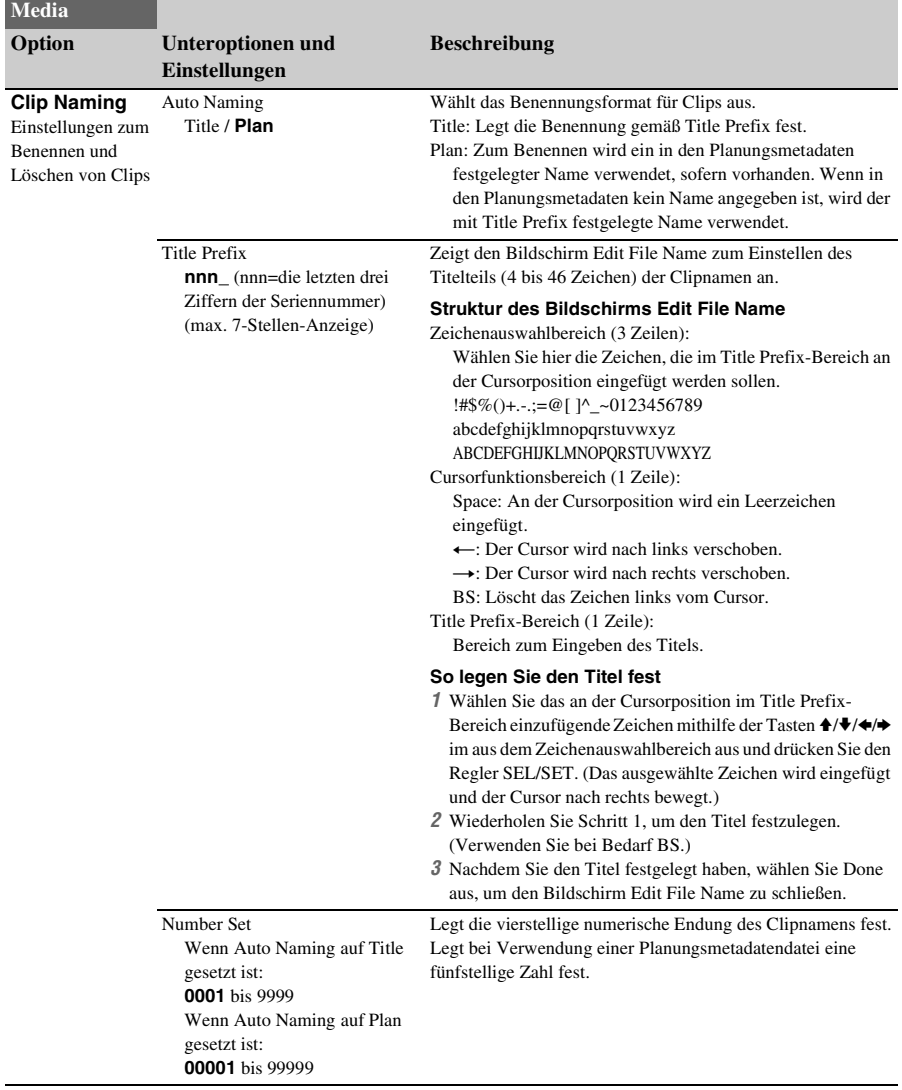

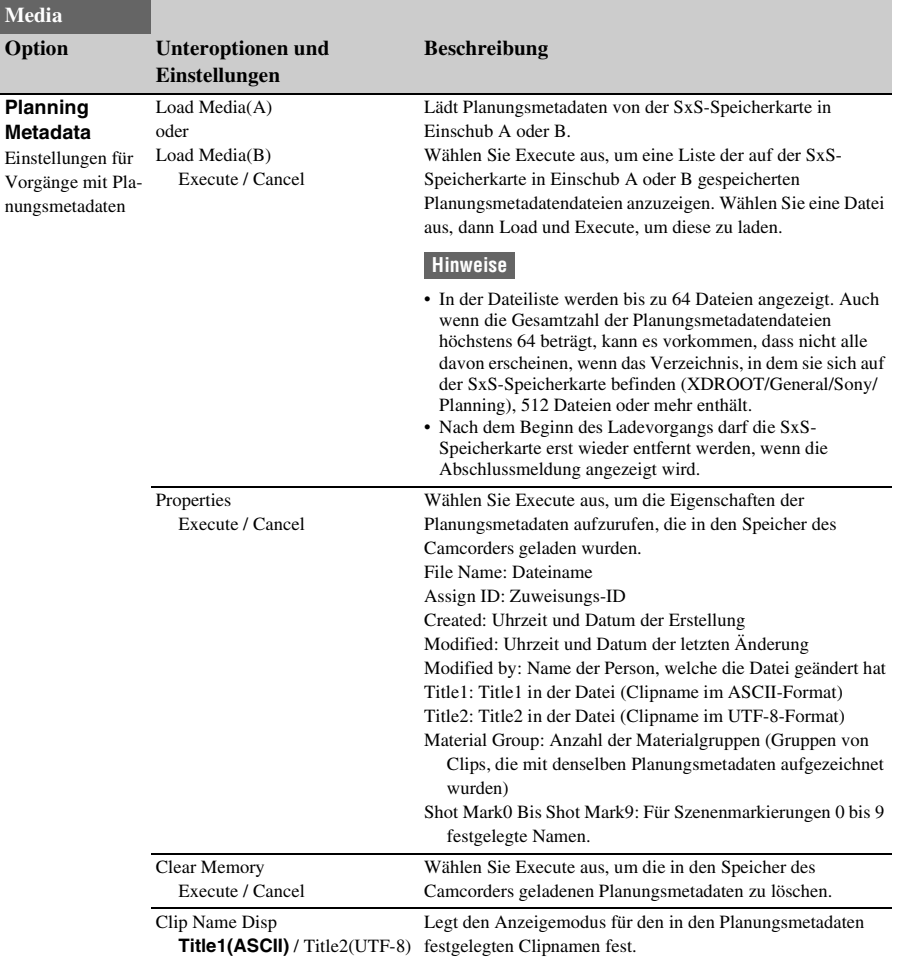

# **File-Menü**

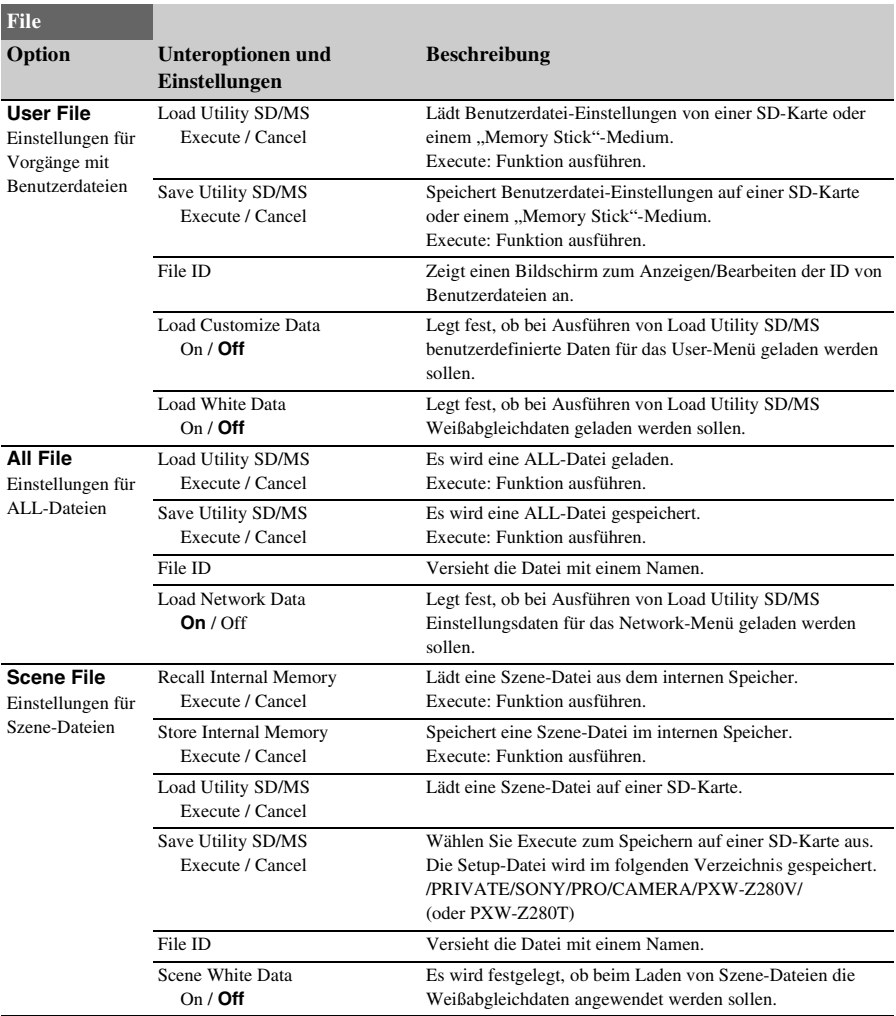

# **Network-Menü**

<span id="page-122-0"></span>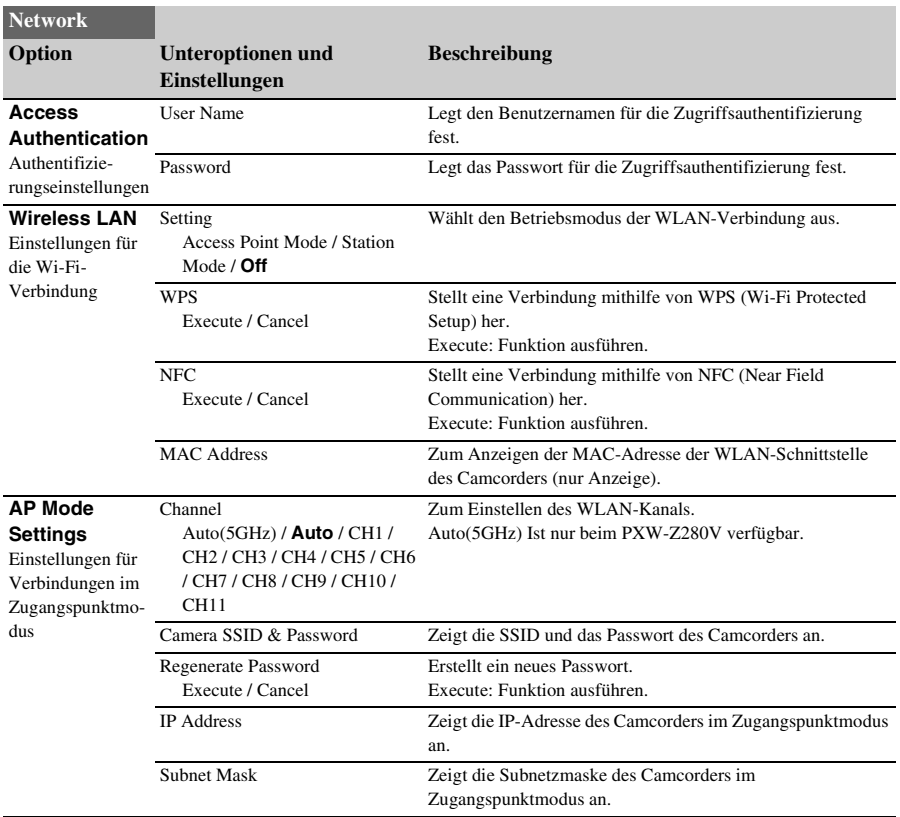

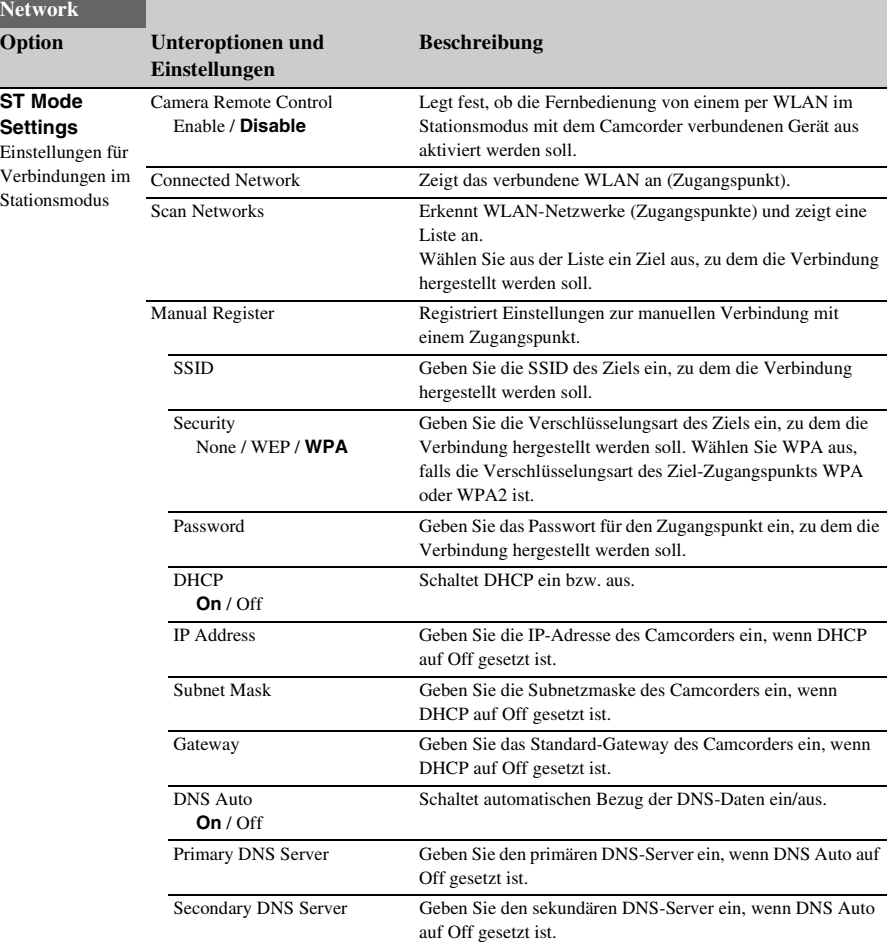

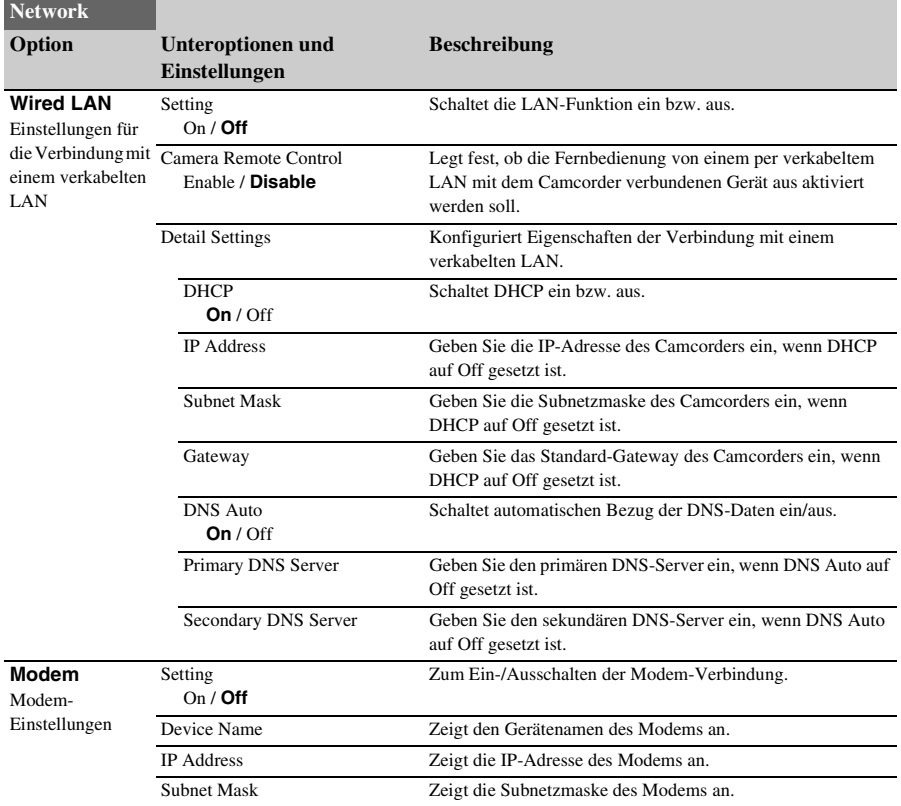

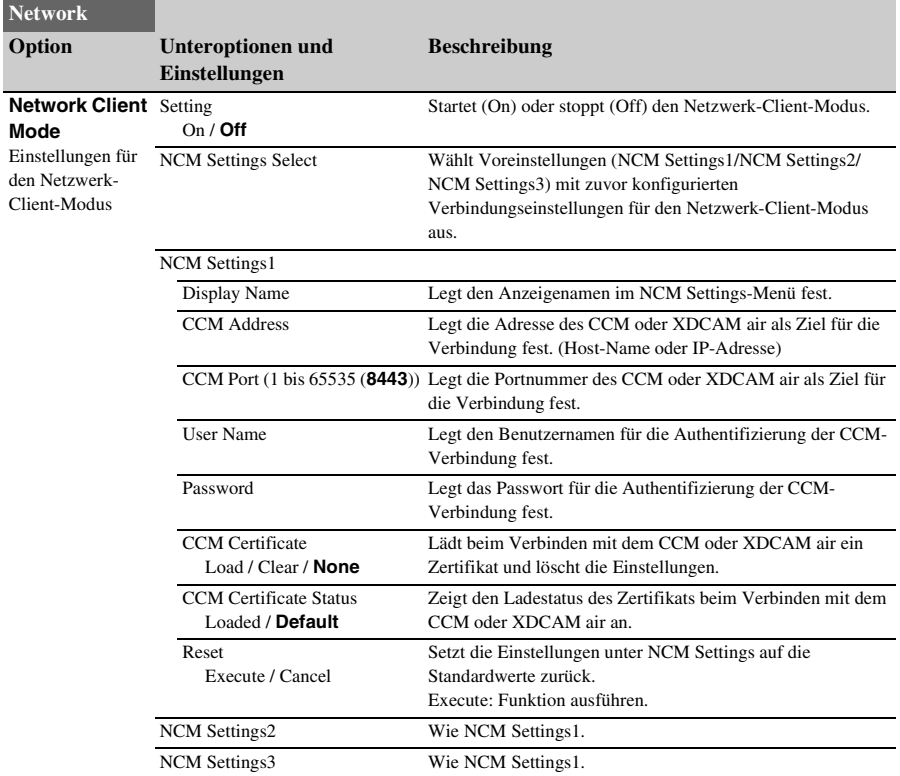

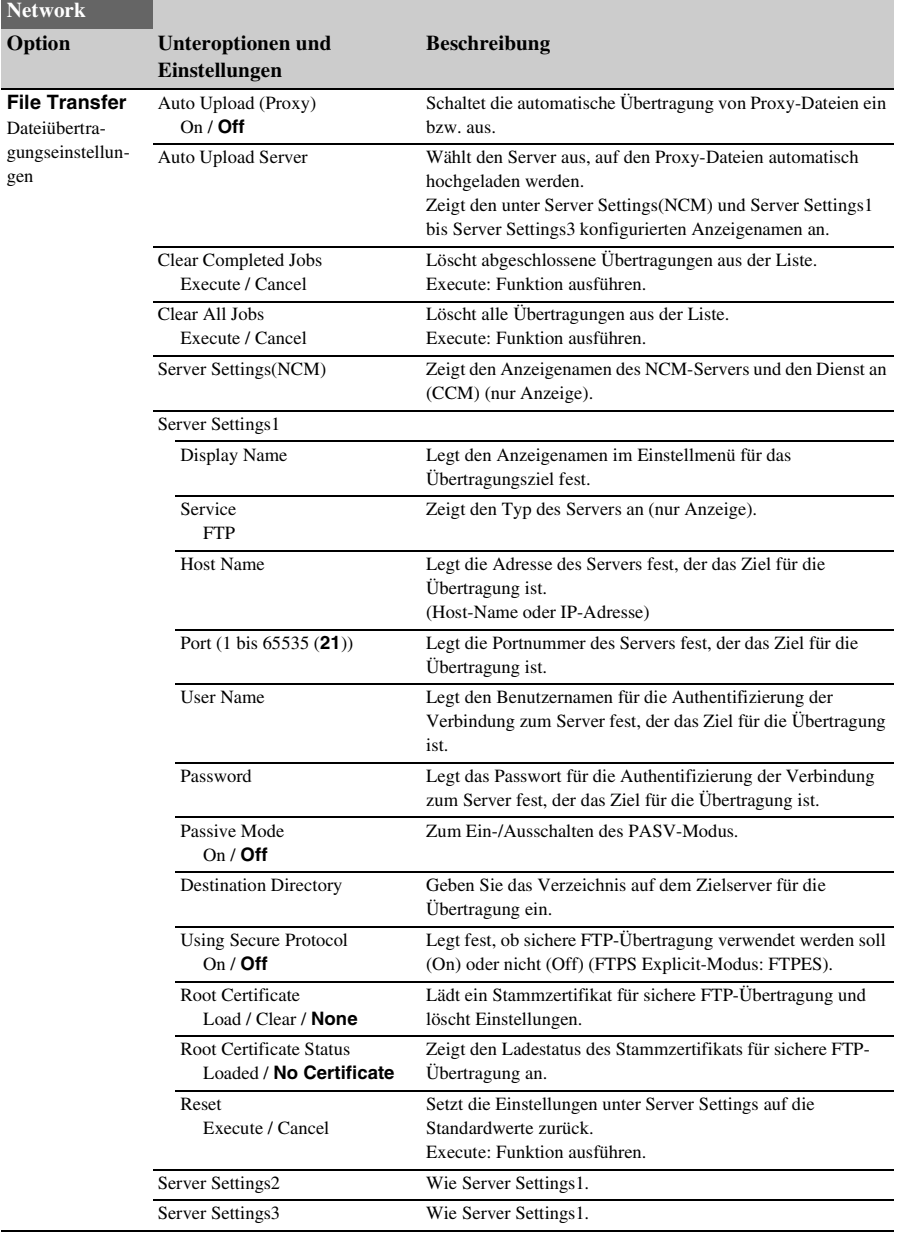

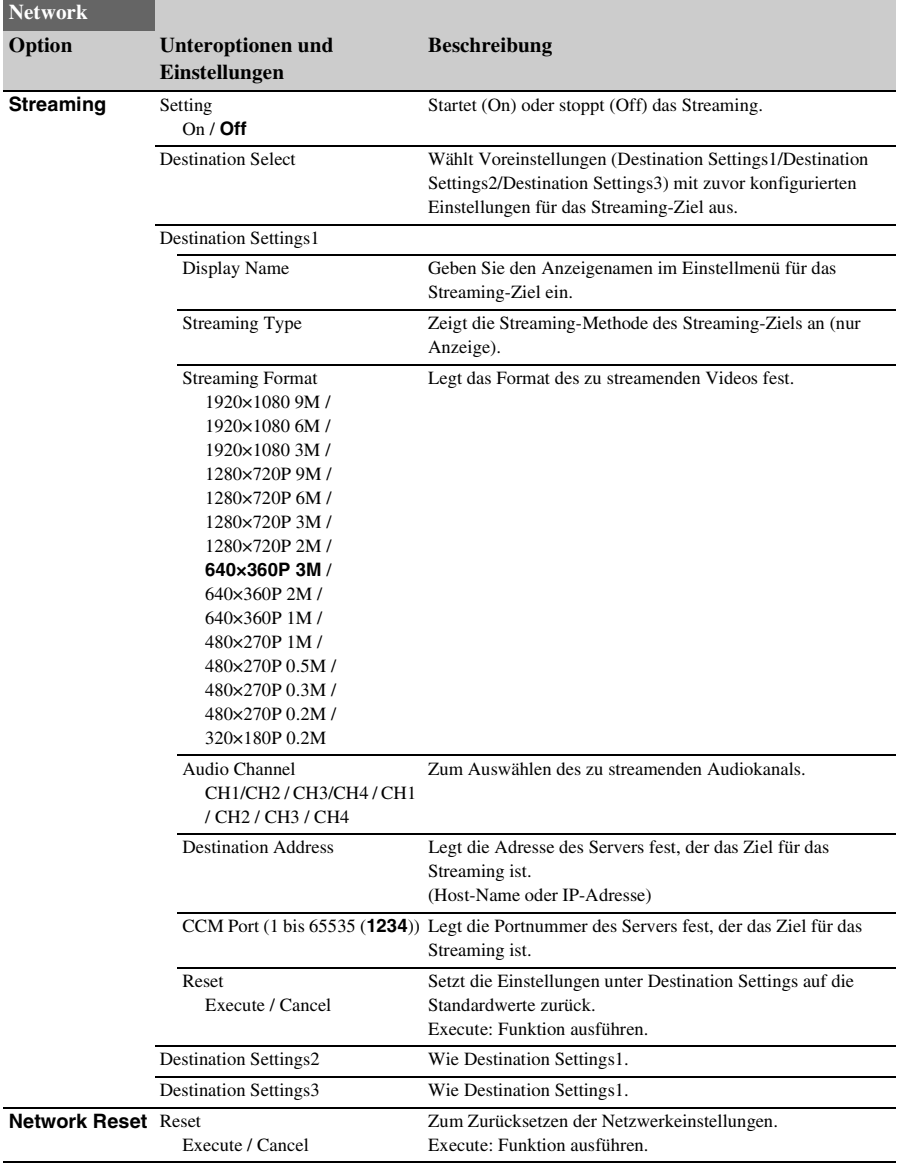

# **System-Menü**

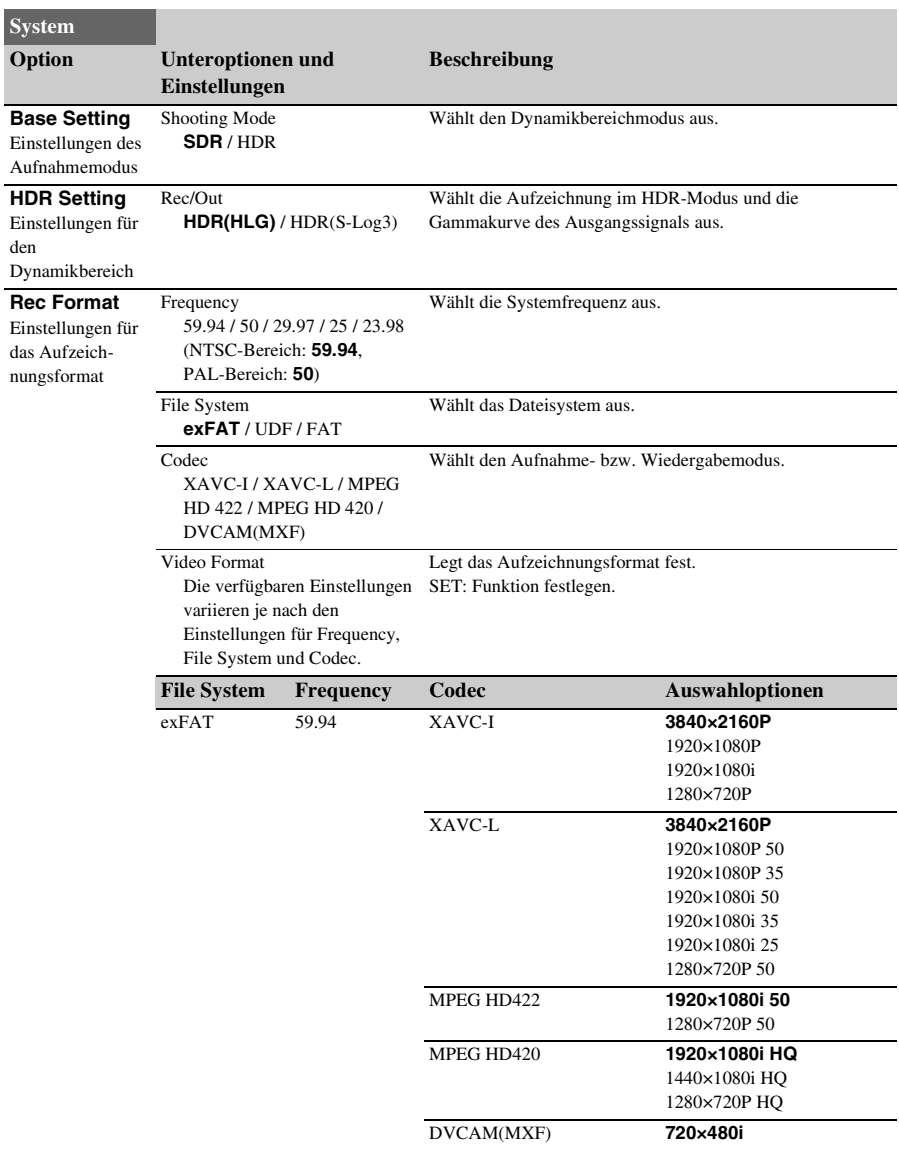

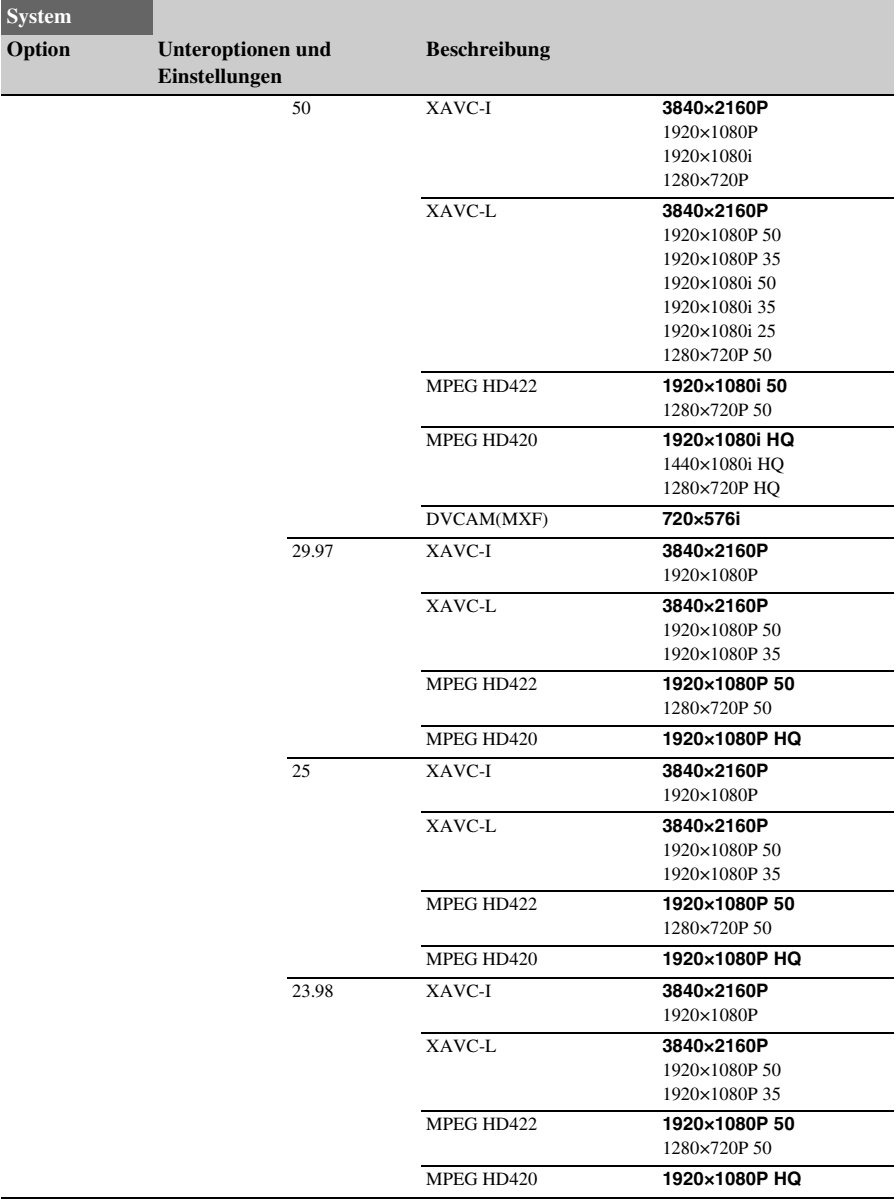

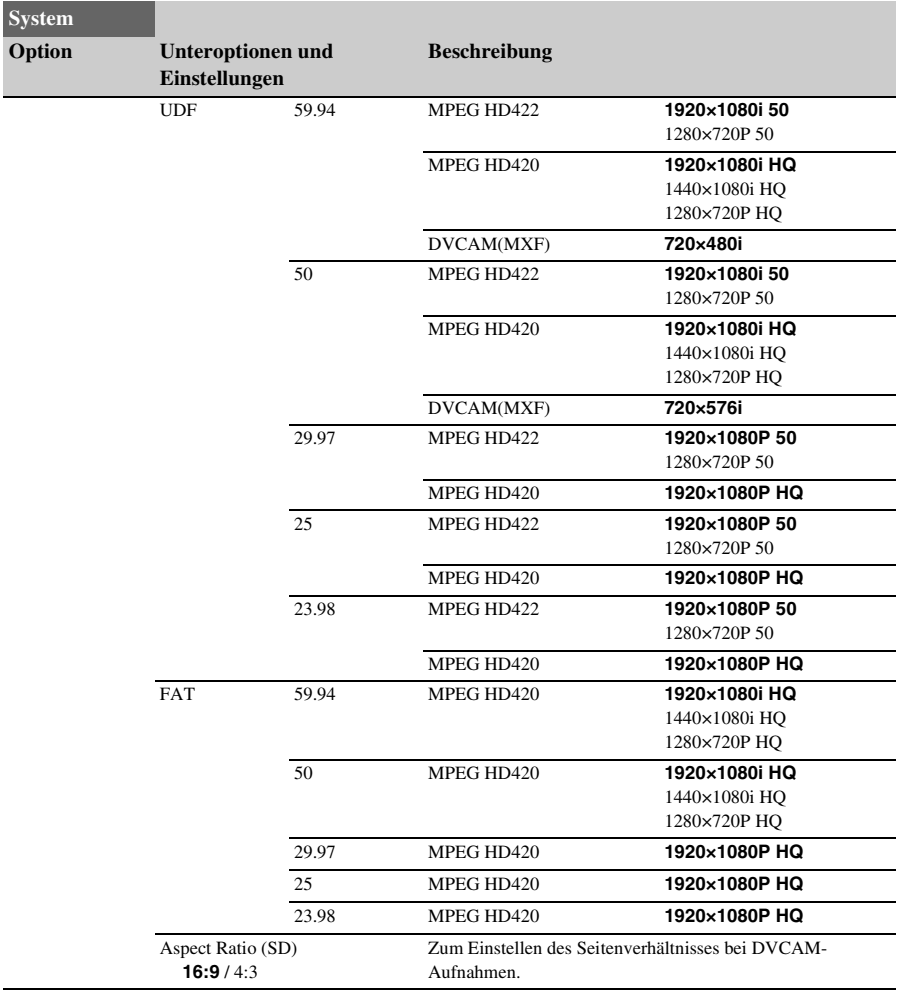

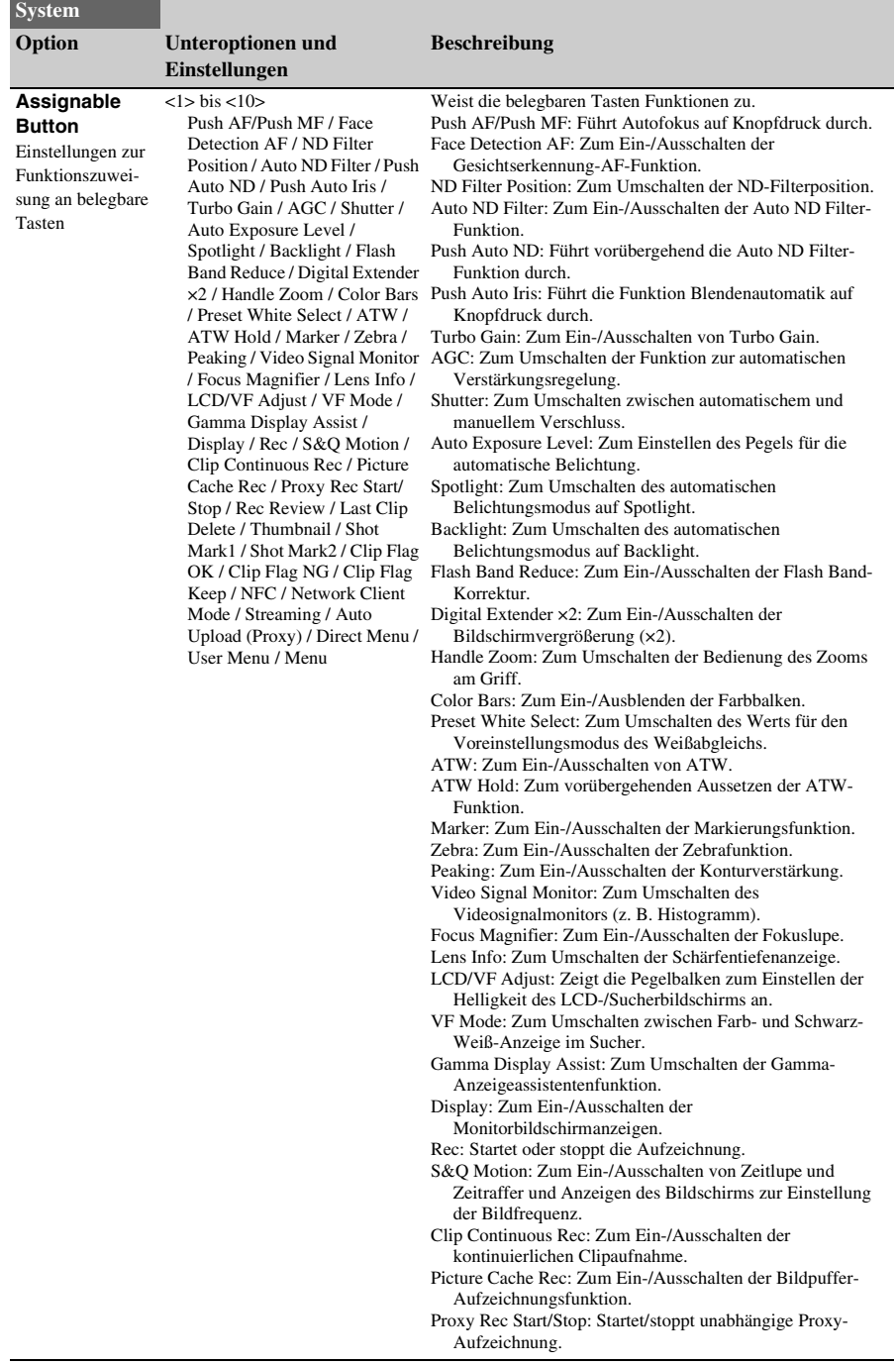

<span id="page-132-0"></span>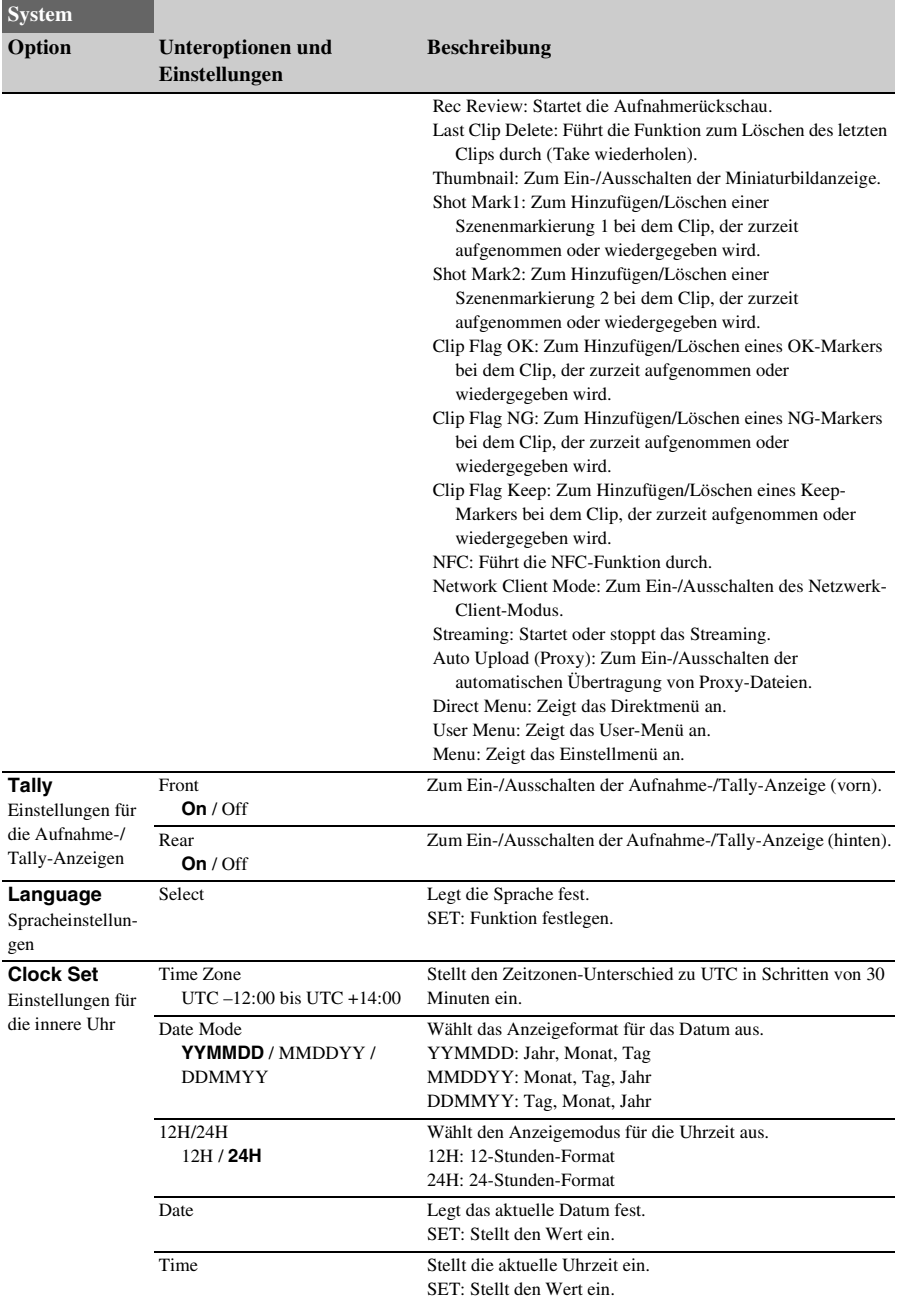

<span id="page-133-0"></span>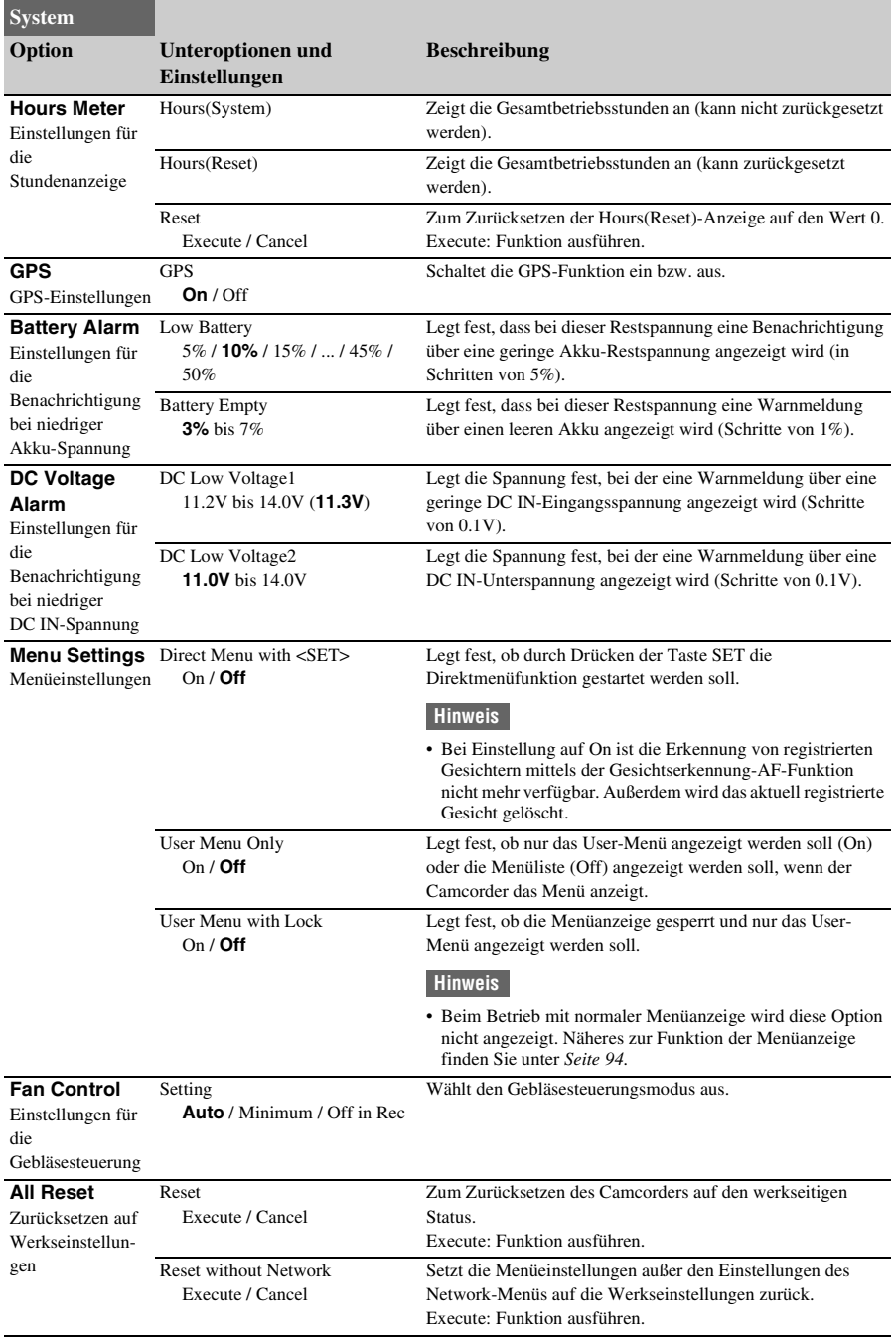

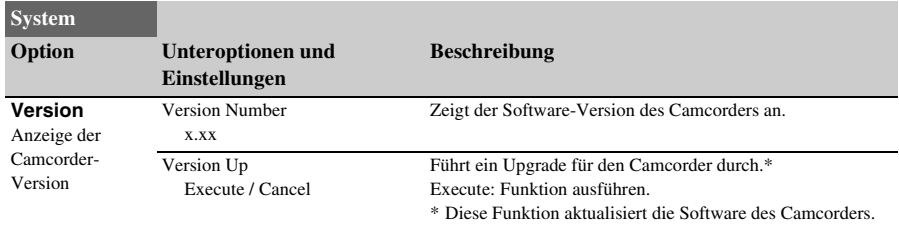

# **Anhang Wichtige Hinweise zum Betrieb**

### **Verwenden des Camcorders im Ausland**

#### **Stromversorgung**

Mithilfe des Netzteils BC-U1A (mitgeliefert) oder des gesondert erhältlichen Ladegeräts BC-U2A können Sie den Camcorder in allen Ländern/Regionen verwenden, die eine Stromversorgung mit 100 V bis 240 V Wechselspannung bei 50 Hz/60 Hz anbieten.

#### **Zeitzonen-Korrekturfunktion**

Stellen Sie im Ausland Clock Set >Time Zone *[\(Seite 133\)](#page-132-0)* im System-Menü ein.

#### **Verwendung und Aufbewahrung**

#### **Gerät vor heftigen Stößen schützen**

Der interne Mechanismus kann beschädigt werden oder das Gehäuse könnte sich verformen.

#### **Während des Betriebs nicht abdecken**

Wenn das Gerät mit einem Tuch o. Ä. abgedeckt wird, kann sich im Gerät ein Wärmestau bilden.

#### **Nach dem Gebrauch**

Stellen Sie den Schalter ON/STANDBY stets auf STANDBY, bevor Sie die Stromversorgung trennen.

#### **Vor längerer Nichtverwendung**

Nehmen Sie den Akku ab.

#### **Den Camcorder nicht mit auf die Sonne gerichtetem Objektiv ablegen**

Direkte Sonneneinstrahlung kann durch das Objektiv eindringen, im Camcorder gebündelt werden und Feuer verursachen.

#### **Das Objektiv keinen Strahlen wie Laserstrahlen aussetzen**

Der Bildsensor kann beschädigt werden und es können Fehlfunktionen der Kamera verursacht werden.

#### **Transport**

• Nehmen Sie die Speicherkarten heraus, bevor Sie das Gerät transportieren.

• Wenn Sie das Gerät per Lkw, Schiff, Flugzeug oder einem anderen Transportsystem versenden, verpacken Sie es im Originalverpackungsmaterial.

### **Der Akku**

#### **So laden Sie den Akku**

• Sie müssen den Akku laden, bevor Sie den Camcorder in Betrieb nehmen.

#### **So verwenden Sie den Akku effektiv**

- Die Akkuleistung nimmt bei einer Umgebungstemperatur von 10 °C und darunter ab und die Betriebsdauer des Akkus wird kürzer. Sie haben in diesem Fall folgende Möglichkeiten, um den Akku länger nutzen zu können.
	- Stecken Sie den Akku zum Erwärmen in eine Jacken- oder Hosentasche und bringen Sie ihn erst unmittelbar vor dem Starten der Aufnahme am Camcorder an.
	- Verwenden Sie einen Akku mit hoher Kapazität.
- Achten Sie darauf, dass Sie den Schalter ON/ STANDBY auf STANDBY stellen, wenn Sie den Camcorder nicht zur Aufnahme oder Wiedergabe nutzen. Dem Akku wird auch dann Strom entzogen, wenn sich der Camcorder im Aufnahmebereitschaftsmodus oder in der Wiedergabepause befindet.
- Halten Sie Ersatzakkus für das 2- bis 3-Fache der erwarteten Aufnahmedauer bereit und machen Sie vor der eigentlichen Aufnahme eine Probeaufnahme.
- Schützen Sie den Akku vor Wasser. Der Akku ist nicht wassergeschützt.

#### **Aufbewahrung des Akkus**

- Wenn der Akku lange Zeit nicht verwendet wird, laden Sie ihn einmal im Jahr vollständig auf und entladen ihn dann mit dem Camcorder, damit er funktionstüchtig bleibt. Nehmen Sie den Akku zum Aufbewahren vom Camcorder ab und lagern Sie ihn kühl und trocken.
- Wenn Sie den Akku im Camcorder vollständig entladen möchten, lassen Sie den Camcorder im Aufnahmebereitschaftsmodus, bis er sich ausschaltet *[\(Seite 20\)](#page-19-0)*.

#### **Lebensdauer des Akkus**

- Die Akkukapazität nimmt im Laufe der Zeit und mit wiederholtem Gebrauch ab. Wenn sich die Betriebsdauer des Akkus erheblich verkürzt, sollten Sie ihn gegen einen neuen austauschen.
- Die Akkulebensdauer hängt von den Lager-, Betriebs- und Umgebungsbedingungen ab.

#### **Laden des Akkus**

- Laden Sie ausschließlich die angegebenen Akkus mit dem Ladegerät (mitgeliefert) auf. Wenn Sie andere Akkutypen aufladen, besteht die Gefahr, dass diese auslaufen, überhitzen, platzen oder einen elektrischen Schlag verursachen und es dadurch zu Verbrennungen und anderen Verletzungen kommt.
- Nehmen Sie den aufgeladenen Akku aus dem Ladegerät heraus.
- Die Ladeanzeige des mitgelieferten Ladegeräts blinkt auf die folgenden zwei Arten: Schnelles Blinken...Die Anzeige schaltet sich im Abstand von ca. 0,15 Sekunden ein und aus. Langsames Blinken...Die Anzeige schaltet sich im Abstand von ca. 1,5 Sekunden ein und aus und bleibt dann ca. 1,5 Sekunden lang aus. Diese Abfolge wird wiederholt.
- Wenn die Ladeanzeige schnell blinkt, nehmen Sie den aufzuladenden Akku heraus und setzen Sie ihn dann fest wieder ein. Wenn die Ladeanzeige weiterhin schnell blinkt, ist der Akku möglicherweise beschädigt oder Sie verwenden einen nicht geeigneten Akkutyp. Vergewissern Sie sich, dass Sie einen Akku des geeigneten Typs verwenden. Ist dies der Fall, nehmen Sie ihn heraus und setzen Sie einen ganz neuen Akku bzw. einen erwiesenermaßen funktionsfähigen Akku ein, um zu überprüfen, ob das Ladegerät richtig funktioniert. Funktioniert das Ladegerät richtig, dann ist der Akku möglicherweise beschädigt.
- Wenn die Ladeanzeige langsam blinkt, befindet sich das Ladegerät im Bereitschaftsmodus und der Ladevorgang ist unterbrochen. Wenn die Umgebungstemperatur nicht im geeigneten Temperaturbereich liegt, unterbricht das Ladegerät automatisch den Ladevorgang und wechselt in den Bereitschaftsmodus. Wenn wieder eine geeignete Umgebungstemperatur erreicht ist, setzt das Ladegerät den Ladevorgang fort und die Ladeanzeige leuchtet wieder. Es empfiehlt sich, den Akku bei einer Umgebungstemperatur zwischen 10 °C und 30 °C zu laden.

### **Umgang mit dem Camcorder**

#### **Betrieb und Pflege**

- Lagern und verwenden Sie den Camcorder und das Zubehör nicht an folgenden Orten.
	- Orte mit extremen Temperaturen. Setzen Sie den Camcorder und das Zubehör nie Temperaturen von über 60 °C aus, wie sie z.B. in direktem Sonnenlicht, in der Nähe von Heizungen oder in einem in der Sonne geparkten Auto auftreten können. Andernfalls kann es zu Fehlfunktionen kommen oder Teile können sich verformen.
	- In der Nähe von starken Magnetfeldern oder mechanischen Erschütterungen. Andernfalls kann es am Camcorder zu Fehlfunktionen kommen.
	- In der Nähe von starken Radiowellen oder Strahlung.
		- Andernfalls ist eine einwandfreie Aufnahme mit dem Camcorder unter Umständen nicht möglich.
	- $-In$  der Nähe von AM-Empfängern und Videogeräten. Andernfalls kann es zu Interferenzen

kommen.

An Sandstränden oder in staubiger Umgebung.

Wenn Sand oder Staub in den Camcorder gelangt, kann es zu Fehlfunktionen kommen. Unter Umständen kann das Gerät irreparabel beschädigt werden.

- $-In$  Fensternähe oder im Freien, wo der LCD-Bildschirm, der Sucher oder das Objektiv direktem Sonnenlicht ausgesetzt ist. Dadurch werden innere Bauteile des Suchers oder LCD-Bildschirms beschädigt. An Orten mit hoher Luftfeuchtigkeit.
- Verwenden Sie für den Betrieb mit Gleich- oder Netzstrom das in dieser Bedienungsanleitung empfohlene Zubehör.
- Schützen Sie den Camcorder vor Nässe wie z. B. Regen oder Meerwasser. Wenn der Camcorder nass wird, kann es zu Fehlfunktionen kommen. Unter Umständen kann das Gerät irreparabel beschädigt werden.
- Sollten Fremdkörper oder Flüssigkeiten in das Gehäuse gelangen, trennen Sie den Camcorder von der Netzsteckdose und lassen Sie ihn von einem Sony-Händler überprüfen, bevor Sie ihn wieder benutzen.
- Gehen Sie sorgsam mit dem Gerät um, zerlegen und modifizieren Sie es nicht und schützen Sie es vor Stößen, lassen Sie es nicht fallen und treten Sie nicht darauf. Bitte behandeln Sie das Objektiv mit besonderer Sorgfalt.
- Verformte oder beschädigte Akkus dürfen nicht verwendet werden.
- Belassen Sie den Schalter ON/STANDBY in der Position STANDBY, wenn Sie den Camcorder nicht verwenden.
- Wickeln Sie den Camcorder während des Betriebs nicht in ein Tuch o. Ä. ein. Andernfalls kann sich im Inneren des Geräts ein Wärmestau bilden.
- Ziehen Sie zum Trennen des Netzkabels immer am Stecker und nicht am Kabel.
- Achten Sie darauf, das Netzkabel nicht zu beschädigen. Stellen Sie beispielsweise keine schweren Gegenstände darauf.
- Halten Sie die Metallkontakte sauber.
- Bewahren Sie die drahtlose Fernbedienung und die Knopfbatterie außerhalb der Reichweite von Kindern auf. Falls eine Batterie verschluckt wird, wenden Sie sich umgehend an einen Arzt.
- Wenn die Batterieflüssigkeit ausgelaufen ist:
	- Wenden Sie sich an den autorisierten Sony-Kundendienst vor Ort.
	- Waschen Sie die Flüssigkeit ab, falls sie mit der Haut in Berührung gekommen ist.
	- Wenn die Flüssigkeit in Ihre Augen gelangt ist, waschen Sie sie mit viel Wasser aus und suchen Sie einen Arzt auf.

#### **Wenn Sie den Camcorder lange Zeit nicht benutzen**

- Schalten Sie den Camcorder etwa einmal im Monat ein und lassen Sie Bilder aufnehmen bzw. wiedergeben, damit er lange Zeit in optimalem Zustand bleibt.
- Entladen Sie den Akku vollständig, bevor Sie ihn aufbewahren.

#### **Feuchtigkeitskondensation**

Wird der Camcorder direkt von einem kalten an einen warmen Ort gebracht, kann sich im Camcorder Feuchtigkeit niederschlagen und es kann zu Fehlfunktionen am Camcorder kommen.

#### **Wenn sich Feuchtigkeit niedergeschlagen hat**

Warten Sie etwa 1 Stunde, bevor Sie den Camcorder einschalten.

#### **Hinweis zur Feuchtigkeitskondensation**

Feuchtigkeit kann sich niederschlagen, wenn Sie den Camcorder von einem kalten an einen

warmen Ort bringen (oder umgekehrt) oder den Camcorder in folgenden Situationen benutzen:

- Wenn Sie den Camcorder von einer Skipiste in einen beheizten Raum bringen.
- Wenn Sie den Camcorder von einem klimatisierten Auto oder Raum in die Hitze draußen bringen.
- Wenn Sie den Camcorder nach einem Gewitter oder Regenschauer benutzen.
- Wenn Sie den Camcorder an einem heißen und feuchten Ort benutzen.

#### **So vermeiden Sie Feuchtigkeitskondensation**

Wenn Sie den Camcorder von einem kalten an einen warmen Ort bringen, stecken Sie ihn in eine Plastiktüte und verschließen Sie diese sorgfältig. Nehmen Sie den Camcorder aus der Tüte heraus, sobald die Lufttemperatur in der Tüte der Umgebungstemperatur entspricht. Das dauert etwa 1 Stunde.

#### **LCD-Bildschirm**

- Drücken Sie nicht zu stark auf den LCD-Bildschirm. Andernfalls kann er beschädigt werden.
- Wenn Sie den Camcorder in einer kalten Umgebung benutzen, kann ein Nachbild auf dem LCD-Bildschirm zu sehen sein. Dies ist keine Fehlfunktion.
- Beim Betrieb des Camcorders kann sich die Rückseite des LCD-Bildschirms erwärmen. Dies ist keine Fehlfunktion.

#### **So reinigen Sie den LCD-Bildschirm**

Die Oberfläche des LCD-Bildschirms ist beschichtet. Wenn Sie die Oberfläche zerkratzen, kann sich die Beschichtung lösen. Beachten Sie beim Reinigen und im Umgang mit

dem LCD-Bildschirm Folgendes:

- Wenn Fingerabdrücke (Fette) oder Handcreme länger auf dem Bildschirm bleiben, kann sich die Beschichtung leichter ablösen. Entfernen Sie solche Verunreinigungen möglichst bald.
- Die Beschichtung kann zerkratzt werden, wenn Sie den Bildschirm mit einem Papiertuch o. Ä. abwischen.
- Entfernen Sie vor dem Abwischen Staub und Sand mit einem Staubbläser o. Ä.
- Reinigen Sie den LCD-Bildschirm behutsam mit einem weichen Tuch (z. B. einem Brillenputztuch).

#### **Pflege des Gehäuses**

• Wenn das Gehäuse des Camcorders verschmutzt ist, reinigen Sie es mit einem

weichen Tuch, das Sie leicht mit Wasser angefeuchtet haben. Wischen Sie das Gehäuse anschließend mit einem weichen Tuch trocken.

- Vermeiden Sie Folgendes, damit das Gehäuse nicht beschädigt wird.
	- Verwenden Sie keine Chemikalien wie Verdünner, Benzin, Alkohol, keine chemisch imprägnierten Reinigungstücher, keine Repellents (Insektenabwehrmittel), keine Insektizide und keine Sonnenschutzmittel.
	- Berühren Sie das Gehäuse nicht mit den oben genannten Substanzen an den Händen.
	- Achten Sie darauf, dass das Gehäuse nicht längere Zeit mit Gummi- oder Vinylmaterialien in Berührung kommt.

#### **Pflege und Aufbewahrung des Objektivs**

- Reinigen Sie die Objektivlinse in folgenden Fällen mit einem weichen Tuch:
	- Wenn sich Fingerabdrücke auf der Objektivlinse befinden.
	- $-In$  heißer oder feuchter Umgebung
	- Wenn das Objektiv in salzhaltiger Umgebung, wie z. B. am Meer, verwendet wird.
- Bewahren Sie das Objektiv an einem Ort mit guter Luftzirkulation und möglichst wenig Staub oder Schmutz auf.
- Damit sich kein Schimmel bilden kann, reinigen Sie das Objektiv regelmäßig wie oben beschrieben.

#### **Laden des werkseitig installierten Akkus**

Der Camcorder verfügt über einen vorinstallierten Akku, um Datum, Uhrzeit und andere Einstellungen auch dann zu speichern, wenn der Schalter ON/STANDBY auf STANDBY gesetzt ist. Der werkseitig installierte Akku wird immer geladen, solange der Camcorder über das Netzteil an eine Netzsteckdose angeschlossen oder der Akku am Camcorder angebracht ist. Nach etwa **drei Monaten** ist der werkseitig installierte Akku vollständig entladen, wenn Sie den Camcorder in dieser Zeit weder über das Netzteil noch über den Akku mit Strom versorgt haben. Laden Sie den werkseitig installierten Akku, bevor Sie den Camcorder verwenden.

Aber auch wenn der werkseitig installierte Akku nicht geladen ist, können Sie den Camcorder problemlos verwenden, solange Sie nicht das Datum aufnehmen wollen.

**So verhindern Sie elektromagnetische Interferenzen durch tragbare Telefone, drahtlose Geräte usw.**

Die Verwendung von tragbaren Telefonen, drahtlosen Geräten usw. in der Nähe dieses Geräts kann zu Fehlfunktionen und Interferenzen mit Audio- und Videosignalen führen. Es empfiehlt sich, solche Geräte in der Nähe dieses Geräts auszuschalten.

### **Der LCD-Bildschirm**

- Achten Sie darauf, den LCD-Bildschirm nicht direktem Sonnenlicht auszusetzen, da der LCD-Bildschirm andernfalls beschädigt werden könnte.
- Drücken Sie nicht zu fest auf den LCD-Bildschirm, wischen Sie nicht zu fest darüber und legen Sie keine Gegenstände darauf ab, da es andernfalls zu Fehlfunktionen wie Bildunregelmäßigkeiten usw. kommen kann.
- Der LCD-Bildschirm kann sich während des Betriebs erwärmen. Dies ist keine Fehlfunktion.

### **Pixelfehler**

Der LCD-Bildschirm/der organische EL-Bildschirm dieses Geräts wird mit Hochpräzisionstechnologie hergestellt und die Anzahl der funktionsfähigen Pixel liegt bei mindestens 99,99%. Ein sehr geringer Anteil von Pixeln kann jedoch eventuell "hängenbleiben", entweder immer aus (schwarz), immer an (rot, grün oder blau), oder blinkend. Darüber hinaus können solche "Pixelfehler" aufgrund der physischen Eigenschaften eines Flüssigkristallbildschirms oder organischen EL-Bildschirms nach langer Nutzungsdauer auch spontan auftreten. Diese Fehler stellen keine Fehlfunktion dar und werden nicht auf dem Aufnahmemedium aufgezeichnet.

### **Die Anzeige auf dem organischen EL-Bildschirm**

Aufgrund der physischen Eigenschaften des organischen EL-Bildschirms können Bilder einbrennen und unter Umständen ist die Helligkeit gering.

Solche Probleme stellen keine Fehlfunktion dar und behindern nicht den problemlosen Betrieb des organischen EL-Bildschirms.

Wenn Sie Ihre Blickrichtung im Sucher ändern, werden ggf. einige Grundfarben sichtbar. Dies ist jedoch keine Fehlfunktion.

Diese Farben werden nicht auf die Speicherkarten aufgenommen.

### **Verschleißteile**

• Lüfter und Batterie des Geräts sind Verbrauchsmaterialien, die regelmäßig ersetzt werden müssen.

Wenn das Gerät bei Raumtemperatur betrieben wird, sollten die Teile ca. alle 5 Jahre ersetzt werden. Diese Ersatzfristen stellen jedoch nur eine allgemeine Richtlinie und keine Garantie der Lebensdauer dieser Teile dar. Weitere Informationen zum Austausch von Komponenten erhalten Sie bei Ihrem Händler.

- Die Lebensdauer des Netzteils und des Elektrolytkondensators beträgt bei normalen Betriebstemperaturen und normaler Verwendung etwa 5 Jahre (8 Stunden pro Tag; 25 Tage pro Monat). Falls die Nutzung die normale Nutzungshäufigkeit überschreitet, ist die Lebensdauer ggf. entsprechend geringer.
- Der Batteriekontakt dieses Geräts (der Anschluss für Akkus und Netzteile) ist ein Verbrauchsteil.

Das Gerät wird möglicherweise nicht richtig mit Strom versorgt, wenn die Stifte des Batteriekontakts durch Stöße oder Vibrationen verbogen oder deformiert sind, oder wenn sie aufgrund längerer Verwendung im Freien korrodiert sind.

Regelmäßige Kontrollen werden empfohlen, um richtige Funktion und lange Lebensdauer des Geräts sicherzustellen.

Wenden Sie sich für weitere Auskünfte über Kontrollen am Gerät an Ihren Sony-Kundendienst oder -Händler.

#### **Hinweis zur Anzeige**

- Wenn Sie die folgenden Funktionen ausführen, ist das Bild auf dem LCD-Bildschirm und auf dem Sucherbildschirm möglicherweise verzerrt:
	- Wechseln des Videoformats
	- Starten der Wiedergabe über die Miniaturbildanzeige

#### **Dateifragmentierung**

Wenn keine ordnungsgemäße Aufnahme/ Wiedergabe möglich ist, versuchen Sie, das Aufnahmemedium zu formatieren. Wenn Sie über einen längeren Zeitraum ein Medium wiederholt für die Aufnahme bzw. Wiedergabe verwenden, kann es zu einer Fragmentierung der Dateien auf dem Medium kommen, was die ordnungsgemäße Aufnahme/Wiedergabe verhindert. Erstellen Sie in diesem Fall Sicherungskopien der Clips auf dem Medium und formatieren Sie das Medium dann mit Format Media *[\(Seite 119\)](#page-118-0)* im Media-Menü.

#### **Hinweise zur Sicherheit im Internet**

- Verwenden Sie den Camcorder hinter einer Firewall mit geeigneten Sicherheitsfunktionen. Verbinden Sie den Camcorder nicht mit einem Netzwerk, mit dem nicht vertrauenswürdige Geräte eine Verbindung herstellen können.
- Verwenden Sie möglichst FTPS. Bei der Verwendung von FTP werden Inhalte, Benutzernamen und Passwörter nicht verschlüsselt.
- SONY KANN KEINE HAFTUNG FÜR SCHÄDEN JEDER ART DURCH UNTERLASSENE GEEIGNETE SICHERHEITSMASSNAHMEN AN ÜBERTRAGUNGSGERÄTEN, DURCH UNVERMEIDBARE DATENPREISGABE AUFGRUND DER ÜBERTRAGUNGSSPEZIFIKATIONEN ODER DURCH SICHERHEITSPROBLEME JEGLICHER ART ÜBERNEHMEN.
- Je nach Betriebsumgebung können unbefugte Dritte im Netzwerk unter Umständen auf dieses Gerät zugreifen. Achten Sie beim Verbinden des Geräts mit dem Netzwerk darauf, dass das Netzwerk gut abgesichert ist.
- Der Kommunikationsinhalt kann von unautorisierten Dritten in der Nähe des Signals abgefangen werden, ohne dass Sie es merken. Wenn Sie die WLAN-Kommunikation nutzen, implementieren Sie geeignete Sicherheitsmaßnahmen, um den Kommunikationsinhalt zu schützen.
- Vom Sicherheitsstandpunkt sollten Sie unbedingt über einen Webbrowser auf das Steuerfenster zugreifen und die werkseitig eingestellten Werte für die Zugriffseinschränkung ändern, wenn das Gerät

mit dem Netzwerk verbunden ist *[\(Seite 123\)](#page-122-0)*. Es wird auch empfohlen, das Passwort regelmäßig zu ändern.

• Rufen Sie keine andere Website im Webbrowser auf, während Sie Einstellungen vornehmen oder nachdem Sie Einstellungen vorgenommen haben. Da der Anmeldestatus beim Webbrowser gespeichert bleibt, schließen Sie den Webbrowser, wenn Sie die Einstellungen abgeschlossen haben, um zu verhindern, dass unautorisierte Dritte das Gerät nutzen oder schädliche Programm ausführen.

### **GPS**

Beim GPS-System (Global Positioning System) kann mithilfe höchst präziser US-

Weltraumsatelliten eine geografische Position berechnet werden. Das heißt, mit diesem System können Sie Ihre genaue Position auf der Erde feststellen.

Die GPS-Satelliten umkreisen die Erde in 20.000 km Höhe auf sechs Erdumlaufbahnen. Das GPS-System besteht aus mindestens 24 GPS-Satelliten. Über einen GPS-Empfänger werden Funksignale von den Satelliten empfangen, aus denen sich auf der Grundlage der Bahndaten der Satelliten (Almanach-Daten) und der Signallaufzeit usw. die aktuelle Position des Empfängers berechnen lässt.

Die Positionsbestimmung erfolgt mithilfe der "Triangulation". Ein GPS-Empfänger kann den Breitengrad und Längengrad einer Position anhand der Signale von mindestens 3 Satelliten bestimmen.

- Da die Positionen von GPS-Satelliten ständig wechseln, kann die Positionsbestimmung längere Zeit dauern. Je nachdem, wo und wann Sie den Camcorder verwenden, kann der Empfänger die Position möglicherweise gar nicht bestimmen.
- Mit dem GPS-System lässt sich die geografische Position durch die Triangulation der Funksignale von GPS-Satelliten bestimmen. Verwenden Sie den Camcorder dazu möglichst nicht an Orten, an denen Funksignale blockiert oder reflektiert werden, z. B. an einer von Gebäuden oder Bäumen usw. umgebenen Stelle im Schatten. Verwenden Sie den Camcorder unter freiem Himmel, wo nichts den Empfang stört.
- An folgenden Orten bzw. in folgenden Fällen können unter Umständen keine Positionsdaten aufgenommen werden, weil der Camcorder keine Funksignale von den GPS-Satelliten empfangen kann.
	- $-In$  Tunnels, in Gebäuden oder im Schatten von Gebäuden.
	- Zwischen hohen Gebäuden oder in engen Straßenschluchten.
	- An unterirdischen oder von dichten Bäumen umgebenen Orten, unter hohen Brücken oder an Orten, an denen Magnetfelder erzeugt werden, z. B. in der Nähe von Hochspannungskabeln.
	- In der Nähe von Geräten, die Funksignale im vom Camcorder genutzten Frequenzbereich erzeugen, also in der Nähe von Mobiltelefonen usw. im 1,5-GHz-Frequenzbereich.
- Wenn Sie Bilder, die bei Einstellung von GPS auf On aufgenommen wurden, hochladen oder teilen, kann der Aufnahmeort im Internet aufgedeckt werden, selbst wenn dies nicht Ihre Absicht ist. Wenn Sie die Positionsdaten nicht aufzeichnen wollen, setzen Sie GPS auf Off *[\(Seite 134\)](#page-133-0)*.

#### **Abweichungen bei der Triangulation**

- Wenn Sie sich unmittelbar, nachdem Sie GPS im Menü auf On gesetzt haben, an einen anderen Ort begeben, braucht der Camcorder unter Umständen mehr Zeit, die Triangulation zu starten, als wenn Sie am gleichen Ort bleiben.
- Abweichung aufgrund der Position von GPS-Satelliten Der Camcorder nimmt automatisch eine Triangulation Ihrer aktuellen Position vor, wenn der Camcorder die Funksignale von mindestens drei GPS-Satelliten empfängt. Bei der Triangulation mithilfe der Signale von den GPS-Satelliten kann es zu einer Abweichung von etwa 10 m kommen. Je nach der Umgebung der Position kann die Abweichung auch höher ausfallen. In diesem Fall entspricht Ihre aktuelle Position unter Umständen nicht der anhand der GPS-Daten berechneten Position auf der Karte. Außerdem unterstehen die GPS-Satelliten dem Verteidigungsministerium der USA und die Genauigkeit wird unter Umständen absichtlich reduziert.
- Abweichung während des Triangulationsvorgangs

Der Camcorder empfängt während der Triangulation regelmäßig Positionsdaten.

### **Einschränkungen beim Gebrauch von GPS**

Verwenden Sie GPS je nach Situation und in Übereinstimmung mit den Vorschriften der Länder bzw. Regionen, in denen Sie es einsetzen.

#### **Das geografische Koordinatensystem**

Verwendet wird das geografische Koordinatensystem "WGS-84".

# **Videoformate**

## **Aufnahmemedien**

### **Aufnahmemedien und kompatible Formate**

### x **Normale Aufnahme**

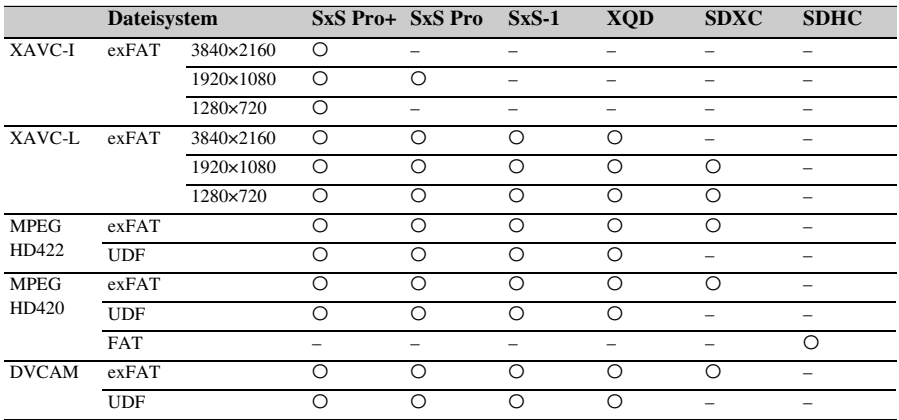

O: Kompatibel

–: Nicht kompatibel

### x **Zeitlupe und Zeitraffer**

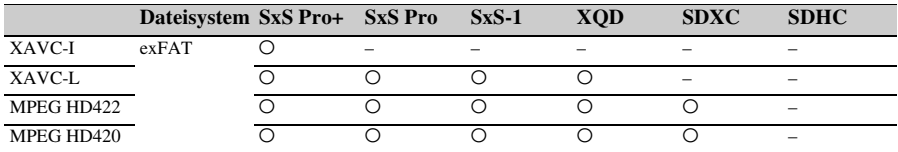

O: Kompatibel

–: Nicht kompatibel

Die Nutzung von SxS-Speicherkarten von Fremdanbietern kann nicht garantiert werden. Wenn Sie andere Speicherkarten als XQD-Speicherkarten (S-Serie, G-Serie, N-Serie, H-Serie) verwenden, kann der einwandfreie Betrieb nicht garantiert werden.

## **Spezialaufnahmemodi und kompatible Formate**

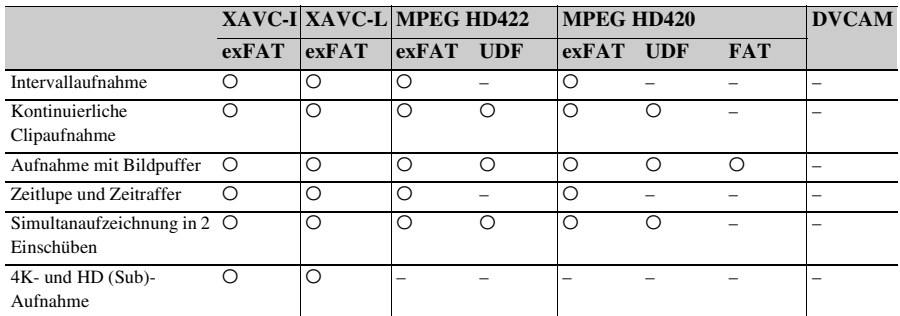

O: Kompatibel

–: Nicht kompatibel

# **Maximale Aufnahmedauer für einen Clip**

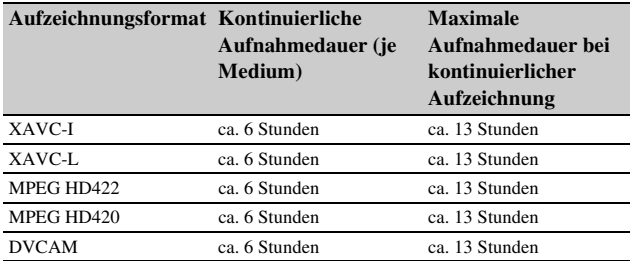

\* Maximale Aufnahmedauer bei kontinuierlicher Aufzeichnung unter Verwendung von Medien mit bis zu sechs Stunden Aufnahme je Medium
# **Ausgabeformate und Beschränkungen**

# <span id="page-144-1"></span>**Videoformate und Ausgangssignale**

# <span id="page-144-0"></span>**Ausgabeformate für den Anschluss SDI OUT**

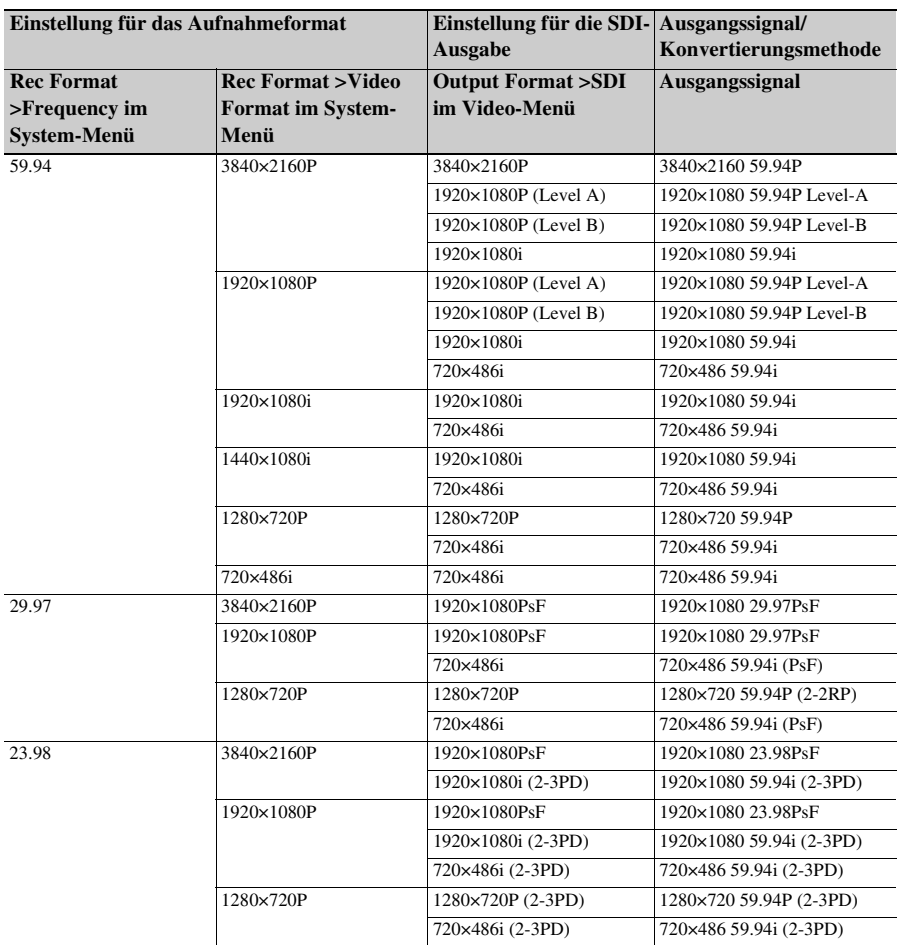

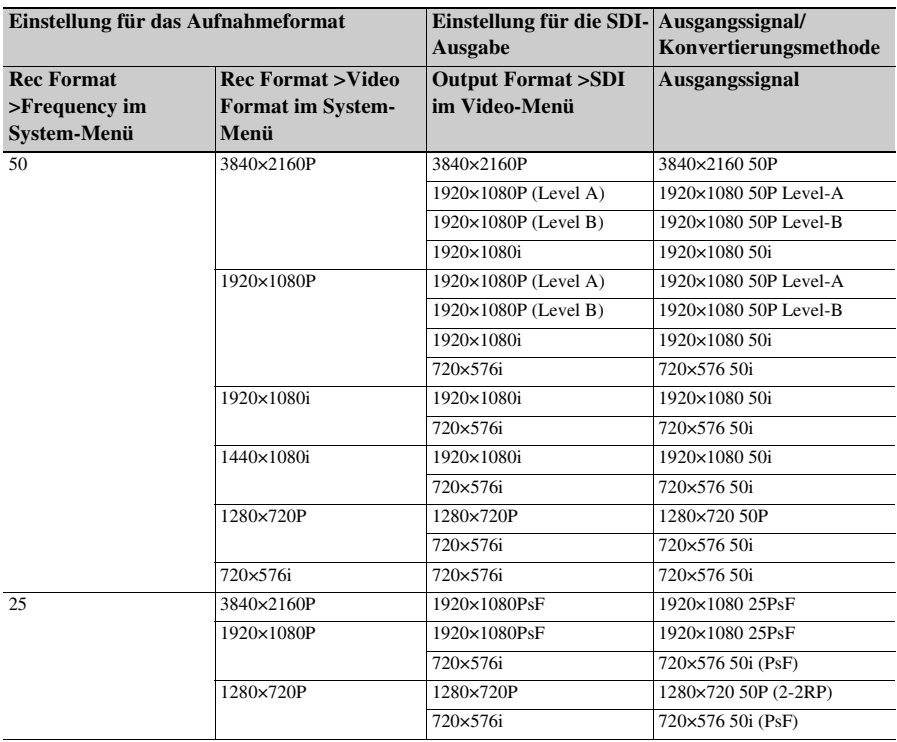

# <span id="page-145-0"></span>**Ausgabeformate für den Anschluss HDMI OUT**

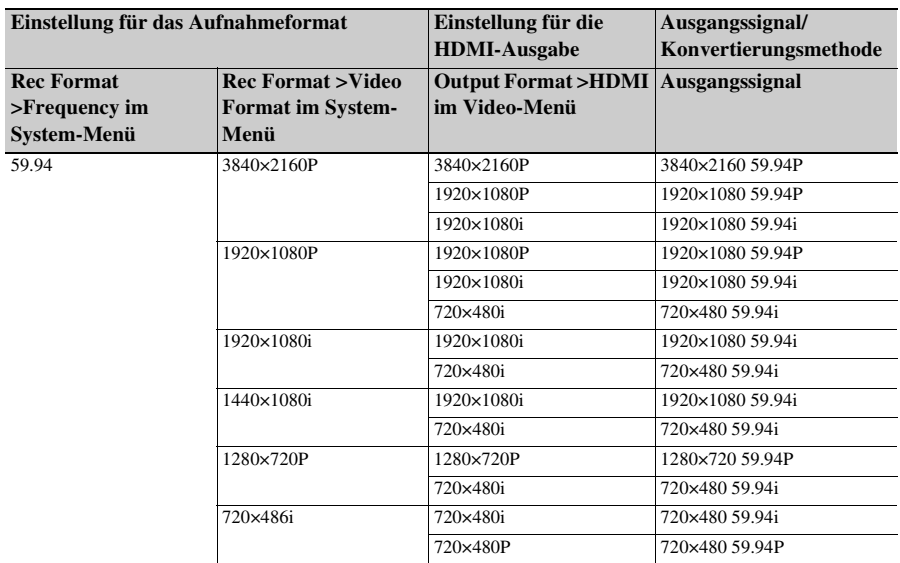

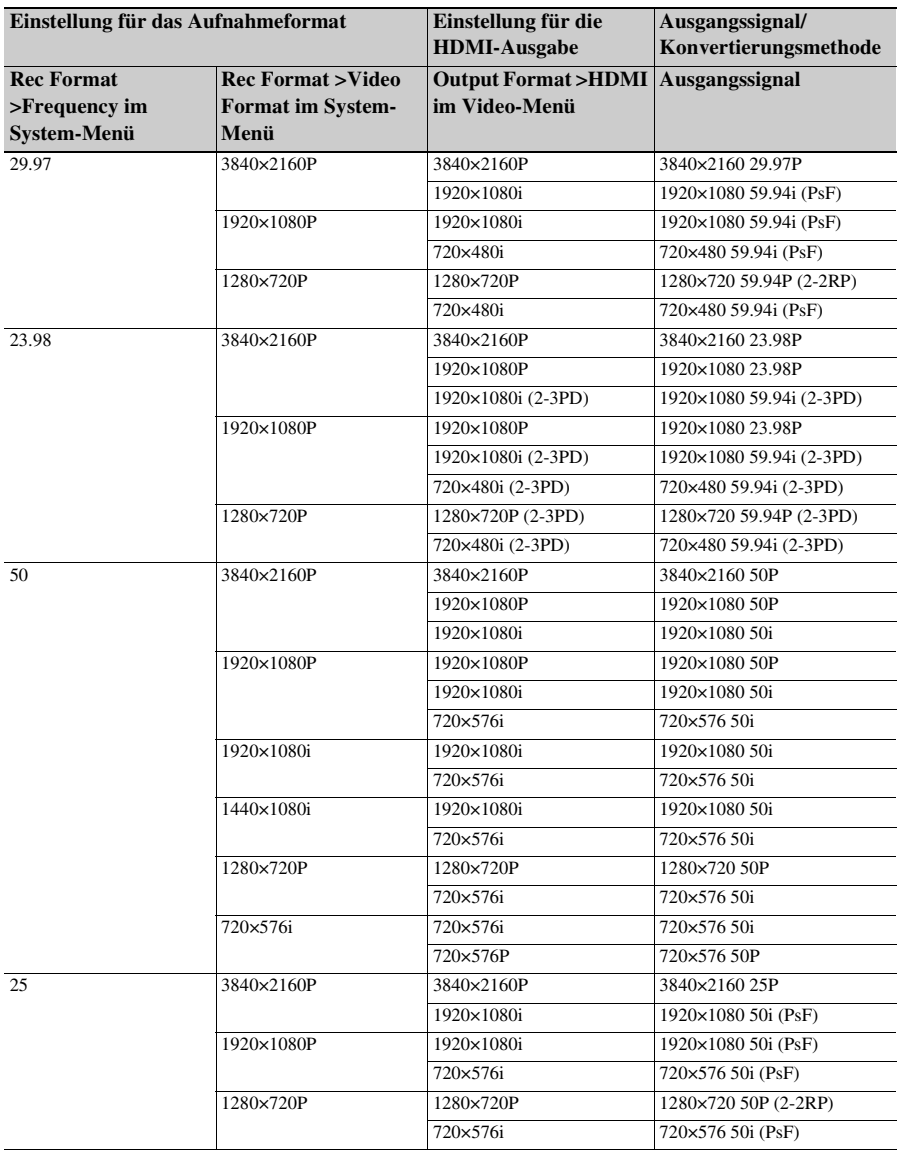

### <span id="page-147-0"></span>**Videoausgangssignal**

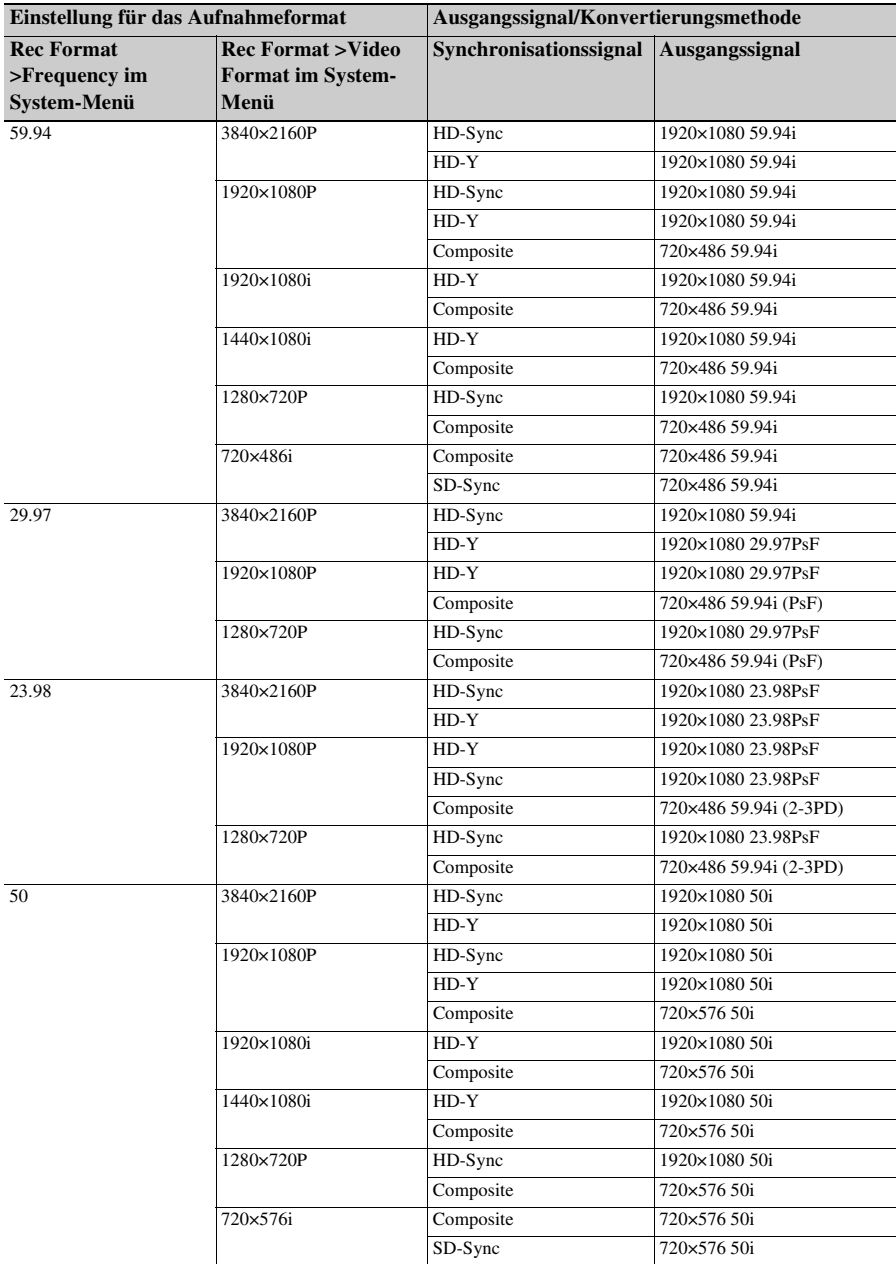

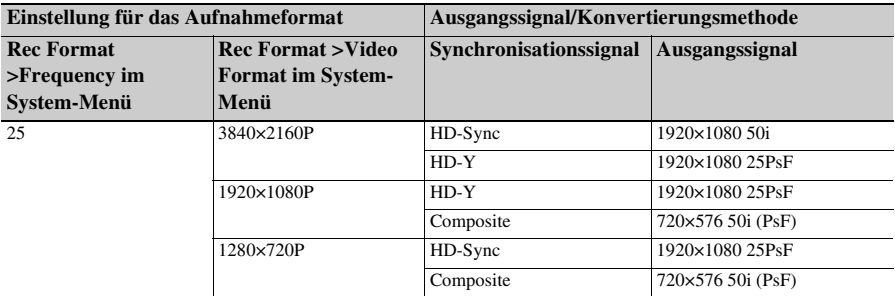

### **Hinweis**

• Falls die Bildgröße des Wiedergabeclips kleiner als die unter Output Format >SDI oder HDMI im Video-Menü konfigurierte ist, wird das Videosignal nicht an diesem Anschluss ausgegeben.

### **Netzwerk und Videoausgangskombinationen**

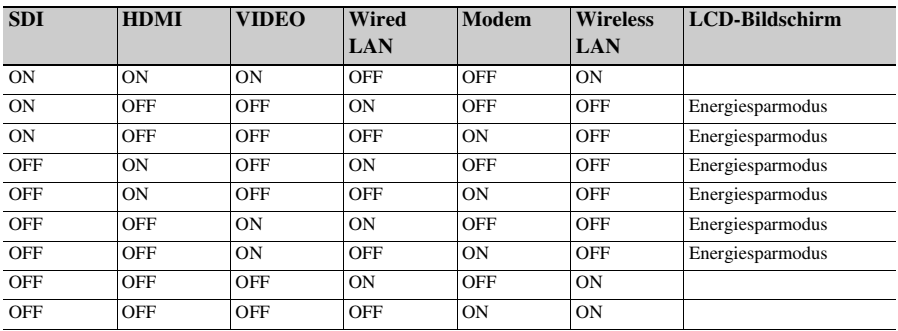

#### **Hinweis**

• Im Energiesparmodus ist die Helligkeit des LCD-Bildschirms reduziert.

### **Beschränkungen zwischen Aufnahmefunktionen**

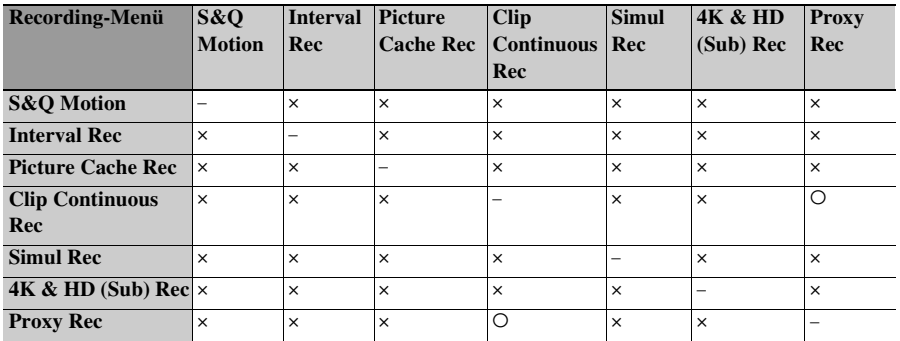

a: unterstützt, ×: nicht unterstützt

# **Fehlerbehebung**

# **Stromversorgung**

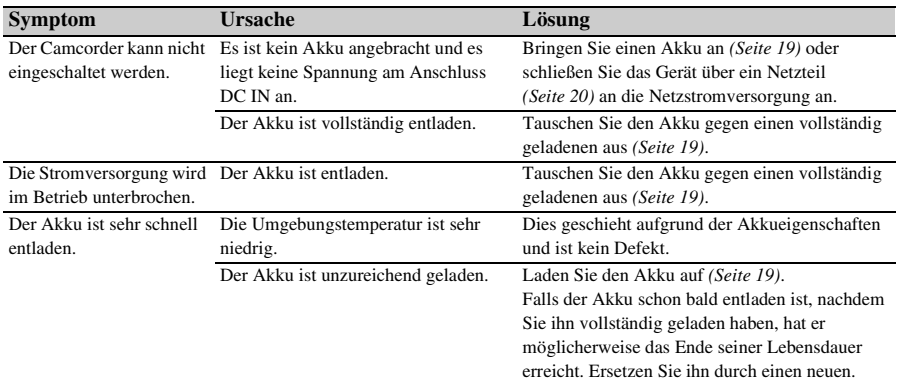

# **Aufnahme/Wiedergabe**

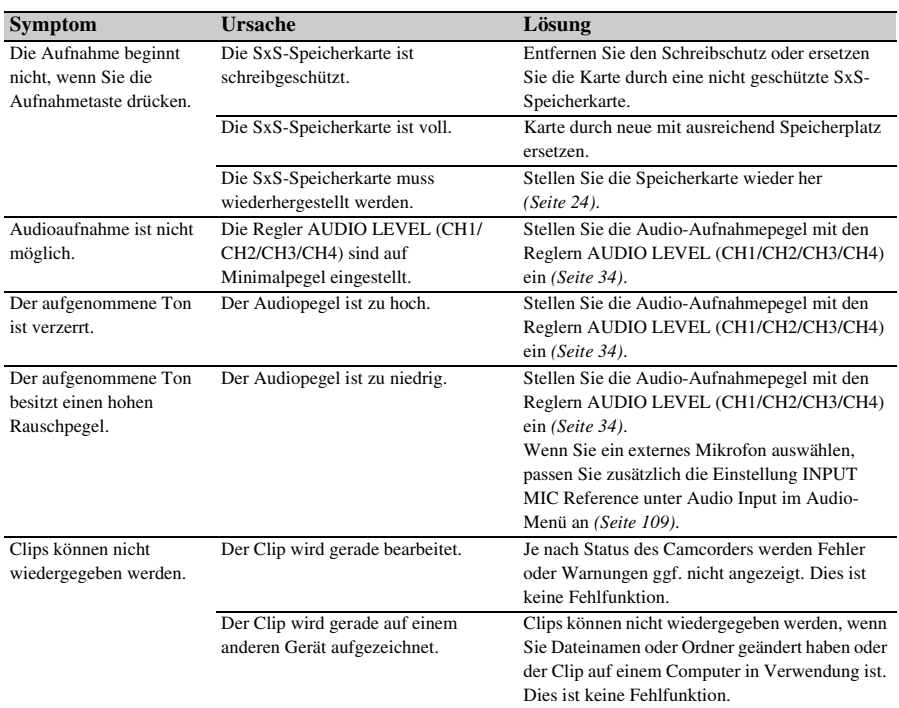

# **Externe Geräte**

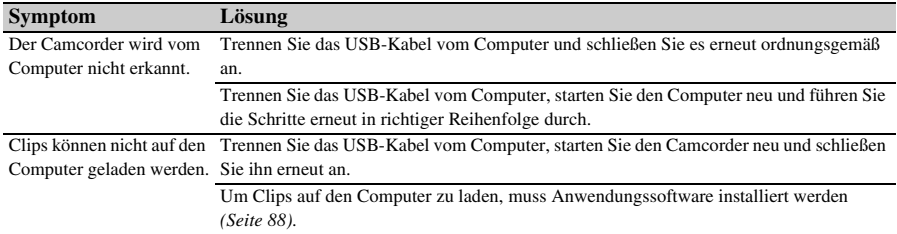

# **WLAN-Verbindung**

#### **Hinweis**

• Die Kommunikation zwischen Camcorder und WLAN-Zugangspunkt oder Terminal-Gerät kann durch Hindernisse, elektromagnetische Störungen und die Betriebsumgebung (Wandmaterialien) in der Reichweite eingeschränkt oder ganz verhindert werden. Verlegen Sie den Camcorder in diesen Fällen an einen anderen Standort oder verringern Sie seinen Abstand zum Zugangspunkt/Terminal-Gerät, und prüfen Sie danach die Verbindung und den Kommunikationsstatus.

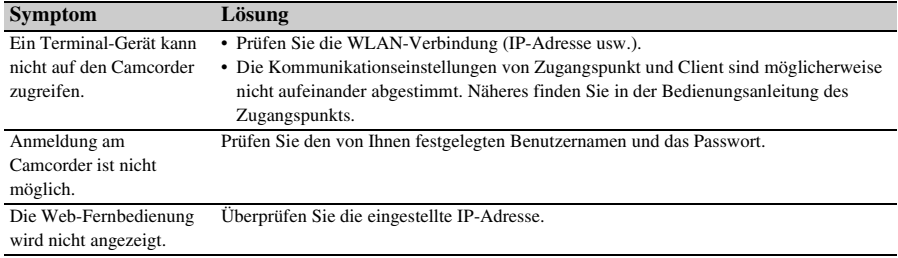

# **Internet-Verbindung**

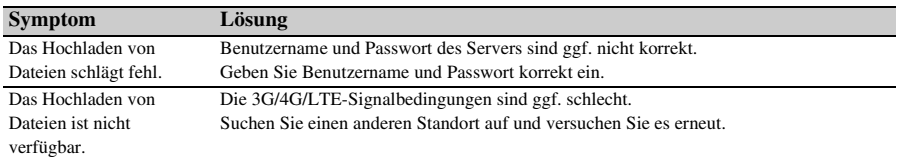

## **Regler ND Filter**

Falls sich der ND-Filter nicht bewegt, können Sie ihn manuell auf die CLEAR-Position bewegen, indem Sie wie folgt vorgehen.

- **1.** Stellen Sie den Schalter ON/STANDBY auf STANDBY.
- **2.** Entfernen Sie den runden Deckel an der Unterseite.
- **3.** Führen Sie einen Schraubendreher in das Loch ein und drehen Sie diesen entgegen dem Uhrzeigersinn.

Der ND-Filter bewegt sich durch Drehen entgegen dem Uhrzeigersinn in die CLEAR-Position. Drehen Sie den Schraubendreher, bis die CLEAR-Position erreicht ist.

Verwenden Sie einen Schraubendreher mit höchstens 2,4 mm Durchmesser. Die Einführtiefe des Schraubendrehers beträgt etwa 3,2 cm.

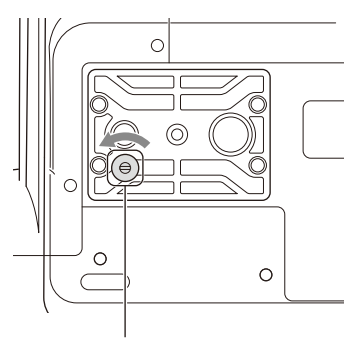

Schraubendreherloch (Deckel abgenommen)

**4.** Stellen Sie den ND FILTER-Modusschalter *[\(Seite 8\)](#page-7-0)* auf PRESET und stellen Sie den Schalter ND FILTER *[\(Seite 8\)](#page-7-1)* auf CLEAR.

#### **Hinweise**

- Führen Sie den oben genannten Vorgang nicht während des normalen Betriebs durch. Führen Sie den Vorgang nur durch, wenn sich der ND-Filter nicht bewegt. Falls Sie den Vorgang während des normalen Betriebs durchführen, wird der ND-Filter möglicherweise beschädigt.
- Wenden Sie sich nach Durchführen des oben genannten Vorgangs an ein Sony-Kundendienstzentrum, um den Camcorder reparieren zu lassen.
- Falls nach Durchführen des oben genannten Vorgangs dennoch eine Fehlermeldung erscheint, ist Aufnehmen trotzdem möglich.

# **Fehler-/Warnanzeigen**

Der Camcorder informiert Sie mithilfe von Meldungen auf dem Sucherbildschirm, der Aufnahme-/Tally-Anzeige und einem Warnton über Situationen, in denen eine Warn- oder Vorsichtsmeldung vorliegt oder eine Funktionsprüfung erforderlich ist.

Der Warnton wird über den integrierten Lautsprecher oder den an die Kopfhörerbuchse angeschlossenen Kopfhörer ausgegeben.

### <span id="page-152-0"></span>**Fehleranzeigen**

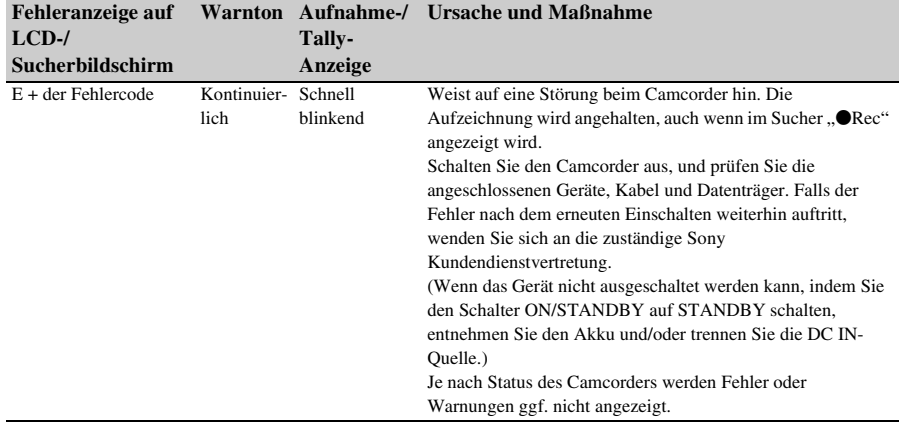

Bei den folgenden Anzeigen wird der Camcorder angehalten.

# <span id="page-152-1"></span>**Warnanzeigen**

Wenn eine der folgenden Meldungen auftritt, befolgen Sie die angezeigten Anweisungen.

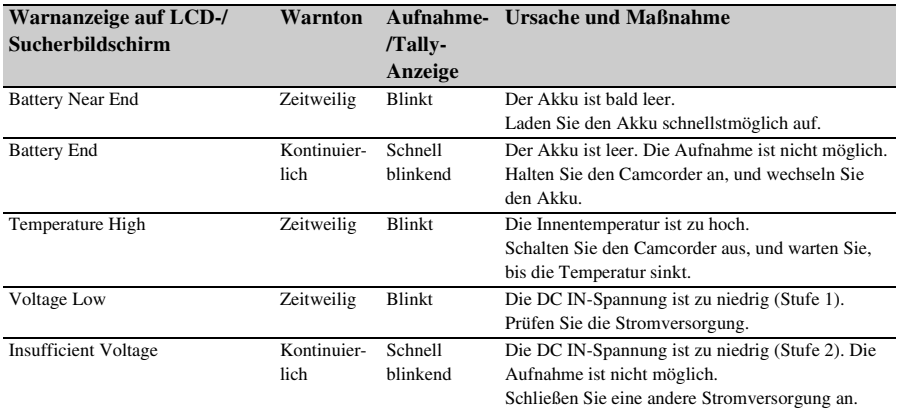

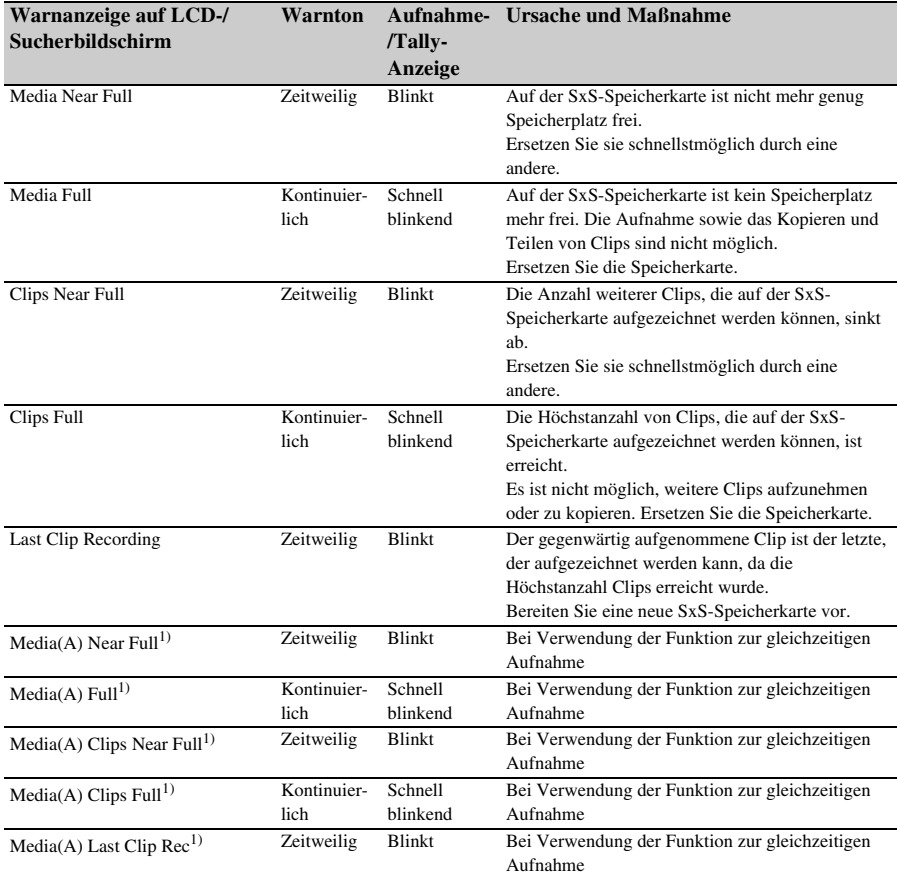

1), Media(B)" für die Karte in Einschub B.

### <span id="page-153-0"></span>**Warn- und Funktionsmeldungen**

Auf dem Bildschirm können folgende Warn- und Funktionsmeldungen erscheinen. Befolgen Sie die angezeigten Anweisungen, um das Problem zu beheben.

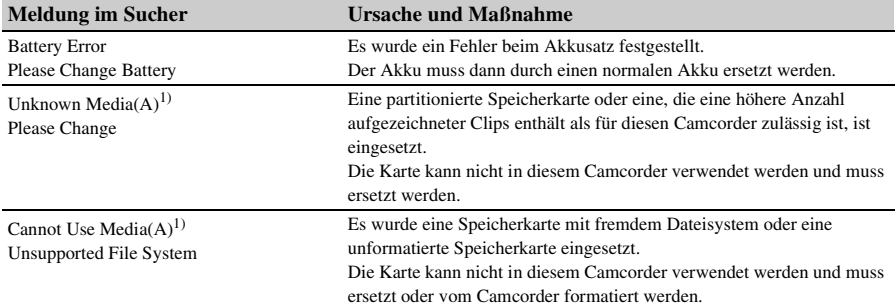

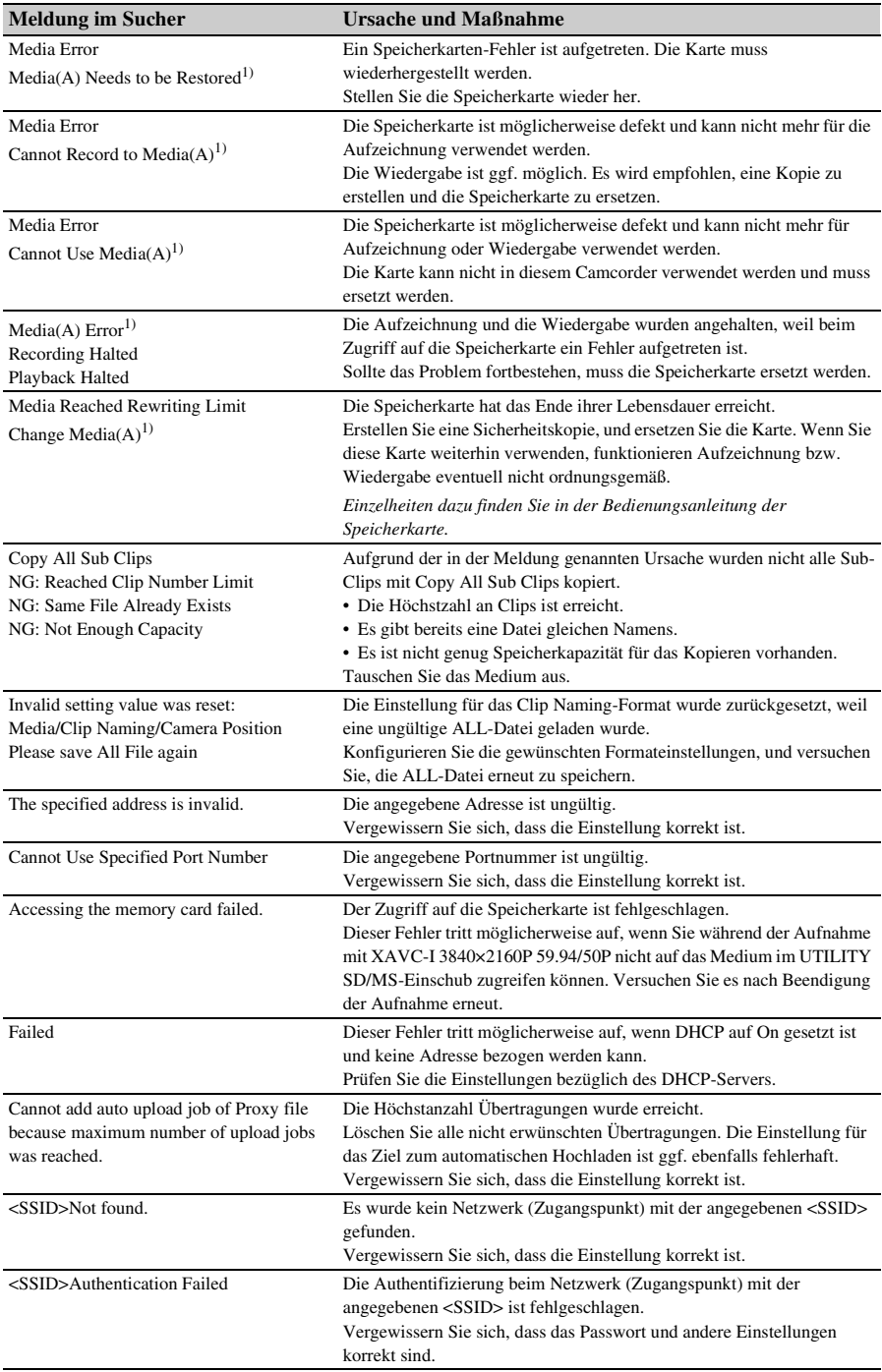

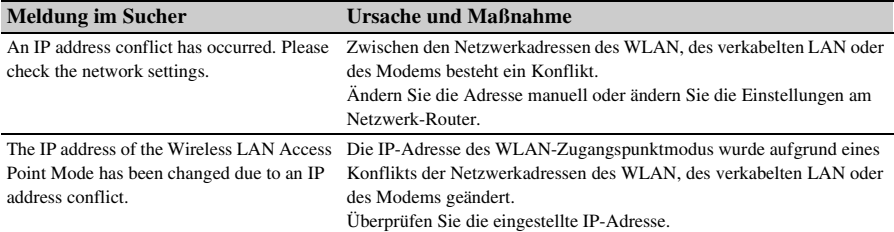

1), Media(B)" für die Karte in Einschub B.

# **Blockschaltbilder**

Ergänzende Informationen siehe unter *["Festlegen der aufzunehmenden Audiosignale" \(Seite 34\)](#page-33-0)* und *["Liste der Elemente im Einstellmenü" \(Seite 97\)](#page-96-0)*.

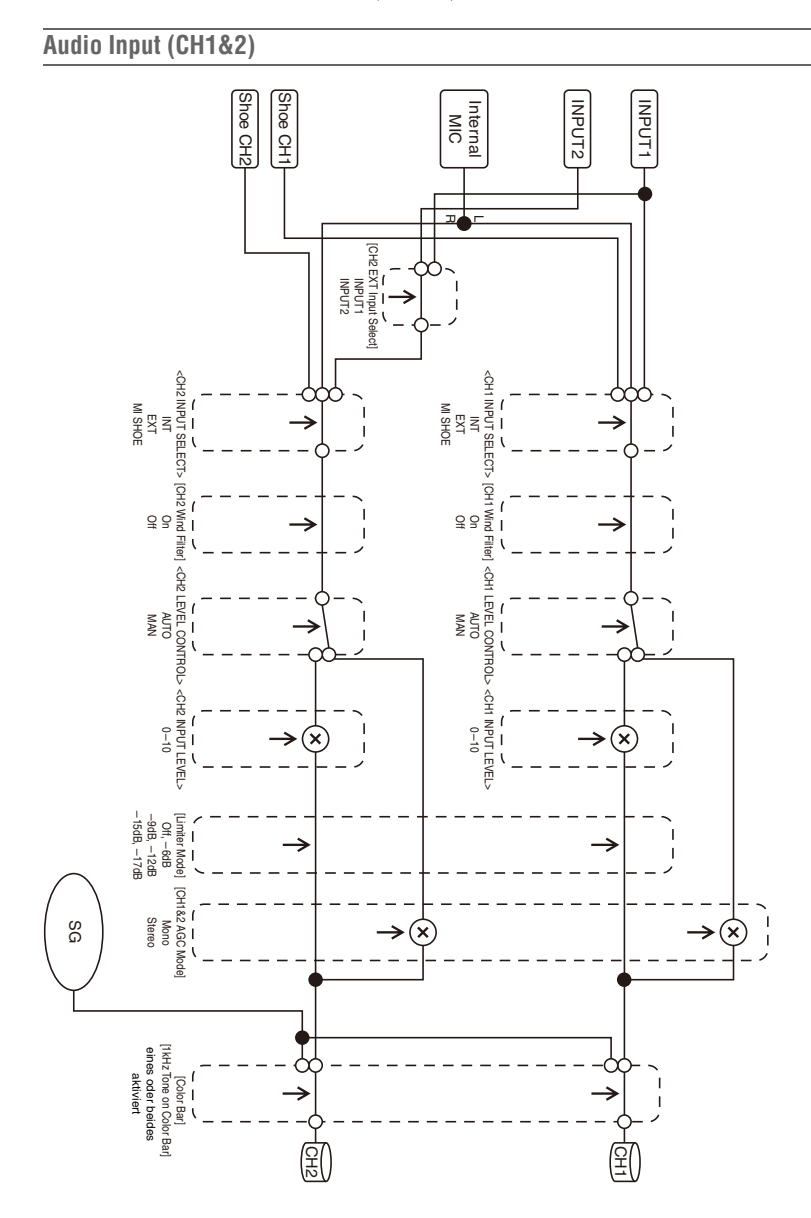

### **Audio Input (CH3&4)**

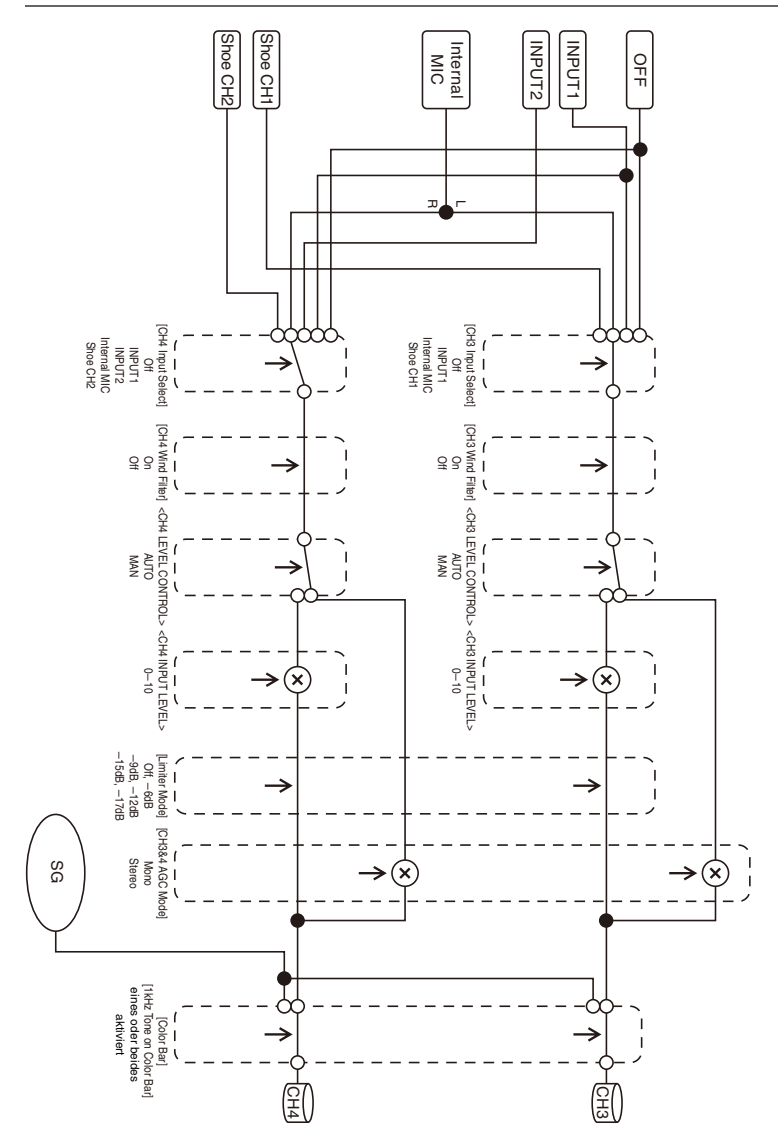

### **Audio Output**

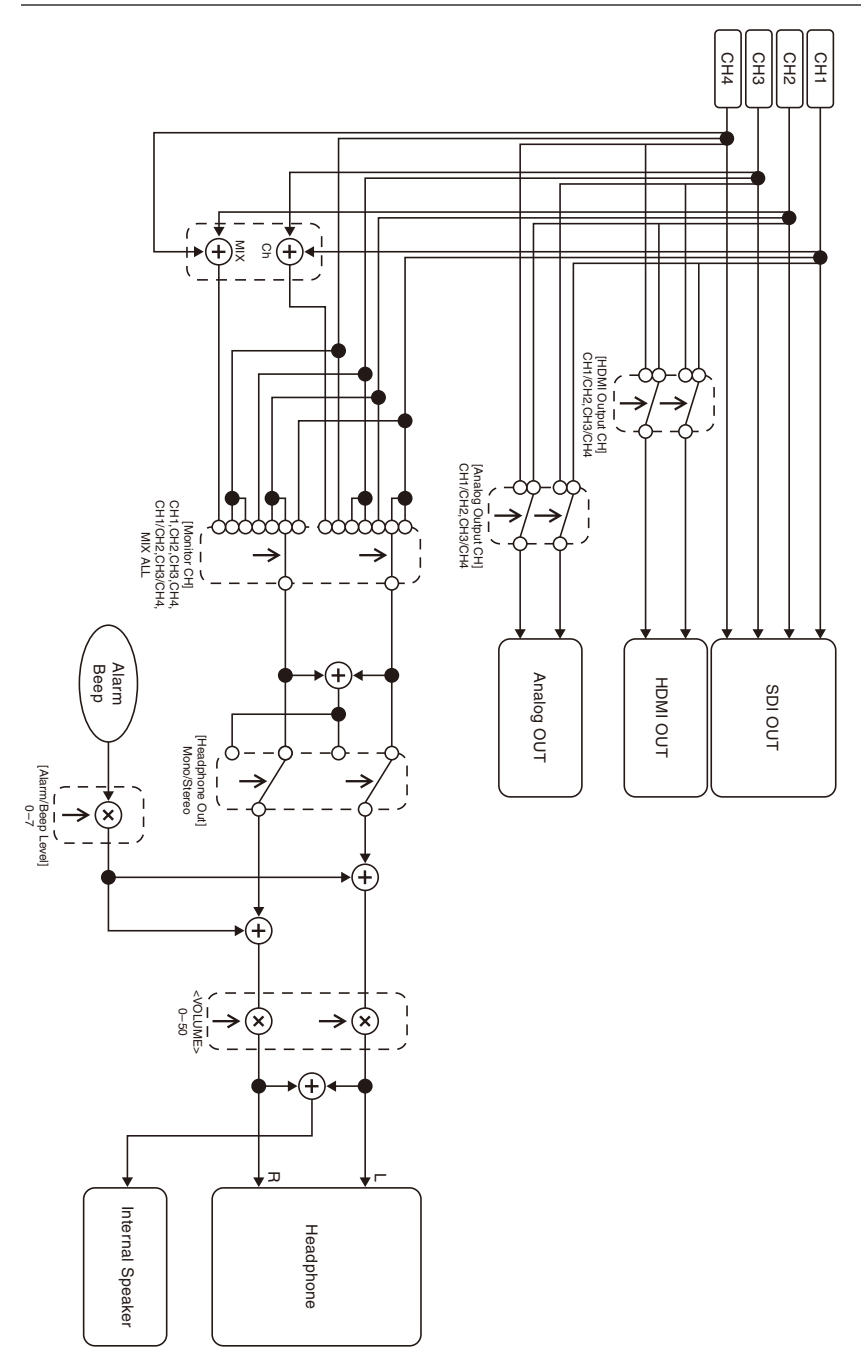

# **Technische Daten**

### **Allgemeines**

#### **Gewicht**

ca. 2,6 kg (nur Gehäuse) ca. 3,0 kg (mit Gegenlichtblende (1), Augenmuschel (1), Akku BP-U30 (1), SxS-Speicherkarte (1))

#### **Abmessungen (Breite / Höhe / Tiefe)**

178,4 mm × 202,0 mm × 426,3 mm Maximalabmessungen. Die Tiefe bezeichnet die Länge von der Vorderseite der Gegenlichtblende bis zur großen Augenmuschel.

#### **Betriebsspannung**

12 V DC (11 V bis 16,5 V)

#### **Leistungsaufnahme**

#### ca. 24 W

bei Aufnahmen mit ausgeschaltetem LCD-Bildschirm, eingeschaltetem Sucher, kein externes Gerät angeschlossen

#### ca. 36 W

bei Aufnahmen mit eingeschaltetem LCD-Bildschirm, eingeschaltetem Sucher, mit HD SDI, HDMI und externem Gerät ca. 36 W

beim Kopieren auf ein USB-Medium

#### **Betriebstemperatur**

 $0 °C$  bis 40 °C

#### **Lagertemperatur**

 $-20$  °C bis +60 °C

#### **Betriebszeit im Dauerbetrieb**

Bei Verwendung des Akkus BP-U90: ca. 3 Stunden 15 Minuten Bei Verwendung des Akkus BP-U60: ca. 2 Stunden 10 Minuten Bei Verwendung des Akkus BP-U30: ca. 1 Stunde 5 Minuten (bei Aufnahmen mit ausgeschaltetem LCD-Bildschirm, eingeschaltetem Sucher, kein externes Gerät angeschlossen)

#### **Aufzeichnungsformat (Video)**

#### **XAVC Intra**

XAVC-I QFHD-Modus: CBG, max. 600 Mbit/s, MPEG-4 AVC/H.264

XAVC-I HD-Modus: CBG, max. 222 Mbit/s, MPEG-4 AVC/H.264

#### **XAVC Long**

XAVC-L QFHD-Modus: VBR, max. 150 Mbit/s, MPEG-4 H.264/AVC XAVC-L HD 50-Modus: VBR, max. 50 Mbit/s, MPEG-4 H.264/AVC XAVC-L HD 35-Modus: VBR, max. 35 Mbit/s, MPEG-4 H.264/AVC XAVC-L HD 25-Modus: VBR, max. 25 Mbit/s, MPEG-4 H.264/AVC **MPEG-2 Long GOP** MPEG HD422-Modus: CBR, max. 50 Mbit/s,

MPEG-2 422P@HL MPEG HD420 HQ-Modus: VBR, max. 35 Mbit/s, MPEG-2 MP@HL

#### **DVCAM**

CBR, 25 Mbit/s

#### **Proxy**

AVC/H.264 Main Profile, 4:2:0 Long GOP, VBR 1920×1080/9 Mbit/s, 1280×720/9 Mbit/s, 1280×720/6 Mbit/s, 640×360/3 Mbit/s, 480×270/1 Mbit/s, 480×270/500 kbit/s

#### **Aufzeichnungsformat (Audio)**

#### **XAVC Intra**

XAVC-I-Modus: LPCM, 24 Bit, 48 kHz, 4 Kanäle

#### **XAVC Long**

XAVC-L-Modus: LPCM, 24 Bit, 48 kHz, 4 Kanäle

#### **MPEG-2 Long GOP**

MPEG HD422-Modus: LPCM, 24 Bit, 48 kHz, 4 Kanäle MPEG HD420 HQ-Modus: LPCM, 16 Bit, 48 kHz, 4 Kanäle

#### **DVCAM**

LPCM, 16 Bit, 48 kHz, 4 Kanäle

#### **Proxy**

AAC-LC, 128 kbit/s, 2 Kanäle

#### **Bildrate bei der Aufzeichnung**

#### **XAVC Intra**

XAVC-I QFHD-Modus: 3840×2160/59.94P, 50P, 29.97P, 23.98P, 25P XAVC-I HD-Modus: 1920×1080/59.94P, 59.94i, 50P, 50i, 29.97P, 23.98P, 25P

1280×720/59.94P, 50P

#### **XAVC Long**

XAVC-L QFHD 150-Modus: 3840×2160/ 59.94P, 50P, 29.97P, 23.98P, 25P XAVC-L HD 50-Modus: 1920×1080/59.94P,

50P, 59.94i, 50i, 29.97P, 23.98P, 25P 1280×720/59.94P, 50P

XAVC-L HD 35-Modus: 1920×1080/59.94P, 50P, 59.94i, 50i, 29.97P, 23.98P, 25P

XAVC-L HD 25-Modus: 1920×1080/59.94i, 50i

#### **MPEG-2 Long GOP**

MPEG HD422-Modus: 1920×1080/59.94i, 50i, 29.97P, 23.98P, 25P 1280×720/59.94P, 50P, 29.97P, 23.98P, 25P

MPEG HD420 HQ-Modus: 1920×1080/59.94i, 50i, 29.97P, 23.98P, 25P 1440×1080/59.94i, 50i 1280×720/59.94P, 50P

#### **DVCAM**

720×480/59.94i, 29.97PsF 720×576/50i, 25PsF

#### **Aufnahme-/Wiedergabezeit**

**XAVC Intra** XAVC-I QFHD-Modus Mit SBP-128B (128 GB): ca. 22 Minuten XAVC-I HD-Modus Mit SBP-128B (128 GB): ca. 57 Minuten

#### **XAVC Long**

XAVC-L QFHD 150-Modus Mit SBP-128B (128 GB): ca. 86 Minuten XAVC-L HD 50-Modus Mit SBP-128B (128 GB): ca. 230 Minuten XAVC-L HD 35-Modus Mit SBP-128B (128 GB): ca. 310 Minuten XAVC-L 25-Modus Mit SBP-128B (128 GB): ca. 420 Minuten

#### **MPEG-2 Long GOP**

MPEG HD422-Modus Mit SBP-128B (128 GB): ca. 215 Minuten MPEG HD420 HQ-Modus Mit SBP-128B (128 GB): ca. 330 Minuten

#### **DVCAM**

Mit SBP-128B (128 GB): ca. 405 Minuten

#### **Hinweis**

• Die Aufnahme- bzw. Wiedergabezeit kann aufgrund der Nutzungsbedingungen und Speichereigenschaften schwanken.

### **Objektiv**

#### **Objektivgewinde**

Fest

#### **Zoomverhältnis**

17×

**Brennweite**

5,6 mm bis 95,2 mm (35-mm-Äquivalent zu 30,3 mm bis 515 mm)

#### **Fokusbereich**

AF/MF/Full MF auswählbar 800 mm bis ∞ (Makro OFF) 50 mm bis ∞ (Makro ON, Weitwinkel) 800 mm bis ∞ (Makro ON, Tele)

#### **Iris**

automatisch/manuell auswählbar F1.9 bis F16 und C (Schließen)

#### **Bildstabilisierung**

ON/OFF auswählbar, Shift Lens

#### **Filterdurchmesser**

M77 mm, 0,75 mm Steigung

#### **Makro**

ON/OFF auswählbar

### **Kamera**

#### **Bildgebungsgerät**

CMOS-Bildsensor Exmor R 3, 1/2 Zoll

### 3840 (H) × 2160 (V)

**Optisches System**

**Effektive Bildelemente**

Prismensystem, F1.6

#### **Eingebaute Filter**

ND-Filter CLEAR: Löschen 1: 1/4ND 2: 1/16ND 3: 1/64ND Linear variabler ND-Filter (ca. 1/4 ND bis 1/128 ND)

#### **Empfindlichkeit (2000 lx, 89,9% Reflexion)**

F12 (typisch, Modus 1920×1080/59.94P) F13 (typisch, Modus 1920×1080/50P) F12 (typisch, 3840×2160/59.94P, Hochempfindlichkeitsmodus) F13 (typisch, 3840×2160/50P, Hochempfindlichkeitsmodus)

#### **Mindestbeleuchtung**

0,0013 lx (typisch, 1920×1080/59.94i) (F1.9, +42 dB Hochempfindlichkeitsmodus, mit Akkumulation von 64 Vollbildern)

#### **Rauschverhältnis**

63 dB (Y) (typisch)

#### **Horizontale Auflösung**

Mindestens 2000 Fernsehzeilen (Modus 3840×2160P) Mindestens 1000 Fernsehzeilen (Modus 1920×1080P)

#### **Verschlussgeschwindigkeit**

64F bis 1/8000 s

#### **Zeitlupe und Zeitraffer**

**XAVC Intra, XAVC Long** 2160P: 1 bis 60 fps

1080P: 1 bis 60 fps 720P: 1 bis 60 fps

#### **MPEG HD422**

1080P: 1 bis 30 fps 720P: 1 bis 60 fps

#### **MPEG HD420 HQ**

1080P: 1 bis 30 fps 720P: 1 bis 60 fps

#### **Weißabgleich**

Preset-Modus (3200K) Memory A-Modus, Memory B, ATW-Modus

#### **Gain**

–3, 0, 3, 6, 9, 12, 15, 18 dB, 42 dB (Turbo Gain aktiviert), AGC

#### **Gammakurve**

Wählbar

### **WLAN**

#### **Unterstützte Standards**

IEEE 802.11a/b/g/n/ac

**Frequenzbänder** 2,4 GHz

5,2/5,3/5,6 GHz (nur PXW-Z280V)

#### **Sicherheit**

WEP/WPA-PSK/WPA2-PSK konform zu NFC Forum Type 3 Tag

### **Ein-/Ausgänge**

#### **Audioeingang**

XLR-Typ, 3-polig (2), Buchse, LINE/MIC/ MIC+48V umschaltbar LINE: +4dBu/0dBu/–3dBu (/EBUL) / 10 kΩ MIC:  $-80$ dBu bis  $-30$ dBu / 3 k $\Omega$ (Referenzeingangspegel 0dBu=0,775 Vrms)

#### **Audioausgang**

Multi/Micro USB

#### **Videoausgang**

BNC-Typ (1), umschaltbar mit Anschluss GENLOCK IN, HD-Y-/HD-SYNC-/ Composite-Signal 1,0 Vp-p, 75 Ω

#### **SDI-Ausgang**

BNC-Typ (1), 12G/3G/HD/SD auswählbar

#### **Timecode-Eingang**

BNC-Typ (1), umschaltbar mit Anschluss TC OUT 0,5 V bis 18 Vp-p, 3,3 kΩ

**Timecode-Ausgang**

BNC-Typ (1), umschaltbar mit Anschluss TC IN 1,0 Vp-p, 75 Ω

#### **Eingang GENLOCK**

BNC-Typ (1), umschaltbar mit Anschluss VIDEO OUT 1,0 Vp-p, 75 Ω

#### **USB-Anschluss**

Multi/Micro USB (1) Host: USB 3.0/2.0 Typ A (1), USB 2.0 Typ A (1)

#### **Kopfhörerausgang**

Stereominibuchse (1) –16 dBu, 16 Ω

#### **Lautsprecherausgang**

Monaural Ausgangsleistung: 500 mW

**Gleichstromeingang**

Gleichstrombuchse

#### **HDMI-Ausgabe**

HDMI-Anschluss (Typ A)

#### **Anschluss REMOTE**

Stereo-Mini-Minibuchse (ø2,5 mm)

#### **Anschluss für verkabeltes LAN**

RJ-45 (1), 1000BASE-T, 100BASE-T, 10BASE-T

### **Anzeige**

#### **Sucher**

Bildschirmgröße: 1,3 cm (0,5 Zoll) Effektive Pixelanzahl: ca. 2,36 Millionen Punkte

#### **LCD-Bildschirm**

Bildschirmgröße: 8,8 cm (3,5 Zoll) Effektive Pixelanzahl: ca. 1,56 Millionen Punkte

### **Internes Mikrofon**

#### **Internes Mikrofon**

Ungerichtetes Stereo-Elektret-Kondensatormikrofon

### **Medieneinschübe**

#### **Type**

ExpressCard/34 (2) SD/MS (1)

### **Im Lieferumfang enthaltenes Zubehör**

Akku (1) Netzteil/Ladegerät (1) USB-Kabel (1) Gegenlichtblende (1)

Große Augenmuschel (1) Schulterriemen (1) CD-ROM mit Bedienungsanleitung (1) Vor Verwendung dieses Geräts (1) Garantieunterlagen (1)

#### **Software-Downloads**

Wenn das Gerät mit einer PC-Verbindung verwendet wird, laden Sie benötigte Treiber, Plugins und Anwendungssoftware von der folgenden Website herunter.

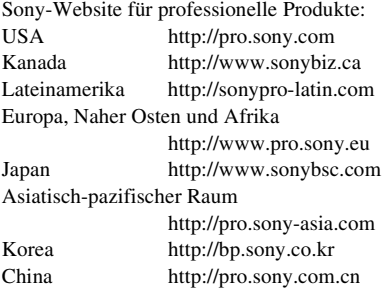

Die Daten zu den Aufnahmen werden zwar auf mehrere Dateien und Ordner verteilt gespeichert, aber mit der dedizierten Anwendungssoftware können Sie die Clips problemlos handhaben, ohne die Daten- und Verzeichnisstruktur zu berücksichtigen.

#### **Hinweis**

• Wenn Sie Funktionen wie das Kopieren von Clips auf einer SxS-Speicherkarte mit dem Explorer (Windows) oder Finder (Macintosh) ausführen, gehen die in den Clips enthaltenen ergänzenden Daten möglicherweise verloren.

Bauart und Spezifikationen können ohne Vorankündigung geändert werden.

#### **Hinweise**

- Führen Sie immer eine Probeaufnahme aus, und bestätigen Sie, dass die Aufnahme erfolgreich war. SONY KANN KEINE HAFTUNG FÜR SCHÄDEN JEDER ART, EINSCHLIESSLICH ABER NICHT BEGRENZT AUF KOMPENSATION ODER ERSTATTUNG, AUFGRUND VON FEHLFUNKTION DIESES GERÄTS ODER SEINER DATENTRÄGER, EXTERNEN SPEICHERSYSTEMEN ODER JEGLICHEN ANDEREN DATENGRÄGERN ODER SPEICHERSYSTEMEN ZUR AUFNAHME VON INHALTEN JEDER ART ÜBERNEHMEN.
- Bestätigen Sie vor dem Gebrauch immer, dass das Gerät richtig arbeitet. SONY KANN KEINE HAFTUNG FÜR SCHÄDEN JEDER ART, EINSCHLIESSLICH ABER NICHT BEGRENZT AUF KOMPENSATION ODER ERSTATTUNG, AUFGRUND VON VERLUST VON AKTUELLEN ODER ERWARTETEN PROFITEN DURCH FEHLFUNKTION DIESES GERÄTS ODER AUS JEGLICHEM ANDEREN GRUND, ENTWEDER WÄHREND DER GARANTIEFRIST ODER NACH ABLAUF DER GARANTIEFRIST, ÜBERNEHMEN.
- SONY KANN KEINE HAFTUNG FÜR ANSPRÜCHE JEDER ART VON DEN BENUTZERN DIESES GERÄTS ODER VON DRITTER SEITE ÜBERNEHMEN.
- SONY KANN KEINE HAFTUNG FÜR VERLUST, RETTUNG ODER WIEDERHERSTELLUNG VON DATEN IM INTERNEN SPEICHERSYSTEM, AUF AUFZEICHNUNGSMEDIEN, EXTERNEN SPEICHERSYSTEMEN ODER ANDEREN MEDIEN BZW. SPEICHERSYSTEMEN ÜBERNEHMEN.
- SONY KANN KEINE HAFTUNG FÜR DIE BEENDIGUNG ODER EINSTELLUNG VON DIENSTLEISTUNGEN BEZÜGLICH DIESES GERÄTS GLEICH AUS WELCHEM GRUND ÜBERNEHMEN.

#### **Marken**

- XDCAM ist eine Marke der Sony Corporation.
- XAVC und **XAVC** sind eingetragene Marken der Sony Corporation.
- XODC und  $\mathbf{X} \mathbf{Q} \mathbf{D}$  sind Marken der Sony Corporation.
- Microsoft, Windows, Windows Vista und Windows Media sind Marken oder eingetragene Marken der amerikanischen Microsoft Corporation in den USA und anderen Ländern.
- Mac und Mac OS sind eingetragene Marken von Apple Inc. in den USA und anderen Ländern.
- HDMI, das HDMI-Logo und High-Definition Multimedia Interface sind eingetragene Marken von HDMI Licensing LLC in den Vereinigten Staaten und anderen Ländern.
- Adobe, das Adobe-Logo und Adobe Acrobat sind eingetragene Marken oder Marken von Adobe Systems Incorporated in den USA und/ oder anderen Ländern.
- "Memory Stick", "Memory Stick Duo", "Memory Stick PRO Duo", "Catalyst Browse", "Content Browser Mobile" und das "Content Browser Mobile"-Logo sind Marken oder eingetragene Marken der Sony Corporation.
- SxS, SxS PRO und SxS-1 sind Marken der Sony Corporation.
- Der ExpressCard-Schriftzug und das ExpressCard-Logo sind Eigentum der Personal Computer Memory Card International Association (PCMCIA) und werden von der Sony Corporation in Lizenz verwendet. Alle anderen Marken und Handelsnamen sind Eigentum der jeweiligen Rechteinhaber.
- Das SDXC-Logo ist eine Marke von SD-3C, LLC.
- iOS ist eine eingetragene Marke oder Marke von Cisco Systems, Inc. und/oder seinen Tochtergesellschaften in den USA und bestimmten anderen Ländern.
- Android, Google Play sind Marken von Google Inc.
- Wi-Fi, das Wi-Fi-Logo und Wi-Fi PROTECTED SETUP sind Marken oder eingetragene Marken der Wi-Fi Alliance.
- Die N-Markierung ist eine Marke oder eingetragene Marke von NFC Forum, Inc. in den USA und anderen Ländern.

Alle weiteren Firmen- und Produktnamen sind eingetragene Marken oder Marken ihrer jeweiligen Eigentümer. Geschützte Objekte sind in diesem Dokument nicht durch ™ oder ® gekennzeichnet.

#### **Lizenzen**

DIESES PRODUKT WIRD UNTER DER AVC PATENT PORTFOLIO LICENSE FÜR DEN PRIVATEN UND NICHT KOMMERZIELLEN GEBRAUCH DURCH DEN BENUTZER LIZENZIERT, UND ZWAR ZUM (i) CODIEREN VON VIDEODATEN IN ÜBEREINSTIMMUNG MIT DEM AVC-STANDARD ("AVC-VIDEO") UND/ODER (ii) DECODIEREN VON AVC-VIDEODATEN, DIE VON EINEM BENUTZER IM PRIVATEN UND NICHT KOMMERZIELLEN RAHMEN CODIERT WURDEN UND/ODER VON EINEM VIDEO-ANBIETER STAMMEN, DER ÜBER EINE LIZENZ ZUM ANBIETEN VON AVC-VIDEOS VERFÜGT. FÜR JEGLICHE ANDERE VERWENDUNG WIRD KEINE LIZENZ ERTEILT, DIES WEDER AUSDRÜCKLICH NOCH IMPLIZIT. WEITERE INFORMATIONEN SIND BEI MPEG LA, L.L.C., ERHÄLTLICH. SIEHE HTTP://WWW.MPEGLA.COM

Auf der Grundlage von Lizenzverträgen zwischen Sony und den Software-Rechteinhabern verwendet dieses Produkt freie Software. Um den Anforderungen der Software-Rechteinhaber gerecht zu werden ist Sony verpflichtet, Sie über den Inhalt dieser Lizenzen informieren.

#### **Zugriff auf Software, für welche die GPL/LGPL gilt**

Dieses Produkt verwendet Software, für welche die GPL/LGPL gilt. Dies bedeutet, dass Sie berechtigt sind, auf Quellcode für diese Softwareprogramme unter den Bedingungen von GPL/LGPL zuzugreifen, ihn zu modifizieren und zu verbreiten.

Der Quellcode ist im Internet verfügbar. Verwenden Sie die folgende URL, und befolgen Sie die Anweisungen zum Herunterladen. http://www.sony.net/Products/Linux/common/ search.html

Bitte sehen Sie nach Möglichkeit davon ab, sich bezüglich des Inhalts des Quellcodes mit uns in Verbindung zu setzen.

Lizenzen (in englischer Sprache) sind im internen Speicher Ihres Geräts gespeichert.

Stellen Sie eine Massenspeicherverbindung zwischen dem Gerät und einem Computer her, um die Lizenzen im Ordner "PMHOME" -"LICENSE" zu lesen.

# **Index**

# **A**

[Akku 19](#page-18-0) [All File 122](#page-121-0) [All Reset 134](#page-133-0) [Anschluss AUDIO INPUT1 34](#page-33-1) [Anschluss AUDIO INPUT2 34](#page-33-2) [Anschluss GENLOCK IN/VIDEO OUT](#page-84-0)  [85,](#page-84-0) [148](#page-147-0) [Anschluss HDMI OUT 85,](#page-84-1) [146](#page-145-0) [Anschluss SDI OUT 85,](#page-84-2) [145](#page-144-0) [Aperture 107](#page-106-0) [ATW 33](#page-32-0) [Audio 30](#page-29-0) [Audio Input 109](#page-108-1) [Audio Output 110](#page-109-0) [Audio-Menü 109](#page-108-2) [Audiosignale prüfen 30](#page-29-1) [Aufnahmetaste 27](#page-26-0) [Ausgangssignal 145](#page-144-1) [Auto Black Balance 101](#page-100-0) [Auto Exposure 99](#page-98-0) [Automatische Weißwertanpassung 33](#page-32-0) [Automatischer Weißabgleich 34](#page-33-3)

# **B**

[Battery Alarm 134](#page-133-1) [Belegbare Taste 41,](#page-40-0) [132](#page-131-0) [Belegbare Tasten 41](#page-40-1) [Bildstabilisierung 36](#page-35-0) [Black 103](#page-102-0) [Black Gamma 104](#page-103-0) [Blendenring 31](#page-30-0)

# **C**

[Camera-Menü 98](#page-97-0) [Clip 28,](#page-27-0) [78,](#page-77-0) [79,](#page-78-0) [87,](#page-86-0) [120](#page-119-0) [Clip Continuous Rec 116](#page-115-0) [Clipname 28](#page-27-1) [Clock Set 133](#page-132-0) [Color Bars 100](#page-99-0) [Customize View 118](#page-117-0)

### **D**

[Datum und Uhrzeit 21](#page-20-0) [Delete Clip 118](#page-117-1) [Detail \(HD-Modus\) 106](#page-105-0) [Detail \(SD-Modus\) 107](#page-106-1) [Display Clip Properties 80,](#page-79-0) [117](#page-116-0) [Display On/Off 113](#page-112-0) [Down Converter 111](#page-110-0)

# **E**

[Einstellmenü 91,](#page-90-0) [93,](#page-92-0) [97](#page-96-0) [Externer Monitor 85](#page-84-3)

# **F**

[Face Detection AF 12,](#page-11-0) [38](#page-37-0) [Fehleranzeigen 153](#page-152-0) [File-Menü 122](#page-121-1) [Filter Clips 118](#page-117-2) [Flicker Reduce 100](#page-99-1) [Fokuslupe 30](#page-29-2) [Fokussierring 29](#page-28-0) [Format Media 119](#page-118-0) [Formatieren 24,](#page-23-1) [25,](#page-24-0) [26](#page-25-0) [Full MF-Modus 29](#page-28-1)

# **G**

[Gamma 104](#page-103-1) [Gegenlichtblende mit Objektivschutz 21](#page-20-1) [GPS 134](#page-133-2)

# **H**

[HDMI TC Out 115](#page-114-0) [Hours Meter 134](#page-133-3)

# **K**

[Knee 105](#page-104-0) [Kondensation 138](#page-137-0) [Kopfhörerbuchse 30](#page-29-3)

# **L**

[Ladegerät 19](#page-18-1) [Language 133](#page-132-1) [LCD Setting 111](#page-110-1) [LCD/VF-Menü 111](#page-110-2) [LCD-Bildschirm 12](#page-11-1) [Lock/Unlock Clip 117](#page-116-1)

# **M**

[Maintenance 108](#page-107-0) [Marker 112](#page-111-0) [Matrix 108](#page-107-1) [MEAD-SD02 26](#page-25-1) [Media Full 24](#page-23-2) [Media Near Full 24](#page-23-3) [Media-Menü 118](#page-117-3) [Medienadapter 25](#page-24-1) [Memory A-Modus 33](#page-32-1) [Memory-B-Modus 33](#page-32-1) [Miniaturbildanzeige 77](#page-76-0) [Multi Matrix 108](#page-107-2)

## **N**

[ND Filter 98](#page-97-1) [ND-Filter 32](#page-31-0) [Network-Menü 123](#page-122-0) [Netzsteckdose 20](#page-19-0) [Netzteil 20](#page-19-0) [Nichtlinearer Schnitt 88](#page-87-1)

# **O**

[Objektiv 139](#page-138-0) [Output Display 110](#page-109-1) [Output Format 110](#page-109-2) [Output On/Off 110](#page-109-3)

# **P**

[Paint-Menü 101](#page-100-1) [Peaking 111](#page-110-3) [Planungsmetadaten 51,](#page-50-0) [121](#page-120-0) [Proxy-Aufnahmemodus 117](#page-116-2)

# **R**

[Rec Format 129](#page-128-0) [Recording-Menü 115](#page-114-1) [Regler SEL/SET 93](#page-92-1)

# **S**

[S&Q Motion 115](#page-114-2) [Scene File 122](#page-121-2) [Schalter FOCUS 29](#page-28-0) [Schalter GAIN 31](#page-30-1) [Schalter INPUT1 34](#page-33-4) [Schalter INPUT2 34](#page-33-5) [Schalter IRIS 31](#page-30-2)

[Schalter WHT BAL 33](#page-32-2) [Schulterriemen 10](#page-9-0) [SD-Karten 26](#page-25-2) [Set Clip Flag 117](#page-116-3) [Set Index Picture 118](#page-117-4) [Set Shot Mark 117](#page-116-4) [Shutter 99](#page-98-1) [Simul Rec 116](#page-115-1) [Skin Detail 107](#page-106-2) [SteadyShot 36](#page-35-1) [Sucher 12](#page-11-1) [Dioptrienausgleichsregler 22](#page-21-0) [SxS-Speicherkarten 23](#page-22-0) [System-Menü 129](#page-128-1)

## **T**

[Taste MENU 93](#page-92-2) [Taste PUSH \(Entriegelung der](#page-20-1)  Gegenlichtblende) 21 [Taste SLOT SELECT 23](#page-22-1) [Taste WB SET 33](#page-32-3) [TC/UB-Menü 115](#page-114-3) [Tele 28](#page-27-2) [Thumbnail View 118](#page-117-5) [Thumbnail-Menü 117](#page-116-5) [Timecode 37,](#page-36-0) [115](#page-114-4)

# **U**

[Uhr 21](#page-20-2) [Update Media 118](#page-117-6) [USB-Kabel 87](#page-86-1) [USB-WLAN-Modul 56](#page-55-0) [User-Bits 37](#page-36-1) [User-Menü 97](#page-96-1) [Users Bit 115](#page-114-5) [UTC 21](#page-20-3)

# **V**

[Version 135](#page-134-0) [Verstärkung 31,](#page-30-1) [98](#page-97-2) [Verwenden des Camcorders im Ausland](#page-135-0)  136 [VF Setting 111](#page-110-4) [Video Light Set 101](#page-100-2) [Videoformat 145](#page-144-1) [Video-Menü 110](#page-109-4) [VOLUME-Tasten 30](#page-29-4) [Voreinstellungsmodus 33](#page-32-4)

# **W**

[Warn- und Funktionsmeldungen 154](#page-153-0) [Warnanzeigen 153](#page-152-1) [Web-Fernbedienung 72](#page-71-0) [Weißabgleich 33](#page-32-3) [Weitwinkelbereich 28](#page-27-3) [Werkseitig installierter Akku 139](#page-138-1) [White 102](#page-101-0) [White Clip 105](#page-104-1) [White Switch 102](#page-101-1)

# **X**

[XQD-Speicherkarten 25](#page-24-2)

# **Z**

[Zebra 113](#page-112-1) [Zeitdaten 37](#page-36-2) [Zeitzone 21](#page-20-4) [Zoom 28](#page-27-4) [Zoom am Griff 28,](#page-27-5) [101](#page-100-3) [Zoomhebel 28](#page-27-6) [Zoomhebel am Griff 28](#page-27-5) [Zoomring 29](#page-28-2) [Zoomschalter am Griff 28](#page-27-5)